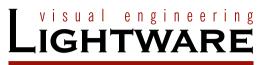

# User's Manual

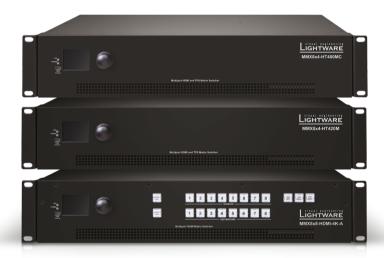

MMX8x4-HT420M MMX8x4-HT400MC MMX8x8-HDMI-4K-A

Multiport Matrix Switcher

# **Important Safety Instructions**

# Class I apparatus construction.

This equipment must be used with a mains power system with a protective earth connection. The third (earth) pin is a safety feature, do not bypass or disable it. The equipment should be operated only from the power source indicated on the product.

To disconnect the equipment safely from power, remove the power cord from the rear of the equipment, or from the power source. The MAINS plug is used as the disconnect device, the disconnect device shall remain readily operable.

There are no user-serviceable parts inside of the unit. Removal of the cover will expose dangerous voltages. To avoid personal injury, do not remove the cover. Do not operate the unit without the cover installed.

The appliance must be safely connected to multimedia systems. Follow instructions described in this manual.

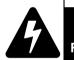

RISK OF ELECTRIC SHOCK
DO NOT OPEN
RISQUE DE CHOC ELECTRIQUE
NE PAS OUVRIR

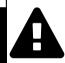

# Ventilation

For the correct ventilation and to avoid overheating ensure enough free space around the appliance. Do not cover the appliance, let the ventilation holes free and never block or bypass the ventilators (if any).

#### WARNING

To prevent injury, the apparatus is recommended to securely attach to the floor/wall or mount in accordance with the installation instructions. The apparatus shall not be exposed to dripping or splashing and that no objects filled with liquids, such as vases, shall be placed on the apparatus. No naked flame sources, such as lighted candles, should be placed on the apparatus.

# **Waste Electrical & Electronic Equipment WEEE**

This marking shown on the product or its literature, indicates that it should not be disposed with other household wastes at the end of its working life. To prevent possible harm to the environment or human health from uncontrolled waste disposal, please separate this from other types of wastes and recycle it responsibly to promote the sustainable reuse of material resources. Household users should contact either the

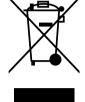

retailer where they purchased this product, or their local government office, for details of where and how they can take this item for environmentally safe recycling. Business users should contact their supplier and check the terms and conditions of the purchase contract. This product should not be mixed with other commercial wastes for disposal.

# **Common Safety Symbols**

| Symbol | Description                            |  |
|--------|----------------------------------------|--|
| $\sim$ | Alternating current                    |  |
|        | Protective conductor terminal          |  |
| A      | Caution, possibility of electric shock |  |
| A      | Caution                                |  |

MMX8x4-HT series – User's Manual

# **Symbol Legend**

The following symbols and markings are used in the document:

WARNING! Safety-related information which is highly recommended to read and keep in every case!

**ATTENTION!** Useful information to perform a successful procedure; it is recommended to read.

INFO: A notice which may contain additional information. Procedure can be successful without reading it.

DEFINITION: The short description of a feature or a function.

TIPS AND TRICKS: Ideas which you may have not known yet but can be useful.

# **Navigation Buttons**

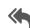

Go back to the previous page. If you clicked on a link previously, you can go back to the source page by clicking the button.

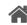

Navigate to the Table of Contents.

Step back one page.

Step forward to the next page.

# **Document Information**

All presented functions refer to the indicated products. The descriptions have been made during testing these functions in accordance with the indicated Hardware/Firmware/Software environment:

| Item                                       | Version   |
|--------------------------------------------|-----------|
| Lightware Device Controller (LDC) software | 1.25.0b1  |
| Lightware Device Updater Software          | 1.5.3.b4  |
| Controller firmware                        | 1.1.0.b10 |
| Hardware                                   | 1.0       |

Document revision: 1.4

Release date: 26.02.2019

Editor: Judit Barsony

# **About Printing**

Lightware Visual Engineering supports green technologies and eco-friend mentality. Thus, this document is made for digital usage primarily. If you need to print out few pages for any reason, follow the recommended printing settings:

Page size: A4

Output size: Fit to page or Match page size

Orientation: Landscape

TIPS AND TRICKS: Thanks to the size of the original page, the border around the content (grey on the second picture below) makes possible to organize the pages better. After punching the printed pages, they can be placed easily into a ring folder.

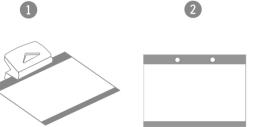

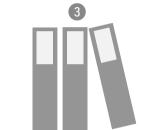

# **Table of Contents**

| 1. INTRODUCTION                                      |     |
|------------------------------------------------------|-----|
| 1.1. DESCRIPTION                                     |     |
| 1.2. COMPATIBLE DEVICES                              |     |
| 1.3. Box Contents                                    |     |
| 1.4. MODEL COMPARISON                                | ••• |
| 1.5. FEATURES OF THE DEVICE                          | ••• |
| 1.6. Typical Application                             | 1   |
| 2. INSTALLATION                                      | 1   |
| 2.1. MOUNTING OPTIONS -STANDARD RACK INSTALLATION    | . 1 |
| 2.2. CONNECTING STEPS                                |     |
| 2.3. Installation Guide for Connecting a Microphone  | 1   |
| 3. PRODUCT OVERVIEW                                  | 1   |
| 3.1. Front View                                      | 1   |
| 3.2. REAR VIEW                                       | 1   |
| 3.3. ELECTRICAL CONNECTIONS                          |     |
| 3.3.1. HDMI Input and Output Ports                   |     |
| 3.3.2. Analog Stereo Audio                           |     |
| 3.3.3. Microphone IN                                 |     |
| 3.3.4. RS-232 Connector                              |     |
| 3.3.5. Infra/ Serial TTL Connector                   |     |
| 3.3.6. IR Connector                                  |     |
| 3.3.7. Control Ethernet Port                         |     |
| 3.3.8. Ethernet Link to TPS Input/Output Ports       |     |
| 3.3.9. TPS Input/Output Ports                        | . I |
| 3.3.11. USB Connector                                |     |
| 3.3.12. Relay Connector                              |     |
| 3.4. HDMI AND TPS MATRIX CONCEPT                     |     |
| 3.5. TPS Interface                                   |     |
| 3.5.1. TPS Working Modes                             |     |
| 3.5.2. Power over Ethernet (PoE)                     | . 1 |
| 3.6. VIDEO INTERFACE                                 | 2   |
| 3.6.1. Port Diagram of MMX8x4-HT400MC                | . 2 |
| 3.6.2. Port Diagram of MMX8x4-HT420M                 | . 2 |
| 3.6.3. Port Diagram of MMX8x8-HDMI-4K-A              | . 2 |
| 3.6.4. The Autoselect Feature                        |     |
| 3.7. AUDIO INTERFACE                                 |     |
| 3.7.1. MMX8x4-HT400MC                                |     |
| 3.7.2. MMX8x4-HT420M                                 |     |
| 3.7.3. MMX8x8-HDMI-4K-A                              |     |
| 3.7.4. General Audio Settings from Inputs to Outputs | . 2 |
|                                                      |     |

| 3.8. CONTROL FEATURES                             |   |
|---------------------------------------------------|---|
| 3.8.1. Ethernet Interface                         |   |
| 3.8.2. Infra Interface                            |   |
| 3.8.3. Serial Interface                           |   |
| 3.8.5. Relay Interface                            |   |
| 3.8.6. USB Control Interface                      |   |
|                                                   |   |
| 4. OPERATION                                      |   |
| 4.1. Powering On                                  |   |
| 4.2. STATUS LEDS                                  |   |
| 4.3. FRONT PANEL LCD MENU OPERATIONS              |   |
| 4.3.1. System Settings Menu                       |   |
| 4.3.2. Ports Menu                                 |   |
| 4.3.3. EDID Menu                                  |   |
| 4.3.5. Crosspoint Menu                            |   |
| 4.4. FRONT PANEL BUTTON OPERATIONS                |   |
| 4.4.1. Control Lock                               | _ |
| 4.4.2. Take / Autotake Modes                      |   |
| 4.4.3. View Crosspoint State                      |   |
| 4.4.4. Switching Operations                       |   |
| 4.4.5. Output Lock                                |   |
| 4.4.6. Control Lock                               |   |
| 4.4.7. Save or Load a Preset                      |   |
| 4.5. FRONT PANEL OPERATIONS - QUICK SUMMARY       |   |
| 4.5.1. Take Mode                                  |   |
| 4.5.2. Autotake Mode                              | 3 |
| 5. SOFTWARE CONTROL - LIGHTWARE DEVICE CONTROLLER | 3 |
| 5.1. INSTALL AND UPGRADE                          | 3 |
| 5.2. RUNNING THE LDC                              | 3 |
| 5.3. DEVICE DISCOVERY WINDOW                      | _ |
| 5.4. CROSSPOINT MENU                              |   |
| 5.4.1. Crosspoint Operations                      |   |
| 5.5. VIDEO TAB                                    |   |
| 5.5.1. TPS Input Port Properties                  |   |
| 5.5.2. HDMI Input Port Properties                 |   |
| 5.5.3. HDMI and TPS Output Port Properties        |   |
| 5.6. DIAGNOSTIC TOOLS                             |   |
| 5.6.1. Cable Diagnostics                          |   |
| 5.6.2. Frame Detector                             |   |
| 5.6.3. Test Pattern Generator - No Sync Screen    |   |

| 5./. AUDIO IAB                                       | 46 |
|------------------------------------------------------|----|
| 5.7.1. Panorama or Balance Settings                  | 46 |
| 5.7.2. Gain Settings                                 |    |
| 5.7.3. Equalization (EQ) Settings                    | 46 |
| 5.7.4. Signal Indicator Chart                        | 47 |
| 5.7.5. Digital Audio Selector Menu                   | 47 |
| 5.7.6. Scenes                                        | 47 |
| 5.7.7. Microphone Input Channel                      | 48 |
| 5.7.8. Legend of Microphone Input Channel            | 48 |
| 5.7.9. Advanced Analog Input Channel                 | 50 |
| 5.7.10. Embedded or Analog Input Channel             | 50 |
| 5.7.11. Legend of Embedded or Advanced Input Channel | 50 |
| 5.7.12. Advanced Analog Output Channel               |    |
| 5.7.13. Legend of Advanced Analog Output Channel     |    |
| 5.8. Presets Tab                                     |    |
| 5.9. EDID Menu                                       |    |
| 5.9.1. Sources and Destinations                      |    |
| 5.9.2. EDID Operations                               | 53 |
| 5.9.3. EDID Summary Window                           | 54 |
| 5.9.4. Editing an EDID                               |    |
| 5.9.5. Creating an EDID                              |    |
| 5.10. Control Menu                                   |    |
| 5.10.1. RS-232 Tab                                   |    |
| 5.10.2. Ethernet                                     |    |
| 5.10.3. Infra Tab                                    |    |
| 5.10.4. GPIO Tab                                     |    |
| 5.10.5. Relay Tab                                    |    |
| 5.11. Event Manager                                  |    |
| 5.11.1. The Event Editor                             |    |
| 5.11.2. Create or Modify an Event                    |    |
| 5.11.3. Special Tools and Accessories                |    |
| 5.11.4. Clear One or More Event(s)                   |    |
| 5.11.5. Export and Import Events                     |    |
| 5.12. SETTINGS MENU                                  |    |
| 5.12.1. Status                                       |    |
| 5.12.2. Network Tab                                  |    |
| 5.12.3. Backup                                       |    |
| 5.12.4. System                                       | 61 |
|                                                      |    |

| 5.13. CONFIGURATION CLONING (BACKUP TAB)                  | 61 |
|-----------------------------------------------------------|----|
| 5.13.1. Cloning Steps in a Nutshell                       | 61 |
| 5.13.2. Save the Settings of the Device (Backup)          |    |
| 5.13.3. Upload the Settings to a Device (Restore)         |    |
| 5.13.4. Create and Restore Backups from the Device Memory |    |
| 5.14. Advanced View                                       | 63 |
| 6. LW2 PROGRAMMERS' REFERENCE                             | 64 |
| 6.1. LW2 PROTOCOL DESCRIPTION                             | 64 |
| 6.2. GENERAL LW2 COMMANDS                                 | 64 |
| 6.2.1. View Product Type                                  |    |
| 6.2.2. View Serial Number                                 |    |
| 6.2.3. Query Device Label                                 |    |
| 6.2.4. Query Control Protocol                             | 65 |
| 6.2.5. View Firmware Version of the CPU                   |    |
| 6.2.6. Connection Test                                    |    |
| 6.2.7. Compile Time                                       |    |
| 6.2.8. View Installed Board(s)                            | 65 |
| 6.2.9. View Firmware for all Controllers'                 |    |
| 6.2.10. Restart the Matrix Router                         |    |
| 6.2.11. Query Health Status                               |    |
| 6.2.12. Restore Factory Default Settings                  |    |
| 6.3. PORT AND CROSSPOINT SETTINGS                         |    |
| 6.3.1. Switch One Input to One Output                     |    |
| 6.3.2. Switch One Input to All Output                     |    |
| 6.3.3. Mute Specified Output                              |    |
| 6.3.4. Unmute Specified Output                            |    |
| 6.3.5. Lock the Output                                    |    |
| 6.3.6. Unlock the Output                                  |    |
| 6.3.7. View Connection State on the Output                |    |
| 6.3.8. View Crosspoint Size                               |    |
| 6.3.9. Batch Switch Outputs                               |    |
| 6.4. NETWORK CONFIGURATION                                |    |
| 6.4.1. Query the Current IP Status                        |    |
| 6.4.2. Query the IP Address                               |    |
| 6.4.3. Set the IP Address                                 |    |
| 6.4.4. Query the Subnet Mask                              |    |
| 6.4.5. Set the Subnet Mask                                | 68 |
| 6.4.6. Query the Gateway Address                          |    |
| 6.4.7. Set the Gateway Address                            |    |
| 6.4.8. Apply Network Settings                             | 68 |

| 6.5. GPIO S       | SETTINGS                                          | 68 |
|-------------------|---------------------------------------------------|----|
| 6.5.1. Que        | ery GPIO State                                    | 68 |
| 6.5.2. Set        | GPIO State                                        | 68 |
|                   | SETTINGS                                          |    |
| 6.6.1. Que        | ry Relay Connection State                         | 69 |
|                   | Relay Connection State                            |    |
| 6.7. LW2 C        | OMMANDS - QUICK SUMMARY                           | 69 |
| 7. LW3 PRO        | OGRAMMERS' REFERENCE                              | 70 |
| 7.1. <b>OVERV</b> | IEW                                               | 70 |
| 7.2. Ркото        | COL RULES                                         | 70 |
| 7.2.1. LW3        | 3 Tree Structure and Command Structure (examples) | 70 |
| 7.2.2. Gen        | ieral Rules                                       | 70 |
| 7.2.3. Con        | nmand Types                                       | 7  |
|                   | fix Summary                                       |    |
|                   | or Messages                                       |    |
|                   | aping                                             |    |
|                   | nature                                            |    |
|                   | scription                                         |    |
|                   | ifications about the Changes of the Properties    |    |
|                   | gend for the Control Commands                     |    |
|                   | M COMMANDS                                        |    |
|                   | ery the Product Name                              |    |
|                   | ery the Device Label                              |    |
|                   | the Device Label                                  |    |
|                   | ery the Serial Number                             |    |
|                   | ting the Rotary Direction of the Jog Dial Knob    |    |
|                   | itrol Lock                                        |    |
|                   | ntify the Device                                  |    |
|                   | etting the Matrix                                 |    |
|                   | tore the Factory Default Settings                 |    |
|                   | HING AND CROSSPOINT SETTINGS                      |    |
|                   | ery the Video Crosspoint State                    |    |
| 7.4.2. Swi        | tching an Input to an Output                      | 74 |
| 7.4.3. Swi        | tching an Input to All Outputs                    | 74 |
|                   | PORT SETTINGS                                     |    |
|                   | e an Input Port                                   |    |
|                   | nute an Input Port                                |    |
|                   | te an Output Port                                 |    |
|                   | nute an Output Port                               |    |
| 7.5.5. Loc        | k an Input Port                                   | 7  |

| 7.5.6. Unlock an Input Port                           |    |
|-------------------------------------------------------|----|
| 7.5.7. Lock an Output Port                            |    |
| 7.5.8. Unlock an Output Port                          | 75 |
| 7.5.9. HDCP Setting (Input Port)                      |    |
| 7.5.10. HDCP Setting (Output Port)                    |    |
| 7.5.11. Query the Status of Source Port               | 76 |
| 7.5.12. Query the Status of Destination Port          | 77 |
| 7.5.13. Query the Video Autoselect Settings           |    |
| 7.5.14. Change the Autoselect Mode                    | 77 |
| 7.5.15. Query the Input Port Priority                 |    |
| 7.5.16. Changing the Input Port Priority              | 78 |
| 7.5.17. TPS Mode Settings on TPS Ports                |    |
| 7.5.18. Sending CEC Commands                          | 79 |
| 7.5.19. PoE Enable                                    |    |
| 7.5.20. Signal Type Settings (Output Ports)           | 80 |
| 7.5.21. Test Pattern                                  |    |
| 7.6. EDID MANAGEMENT                                  |    |
| 7.6.1. Query the Emulated EDIDs                       |    |
| 7.6.2. Set the Emulated EDID                          |    |
| 7.6.3. Copy an EDID into Another Slot                 |    |
| 7.7. AUX Analog Audio I/O Port Settings               |    |
| 7.7.1. Audio Mode Setting                             |    |
| 7.7.2. AUX Analog Audio Input Settings                |    |
| 7.7.3. AUX Analog Audio Output Settings               |    |
| 7.8. ADVANCED AUDIO SETTINGS                          |    |
| 7.8.1. Microphone Input Settings                      |    |
| 7.8.2. Advanced Analog Audio Input                    |    |
| 7.8.3. Embedded Audio Input Settings                  |    |
| 7.8.4. Advanced Analog Audio Output                   |    |
| 7.8.5. Audio Presets                                  |    |
| 7.8.6. Audio Scenes                                   |    |
| 7.9. SERIAL PORT SETTINGS                             |    |
| 7.9.1. Protocol Setting                               |    |
| 7.9.2. BAUD Rate Setting                              |    |
| 7.9.3. Operation Mode Setting                         |    |
| 7.9.4. Command Injection Mode                         |    |
| 7.9.5. Query the RS-232 Command Injection Port Number |    |
| 7.10. IR Port Settings                                |    |
| 7.10.1. Enable the IR Port                            | 92 |
| 7.10.2. Query the IR Command Injection Port Number    |    |

| 7.11. RELAY PORT SETTINGS                                             | .92        |
|-----------------------------------------------------------------------|------------|
| 7.11.1. Set Relay Connection Status                                   | . 92       |
| 7.12. GPIO PORT SETTINGS                                              | .92        |
| 7.12.1. Set the Direction of a GPIO Pin                               | . 92       |
| 7.12.2. Set the Output Level of a GPIO Pin                            |            |
| 7.12.3. Toggle the Level of a GPIO Pin                                | . 92       |
| 7.13. NETWORK CONFIGURATION                                           |            |
| 7.13.1. Query the Current IP Address                                  |            |
| 7.13.2. Query the Current DHCP Status                                 | . 93       |
| 7.13.3. Set a Dynamic IP Address                                      | . 93       |
| 7.13.4. Set a Static IP Address                                       |            |
| 7.13.5. Change the Subnet Mask (Static)                               | . 93       |
| 7.13.6. Change the Gateway Address (Static)                           | . 93       |
| 7.13.7. Apply Network Settings                                        |            |
| 7.14. SENDING MESSAGE VIA THE COMMUNICATION PORTS                     | .94        |
| 7.14.1. Sending Message via TCP Port                                  |            |
| 7.14.2. UDP Message Sending via Ethernet                              | . 94       |
| 7.14.3. Message Sending via RS-232 Serial Port                        | . 95       |
| 7.14.4. Using Hexadecimal Codes                                       | . 95       |
| 7.14.5. Sending Pronto Hex Codes in Little-endian Format via IR Port. | . 96       |
| 7.14.6. Sending Pronto Hex Codes in Big-endian Format via IR Port     | . 96       |
| 7.15. System Monitoring Commands                                      | .96        |
| 7.15.1. Query Video Signal Presence                                   | . 96       |
| 7.15.2. Query Connected Device (or Cable)                             | . 96       |
| 7.15.3. Query Embedded Audio                                          | . 96       |
| 7.15.4. Hotplug Detect                                                | . 97       |
| 7.15.5. Query Audio Indicators                                        | . 97       |
| 7.15.6. Remote                                                        | . 97       |
| 7.16. LW3 QUICK SUMMARY                                               | .98        |
| 8. FIRMWARE UPGRADE                                                   | 103        |
| 8.1. ABOUT THE FIRMWARE PACKAGE (LFP FILE)1                           |            |
| 8.2. Short Instructions                                               | 103<br>103 |
| 8.3. INSTALL AND UPGRADE                                              |            |
| 8.4. DETAILED INSTRUCTIONS                                            |            |
| 8.4.1. Establish the Connection                                       |            |
|                                                                       |            |
| 8.4.2. Start the LDU and Follow the Instructions                      |            |
| 8.5. KEEPING THE CONFIGURATION SETTINGS1                              | 10/        |

| 9. TROUBLESHOOTING                                       | 108 |
|----------------------------------------------------------|-----|
| 9.1. USE CASE STUDIES                                    | 108 |
| 9.2. How to Speed Up the Troubleshooting Process?        |     |
| 10. TECHNOLOGIES                                         | 111 |
| 10.1. EDID MANAGEMENT                                    | 111 |
| 10.1.1. Understanding the EDID                           | 111 |
| 10.1.2. Advanced EDID Management                         |     |
| 10.2. HDCP MANAGEMENT                                    |     |
| 10.2.1. Protected and Unprotected Content                | 112 |
| 10.2.2. Disable Unnecessary Encryption                   | 112 |
| 10.3. PIXEL ACCURATE RECLOCKING                          | 113 |
| 11. APPENDIX                                             | 114 |
| 11.1. SPECIFICATION                                      | 114 |
| 11.2. MECHANICAL DRAWINGS                                |     |
| 11.3. MAXIMUM EXTENSION DISTANCES                        | 116 |
| 11.4. FACTORY DEFAULT SETTINGS                           | 117 |
| 11.5. CONTENT OF BACKUP FILE                             | 118 |
| 11.6. FLOWCHART OF AUTOSELECT MODES                      | 118 |
| 11.7. PORT NUMBERING                                     | 119 |
| 11.7.1. MMX8x4-HT400MC                                   |     |
| 11.7.2. MMX8x8-HDMI-4K-A                                 |     |
| 11.7.3. MMX8x4-HT420M                                    |     |
| 11.8. CONDITIONS IN THE WIZARD TAB OF THE EVENT MANAGER. | 121 |
| 11.9. ACTIONS IN THE WIZARD TAB OF THE EVENT MANAGER     |     |
| 11.10. FACTORY EDID LIST                                 | _   |
| 11.11. AUDIO CABLE WIRING GUIDE                          |     |
| 11.12. Further Information                               | 125 |

1. Introduction MMX8x4-HT series – User's Manual

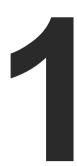

# Introduction

Thank you for choosing Lightware's MMX8x4-HT series device. In the first chapter we would like to introduce the device highlighting the most important features in the below listed sections:

- DESCRIPTION
- **▶** COMPATIBLE DEVICES
- **▶** Box Contents
- **▶** Model Comparison
- ▶ FEATURES OF THE DEVICE
- TYPICAL APPLICATION

# 1.1. Description

MMX8x4-series is a standalone matrix switcher specifically designed for collaboration room environments. It has eight video inputs and -depending on the model- four or eight video outputs. 4K / UHD (30Hz RGB 4:4:4, 60Hz YCbCr 4:2:0), 3D capabilities and HDCP are fully supported.

In MMX8x4-HT400MC and MMX8x4-HT420M models the special Audio Input Block includes input ports for microphone and line-in. The built-in sound mixer DSP allows for free mixing of the audio signals from the de-embedded HDMI, the microphone or the line-in. The MIC port can also supplies phantom power to the connected microphone. Voice Activated Presenter Focus allows the volume of the voice of the speaker to become automatically focused, and the volume of the rest of the sounds to be lowered, as soon as the presenter starts speaking. The built-in DSP provides audio mixer services including fader, equalizer, mute, balance and gain.

MMX8x8-HDMI-4K-A has six balanced, 5-pole Phoenix audio inputs or outputs for embedding or de-embedding purposes.

The unit can be controlled via RS-232, Ethernet or USB ports, but it also offers RS-232, Serial and IR command injection capabilities allowing to send any control command directly to end points.

# **About the Serial Number**

Lightware devices contain a label indicating the unique serial number of the product. The structure is the following:

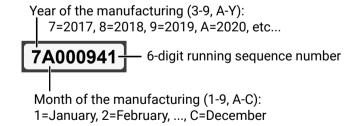

# **Model Denomination**

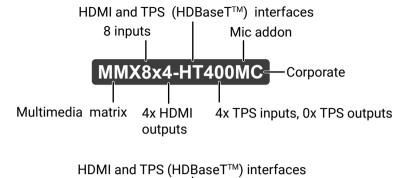

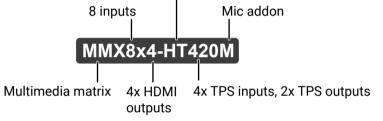

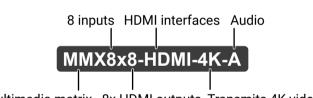

Multimedia matrix 8x HDMI outputs Transmits 4K video signal

# 1.2. Compatible Devices

The matrix switchers are compatible with other Lightware TPS devices, matrix boards third-party HDBase $T^{TM}$  extenders, displays, but not compatible with the phased out TPS-90 extenders.

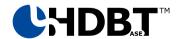

WARNING! The remote power feature of TPS-95 extenders is not PoE-compatible. Thus, TPS-95 series cannot be powered remotely by the MMX8x4 matrix switchers (but the video signal is transmitted to/from the extenders). If an RX95 or TX95 is connected to the matrix, make sure that the remote power jumper of the extender is removed or set to 'Remote power disabled' position.

1. Introduction MMX8x4-HT series - User's Manual

# 1.3. Box Contents

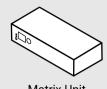

Matrix Unit

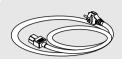

**IEC Power Connector** 

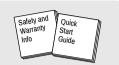

Safety & Warranty Info, Quick Start Guide

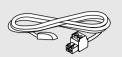

Infrared emitter unit Phoenix Combicon 2-pole connector

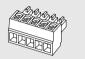

Phoenix Combicon 5-pole connector 1

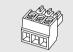

Phoenix Combicon 3-pole connector 1

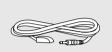

Infrared emitter unit with Jack connector<sup>1</sup>

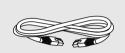

LAN cross-link cable, CAT5e type, 3m length

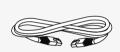

LAN straight-through cable, CAT5e type, 0.25m length (2x) <sup>2</sup>

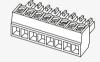

Phoenix Combicon 8-pole connector <sup>2</sup>

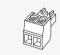

Phoenix Combicon 2-pole connector (4x) <sup>2</sup>

# 1.4. Model Comparison

| •                                                                        |                |                    |                  |
|--------------------------------------------------------------------------|----------------|--------------------|------------------|
| Features and Services                                                    | MMX8x4-HT400MC | MMX8x4-HT420M      | MMX8x8-HDMI-4K-A |
| 4K / UHD (30Hz RGB 4:4:4 60Hz<br>YCbCr 4:2:0) and 3D capabilities        | Yes            | Yes                | Yes              |
| HDMI input ports                                                         | 4x             | 4x                 | 8x               |
| TPS (HDBaseT) input ports                                                | 4x             | 4x                 | -                |
| HDMI output ports                                                        | 4x             | 2x                 | 8x               |
| TPS (HDBaseT) output ports                                               | -              | 2x                 | -                |
| Up to 170 m transmission over TPS<br>Long Reach Mode for Full HD signals | -              | Yes                | -                |
| Balanced bi-directional analog audio ports                               | -              | 2x                 | 6x               |
| Balanced analog audio output for the built-in mixer                      | 1x             | 1x                 | -                |
| Special Audio Input Block for active microphone and line-in              | Yes            | Yes                | -                |
| Built-in DSP, sound mixer and ducking function for voiceover             | Yes            | Yes                | -                |
| Ethernet port for device control                                         | 1x             | 1x                 | 1x               |
| Ethernet ports for external device control                               | -              | 2x                 | -                |
| Ethernet via TPS                                                         | -              | Yes                | -                |
| Bi-directional RS-232 ports                                              | 2x             | 2x                 | 2x               |
| Serial/IR ports for display control                                      | 2x             | 2x                 | 2x               |
| IR ports for display control                                             | 2x             | 4x                 | 2x               |
| Relay output ports                                                       | -              | 4x                 | -                |
| GPIO port                                                                | -              | 6x GPIO + 5V + GND | -                |
| PoE function to feed remote power to connected devices                   | -              | Yes                | -                |
| Front panel LCD and jog dial button                                      | Yes            | Yes                | Yes              |
| Event Manager built-in control feature                                   | Yes            | Yes                | Yes              |

<sup>&</sup>lt;sup>1</sup> Quantity of the items depends on the model.

<sup>&</sup>lt;sup>2</sup>Only for the MMX8x4-HT420M model.

1. Introduction MMX8x4-HT series – User's Manual

# 1.5. Features of the Device

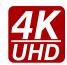

# 4K Video

Supporting uncompressed 4K UHD resolution at 30Hz 4:4:4 colorspace.

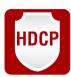

# **HDCP Compliant**

Relevant inputs and outputs are fully HDCP compliant. HDCP capability on the HDMI inputs can be disabled when non-protected content is extended.

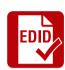

# **Advanced EDID Management**

The user can emulate any EDID on the inputs independently, read out and store any attached monitor's EDID in internal memory locations, upload and download EDID files using Lightware Device Controller software.

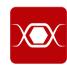

# **Pixel Accurate Reclocking**

Each output has a clean, jitter free signal, eliminating signal instability and distortion caused by long cables or connector reflections.

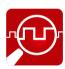

# Frame Detector and Signal Analysis

The exact video and audio signal format can be determined such as timing, frequencies, scan mode, HDCP encryption, color range, color space and audio sample rate.

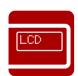

# **Graphic Display and Rotary Jog Dial Control Knob**

Easy setting and menu navigation are assured by the color graphic display and the comfortable jog dial control.

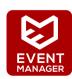

# **Event Manager**

The Event Manager tool takes care of all the necessary control in a smaller configuration by performing predefined actions in response to device status changes. Hence, in a less complex environment, there is no need to invest in additional control solutions, which makes the matrix the best choice for numerous applications.

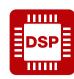

# DSP

The built-in DSP in select Lightware products provides audio mixer services including fader, ducking, equalizer, mute, balance and gain.

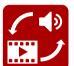

# Audio Embedder and De-embedder Function

The analog audio can be embedded to HDMI outputs and embedded audio can be routed to the analog audio output.

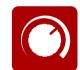

#### **Advanced Audio**

Analog audio signals are still widely used in AV applications. The matrix switcher support direct analog audio connections to ease system integration. Analog audio ports feature volume and gain controls. These controls help to interface with an audio subsystem or if the ports are connected directly to audio sources or speakers they provide easy sound adjustment.

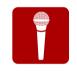

# Special Audio Input Block for Microphone and Line-in

Special Audio Input block with input ports for microphone and line-in. The built-in sound mixer allows for free mixing of the microphone, the line-in and the de-embedded audio.

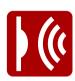

#### Infra

Infrared (IR) is a wireless technology used for device communication over short ranges. Third party control systems may send IR control commands to endpoints turning them on and off or switching their inputs.

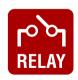

#### Relay

Controllable relay modules up to 30V, 1A support.

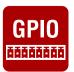

# **GPIO Control Port**

6 GPIO pins operating at TTL digital signal levels and can be controlled with both LW2 and LW3 commands.

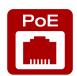

#### **Remote Power**

The MMX8x4-HT420M matrix is PoE-compatible. Power over Ethernet or PoE describes a standardized system which pass electric power along with data on twisted pair Ethernet (CAT) cabling. This allows a single cable to provide both data connection and electric power to remote devices.

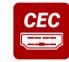

#### Consumer Electronic Control

Supports transmitting standard CEC commands in order to remote control the source or sink device.

1. Introduction MMX8x4-HT series – User's Manual

# 1.6. Typical Application

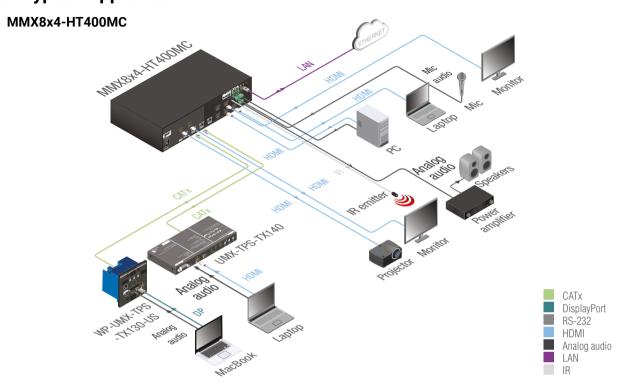

MMX8x4-HT420M

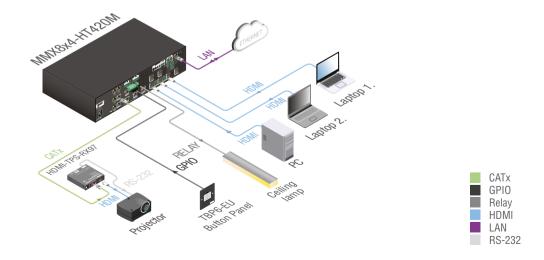

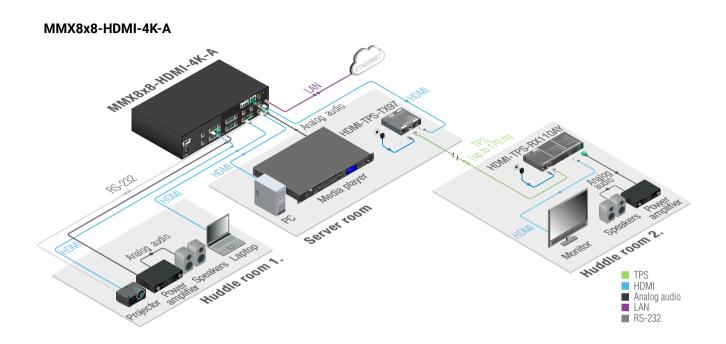

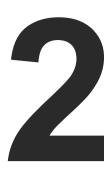

# Installation

The chapter is about the installation of the device and connecting to other appliances, presenting also the mounting options and further assembly steps:

- **▶** MOUNTING OPTIONS -STANDARD RACK INSTALLATION
- **▶** CONNECTING STEPS
- ▶ INSTALLATION GUIDE FOR CONNECTING A MICROPHONE

# 2.1. Mounting Options -Standard Rack Installation

The matrix can be mounted in several ways by the supplied two rack ears. Allen head screws fix them to the housing.

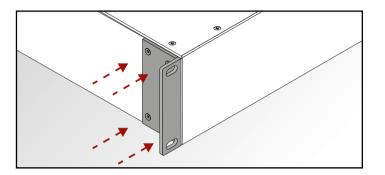

**ATTENTION!** M4x10 size is the longest allowed screw for fixing the ears to the housing. A longer screw may touch internal parts.

Two rack ears are supplied with the product, which are fixed on left and right side as shown in the picture. The default position allows mounting the device as a standard rack unit installation.

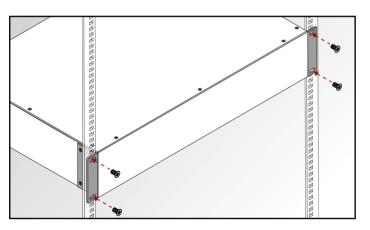

Standard rack installation

**ATTENTION!** Always use all the four screws for fixing the rack shelf ears to the rack rail. Choose properly sized screws for mounting. Keep minimum two threads left after the nut screw.

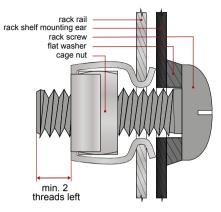

Mounting the device to the rack rail

INFO: The matrix switcher is one rack wide and 2U high.

WARNING! Never block the ventilation holes on any side of the matrix! Ensure the proper ventilation by letting the free airflow.

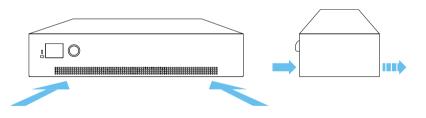

Direction of the airflow

2. Installation MMX8x4-HT series – User's Manual 12

# 2.2. Connecting Steps

# MMX8x4-HT400MC. MMX8x4-HT420M models

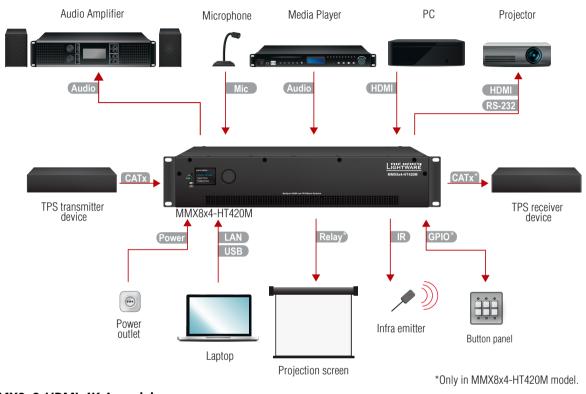

#### MMX8x8-HDMI-4K-A model

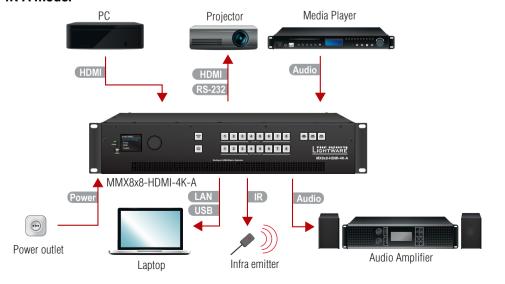

- CATX Connect an HDBase-T<sup>™</sup>-compatible transmitter or matrix output board to TPS input port. MMX8x4-HT400MC model is not PoE-compliant, and MMX8x4-HT420M model is PoE compliant.
- HDMI Connect an HDMI source (e.g. PC) to the HDMI input port.
- HDMI Connect an HDMI sink (e.g projector) to the HDMI output port.
- Audio Optionally for analog output: connect an audio device (e.g. audio amplifier) to the analog audio output port by an audio cable.
- Mic Please read the Installation Guide for Connecting a Microphone section before connecting the microphone to the matrix. Not proper setting could damage the device.
- Audio Optionally for audio input: connect the audio source (e.g. media player) to the audio input port by an audio cable.
- Optionally connect the USB cable in order to control the matrix switcher via Lightware Device Controller software.
- Optionally connect the UTP cable (straight or cross, both are supported) in order to control the matrix switcher via the Lightware Device Controller software.
- Relay Optionally for relays: connect a controlled device(s) (e.g. a projection screen) to the relay port.\*
- Optionally connect the infra emitter to the infra output port (2-pole Phoenix or 1/8" Stereo Jack connector) to transmit infra signal.
- GPIO Optionally connect a controller/controlled device (e.g. button panel) to the GPIO port.\*
- Power Connect the power cord to the AC power socket to the matrix unit. It is recommended to power on the devices as the final step.

<sup>\*</sup>Only in MMX8x4-HT420M model.

2. Installation MMX8x4-HT series – User's Manual 13

# 2.3. Installation Guide for Connecting a Microphone

#### MMX8x4-HT400MC and MMX8x4-HT420M model

The device features a dedicated Special Audio Input Block for microphone. Before connecting a microphone to the matrix device please read the instructions below.

These settings can be done from a computer using the Software Control – Lightware Device Controller (LDC) software. The application is available at www.lightware.com, install it on a Windows PC or a macOS and connect to the device via LAN, USB, RS-232.

Step 1. Always check the correct wiring of the microphone cable. See more details about the wiring in Audio Cable Wiring Guide section. Microphone cable should be shielded with 2x0,22mm conductor, max. 50m long.

# WARNING! Never apply phantom power with unbalanced cable, because it may harm the devices!

**Step 2.** Before the connection, please set these properties below:

| Port                                       | Property                        | Value                 | Lightware Device<br>Controller | LW3 command                                                                                                    |  |
|--------------------------------------------|---------------------------------|-----------------------|--------------------------------|----------------------------------------------------------------------------------------------------|--|
| Advanced<br>audio output<br>(AUDIO<br>OUT) | Volume                          | -80dB and/<br>or Mute | -80 dB                         | ➤ SET /MEDIA/AUDIO/O6.Volume=-80 ➤ SET /MEDIA/AUDIO/O6.Mute=true                                                                                                    |  |
|                                            | Volume                          | -80dB and/<br>or Mute | -80 dB                         | ➤ SET /MEDIA/AUDIO/I9.Volume=-80 ➤ SET /MEDIA/AUDIO/I9.Mute=true                                                                                                    |  |
|                                            |                                 |                       |                                | setting can cause serious damage in the hantom power is turned on!                                                                                                    |  |
|                                            | Phantom power                   | Off                   | +48V                           | Г/MEDIA/AUDIO/I9.PhantomPower=false                                                                                                    |  |
| Microphone input                           |                                 |                       |                                |                                                                                                    |  |
| (MIC IN)                                   | Input gain                      | -12dB                 | GAIN<br>-12 dB                 | ➤ SET /MEDIA/AUDIO/I9.InputGain=-12                                                                                                    |  |
|                                            | EQ<br>(High,Hmid,<br>Lmid, Low) | 0                     | -18 -18 -18 -18                | <ul> <li>SET /MEDIA/AUDIO/I9.PEQ1Gain=0</li> <li>SET /MEDIA/AUDIO/I9.PEQ2Gain=0</li> <li>SET /MEDIA/AUDIO/I9.PEQ3Gain=0</li> <li>SET /MEDIA/AUDIO/I9.PEQ4Gain=0</li> </ul> |  |
|                                            | Panorama<br>(Balance)           | 0                     | PAN PAN O                      | ► SET /MEDIA/AUDIO/I9.Balance=0                                                                                                    |  |

For more information about the LW3 protocol commands, see LW3 Programmers' Reference section. **Step 3.** Connect the microphone.

- a) In case of dynamic or wireless microphone: Skip this step and follow the instructions with Step 4.
- b) In case of **condenser microphone**: Switch on the phantom power. Keep pressed the button more than 2 seconds to activate phantom power.

| Port                            | Property         | Value | Lightware Device<br>Controller | LW3 command                             |
|---------------------------------|------------------|-------|--------------------------------|-----------------------------------------|
| Microphone<br>input<br>(MIC IN) | Phantom<br>power | On    | +48V <b> </b>                  | ► SET /MEDIA/AUDIO/I9.PhantomPower=true |

WARNING! Phantom power supplies the condenser microphone by 48V via the microphone cable which is necessary for normal operation of the condenser microphone. Application of the phantom power can cause a damage if dynamic or wireless microphone is connected.

INFO: Always switch on the phantom power when the cabling and connecting have already done. Do not disconnect the microphone when the phantom power is switched on!

Step 4. Set these properties below:

| Port                              | Property | Value | Lightware Device<br>Controller | LW3 command                    |
|-----------------------------------|----------|-------|--------------------------------|--------------------------------|
| Advanced audio output (AUDIO OUT) | Volume   | 0dB   | 0 dB                           | ► SET /MEDIA/AUDIO/O6.Volume=0 |
| Microphone<br>input<br>(MIC IN)   | Volume   | 0dB   | 0 ds                           | ► SET /MEDIA/AUDIO/I9.Volume=0 |

**Step 5.** Talk to the microphone continuously. Increase the microphone input gain slowly and check the signal indicator chart. It gives a feedback about the optimal signal level.

INFO: Take care that peak led (PK!) never lights up! See more details in Panorama or Balance Settings section.

**Step 6.** If the signal level is low, set the optimal volume both the microphone input and balanced output channel. Always check the signal indicator chart for the optimal level!

INFO: Take care that peak led (PK!) never lights up! See more details in Panorama or Balance Settings section.

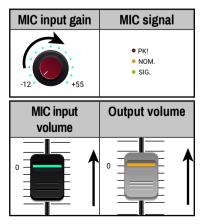

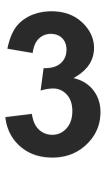

# **Product Overview**

The following sections are about the physical structure of the device, input/output ports and connectors:

- ▶ FRONT VIEW
- REAR VIEW
- **▶** ELECTRICAL CONNECTIONS
- ▶ HDMI AND TPS MATRIX CONCEPT
- ▶ TPS INTERFACE
- VIDEO INTERFACE
- AUDIO INTERFACE
- ▶ CONTROL FEATURES

# 3.1. Front View

MMX8x4-HT400MC, MMX8x4-HT420M

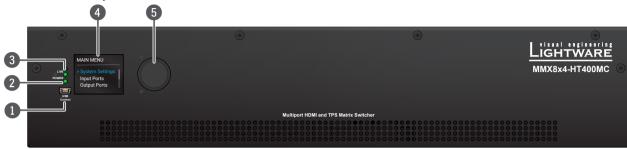

INFO: Both the two models have the same look and controls on the front panel.

# MMX8x8-HDMI-4K-A

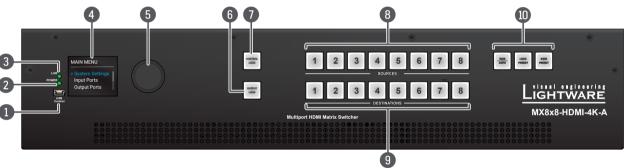

1 USB Port USB connector for local control functions (e.g. Lightware Device Controller software).

POWER LED on POWER LED indicates that the unit is powered on.

off The unit is powered off or internal voltage problem.

3 LIVE LED blinking slow The unit is on and operates properly. blinking fast The unit is in bootload mode.

4 LCD Display LCD screen showing the most important settings in the front panel menu.

**Jog Dial Knob** Easy setting and menu navigation by the jog dial control. Keep dial and click while getting feedback on the LCD.

6 Output Lock\* Locking one or more outputs.

**Control Lock\*** Disable or enable front panel operations. Red light means the switching and function buttons are disabled.

8 Sources\* Buttons to select an input, to select a preset number or to view the state of the selected input port.

9 Destinations\* Buttons to select an output or to view the state of an output.

**10** Function Buttons\* Switching between working modes (Take / Autotake) and performing Preset operations.

<sup>\*</sup> Only in MMX8x8-HDMI-4K-A model.

# 3.2. Rear View

# MMX8x4-HT400MC

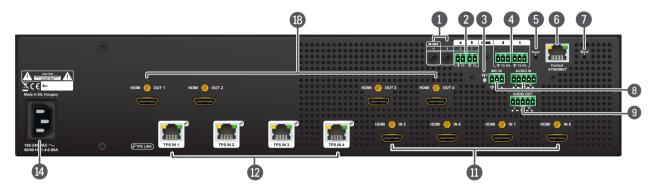

MMX8x4-HT420M

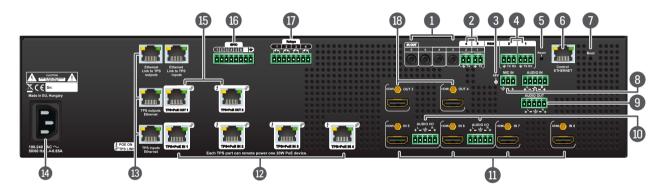

#### MMX8x8-HDMI-4K-A

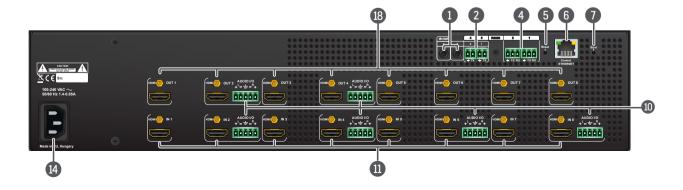

# **Rear View Legend**

Infra output ports 3.5 mm Jack plugs for infra signal transmission (all of them are outputs).

2 Serial/Infra output ports

2-pole Phoenix connectors (2x) for IR output or TTL output serial signal.

48 V LED

On This LED lights, when phantom power is turned on.

Off The phantom power is turned off.

3-pole Phoenix connectors (2x) for bi-directional RS-232 communication. Local control functions (e.g. Lightware Device Controller software) and message sending are also possible via RS-232 port. See more details in RS-232 Connector section.

**Reset button** Reboots the matrix; the same as switching it off and on again.

6 Control Ethernet RJ45 connector to control the matrix via LAN.

See more details in Control Ethernet Port section.

**Boot button** Hidden button for bootload mode (keep pressed the boot button and turn on the matrix to take it bootload mode).

8 Advanced audio input ports

3- pole Phoenix connector for microphone input and 5-pole Phoenix connector for balanced analog audio input. See details about the audio features in Audio Interface section.

9 Advanced audio output port

5-pole Phoenix connector for balanced analog audio; the signal can be the embedded audio from the TPS or HDMI inputs or from the microphone input or from the line in. See details about the audio features in Audio Interface section.

10 Audio inputs/outputs

5-pole Phoenix connector for balanced analog audio; depending on the configuration, it can be input or output. Output audio is the de-embedded HDMI signal from the nearby HDMI port. See details about the audio features in Audio Interface section.

HDMI inputs HDMI input ports for sources.

**TPS inputs** RJ45 connectors for incoming TPS signal.

MMX8x4-HT400MC and model is not PoE-compliant.

MMX8x4-HT420M model is PoE-compliant.

Locking RJ45 connector to supply Ethernet communication for the TPS lines – it can be separated from the LAN communication (controlling functions) of the matrix. Not PoE-compliant. Pin assignment can be found in Ethernet Link to TPS Input/Output Ports section.

AC connector Local power in; standard IEC connector accepting 100-240 V, 50 or 60 Hz.

**TPS Outputs** RJ45 connectors for TPS signal; PoE-compliant.

8-pole Phoenix connector for configurable general purpose input/output ports.
Pin assignment can be found in the GPIO - General Purpose Input/Output Ports.

**Relay** 8-pole Phoenix connector for relay ports. Pin assignment can be found in the Relay Connector section.

HDMI outputs HDMI output connectors for sinks.

# 3.3. Electrical Connections

# 3.3.1. HDMI Input and Output Ports

The matrix switchers are assembled with standard 19-pole HDMI connectors with screw lock for inputs and outputs. Always use high quality HDMI cable for connecting sources and displays.

# 3.3.2. Analog Stereo Audio

5-pole Phoenix connector is used for balanced analog audio input or output. Unbalanced audio signals can be connected as well. See more details about the balanced and unbalanced I/O port wiring in the Audio Cable Wiring Guide section.

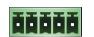

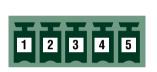

| Pin nr. | Signal |
|---------|--------|
| 1       | Left+  |
| 2       | Left-  |
| 3       | Ground |
| 4       | Right- |
| 5       | Right+ |

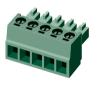

Analog audio connector and plug pin assignments

# **Compatible Plug Type**

Phoenix<sup>®</sup> Combicon series (3.5mm pitch, 5-pole), type: MC 1.5/5-ST-3.5.

# 3.3.3. Microphone IN

INFO: MMX8x8-HDMI-4K-A model has no microphone input.

The 3-pole Phoenix connector is used for the analog microphone input. 48V phantom powering is available via connector.

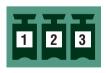

| Pin nr. | Signal |
|---------|--------|
| 1       | Ground |
| 2       | -      |
| 3       | +      |

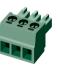

# Microphone connector and plug pin assignments

INFO: The maximum rating of Microphone input is 48V and 7mA.

# Compatible Plug Type

Phoenix® Combicon series (3.5mm pitch, 3-pole), type: MC 1.5/3-ST-3.5.

You can find more information about the wiring in the Audio Cable Wiring Guide section and about the connection in Installation Guide for Connecting a Microphone section.

## 3.3.4. RS-232 Connector

The receiver contains a 3-pole Phoenix connector which is used for RS-232 serial connection.

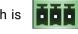

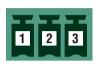

|   | Pin nr. | Signal  |
|---|---------|---------|
| 1 |         | Ground  |
|   | 2       | TX data |
| 3 |         | RX data |

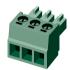

RS-232 connector pin assignments

# **RS-232 Output Voltage Levels**

Logic low level: 3V .. 15V

Logic high level: -15V .. -3V

# **Compatible Plug Type**

Phoenix<sup>®</sup> Combicon series (3.5mm pitch, 3-pole), type: MC 1.5/3-ST-3.5.

You can find more information about RS-232 in Serial Interface section.

# 3.3.5. Infra/ Serial TTL Connector

The matrix switcher contains a 2-pole Phoenix connector. Depending on the destination port, it can be used for TTL serial data output or Infra emitter.

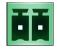

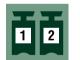

| Pin nr. | Signal  |
|---------|---------|
| 1       | Ground  |
| 2       | TX data |

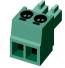

Infra/ TTL serial connector pin assignments

TTL digital signal levels can be set to high or low level (Push-Pull).

Using a receiver with at least 1k impedance to any voltage between 0V and 5V, the output voltages are:

Logic low level: 0 .. 0.25V

Logic high level: 4.75 .. 5.0V

In that case the actual current is:

Logic low level: -5mA < current < 0mA (sink)</li>

Logic high level: 0mA < current < 5mA (source)</li>

# Compatible Plug Type

Phoenix® Combicon series (3.5mm pitch, 2-pole), type: MC 1.5/2-ST-3.5.

You can find more information about TTL in the Serial Interface section and about Infrared in the Infra Interface section.

# 3.3.6. IR Connector

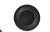

IR emitter can be connected to the matrix switcher with TRS (Tip, Ring, and Sleeve) connectors. They are also known as (3.5 mm or approx. 1/8") audio jack, phone jack, phone plug, and mini-jack plug.

The pin assignments are the following:

| 1                   | 2                   |  |  |
|---------------------|---------------------|--|--|
| Emitter - 2-pole-TS |                     |  |  |
| 1 Tip               | +5V                 |  |  |
| 2 Ring              | Signal (active low) |  |  |
| 3 Sleeve            | Signal (active low) |  |  |

INFO: Ring pole of the emitter is optional. If your IR emitter has three pole- TRS plug, then the Ring and the Sleeve are the same signal (Output - ).

You can find more information in the Infra Interface section.

# 3.3.7. Control Ethernet Port

The matrix contains an RJ-45 connector for Ethernet/LAN connection for local control functions.

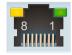

The Ethernet ports can be connected to a LAN hub, switch or routerby a CATx cable. However both cable types (straight or cross) are supported and handled by the device, below pin assignment is recommended.

# Wiring of LAN Cables

Lightware recommends the termination of LAN cables on the basis of TIA/EIA T 568 A or TIA/EIA T 568 B standards.

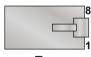

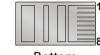

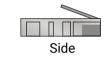

Top Bottom

Name Color

TX + White

| Pin | Name     | Color and name |                     |
|-----|----------|----------------|---------------------|
| 1   | TX +     | •              | white/green stripe  |
| 2   | TX -     | green solid    |                     |
| 3   | RX +     |                | white/orange stripe |
| 4   | Not used |                | blue solid          |
| 5   | Not used | •              | white/blue stripe   |
| 6   | RX -     |                | orange solid        |
| 7   | Not used | •              | white/brown stripe  |
| 8   | Not used |                | brown solid         |

|     | LED1 | green |   | on       | 100 Mbit/s  |
|-----|------|-------|---|----------|-------------|
|     |      |       |   | off      | 0 Mbit/s    |
| 8 1 | LED2 | amber |   | on       | no activity |
|     |      |       |   | off      | not linked  |
|     |      |       | 黨 | blinking | activity    |

# 3.3.8. Ethernet Link to TPS Input/Output Ports

MMX8x4-HT420M model contains RJ45 connector to supply Ethernet communication for the TPS lines – it can be separated from the LAN communication. This function allows controlling external devices. Not PoE-compliant. See more information in Ethernet Interface section.

# 3.3.9. TPS Input/Output Ports

#### MMX8x4-HT400MC

This variant provides four standard RJ45 connectors for TPS input ports. **Not** PoE-compatible.

# MMX8x4-HT420M

This model has four TPS inputs and two TPS outputs. PoE-compatible, each port can remote power 20W PoE device

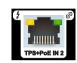

INFO: MMX8x8-HDMI-4K-A model has no TPS input/output connectors.

# 3.3.10. GPIO - General Purpose Input/Output Ports

MMX8x4-HT420M model contains a 8-pole Phoenix connector with six GPIO pins, which operates at TTL digital signal levels and can be

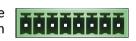

set to high or low level (Push-Pull). The direction of the pins can be input or output (adjustable). Voltage ranges for GPIO inputs are the following:

|                    | Input<br>voltage [V] | Output<br>voltage [V] | Max. output<br>current [mA] |
|--------------------|----------------------|-----------------------|-----------------------------|
| Logical low level  | 0 - 0.8              | 0 - 0.5V              | 30                          |
| Logical high level | 2 - 5                | 4.5 - 5V              | 18                          |

INFO: The maximum total current for the seven GPIO pins is 180 mA.

|         | Level and    |  |  |
|---------|--------------|--|--|
| Pin nr. | direction    |  |  |
| 1       |              |  |  |
| 2       | Configurable |  |  |
| 3       | ln s         |  |  |
| 4       | )<br>Julio   |  |  |
| 5       | Co           |  |  |
| 6       |              |  |  |
| 5V      |              |  |  |
| Ground  |              |  |  |

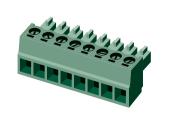

GPIO connector and plug pin assignments

# Compatible plug type

Phoenix® Combicon series (3.5mm pitch 8-pole), type: MC 1.5/8-ST-3.5. You can find more information in GPIO Interface section.

# 3.3.11. USB Connector

MMX8x4-HT series have standard USB mini-B receptacle.

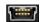

# 3.3.12. Relay Connector

The MMX8x4-HT420M model contains a 8-pole Phoenix connector which is used for relay connection. The relays are potential free.

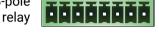

| Pin nr. | Signal            |
|---------|-------------------|
| 1       | Pin 1 for Relay 1 |
| 2       | Pin 2 for Relay 1 |
| 3       | Pin 1 for Relay 2 |
| 4       | Pin 2 for Relay 2 |
| 5       | Pin 1 for Relay 3 |
| 6       | Pin 2 for Relay 3 |
| 7       | Pin 1 for Relay 4 |
| 8       | Pin 2 for Relay 4 |

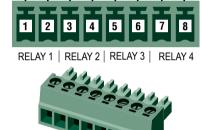

Relay connector pin assignment

INFO: The maximum ratings for each relay are 30V and 1A, AC/DC.

# **Compatible Plug Type**

Phoenix® Combicon series (3.5mm pitch, 4-pole), type: MC 1.5/4-ST-3.5.

You can find more information about relay interface in the Relay Interface section.

# 3.4. HDMI and TPS Matrix Concept

MMX8x4 series devices are multifunctional audio/video matrix switchers with eight inputs and four outputs. The matrix gives the possibility to route many kinds of signal formats including TPS and other available interfaces. This chapter is about to present the features and limitations of these interfaces.

# Summary of Interfaces - MMX8x4-HT400MC

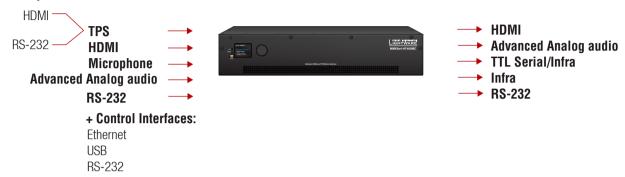

# Summary of Interfaces - MMX8x4-HT420M

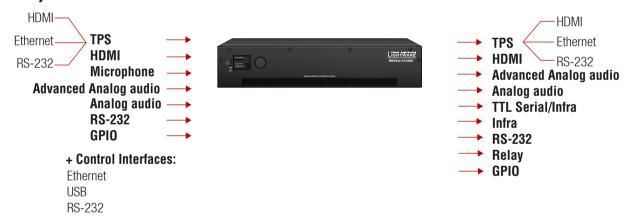

# Summary of Interfaces - MMX8x8-HDMI-4K-A

RS-232

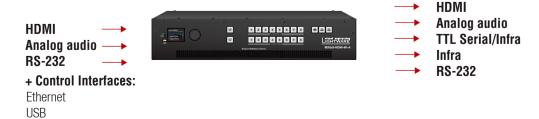

# 3.5. TPS Interface

The matrix gives the possibility to route many kinds of signal formats including TPS and other available interfaces. This chapter is about to present the features and limitations of these interfaces.

**ATTENTION!** MMX8x4-HT400MC and MMX8x4-HT420M models have different signal extension capability. Please check the TPS cable length in the Maximum Extension Distances section.

# **Summary of TPS Ports**

|                  | TPS IN         |     |                        | TPS OUT        |     |                        |  |
|------------------|----------------|-----|------------------------|----------------|-----|------------------------|--|
|                  | Connector type | Nr. | Transmitted signal     | Connector type | Nr. | Transmitted signal     |  |
| MMX8x4-HT400MC   | RJ45           | 4x  | HDMI, RS-232           | -              | -   | -                      |  |
| MMX8x4-HT420M    | RJ45           | 4x  | HDMI, RS-232, Ethernet | RJ45           | 2x  | HDMI, RS-232, Ethernet |  |
| MMX8x8-HDMI-4K-A | -              | -   | -                      | -              | -   | -                      |  |

# 3.5.1. TPS Working Modes

The TPS working mode between the transmitter and the receiver parties is determined by the mode set in them. Both parties influence on the setting which determines the final TPS transmission mode.

The following TPS modes are defined in the matrix:

| Available TPS modes in MMX8x4-HT400MC model | Available TPS modes MMX8x4-HT400MC model | Explanation                                                           |  |  |  |  |  |
|---------------------------------------------|------------------------------------------|-----------------------------------------------------------------------|--|--|--|--|--|
| Auto                                        | Auto                                     | The TPS mode is determined automatically.                             |  |  |  |  |  |
| HDBaseT                                     | HDBaseT                                  | Ideal for high resolution signals up to 4K but with a shorter cable.  |  |  |  |  |  |
| -                                           | Long reach                               | Ideal for big distances up to 1080p@60Hz.                             |  |  |  |  |  |
| LPPF1*                                      | LPPF1*                                   | Only RS-232 communication is transmitte (@ 9600 baud).                |  |  |  |  |  |
| -                                           | LPPF2*                                   | Only RS-232 (@ 9600 baud) and Ethernet communication are transmitted. |  |  |  |  |  |

<sup>\*</sup> LPPF: Low Power Partial Functionality

For more information about the TPS cable length see Maximum Extension Distances section.

Above settings refer to the matrix. The table below details the system's state with regard to mode selection behavior for all possible combinations for both ends of the link:

# MMX8x4-HT400MC

|                   |            | Selected mode on TPS input (RX side) |         |           |  |  |  |
|-------------------|------------|--------------------------------------|---------|-----------|--|--|--|
|                   |            | LPPF1                                | HDBaseT | Auto      |  |  |  |
| <u>e</u>          | LPPF1      | LPPF1                                | LPPF1   | LPPF1     |  |  |  |
| l mode<br>side    | LPPF2      | LPPF1                                | LPPF1   | LPPF1     |  |  |  |
| I                 | HDBaseT    | LPPF1                                | HDBaseT | HDBaseT   |  |  |  |
| Selected<br>on TX | Long reach | LPPF1                                | LPPF1   | LPPF1     |  |  |  |
| Š                 | Auto       | LPPF1                                | HDBaseT | HDBaseT * |  |  |  |

<sup>\*</sup> If there is valid HDMI/DVI signal is on the TX side, the TPS mode will be HDBaseT on both side. If the transmitter does not transmits HDMI/DVI signal, the TPS mode will be changed to LPPF1 automatically.

#### MMX8x4-HT420M

|                   |            | Selected mode on RX side |       |            |            |            |  |  |  |
|-------------------|------------|--------------------------|-------|------------|------------|------------|--|--|--|
|                   |            | LPPF1                    | LPPF2 | HDBaseT    | Long reach | Auto       |  |  |  |
| <u>e</u>          | LPPF1      | LPPF1                    | LPPF1 | LPPF1      | LPPF1      | LPPF1      |  |  |  |
| mode              | LPPF2      | LPPF1                    | LPPF2 | LPPF2      | LPPF2      | LPPF2      |  |  |  |
|                   | HDBaseT    | LPPF1                    | LPPF2 | HDBaseT    | Long reach | HDBaseT    |  |  |  |
| Selected<br>on TX | Long reach | LPPF1                    | LPPF2 | Long reach | Long reach | Long reach |  |  |  |
| Š                 | Auto       | LPPF1                    | LPPF2 | HDBaseT    | Long reach | HDBaseT *  |  |  |  |

<sup>\*</sup> If there is valid HDMI/DVI signal is on the TX side, the TPS mode will be HDBaseT on both side. If the transmitter does not transmits HDMI/DVI signal, the TPS mode will be changed to LPPF2 automatically. Long reach mode is not available when both sides are set to Auto mode.

When using automatic operation mode selection, the device uses built-in sensors to determine the mode of operation. If both parties are set to Auto mode, the source side is the initiator. It will negotiate each state transition with its sink side partner.

When one of the devices is configured to manual operation mode selection, the other device may be placed in automatic mode. In this case, the mode transition negotiation is initiated by the host-managed device and the auto-mode device follows through. The allowed cable lengths and resolutions are listed in Maximum Extension Distances section.

# 3.5.2. Power over Ethernet (PoE)

WARNING! The remote power feature of TPS 95 series extenders is not PoE-compatible. Thus, TPS 95 series cannot be powered remotely by the MMX8x4 matrix switchers (but the video signal is transmitted to/from the extenders). If a TPS 95 extender is connected to the matrix, make sure that the remote power jumper of the extender is removed or set to 'Remote power disabled' position.

#### MMX8x4-HT420M

INFO: MMX8x4-HT420M model has PoE support.

TPS input and output ports are able to supply other HDBase-T compliant devices over the TPS lines which are PoE-compliant as well. In this case, the connected transmitter or receiver does not require a local power supply.

ATTENTION! The Ethernet ports do not support PoE. Only the TPS ports have PoE function.

# The PoE feature in the practice

The TPS ports of the matrix are in accordance with IEEE 802.3af (PoE) standard. The feature is demonstrated on below figure:

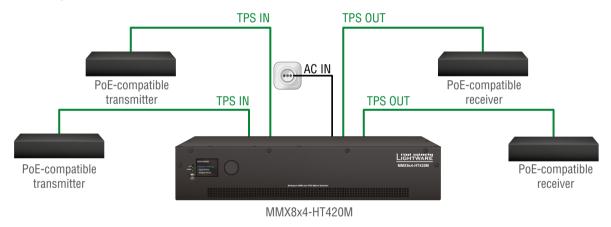

**Extenders Supplied without Local Power** 

# The concept

Supply the connected extenders through the CATx (TPS) cables without local adapters.

# **Settings**

- Extenders: the device must be PoE-compatible or else the feature will not work.
- Matrix: make sure the PoE option on the TPS port is enabled (which is the default setting) via LDC in the port properties window; see TPS Input Port Properties and HDMI and TPS Output Port Properties section.

INFO: PoE-compatible and not compatible devices can be connected simultaneously as the feature can be set individually on each port.

# 3.6. Video Interface

# **Summary of Video Interfaces**

The table below shows the number of the video signals and connector types by model.

| Model type              | INPUT        |    | OUTPUT         |    |  |
|-------------------------|--------------|----|----------------|----|--|
| Model type              | Connector ty | pe | Connector type |    |  |
| MMX8x4-HT400MC          | TPS          | 4x | HDMI           | 4x |  |
| IVIIVIAOX4-TI I 4UUIVIC | HDMI         | 4x | וואוטח         | 4X |  |
| MMX8x4-HT420M           | TPS          | 4x | HDMI           | 2x |  |
| IVIIVIA6X4-FI I 4ZUIVI  | HDMI         | 4x | TPS            | 2x |  |
| MMX8x8-HDMI-4K-A        | HDMI         | 8x | HDMI           | 8x |  |

The video crosspoint settings can be controlled by any of the following ways:

- Using Lightware Device Controller (for more information, see Crosspoint Menu section),
- Sending LW2 or LW3 protocol command, (for LW2 commands, see Switch One Input to One Output section or LW3 commands, see the Switching and Crosspoint Settings section),
- Using the Autoselect function (for more details see The Autoselect Feature section),
- Using he front panel LCD menu (for more information, see Crosspoint Menu section), or
- Pressing the Source and Destination buttons on the front panel\* (see Switching Operations section).
- \* Only in MMX8x8-HDMI-4K-A model.

# 3.6.1. Port Diagram of MMX8x4-HT400MC

The following figure describes the port diagram of the MMX8x4-HT400MC matrix:

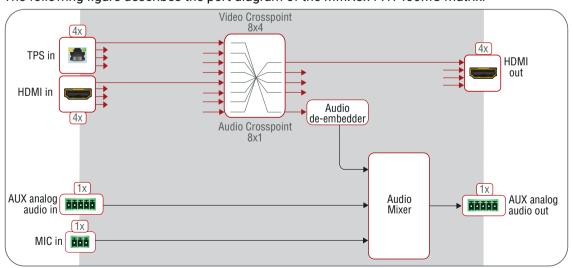

# 3.6.2. Port Diagram of MMX8x4-HT420M

The following figure describes the port diagram of the MMX8x4-HT420M matrix:

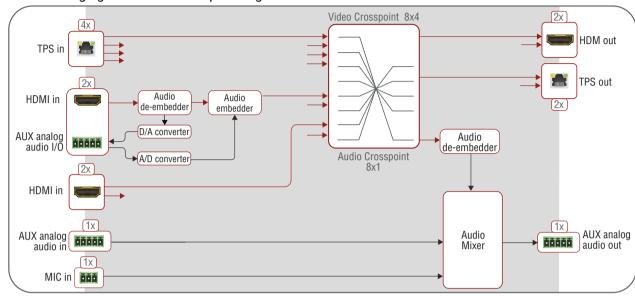

# 3.6.3. Port Diagram of MMX8x8-HDMI-4K-A

The following figure describes the port diagram of the MMX8x8-HDMI-4K-A matrix:

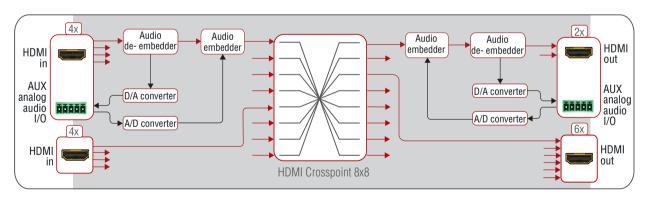

#### 3.6.4. The Autoselect Feature

The autoselect mode can be set on output ports for each input with Lightware Device (LDC) Controller software (see more info about it in HDMI and TPS Output Port Properties section) or with the LW3 protocol (see more info about it in Change the Autoselect Mode section).

INFO: An input port is active if there is a valid signal on it.

There are three types of Autoselect as follows:

**First detect mode:** Selected input port is kept connected to the output while it has an active signal.

**Priority detect mode:** Always the highest priority active input is selected to transmit.

The proper priority setting requires fulfill the conditions below:

- Match the priority to the input ports. 0 means the highest, 7
  means the lowest priority. If two inputs have the same priority
  number, the lower port number gets higher priority.
- Certain inputs can ignore by clicking the green tick or write 31 instead of the priority number. This port will be not scanned. See more details about this setting in Query the Input Port Priority section.
- Always confirm the settings by clicking on **Set priorities** button.

**Last detect mode:** Always the last attached input is selected to transmit.

See the Flowchart of Autoselect Modes in the Appendix chapter.

INFO: Autoselect mode is always disabled on locked output. If the crosspoint is changed manually, the autoselect function became also disabled.

# 3.7. Audio Interface

The table below shows the number of the audio signals and connector types by model.

# **Summary of Audio Interface**

|                  | Audio inputs   |    |                          |                             |              |  |  |  |
|------------------|----------------|----|--------------------------|-----------------------------|--------------|--|--|--|
| Model            | HDMI TPS input |    | Analog<br>audio<br>input | Advanced analog audio input | MIC<br>input |  |  |  |
| MMX8x4-HT400MC   | 4x             | 4x | -                        | 1x                          | 1x           |  |  |  |
| MMX8x4-HT420M    | 4x             | 4x | 2x1                      | 1x                          | 1x           |  |  |  |
| MMX8x8-HDMI-4K-A | 8x             | -  | 6x²                      | -                           | -            |  |  |  |

|                  | Audio outputs  |               |                           |                              |  |  |  |
|------------------|----------------|---------------|---------------------------|------------------------------|--|--|--|
| Model            | HDMI<br>output | TPS<br>output | Analog<br>audio<br>output | Advanced analog audio output |  |  |  |
| MMX8x4-HT400MC   | 4x             | -             | -                         | 1x                           |  |  |  |
| MMX8x4-HT420M    | 2x             | 2x            | 2x <sup>1</sup>           | 1x                           |  |  |  |
| MMX8x8-HDMI-4K-A | 8x             | -             | 6x²                       | -                            |  |  |  |

<sup>&</sup>lt;sup>1</sup>Input or output, depending on the configuration. Sum of the analog audio inputs and outputs is two.

# Advanced audio settings

The MMX8x4-HT400MC and MMX8x4-HT420M models have a dedicated Special Audio Input block with input ports for microphone and advanced analog line-in. The built-in audio mixer allows for free mixing of the microphone or the advanced analog line-in and the de-embedded audio from one of the input HDMI signals.

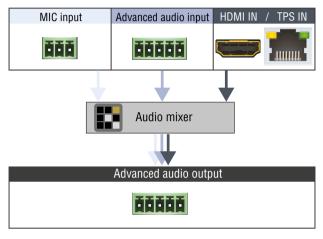

Audio ports of the built-in audio mixer

Advanced audio properties of the audio ports are available in Audio Tab in Lightware Device Controller Software (LDC) or via LW3 control protocol (in LW3 Programmers' Reference section).

See more details about the advanced audio ports in Rear View section.

#### 3.7.1. MMX8x4-HT400MC

This model can receive audio from three type of sources:

- HDMI in or TPS in (embedded audio),
- Advanced audio input (AUX analog audio in),
- MIC in.

The output audio ports are:

- HDMI out: This is the embedded audio of the incoming video signal.
- Advanced audio output (AUX analog audio out): It contains three
  types of audio signal (see the picture above). De-embedded
  audio from one of the incoming video (1x), the advanced analog
  audio (1x) and the microphone (1x).

<sup>&</sup>lt;sup>2</sup> Input or output, depending on the configuration. Sum of the analog audio inputs and outputs is six.

#### 3.7.2. MMX8x4-HT420M

This model can receive audio from the sources below:

- HDMI in or TPS in (embedded audio).
- AUX analog audio I/O (configured as input): This port can be input or output, depending on the configuration. In case of input, the audio will be embedded into the HDMI stream of the port besides (HDMI In 5 or HDMI In 6).

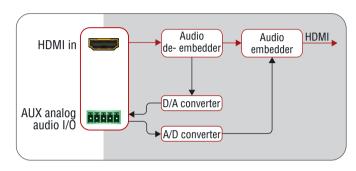

Port diagram of the AUX analog audio I/O

- Advanced audio input (AUX analog audio in),
- MIC in.

The output audio ports are:

- HDMI out and TPS out (embedded audio): This is the embedded audio of the incoming video signal.
- AUX analog audio I/O (configured as output): This port can be input or output, depending on the configuration. In case of output, the audio will be de-embedded from the HDMI stream of the port besides (HDMI In 5 or HDMI In 6).
- Advanced audio output (AUX analog audio out): It contains
  three types of audio signal (see the picture above).
   De-embedded audio from one of the incoming video (1x), the
  advanced analog audio (1x) and the microphone (1x).

# 3.7.3. MMX8x8-HDMI-4K-A

This model can receive audio from the sources below:

- HDMI in (embedded audio),
- AUX analog audio I/O (configured as input): This port can be input or output, depending on the configuration. In case of input, the audio will be embedded into the HDMI stream of the port besides (HDMI In 2, 4, 6, 8 and HDMI Out 2, 4).

The output audio ports are:

- HDMI out (embedded audio): This is the embedded audio of the incoming video signal.
- AUX analog audio I/O (configured as output): This port can be input or output, depending on the configuration. In case of output, the audio will be de-embedded from the HDMI stream of the port besides (HDMI In 2, 4, 6, 8 and HDMI Out 2,4).

# 3.7.4. General Audio Settings from Inputs to Outputs

The list below contains the main settings of the audio signal from the source to the destination ports in different cases. These properties can be set in Lightware Device Controller (LDC) software or with LW3 protocol commands.

#### 3.7.4.1. HDMI IN → HDMI OUT

In the first example, the embedded audio of the HDMI signal is transmitted from HDMI in to HDMI out.

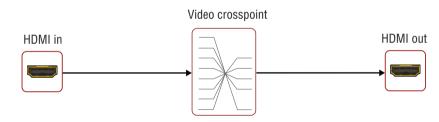

**Crosspoint state:** Switch the desired video input to the desired output. For more details, see Crosspoint Operations in LDC chapter, for LW3 command see Switching and Crosspoint Settings section.

**Port status:** Unmute the necessary video port. For more details, see HDMI Input Port Properties and HDMI and TPS Output Port Properties in LDC chapter, for LW3 command see Query the Status of Source Port and Query the Status of Destination Port section.

Input port properties: Set the Audio mode to HDMI audio passthrough.

This setting can be found only in I5 and I6 ports of MMX8x4-HT420M model and I2, I4, I6, I8, O2, O4 ports of MMX8x8-HDMI-4K-A model.

HDMI audio passthrough is the default audio mode and this property can not be changed in the other ports.

# 3.7.4.2. AUX Analog Audio I/O → HDMI OUT

#### In MMX8x4-HT420M and MMX8x8-HDMI-4K-A models

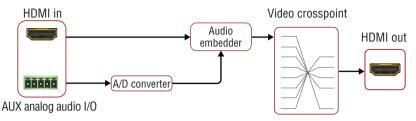

Crosspoint state: AUX analog audio I/O belongs to the HDMI port beside. To transmit the audio signal set the appropriate video input and output in the video crosspoint. For more details, see Crosspoint Operations in LDC chapter, for LW3 command see Switching and Crosspoint Settings section.

Port status: Check the mute state of the necessary video ports. For more information see HDMI Input Port Properties and HDMI and TPS Output Port Properties in LDC chapter, for LW3 command see Query the Status of Source Port and Query the Status of Destination Port section.

**Input port properties:** Set the Audio mode to Embed from aux audio, then additional analog audio input settings becomes available. Take care of the proper mute state, volume and gain values. For LW3 command see AUX Analog Audio I/O Port Settings section.

INFO: Valid video signal is needed for audio transmission, too. The original audio of the HDMI will replaced with the analog audio.

# 3.7.4.3. HDMI IN → AUX Analog Audio I/O

#### In MMX8x4-HT420M and MMX8x8-HDMI-4K-A models

The de-embed audio of the HDMI signal can be transmitted to the AUX analog audio I/O port, which placed beside the HDMI port. No crosspoint setting required.

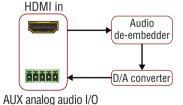

Port status: Check the mute state of

the necessary video port. For more details, see the HDMI Input Port Properties in LDC chapter, for LW3 command see Query the Status of Source Port section.

**Input port properties:** Set the Audio mode to **Deembed to aux audio**, then additional analog audio input settings becomes available. Take care of the proper mute state and volume value.

# 3.7.4.4. AUX Analog Audio I/O $\rightarrow$ AUX Analog Audio I/O

#### In MMX8x8-HDMI-4K-A model

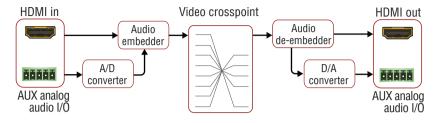

Inputs can be I2, I4, I6 and the outputs can be O2, O4.

Crosspoint state: AUX analog audio I/O belongs to the HDMI port beside. To transmit the audio signal set the appropriate video input and output in the video crosspoint. For more details, see Crosspoint Operations in LDC chapter, for LW3 command see Switching and Crosspoint Settings section.

Port status: Check the mute state of the necessary video ports. For more details, see HDMI Input Port Properties and HDMI and TPS Output Port Properties in LDC chapter, for LW3 command see Query the Status of Source Port and Query the Status of Destination Port section.

Input port properties: Set the Audio mode to Embed from aux audio, then analog audio input settings are available. Take care of the proper mute state, volume and gain values. For LW3 command see AUX Analog Audio I/O Port Settings section.

Output port properties: Set the Audio mode to Deembed from aux audio, then analog audio output settings are available. Take care of the proper mute state and volume settings. For LW3 command see AUX Analog Audio I/O Port Settings section.

# 3.7.4.5. AUX Analog Audio I/O → Advanced Analog Audio OUT In MMX8x4-HT400MC and MMX8x4-HT420M models

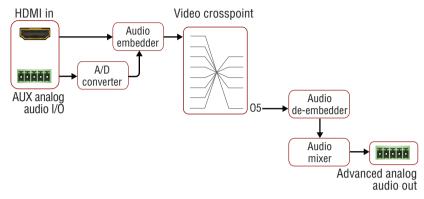

Crosspoint state: AUX analog audio I/O belongs to the HDMI port beside. To transmit the audio signal, set the appropriate video input to O5. For more details about the crosspoint switching, see Crosspoint Operations in LDC chapter, for LW3 command see Switching and Crosspoint Settings section.

**Port status:** Unmute the necessary video input. For more details, see the HDMI Input Port Properties in LDC chapter, for LW3 command see Query the Status of Source Port section.

Input port properties: Set the Analog Audio Input Settings to Embed from aux audio, then additional analog audio input settings becomes available. Take care of the proper mute state, volume and gain values. For LW3 command see AUX Analog Audio I/O Port Settings section.

Audio mixer (advanced audio settings) for I11 audio port: Set the volume, unmute the channel. For more details, see Embedded or Analog Input Channel in LDC chapter, for LW3 command see Embedded Audio Input Settings section.

INFO: Choosing the input channel in the drop-down list is equal with switching an input port to 05.

Audio mixer (advanced audio settings) for O6 audio port: Take care of the proper mute state and volume value. For more details, see Advanced Analog Output Channel in LDC chapter, for LW3 command see Advanced Analog Audio Output section.

INFO: Valid video signal is needed for audio transmission.

# 3.7.4.6. MIC IN → Advanced Analog Audio OUT

# In MMX8x4-HT400MC and MMX8x4-HT420M models

Audio mixer (advanced audio settings) for 19 audio port: Set the volume and the gain, unmute the channel. See more details in Installation Guide for Connecting a Microphone.

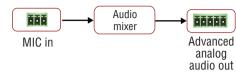

Audio mixer (advanced audio settings) for O6 audio port: Take care of the proper mute state and volume value. For more details, see Advanced Analog Output Channel in LDC chapter, for LW3 command see Advanced Analog Audio Output section.

INFO: Valid video signal is **not** needed for audio transmission. No crosspoint setting required.

# 3.7.4.7. Advanced Analog Audio IN → Advanced Analog Audio OUT In MMX8x4-HT400MC and MMX8x4-HT420M models

Audio mixer (advanced audio settings) for I10 audio port: Set the volume and the gain, unmute the channel. For more details, see Advanced

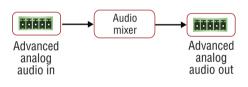

Analog Input Channel in LDC chapter, for LW3 command see Advanced Analog Audio Input section.

Audio mixer (advanced audio settings) for O6 audio port: Take care of the proper mute state and volume value. For more details, see Advanced Analog Output Channel in LDC chapter, for LW3 command see Advanced Analog Audio Output section.

INFO: Valid video signal is **not** needed for audio transmission. No crosspoint setting required.

# 3.7.4.8. HDMI IN → Advanced Analog Audio OUT

# In MMX8x4-HT400MC and MMX8x4-HT420M models

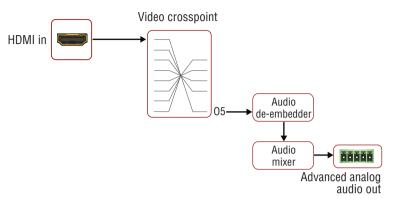

**Crosspoint state:** Switch the desired video input to 05. For more details, see Crosspoint Operations in LDC chapter, for LW3 command see Switching and Crosspoint Settings section.

**Port status:** Unmute the necessary video port. For more details, see the HDMI Input Port Properties in LDC chapter, for LW3 command see Query the Status of Source Port section.

Input port properties: Set the Audio mode to HDMI audio passthrough.

This setting can be found only in I5 and I6 ports of MMX8x4-HT420M model. HDMI audio passthrough is the default audio mode in the other ports and this property can not be changed.

Audio mixer (advanced audio settings) for I11 audio port: Set the volume and the gain, unmute the channel. For more details, see Embedded or Analog Input Channel in LDC chapter, for LW3 command see Embedded Audio Input Settings section.

INFO: Choosing the input channel in the drop-down list is equal with switching an input port to 05.

Audio mixer (advanced audio settings) for O6 audio port: Take care of the proper mute state and volume value. For more details, see Advanced Analog Output Channel in LDC chapter, for LW3 command see Advanced Analog Audio Output section.

# 3.8. Control Features

The devices can be controlled over Ethernet, USB, and RS-232 ports as well. The following sections are about to describe the available features and settings by these interfaces.

#### 3.8.1. Ethernet Interface

The device can be controlled via Ethernet port (RJ45 connector). This interface supports any third-party system controller with LW2/LW3 command protocol. The interface can be used to configure the device with Lightware Device Controller and establish the connection to Lightware Device Updater software and perform firmware upgrade.

Serial and infra messages can be sent and received via Control Ethernet port (See more details about it in Serial Interface and Infra Interface section).

INFO: In MMX8x4-HT400MC and MMX8x4-HT420M models, TPS lines do not transmit Ethernet signal, but the matrix is able to receive TCP/IP commands via Control Ethernet port. In case of MMX8x4-HT420M model Ethernet signal transmission is possible via TPS lines, but it needed physical link between the boards. For more details see the the next section.

# Third-party control via MMX8x4-HT420M

MMX8x4-HT420M model contains RJ45 connector to supply Ethernet communication for the TPS lines. Ethernet commands can be transmitted on the TPS input and output ports if there is a physical link between the motherboard and the input or the output board.

Ethernet Link to TPS I/O labeled connector on the I/O card is connected to the switch directly.

The other TPS input and output ports are connected to the switch via a converter. (This converter is able to separate the incoming TPS stream into video, audio, RS-232, power and Ethernet signal. These signals are packed into the TPS signal by the converter, as well.)

INFO: The LAN can be enabled or disabled for every single TPS port with Lightware Device Controller (LDC) software or LW3 protocol command.

Create a link towards the TPS input ports by connecting a patch cable between the two RJ45 connectors (Ethernet Link to TPS inputs and TPS inputs Ethernet).

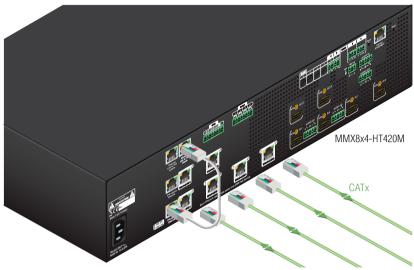

Ethernet Link to TPS inputs

Create a link towards the TPS output ports by connecting a patch cable between the two RJ45 connectors (Ethernet Link to TPS outputs and TPS outputs Ethernet):

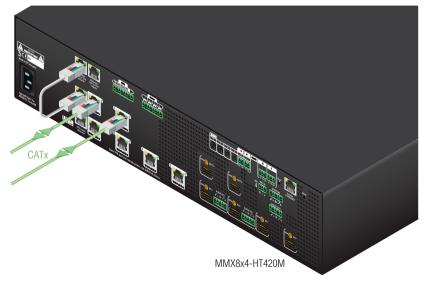

Ethernet Link to TPS outputs

# **Ethernet Interface - Example**

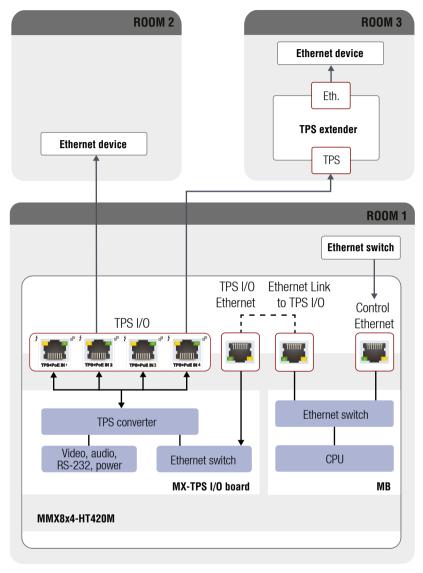

**Ethernet and TPS Connectors for LAN** 

# The concept

In the room 1. the Matrix reaches the LAN by connecting the **Control Ethernet** port to the Ethernet switch.

Creating a link between the RJ45 connectors labeled **Ethernet Link to TPS inputs** and **TPS inputs Ethernet** makes possible to support TPS input ports (I1-4) with Ethernet.

In the room 2. a third-party Ethernet device connects to the TPS input port (I2). In this case, instead of TPS data transmission the TPS connection provides only Ethernet connection to the LAN.

In the room 3. the TPS extender connects to the TPS input port (I4)of the Matrix. Besides the TPS data transmission, the TPS extender provides connection to the LAN for e.g. a laptop.

# Settings

Matrix: TPS modes in TPS input ports (I2, I4) can be set Auto. ETH Link TPS In (P4), TPS IN2 (P6), TPS IN4 (P8) can be enabled.

# 3.8.2. Infra Interface

# **Summary of Infra Ports**

|                  |     | 2-pole Phoenix    | TRS (3.5mm Jack) |                   |  |
|------------------|-----|-------------------|------------------|-------------------|--|
|                  | Nr. | Data transmission | Nr.              | Data transmission |  |
| MMX8x4-HT400MC   | 2x  | Тх                | 2x               | Тх                |  |
| MMX8x4-HT420M    | 2x  | Тх                | 4x               | Tx                |  |
| MMX8x8-HDMI-4K-A | 2x  | Тх                | 2x               | Tx                |  |

INFO: The 2-pole Phoenix connector can be both infra or serial output. For infra data transmission the destination TCP port numbers are **9001** and **9002**. No setting required for configuring the interface, it works automatically.

ATTENTION! The IR signal cannot be routed from an IR port to another IR port.

# **Technical background**

The Infrared signal transmission is similar to the serial data communication. The matrix contains dedicated IR output where IR code sending is possible. The matrix can receive IR signal via the Control Ethernet port. The Infrared signal is in pronto hex format.

# **Getting IR codes**

Getting IR code is possible from two sources:

- Download a code which belongs to your controlled device from a web database from the Internet. The
  downloaded codes are mostly in little-endian format.
- Learn IR code (see the details below).

# Learn IR code

- Step 1. Connect a Lightware device which has IR detector unit (e.g. UMX-TPS-140) with a terminal program.
- Step 2. Push the proper button of the remote control to scan the IR codes in hex format.
- Step 3. Remove all the non-hexadecimal characters (e.g. spaces, h characters etc.) from the code.

INFO: The pronto hex code which learned by a Lightware device is big-endian format.

# Sending Big-endian format pronto hex codes

# With LW3 protocol command

Step 1. Connect the 6107 port of the matrix.

Step 2. Use LW3 protocol command to send the pronto hex code:

CALL /MEDIA/IR/D1:sendProntoHexBigEndian(<prontohex>)

INFO: The maximum length of the code can be 765 characters (765 bytes). For more details about the accepted IR code formats see Sending Pronto Hex Codes in Big-endian Format via IR Port section.

# Sending Little-endian format pronto hex codes

# With Lightware Device Controller software

- Step 1. Connect the 6107 port of the matrix and open the LDC software.
- Step 2. Choose the desired IR output in the control menu, on the infra tab.
- Step 3. Copy the IR code into the Send Pronto Hex entry field and click the Send button.

INFO: The maximum length of the code can be 765 characters (765 bytes). For more details about the accepted IR code formats see Sending Pronto Hex Codes in Little-endian Format via IR Port section.

# With LW3 protocol command

- Step 1. Connect the 6107 port of the matrix.
- Step 2. Use LW3 protocol command to send the pronto hex code:
- CALL /MEDIA/IR/D1:sendProntoHex(<prontohex>)

INFO: The maximum length of the code can be 765 characters (765 bytes). For more details about the accepted IR code formats see Sending Pronto Hex Codes in Little-endian Format via IR Port section.

# With Event Manager

- Step 1. Connect the 6107 port of the matrix.
- **Step 2.** Create an event in Event manager. After setting any condition, set the action:

Category: Infra; Expression: Send pronto hex; Port: D1-D6; Pronto hex: Insert the pronto hex code.

INFO: The maximum length of the code can be 184 characters (184 bytes).

# **Sending IR code in Command Injection mode**

When the data transmission is enabled, the output port works in command injection mode. The IR data (in pronto hex format) is transferred between the LAN port and the IR port. Separate user-configurable TCP/IP port numbers are defined for IR output ports for this purpose, see Factory Default Settings section. The settings are available in the LDC software, see Infra Tab section.

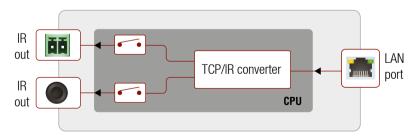

Port Diagram of IR Interface

# IR Interface - Example

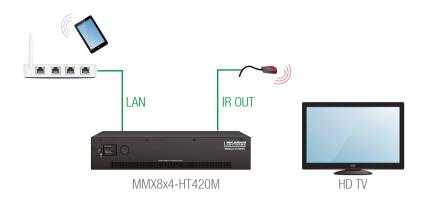

# The concept

IR command ('Power on') can be sent from the smart phone with IR - TCP/IP converter application over WI-FI. The TCP/IP message is forwarded to the matrix via Control Ethernet port. The Matrix converts the TCP message to IR format and transmits the IR signal to the IR output port (e.g. 9001). The connected IR emitter sends the IR command ('Power on') to the TV.

# **Settings**

**Matrix:** Control Ethernet port (P2) can be enabled. Check the IR port number (default value is 9001). The port can be enabled (operation mode is always command injection).

# 3.8.3. Serial Interface

# **Technical Background**

Serial data communication can be established via the local RS-232 port (Phoenix connector), TTL serial port (Phoenix connector) and over the TPS lines. The RS-232 ports – which are connected to the microcontroller – can be configured separately.

INFO: The 2-pole Phoenix connector can both infra and serial output depending on the sent message protocol. No setting required for configuring the interface, it works automatically.

# **Summary of Serial Ports**

|                  |                   | Local             |                   |                |                   |                   | Remote         |                   |                   |                  |                   |                   |
|------------------|-------------------|-------------------|-------------------|----------------|-------------------|-------------------|----------------|-------------------|-------------------|------------------|-------------------|-------------------|
|                  | R                 | S-23              | 2                 | TTL ser        | TL serial         |                   | TPS            |                   |                   | Control Ethernet |                   |                   |
|                  | Connector type    | Nr. of connectors | Data transmission | Connector type | Nr. of connectors | Data transmission | Connector type | Nr. of connectors | Data transmission | Connector type   | Nr. of connectors | Data transmission |
| MMX8x4-HT400MC   | 3-pole<br>Phoenix | 2x                | Tx, Rx            | 2-pole Phoenix | 2x                | Тх                | RJ45           | 4x                | Tx, Rx            | RJ45             | 1x                | Tx, Rx            |
| MMX8x4-HT420M    | 3-pole<br>Phoenix | 2x                | Tx, Rx            | 2-pole Phoenix | 2x                | Тх                | RJ45           | 6x                | Tx, Rx            | RJ45             | 1x                | Tx, Rx            |
| MMX8x8-HDMI-4K-A | 3-pole<br>Phoenix | 2x                | Tx, Rx            | 2-pole Phoenix | 2x                | Tx                | -              | -                 | -                 | RJ45             | 1x                | Tx, Rx            |

# **Summary of Serial Operation Modes**

The RS-232 port can be switched to **Control mode**, **Command Injection mode**, or can be **Disconnected**; see the table and the figure below.

|            | Disconnected | Control  | Command Injection (CI) |
|------------|--------------|----------|------------------------|
| RS-232     | <b>~</b>     | ~        | <b>✓</b>               |
| TTL serial | -            | -        | ✓                      |
| TPS        | ~            | <b>~</b> | ~                      |

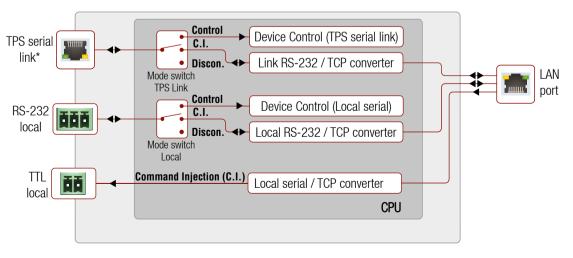

The block diagram of the Serial interface

\*In MMX8x4-HT400MC and MMX8x4-HT420M models.

#### **Disconnect**

This mode is for control the third-party device from the Matrix. In this case, the Matrix does not receive RS-232 messages but sends serial data from the CPU.

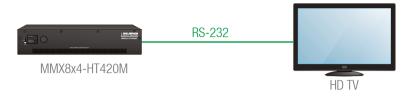

# The concept

Powering on the HDTV via RS-232 message from the matrix.

# Settings

The **Matrix** can send RS-232 commands over the local RS-232 ports (P1 or P2) to the **HDTV**. You can see the details about serial message sending in the Message Sending via RS-232 Serial Port section.

#### **Control mode**

The incoming data from the given port is processed and interpreted by the CPU. The mode allows to control the matrix directly. LW2 or LW3 protocol commands are accepted – depending on the current port setting.

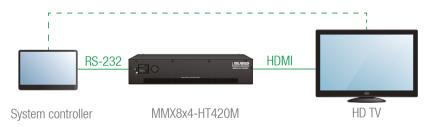

# Application example of control mode

# The concept

The **System controller** sends commands to the **Matrix**, which set the video and audio properties. The **Matrix** executes the commands and transmits the video signal to the sink.

# Settings

The **System controller** can send LW2 or LW3 commands to the local RS-232 port (**P1** or **P2**) of the **Matrix**. In control mode, the commands are processed in the device. This function makes possible to set the crosspoint or a volume level etc.

# Command injection mode

In this mode, the matrix works as an RS-232–Ethernet bidirectional converter. The Ethernet packets are converted to RS-232 data and vice versa. Unique TCP/IP port numbers are defined for the serial ports for this purpose.

E.g. the default Command Injection port number of the local RS 232 port (P1) is 8001. If a command is coming from the LAN interface which is address to the port no. 8001, it will be transmitted to the Tx pin of the local RS-232 port. That also works in the opposite direction.

In MMX8x4-HT420M model, the method is the same on the serial interface of the TPS port. Sending message from a remote TPS device via TPS port to the RS-232 port of the matrix is also possible, but connecting the Ethernet link to the TPS port with patch cables is needed.

# Application example of command injection mode

See the RS-232 settings in Factory Default Settings section.

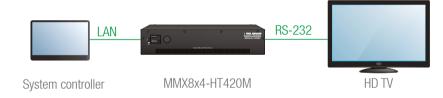

# The concept

The System controller can send commands (input/output switching, control functions, etc.) to the matrix and is able to remote control the HDTV via RS-232.

# Settings

Matrix: The RS-232 interface of the TPS OUTPUT 1 (P4) is in Command Injection (CI) mode. Set the further parameters (Baud rate, Data bits, etc.) in accordance with the specifications of the television.

All settings are available in the LDC software, see RS-232 Tab section.

#### TTL Serial

The 2-pole Phoenix connector can be both infra or serial output. For TTL data transmission the destination port numbers are **8003** and **8004**. No setting required for configuring the interface, it works automatically.

| _ |                  | TTL*      | RS-232   |
|---|------------------|-----------|----------|
|   | Logic low level  | 0 0.25V   | 3 V 15 V |
|   | Logic high level | 4.75 5.0V | -15 V3 V |

Serial Output Voltage Levels (TTL and RS-232)

\*Using a receiver with at least 1k impedance to any voltage between 0V and 5V to get the voltages.

# 3.8.4. GPIO Interface

INFO: Only the MMX8x4-HT420M model has GPIO connector.

The GPIO (General Purpose Input/Output) port is a multifunctional input/output interface to control the transmitter or third-party devices and peripherals. You can establish connection between the controller/controllable device and the transmitter by the 8-pole Phoenix connector. Six pin's direction is configurable independently based on needs of the application.

# **GPIO Options - Example**

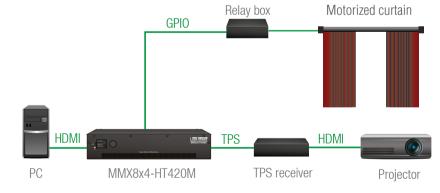

# **The Concept**

Motorized curtain is pulled back by **Relay box** when signal received from the PC over the HDMI input. Relay box is controlled by the GPIO port.

# **Settings**

- **Step 1.** Create an event in Event manager: when signal is present on Input 5 (I5) then set GPIO pins to low level for Relay box opening.
- **Step 2.** Also create another event when signal is not present on Input 5 (15) then set GPIO pins to high level for Relay box closing.

When the PC starts to play the video presentation, the signal is received over the HDMI input so GPIO pins send signal to Relay box to open which results pulling back the curtains.

When the presentation is ended, signal ceases on the HDMI input, so GPIO pins send signal to Relay box to close which results drawing the curtains

**ATTENTION!** Please always check the electrical parameters of the devices what you want to control. The maximum current of one GPIO pin is 30 mA, the maximum total current for the seven pins is 180 mA.

See the LDC settings for GPIO port in the GPIO Tab section. See also the details about the Event Manager settings in the Event Manager section.

# 3.8.5. Relay Interface

INFO: Only the MMX8x4-HT420M model has relay connector.

The matrix contains four relay modules which can be accessed by an 8-pole Phoenix connector. The relays can be controlled by Lightware protocol commands (LW3) and Event manager actions can be assigned to the port.

**ATTENTION!** The device built with normally open (N.O.) contact relays which means when the unit is not powered (DC plug is disconnected), the relays will open.

# **Application of Relays - Example**

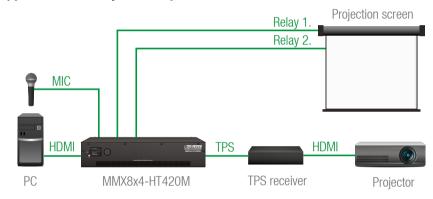

# **The Concept**

Projection screen is rolled down by relay when the audio signal is present on the microphone input of the Matrix. When HDMI signal is not present on the input, the projection screen is rolled up.

# **Settings of the Matrix**

**Step 1.** Create an event in Event manager: when signal is present on the microphone input (I9) then set Relay 1. (P1) to be closed.

# Condition (on Advanced tab):

/MEDIA/AUDIO/I9.IndicatorNominal=true

# Action (on Wizard tab):

Category: Relay, Expression: Close contact on relay, Port: P1

**Step 2.** Create another event when signal is not present on Input 5 (I5) then set the Relay 2. (P2) to be closed.

The lecturer can roll down the projection screen by talking to the microphone. It means, the audio signal is present on the microphone input (signal peak indicator becomes true), the Relay 1. (P1) closes.

When the presentation is finished, signal ceases on the HDMI input, so

the Relay 2. (P2) closes and projection screen returns to its enclosure.

See the LDC settings for Relay port in the Relay Tab section. See also the details about the Event Manager settings in the Event Manager section.

# 3.8.6. USB Control Interface

The device can be controlled over front panel USB port (mini B-type connector). This interface supports LW3 protocol. The interface can be used to establish a connection to Lightware Device Controller software.

INFO: USB control operates locally, USB data is not transmitted.

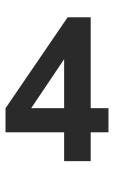

# **Operation**

This chapter is about the powering and operating of the device describing the functions which are available by the front/rear controls:

- Powering On
- ▶ STATUS LEDS
- ▶ FRONT PANEL LCD MENU OPERATIONS
- **▶** FRONT PANEL BUTTON OPERATIONS
- ► FRONT PANEL OPERATIONS QUICK SUMMARY

# 4.1. Powering On

Connect the power cord to the AC input connector; the matrix is immediately powered on. After the self-test (about 30 seconds), the last configuration is loaded automatically.

INFO: The router has an internal emergency memory that stores all current settings and tie configurations. This memory is independent from presets and invisible for the user. This built-in feature helps the system to be ready immediately in case of power failure or accidental power down.

# 4.2. Status LEDs

| LIVE                       | <b></b>    |               |                                                    | FRONT     |  |  |  |
|----------------------------|------------|---------------|----------------------------------------------------|-----------|--|--|--|
| $\overset{*}{\Rightarrow}$ | green      | blinking slow | The unit is on and operates properly               |           |  |  |  |
| *                          | green      | blinking fast | The unit is in bootle                              | oad mode. |  |  |  |
| 0                          |            | off           | The matrix is out of operation.                    |           |  |  |  |
| PO                         | WER        |               |                                                    | FRONT     |  |  |  |
| •                          | green      | on            | Power LED indicates that the unit is powered on.   |           |  |  |  |
| 0                          |            | off           | The matrix unit is NOT powered or ou of operation. |           |  |  |  |
| 48\                        | <b>/</b> * |               |                                                    | REAR      |  |  |  |
| •                          | red        | on            | Phantom power is turned on.                        |           |  |  |  |
| 0                          |            | off           | Phantom power is turned off.                       |           |  |  |  |

# MMX8x4-HT400MC and MMX8x4-HT420M models

| TPS LEDs |   |       |          |                                                            | REAR |  |
|----------|---|-------|----------|------------------------------------------------------------|------|--|
| <b>4</b> |   |       | off      | Remote power (PoE) is inactive, device is powered locally. |      |  |
|          |   | amber | on       | Remote power is active.                                    |      |  |
| 8        |   |       | off      | No TPS link between the transmitter and receiver.          |      |  |
|          | ┈ | green | blinking | Device is in low power mode or Ethernet fallback mode.     |      |  |
|          |   | green | on       | TPS signal is present                                      |      |  |

# 4.3. Front Panel LCD Menu Operations

The front panel has a color LCD that shows the most important settings and parameters structured in a menu. The jog dial control knob can be used to navigate between the menu items or change the value of a parameter. The knob can be pressed to enter a menu or edit/set a parameter.

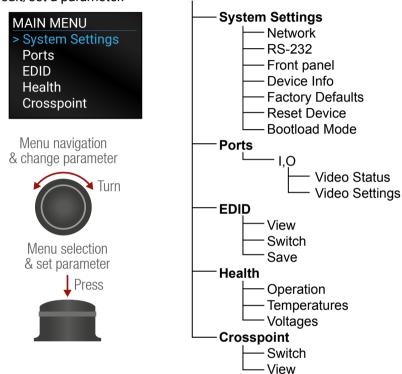

# Parameter Selection

The **blue** colored line means the selected menu/parameter, the **green** one means the current setting.

TIPS AND TRICKS: The faster you rotate the jog dial, the faster the parameter list is scrolled.

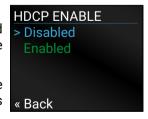

# 4.3.1. System Settings Menu

#### **Network Submenu**

The parameters of the network connection can be set in this submenu. IP, Subnet, Gateway and MAC parameters show the current settings. If the DHCP option is disabled, three more parameters are listed which can be set for a static IP address:

NETWORK

> Current IP

192.168

Current S

255.255

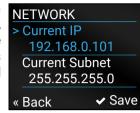

RS232 1

> Mode

« Back

Disconnect

Baud rate

57600

- Static IP.
- Static Subnet,
- Static Gateway.

**ATTENTION!** If you change the network settings, always press the Save option under Network menu (not only in the submenu of the parameter) to apply the new settings.

#### RS-232 Submenu

When entering the submenu the available serial ports are listed. Select the desired port and enter to see the settings.

Adjustable parameters of the serial ports:

- Mode (Disconnect/ Control/ Command injection),
- Baud Rate\* (4800/7200/9600/14400/ 19200/38400/57600/115200)
- Protocol (LW2/ LW3).

\*At Mixed IR /TTL serial port, only this setting is available.

#### Front Panel Submenu

The following front panel-related parameters can be set in this submenu:

Display Backlight (1-10)

The brightness of the LCD can be set from 1 to 10 on a scale.

Rotary Direction (CW Down/ CCW Down)

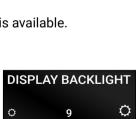

0 | 2 | 4 | 6 | 8 | 10

# **Device Info Submenu**

In this submenu you can check basic information about the transmitter unit:

- Serial number
- Hardware Version
- Firmware Version

# DEVICE INFO > Serial Number 00005484 Hardware Version V10\_BAA0 « Back

# **Factory Defaults Submenu**

Factory default settings will be restored by choosing **Yes**.

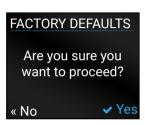

#### Reset Device Submenu

There is a possibility to reset the device.

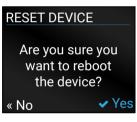

#### **Bootload Mode Submenu**

Special function for entering the bootload mode.

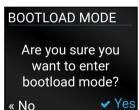

# 4.3.2. Ports Menu

When entering the menu the available video input and output ports are listed. The icons display information about the port and the video signal (see below table). Select the desired port and enter to see the submenu.

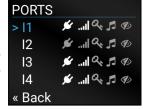

| Grey<br>icon | Description                              | White icon | Description                           |
|--------------|------------------------------------------|------------|---------------------------------------|
| 16           | Source/sink is <b>not</b> connected      | *          | Source/sink is connected              |
| 5            | No audio signal in the video stream      | 5          | Audio is embedded in the video stream |
| .al          | Signal is <b>not</b> present             | ıl         | Signal is present                     |
| Q,           | Signal is <b>not</b> encrypted with HDCP | ď          | Signal is encrypted with HDCP         |
| 90           | The port is unmuted                      | <b>4</b> 0 | The port is muted                     |

# **Video Status Submenu for Input Ports**

The most important properties of the chosen input port can be checked in this submenu:

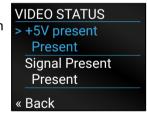

| Parameter         | Input port                              |  |
|-------------------|-----------------------------------------|--|
| +5V present       | Present/ Not present                    |  |
| Signal Present    | Present/ Not present/Unknown            |  |
| HDCP Status       | Encrypted/ Not encrypted/Unknown        |  |
| Embedded Audio    | Present/ Not present/Unknown            |  |
| Pixel Clock (MHz) | No signal/ [x] MHz                      |  |
| Active Resolution | Unknown/ No signal/<br>[x]x[y][i\ p][f] |  |
| Total Resolution  | Unknown/ No signal/<br>[x] <b>x</b> [y] |  |

# **Video Settings Submenu for Input Ports**

HDCP Enable (Disabled / Enabled)

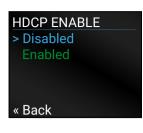

# **Video Status Submenu for Output Ports**

The most important properties of the chosen output port can be checked in this submenu:

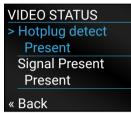

| Parameter         | НДМІ ОЦТРИТ                          |  |
|-------------------|--------------------------------------|--|
| Hotplug detect    | Present/ Not present                 |  |
| Signal Present    | Present/ Not present/Unknown         |  |
| HDCP Status       | Encrypted/ Not encrypted/Unknown     |  |
| Embedded Audio    | Present/ Not present/Unknown         |  |
| Pixel Clock (MHz) | No signal [x] MHz                    |  |
| Active Resolution | Unknown/ No signal [x]x[y][i\lp][f]  |  |
| Total Resolution  | Unknown/ No signal/ [x] <b>x</b> [y] |  |

# **Video Settings Submenu for Output Ports**

- Signal type (Auto / DVI / HDMI)
- +5V Enable (Always on / Always off / Auto)
- HDCP Mode (Auto / Always on)

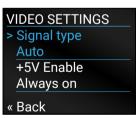

# **Audio Settings Submenu for Output Port**

INFO: 05 port of MMX8x4-HT400MC and MMX8x4-HT420M models contains the audio settings. It refers to the advanced audio port.

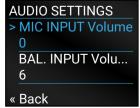

Volume settings are available in this submenu:

- MIC INPUT Volume (from -80 to 10)
- BAL. INPUT Volume (from -80 to 10)
- BAL. INPUT Volume (from -80 to 10)
- BAL. OUTPUT Volume (from -80 to 10)

#### 4.3.3. EDID Menu

Advanced EDID Management is available in the front panel LCD menu which allows to view an EDID, switch, or save it to the User EDID memory. See more information about EDID technology in EDID Management. The EDID memory structure of the device can be found Sources and Destinations chapter.

#### **View Submenu**

Select the desired EDID memory block: Factory EDIDs, Last Attached EDIDs, User EDIDs, or Emulated EDIDs. Select the Name item and press the knob. Use the jog dial to step between the EDIDs. The following information can be checked:

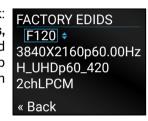

SWITCH

2chLPCM

F120 **♦ ►** E1

H\_UHDp60\_420

- Preferred Resolution
- Monitor Name
- Audio Info

#### **Switch Submenu**

The submenu looks similar as the View submenu but in this case, the Destination is also listed. To change an EDID do the 3840X2160p60.00Hz followings:

- **Step 1.** Navigate to the **EDID/Switch** submenu.
- Step 2. Select the Name item and press the Rack ✓ Switch knob. Use the jog dial to select the desired EDID (Factory EDIDs, User EDIDs, or Dynamic EDIDs) and press the knob.
- Step 3. Select the **Destination** item and press the knob. Use the jog dial to select the desired EDID memory (Emulated EDIDs. All) and press the knob.
- Step 4. Navigate to the Switch option and press the knob.

# Save Submenu

The EDID of a connected sink can be saved to the User EDID memory as follows:

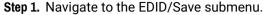

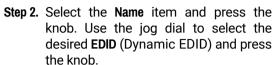

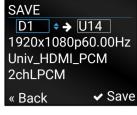

Step 3. Select the **Destination** item and press the knob. Use the jog dial to select the desired EDID memory (User EDIDs) and press the knob.

Step 4. Navigate to the Save option and press the knob.

#### 4.3.4. Health Menu

# **Operation Submenu**

The following information is displayed about the transmitter unit in this menu:

- Uptime: the elapsed time since the last booting.
- Operation time: displays the summary of the operation hours.

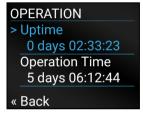

# **Temperatures Submenu**

This submenu gives a feedback about the current temperatures of the internal parts in the unit:

CPU / System / Air intake / Crosspoint / Power Supply

# **Voltages Submenu**

The following information is displayed in Voltages Submenu:

- Main 5V
- Main 3.3V

4. Operation MMX8x4-HT series – User's Manual 33

# 4.3.5. Crosspoint Menu

Crosspoint settings can be viewed and switched in the front panel LCD menu.

#### Switch Submenu

In the left column, the inputs are listed and the outputs are displayed in the right column. If the frame of the column is blue, it means this is active, so navigation and selection with jog dial is possible.

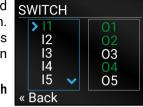

- Step 1. Navigate to the Crosspoint/Switch submenu.
- **Step 2.** Use the jog dial to select the desired **Input port** item and press the knob.
- **Step 3.** Use the jog dial to select the desired **Output port** item and press the knob. Crosspoint switching performed immediately.

Green color shows the outputs which have already connected. For disconnect the output, select it and press the knob (text color becomes white).

INFO: When the selected port is locked, the switching will not perform.

# **View Submenu**

In the left column, all the inputs and outputs are listed. The ports connected to the selected one (green colored) are listed in the right column.

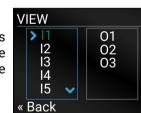

TIPS AND TRICKS: The appearing arrows show there is more information to display; scroll with the jog dial.

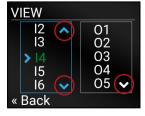

# 4.4. Front Panel Button Operations

**ATTENTION!** Front panel buttons are available only in MMX8x8-HDMI-4K-A model.

# 4.4.1. Control Lock

DEFINITION: The Control Lock means to disable the front panel buttons and the jog dial.

While the front panel buttons are disabled the RS-232 / RS-422, USB and Ethernet control is still enabled. If the button is not illuminated, front panel button operations are enabled. If it illuminates red continuously, front panel operations are inhibited (including LCD menu).

Press and hold the **Control lock** button for 3 seconds to toggle the control lock state.

# 4.4.2. Take / Autotake Modes

The router has two different switching modes: **Take** and **Autotake**. If the **Take / Auto** button is unlit, **Take** mode is active. When the **Take / Auto** button continuously lights green, **Autotake** mode is selected.

Press and hold the **Take** button for three seconds to toggle between **Take** and **Autotake** modes.

# Take Mode

DEFINITION: The **Take** mode allows the user to connect or disconnect multiple outputs to an input at once but the layout must be confirmed (executed) by the **Take** button as a final step.

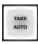

The commands are only realized when the **Take** button is pressed. If no button is pressed for two seconds, all preselected actions (which were not realized with the pressing **Take**) will be ignored, and the router returns to its idle state.

#### **Autotake Mode**

DEFINITION: The **Autotake** mode means the switching actions are executed immediately (without user confirmation).

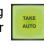

The switching occurs immediately upon pressing one of the input selector buttons. This mode is useful when time delay is not allowed between multiple switching.

# 4.4.3. View Crosspoint State

The current switching status can be checked on the front panel by using the front panel buttons. The crosspoint state is displayed slightly different in **Take** or **Autotake** modes because of the different switching methods.

INFO: View mode does not mean, that the router has to be switched in different modes, viewing and switching can be done after each other, without pressing any special buttons.

#### **View Current State in Take Mode**

If the router is in **Take** mode, the user can verify both input and output connections. In **Take** mode no accidental change can be done unless **Take** button is pressed.

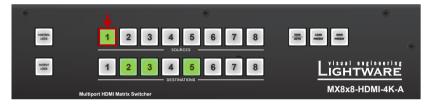

Press and release a **source button**. Now the selected source button and all destination buttons which are currently connected to the selected source will light up. This informative display will remain active for three seconds, then all buttons turn to dark.

Sample drawing shows that Input 1 is currently connected to the Output 2, 3, and 5 ports.

If every source, destination, and **Take** buttons are unlit (the unit is in **Take** mode, and no input was selected in the last 3 seconds), press and release a **destination button** to see its current state. Now the source button, which is connected to the selected destination, will light up.

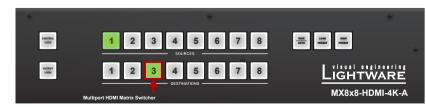

Sample drawing shows that Output 3 is connected to the Input 1.

# **View Current State in Autotake Mode**

In Autotake mode only states of destinations can be viewed.

Press and release the required **destination button**. Now the source button, which is connected to the selected destination, will light up.

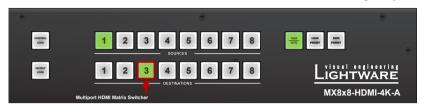

# 4.4.4. Switching Operations

# **Switching in Take Mode**

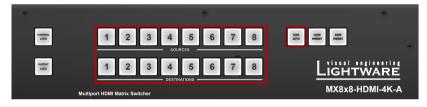

Take mode allows the user to connect or disconnect multiple outputs to an input at once. This mode is useful when the time delay is not allowed between multiple switching. The commands are only realized when the **Take** button is pressed.

**Step 1.** First, press and release the desired **source button**. The pressed source button and all destination buttons which are currently connected to the source lights up.

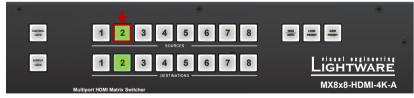

**Step 2.** Press and release the desired **destination buttons** which have to be (dis)connected to/from the selected source. The preselected destination buttons will blink. If no button is pressed for three seconds, the buttons will turn to dark.

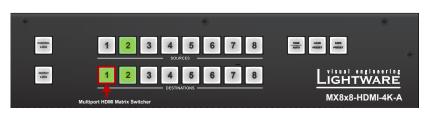

**Step 3.** Press and release **Take** button; the selected input is switched to the selected output(s).

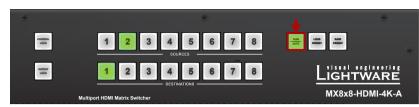

# **Switching in Autotake Mode**

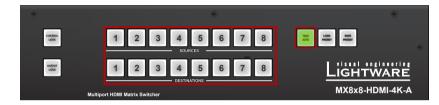

Autotake mode is useful when immediate actions must be done or fast switching is needed between sources on a particular destination. In this mode switching occurs immediately upon pressing one of the input selector buttons.

**Step 1.** Press and release the desired **destination button**. The pressed destination button and the actually connected source button light up green. If no source is connected (the output is muted) no source button will light up.

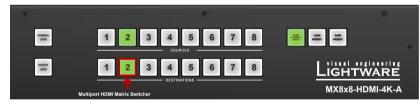

**Step 2.** Press and release the desired **source button**. The switch action will be executed immediately. Switching between sources to the selected destination can be done directly.

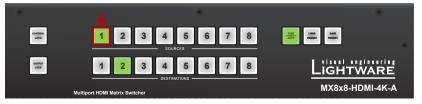

# 4.4.5. Output Lock

**ATTENTION!** However, the front panel buttons allow to lock only the output ports, the input ports can also be locked by using Lightware Device Controller software (see HDMI and TPS Output Port Properties section) or sending LW3 protocol command (see Lock an Output Port section).

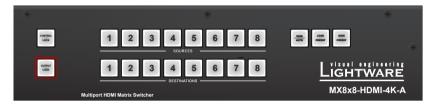

Using Lightware routers it is possible to lock a destination. This feature prevents an accidental switching to the locked destination in case of an important signal. Locking a destination means that no input selection or muting action can be executed on that particular destination.

Destinations can be independently locked or unlocked. Locking a destination does not affect other destinations.

# **Output Lock in Take Mode**

**Step 1.** Press and release the **Output Lock** button; it starts to blink and all the buttons of any locked destinations light up (view state).

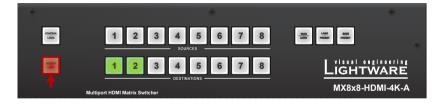

**Step 2.** Press and release a **destination button**; it starts to blink (more destinations can be selected sequentially).

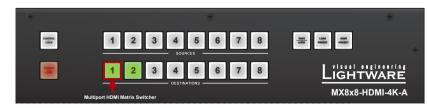

**Step 3.** Press and release **Take** button. The selected destinations are now locked.

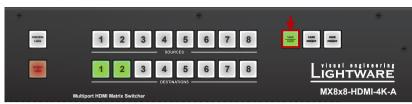

# **Output Lock in Autotake Mode**

**Step 1.** Press and release the required **destination button**. Now the selected destination button and the currently configured source button light up (view mode).

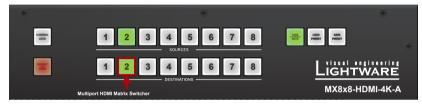

**Step 2.** Press and release the **Output Lock** button; it lights up in red, and lock function is activated at once. No source can be changed at the locked destination.

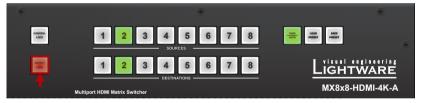

# 4.4.6. Control Lock

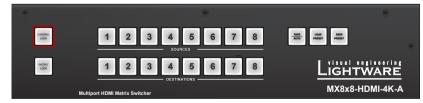

Front panel button operation can be enabled or disabled using **Control Lock** button, while the remote control is still enabled. If the button is unlit, front panel button operation is enabled. If the button is continuously illuminated in red the front panel operations are not possible. Press and keep the **Control Lock** button pressed for three seconds to toggle between the control lock states.

## 4.4.7. Save or Load a Preset

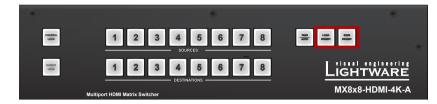

The matrix can store user-programmable presets. Each preset stores a configuration regarding all input connections for all outputs. All presets are stored in a non-volatile memory; the router keeps the presets even in the case of a power down. Please note, that preset operations can be followed on the LCD during front panel preset operations.

**ATTENTION!** Eight of the memory slots are available by the Source buttons; see Presets Tab for the details.

# Saving a Preset in Take Mode

Step 1. Press and release Save Preset button.

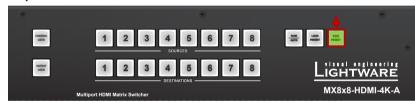

Step 2. Press and release the desired source (memory address) button (source 1 to 8).

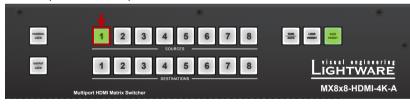

**Step 3.** Press and release the **Take** button. Now the current configuration is stored in the selected memory.

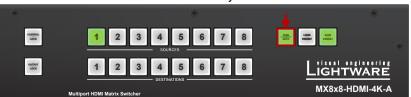

**ATTENTION!** Preset save action always stores the current configuration for all outputs.

# Loading a Preset in Take Mode

Step 1. Press and release the Load preset button.

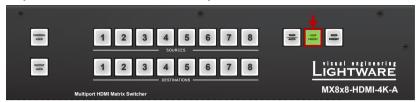

35

Step 2. Press and release the desired source (memory address) button (source 1 to 8).

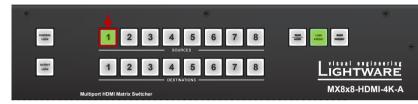

**Step 3.** Press and release the **Take** button. Now the selected preset is loaded.

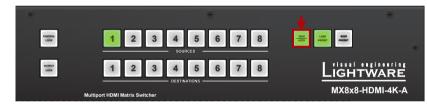

# Saving a Preset in Autotake Mode

Step 1. Press and release the Save Preset button.

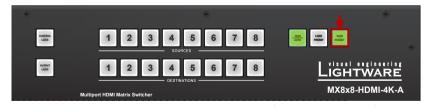

**Step 2.** Press and release the desired source (memory address) button (source 1 to 8). Now the current configuration is stored in the selected memory.

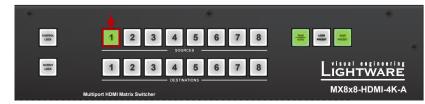

**ATTENTION!** Preset save action always stores the current configuration for all outputs.

# Loading a Preset in Autotake Mode

Step 1. Press and release Load Preset button.

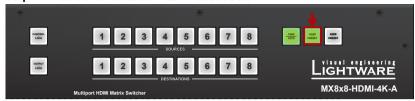

**Step 2.** Press and release the desired source (memory address) button (source 1 to 8). Now the selected preset is loaded.

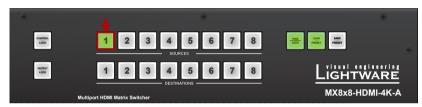

# 4.5. Front Panel Operations - Quick Summary

# 4.5.1. Take Mode

**View Input Connections** 

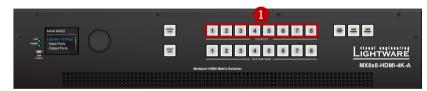

**View Output Connections** 

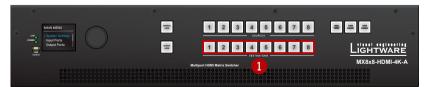

**Change Connections** 

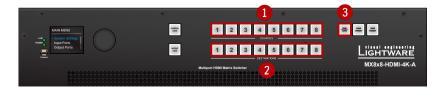

# Save a Preset

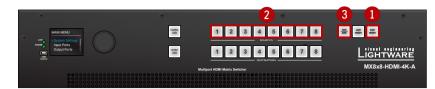

#### Load a Preset

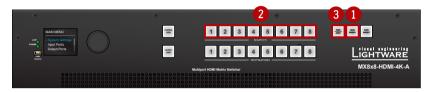

# **View Locked Outputs**

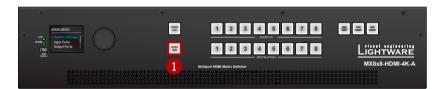

Lock/Unlock an Output

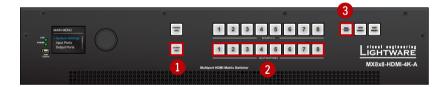

# 4.5.2. Autotake Mode

# **View Current State**

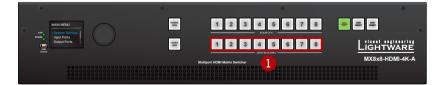

# **Create a Connection**

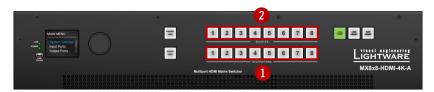

#### Save a Preset

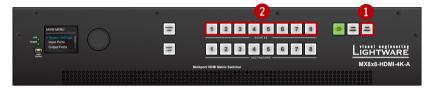

# Load a Preset

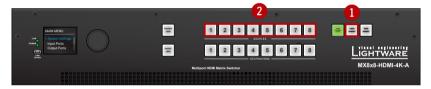

# **View Locked State of an Output**

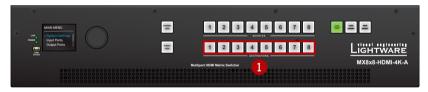

# Lock/Unlock an Output

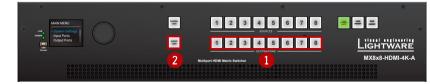

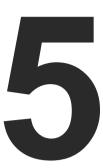

# **Software Control – Lightware Device Controller**

The matrix can be controlled by a computer through the LAN or USB ports using Lightware Device Controller (LDC). The software can be installed on a Windows PC or macOS. The application can be downloaded from <a href="https://www.lightware.com">www.lightware.com</a>. The Windows and the Mac versions have the same look and functionality.

- ▶ INSTALL AND UPGRADE
- ▶ RUNNING THE LDC
- **▶** DEVICE DISCOVERY WINDOW
- CROSSPOINT MENU
- VIDEO TAB
- ▶ DIAGNOSTIC TOOLS
- AUDIO TAB
- PRESETS TAB
- ▶ EDID Menu
- CONTROL MENU
- EVENT MANAGER
- SETTINGS MENU
- Configuration Cloning (Backup Tab)
- ▶ ADVANCED VIEW

## 5.1. Install and Upgrade

#### Installation for Windows OS

- **Step 1.** Run the installer. If the User Account Control drops a pop-up message click Yes.
- **Step 2.** During the installation you will be prompted to select the type of the installation: **normal** and the **snapshot** install:

| Normal install                                       | Snapshot install                                  |
|------------------------------------------------------|---------------------------------------------------|
| Available for Windows and macOS                      | Available for Windows                             |
| The installer can update only this instance          | Cannot be updated                                 |
| Only one updateable instance can exist for all users | Different versions can be installed for all users |

Comparison of the Installation Types

**ATTENTION!** Using the Normal install as the default value is highly recommended.

#### Installation for macOS

INFO: After the installation, the Windows and the Mac application has the same look and functionality. This type of the installer is equal with the Normal install in the case of Windows and results an updateable version with the same attributes.

Mount the DMG file with double clicking on it and drag the LDC icon over the Applications icon to copy the program into the Applications folder. If you want to copy the LDC into another location just drag the icon over the desired folder.

## The Upgrading of the LDC

Step 1. Run the application.

The **Device Discovery** window appears automatically and the program checks the available updates on Lightware's website and opens the update window if the LDC found updates.

The current and the update version number can be seen at the top of the window and they are shown in this window even with the snapshot install.

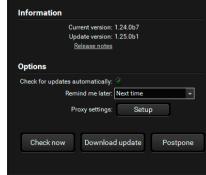

The **Update** window can be opened manually by clicking the **question** mark and the **Update** button.

**Step 2.** Set the desired update setting in the **Options** section.

- When the Check for updates automatically option is marked, the LDC tries to find a new version after startup.
- If you want to postpone the update, set the reminder by the drop down list.
- If necessary, the proxy settings are available by clicking the Setup button.

Step 3. Click the Download update button to start the downloading.

Step 4. When the download process finished, the Download Update button changes to Launch update. Click it on to install the new version.

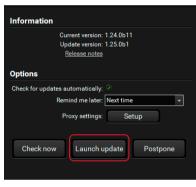

# **5.2. Running the LDC**

The common way to start the software is double-click on the LDC icon. But the LDC can be run by command line parameters as follows:

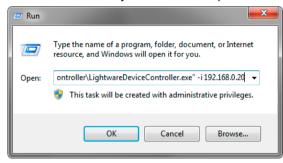

# Connecting to a Device with Static IP Address

Format: LightwareDeviceController -i <IP\_address>:<port>

Example: LightwareDeviceController -i 192.168.0.20:10001

The LDC is connected to a device with the indicated static IP address directly; the Device Discovery window is not displayed. When the port number is not set, the default port is used: 10001 (LW2 protocol). For LW3 devices use the 6107 port number.

## 5.3. Device Discovery Window

There are three tabs for the different type of interfaces, select the Ethernet, Serial devices or USB tab.

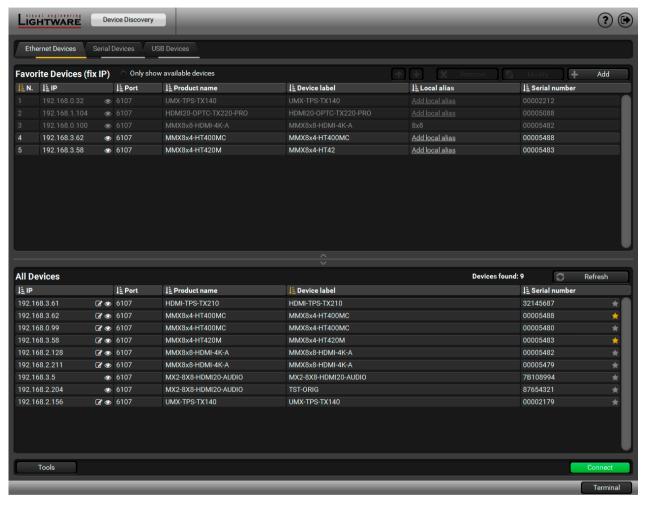

**Device Discovery Window** 

#### **Establishing the Connection**

Select the unit from the discovered Ethernet devices; double click on the device or select it and click on the green **Connect** button.

#### The Ethernet tab consists of two lists:

- Favorite Devices: You can add any Lightware device that is connected via Ethernet and no need to
  browse all the available devices. Devices can be added by pressing the Add button or marking the
  desired device by the ★ symbol in the All Devices list.
- All Devices: The Lightware devices are listed which are available in the connected network.

#### **Further Tools**

The **Tools** menu contains the following options:

- Log Viewer: The tool can be used for reviewing log files which have been saved previously.
- Create EDID: This tool opens the Easy EDID Creator wizard which can be used for creating unique EDIDs
  in a few simple steps. Functionality is the same as the Easy EDID Creator, for the detailed information
  see Creating an EDID section.
- **Demo Mode:** This is a virtual MX-FR17 matrix router with full functionality built into the LDC. Functions and options are the same as a real MX-FR17 device.

The **Terminal** window is also available by pressing its button on the bottom.

# IP Address Configuration

The IP settings of a device can be changed without establishing the connection to the LDC. If the feature is supported by the device an icon is displayed next to the IP address:

Press the icon to open the IP configuration window and set the necessary parameters then press the **Apply** button (or **Cancel** to discard and exit).

# Identifying the Device

Clicking on the icon results a **Device identified!** message on the LCD screen.

The feature helps to identify the device itself in the rack shelf.

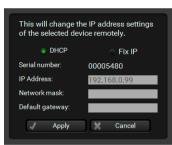

# 5.4. Crosspoint Menu

When LDC finds the hardware, it determines the product type, and the LDC starts with the default page, showing the Crosspoint menu.

### MMX8x4-HT400MC

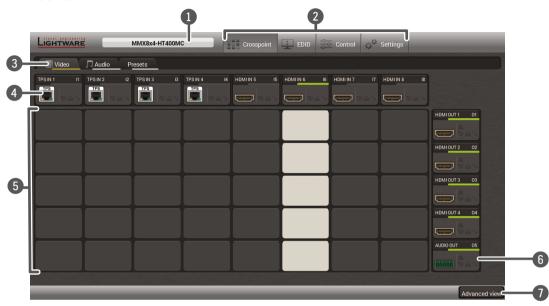

#### MMX8x4-HT420M

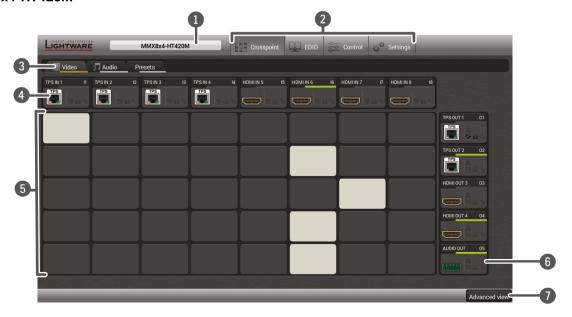

#### MMX8x8-HDMI-4K-A

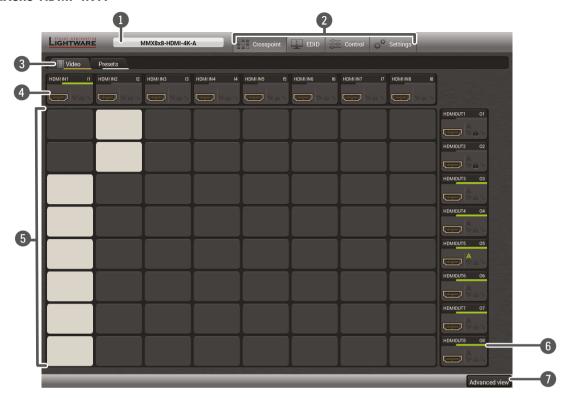

1 Device Label The Device Discovery window can be opened by clicking on this ribbon. The

Device Label is displayed which is not the same as the Product Name. The Product name is displayed in a hint box when the mouse cursor is above the

box. See more information in Status section.

2 Main Menu The available menu items are displayed. The active one is highlighted with a

dark grey background color.

Tab Selector Ribbon Select the desired Video Tab, Audio Tab, or Presets Tab.

Input Ports

Each number represents an input port. Click on the port to display the TPS Input Port Properties and HDMI Input Port Properties window.

**Connections** Grey square means the port is available but there is no connection.

White square means there is a connection between the input and the output

port.

Output Ports Each number represents an output port. Click on the port to display the

HDMI and TPS Output Port Properties window.

Advanced View Displaying the Advanced View page, showing the Terminal window and the

LW3 protocol tree.

### 5.4.1. Crosspoint Operations

#### **Switching**

To make a connection click on the desired square. If there is no connection between the desired input and output (the square is dark grey), the mouse pointer becomes a hand (link pointer) before the clicking. If the output port is not locked, the connection is made, the square becomes white and the cursor changes back to a pointer.

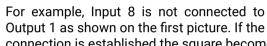

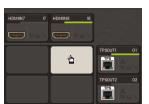

TPS

TPS

connection is established the square becomes white.

#### **Port Tiles**

The colors of the port tiles and the displayed icons represent different states and information:

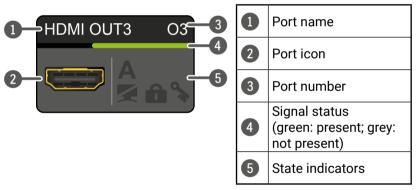

#### **State Indicators**

| Icon     | Icon is grey                             | Icon is black                 |
|----------|------------------------------------------|-------------------------------|
| N(       | The port is unmuted                      | The port is muted             |
|          | The port is unlocked                     | The port is locked            |
| <b>*</b> | Signal is <b>not</b> encrypted with HDCP | Signal is encrypted with HDCP |
| Icon     | Icon is grey                             | Icon is green                 |
| Α        | Autoselect setting is disabled           | Autoselect setting is enabled |

#### 5.5. Video Tab

### 5.5.1. TPS Input Port Properties

INFO: MMX8x8-HDMI-4K-A model has no TPS port.

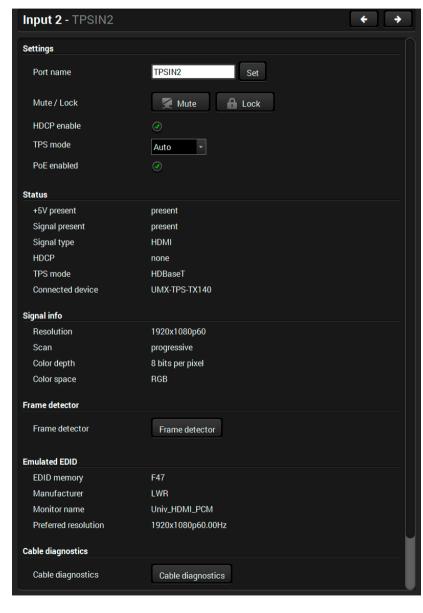

TPS Input Port Properties Window in MMX8x4-HT420M model

#### **Available Settings**

- Port name
- Mute/unmute the port:
- Lock/unlock the port;
- HDCP setting (enable / disable);
- TPS mode (Auto / HDBaseT / LPPF1 in MMX8x4-HT400MC model and Auto / HDBaseT / Longreach / LPPF1 / LPPF2 in MMX8x4-HT420M model). See more details about this setting in TPS Working Modes section.
- PoE setting\* (enable / disable): The matrix is able to supply (send remote power) devices through the TPS input and output ports which are compatible with the PoE standard.

#### Status and Signal Info

It gives a feedback about the current parameters the of the video signal:

- +5V Present / Signal present / Signal type / HDCP / TPS mode / Connected device
- Resolution / Scan / Color depth / Color space

#### **Frame Detector**

See more details about the Frame Detector in the Frame Detector section.

#### **Emulated EDID**

Displays the basic information about the emulated EDID.

EDID memory / Manufacturer / Monitor name / Preferred resolution

#### Other

Reloading Factory Default Settings for the selected port.

<sup>\*</sup>Only in MMX8x4-HT420M model.

### 5.5.2. HDMI Input Port Properties

Click on a port to display its properties; Signal status information and the most important parameters are displayed.

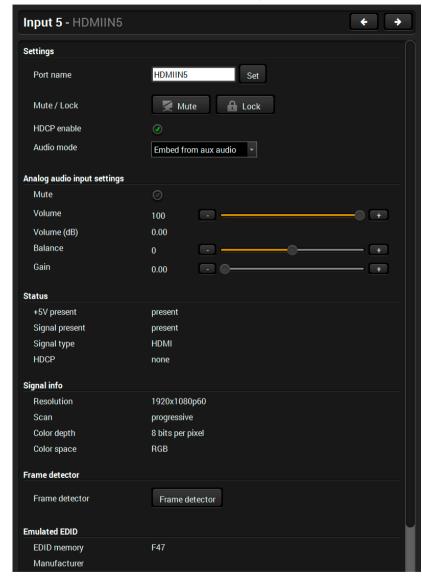

HDMI Input Port Properties Window in MMX8x4-HT420M model

#### **Available Settings**

- Port name
- Mute/unmute the port;
- Lock/unlock the port;
- HDCP setting (enable / disable);
- Audio mode (HDMI audio passthrough / Embed from aux audio / Deembed to aux audio)

### **Analog Audio Input Settings**

The displayed configurable settings depends on the chosen audio mode.

INFO: Audio mode is available at **I5**, **I6** ports of **MMX8x4-HT420M** and **I2**, **I4**, **I6**, **I8**, **O2**, **O4** ports of **MMX8x8-HDMI-4K-A** model.

Depending on the chosen audio mode the following parameters can be set:

#### HDMI audio passthrough

The embedded audio of the HDMI signal will be transmitted without any modification.

#### **Embed from aux audio**

Audio embedder is able to add (or replace) an audio stream to an HDMI video.

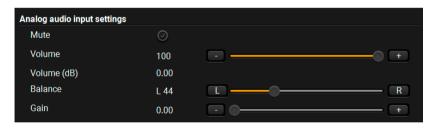

- Mute/unmute
- Volume: from 100 to 0%, in step 1% (0 dB to -48.18dB, default is 0 dB)
- Balance from L 100 to R 100, in step 1 (default is 0 = center)
- Gain from 0.00 to 24.00, in step 1.00 (default is 0.00)

#### Deembed to aux audio

Audio de-embedder is able to separate the HDMI video and audio.

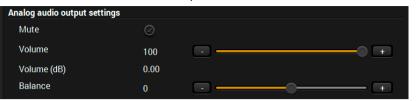

41

- Mute/unmute
- Volume: from 100 to 0%, in step 1% (0 dB to -95.62dB, default is 0 dB)
- Balance from -100 to 100, in step 1 (default is 0 = center)

### Status and Signal Info

It gives a feedback about the current parameters the of the video signal:

- +5V Present / Signal present / Signal type / HDCP
- Resolution / Scan / Color depth / Color space

#### Frame Detector

See more details about the Frame Detector in the Frame Detector section.

#### **Emulated EDID**

Displays the basic information about the emulated EDID.

EDID memory / Manufacturer / Monitor name / Preferred resolution

#### Other

Reloading Factory Default Settings for the selected port.

MMX8x4-HT series - User's Manual 42 5. Software Control – Lightware Device Controller

#### CEC

The MMX8x4-HT series matrix switchers are able to send and receive Consumer Electronic Control (CEC) commands. This feature is for remote control of the source or sink device. CEC is a bi-directional communication via HDMI cable, in this case between the output port of the matrix switcher and the sink.

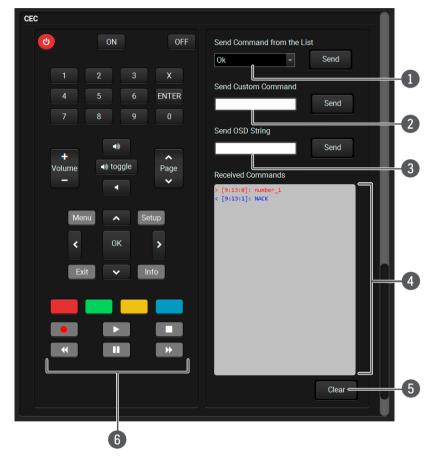

Layout of CEC panel in Lightware Device Contoller

command list

**Drop-down** This list contains the basic CEC commands, most of them are displayed on the graphical interface, too (on the left side). Click on the Send button to execute sending the command.

Custom command textbox

The text field is for sending hexadecimal commands to the source. The maximum length of the message could be 30 characters (15 bytes). Click on the Send button to execute sending the command.

textbox

OSD string A max. 14 character-long text can be shown on the sink device. The send OSD (On-screen display) command textbox is the input field of the string. Alphanumeric characters, glyphs and space are accepted. Click on the Send button to execute the command.

Received Command box

Displays all the sent (in red) CEC commands and the received answers (in blue) with a timestamp. Legend of the received message:

< [10:33:17] ACK

Answer for the acknowledged command.

< [10:35:01] NACK

Answer for the not acknowledged command.

< [10:33:17] IN PROGRESS

The command is in progress at the moment.

< [10:33:17] FAILED

Answer for other failure.

< [10:35:40] feature\_abort\_<\*>

This is the most common answer from the thirdparty devices when the command is delivered, but the execution is refused. The cause of the refuse stands after 'feature\_abort' expression.

- Clear button
- Click on the Clear button to erase the content of the terminal window.
- CEC command button panel

This panel provides the quick and easy management of CEC commands. These buttons are pre-programmed with basic functions and sends commands towards the sink. The communication is displayed in the Received Command box. For the list of the commands see Send CEC command in text format section. Both the layout and functionality are similar to the design of a remote control.

It can occur that the third-party device can receive, but not execute the command because it is not supported by the product. Check the accepted commands in the documentation of the device.

INFO: The first 2x2 bit of the CEC commands contains identification data of the source and destination address. In this case that is always 40.

ATTENTION! Make sure that the controlled unit is CEC-capable and this function is enabled.

## 5.5.3. HDMI and TPS Output Port Properties

INFO: MMX8x8-HDMI-4K-A model has no TPS output port.

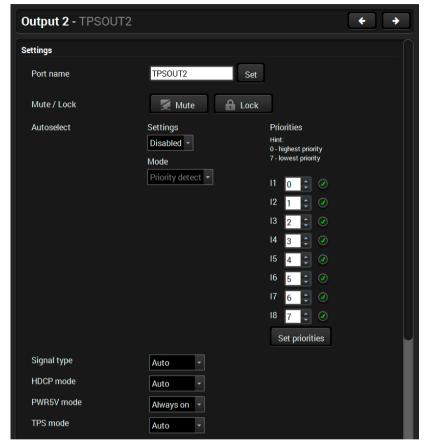

**TPS Output Port Properties Window** 

#### **Available Settings**

- Port name
- Mute/unmute the port:
- Lock/unlock the port;
- Autoselect settings (Enabled / Disabled, Mode and Priorities) See more details about this feature in The Autoselect Feature section.
   Pay attention for the following settings for the proper operation of Autoselect function:
  - Set the Autoselect settings to Enabled;
  - Be sure that no input is set to the same priority number;
  - Be sure that all priority values are filled in (no empty space);
  - Be sure that all inputs are enabled with the green checkbox on the right side;
  - Always click on the **Set priorities** button after the changes to launch the new settings.
- Signal type (Auto / DVI / HDMI);
- HDCP mode (Auto / Always): The transmitter forces the source sent the signal without encryption if the content allows when Auto mode is selected.
- PWR5V mode (Auto / Always on / Always off): The setting lets
  the source and the sink devices be connected independently
  from the transmitted signal;
- Audio mode (only in 02 and 04 ports of MMX8x8-HDMI-4K-A model);
- TPS mode\* (Auto / HDBaseT / Longreach / LPPF1 / LPPF2 ). See more details about this setting in TPS Working Modes section.
- PoE setting\* (enable / disable): The matrix is able to supply (send remote power) devices through the TPS input and output ports which are compatible with the PoE standard.
- Cable Diagnostics (in TPS port)\*; For more details see Cable Diagnostics section.

\*TPS related settings can be found only in TPS output properties window.

#### **Analog audio settings**

The displayed configurable settings depends on the chosen audio mode. For more details see Analog Audio Input Settings section.

#### No sync screen

Configuration settings of the test pattern. See more details in the Test Pattern Generator - No Sync Screen section.

### **Status and Signal Info**

It gives a feedback about the current parameters the of the video signal:

- Monitor Present / Signal present / Signal type / HDCP / Hotplug detect
- Resolution / Scan / Color depth / Color space

### **Display**

This section gives a feedback about the basic information of the connected sink device.

 Display name / Preferred resolution / HDMI capable / HDCP capable / HDCP repeater / Deep Color Support / Deep Color YUV support

#### **Frame Detector**

See more details about the Frame Detector in the Frame Detector section.

#### CEC

See more details about the CEC feature in CEC section.

#### Other

Reloading Factory Default Settings for the selected port.

# 5.6. Diagnostic Tools

## 5.6.1. Cable Diagnostics

The cable diagnostics is a useful tool to determine any cable related issues in case of TPS connection. The estimated cable length and the quality of the link are measured periodically and the diagnostic window shows the values in real-time. If the green bars hit the first line in the middle they turn into red. It means the number of the errors – during the extension – is higher than recommended. The link might be alive but recovering of the received data is not guaranteed.

INFO: Each bar represents a differential line in the CATx cable. The inappropriate termination of the cable usually causes high error rates. Check the cable terminations or change the cable.

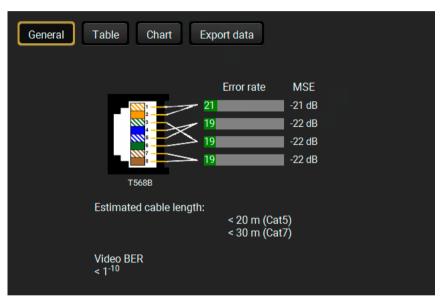

Cable Diagnostic Window

#### **Reference Values**

| Value                               | Explanation                                            |
|-------------------------------------|--------------------------------------------------------|
| 10 <sup>-10</sup> -10 <sup>-9</sup> | Excellent image quality                                |
| 10-8                                | Minor error, not recognizable by eyes                  |
| 10 <sup>-7</sup>                    | Sometimes recognizable flash on a special test pattern |
| 10-6                                | Small noise can be seen                                |
| 10 <sup>-5</sup>                    | Easy to recognize image error                          |
| 10-4                                | Bad image quality                                      |

Above displayed "Video BER <  $10^{-10}$ " value means that on average there is 1 bad pixel after  $10^{10}$  pixels, which means the number of the bit errors is about 1 pixel in every 80 seconds.

INFO: You can find more details about maximum twisted pair cable distances in the Maximum Extension Distances section.

44

#### **Table and Chart Views**

Cable diagnostics can be displayed in advanced modes as well. Two ways are available: **table view** and **chart view**. Data can be exported to a file on clicking on the **Export data** button.

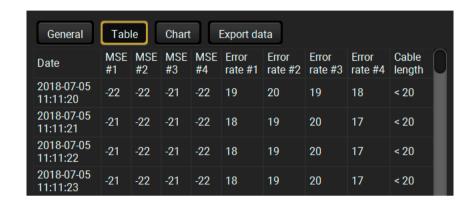

Table view of cable diagnostics

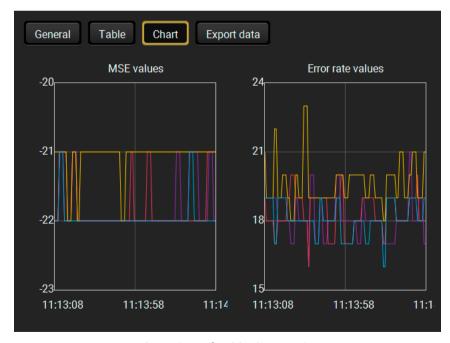

Chart view of cable diagnostics

### 5.6.2. Frame Detector

The ports can show detailed information about the signal like full size and active video resolution. This feature is a good troubleshooter if compatibility problems occur during system installation. To access this function, open the port properties window and click on **Frame detector** button.

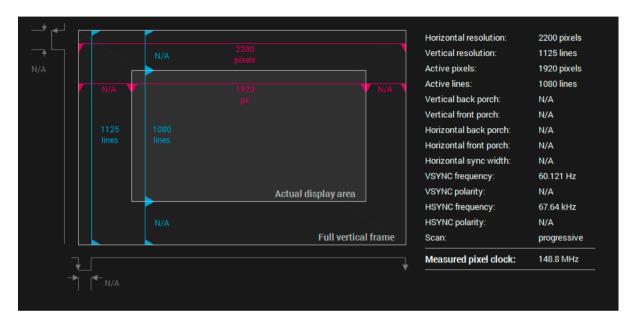

Frame Detector Window

Lightware's Frame Detector function works like a signal analyzer and makes possible to determine the exact video format that is present on the port, thus helps to identify many problems. E.g. actual timing parameters may differ from the expected and this may cause some displays to drop the picture.

Frame Detector measures detailed timings on the video signals just like a built-in oscilloscope, but it is much more easy to use. Actual display area shows the active video size (light grey). Dark grey area of the full frame is the blanking interval which can contain the info frames and embedded audio data for HDMI signals. Shown values are measured actually on the signal and not retrieved only from the HDMI info frames.

### 5.6.3. Test Pattern Generator - No Sync Screen

The output ports can send a special image towards the sink devices for testing purposes.

The setting is available on output ports with the following parameters:

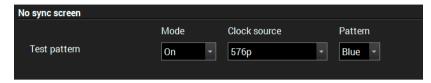

45

#### Mode

- On: the test pattern is always sent to the output port.
- Off: the test pattern generator is off.
- **No signal:** the test pattern generator is switched on if no video signal is switched to the given output port.

#### **Clock source**

• 480p / 576p / Original video signal: the clock frequency of the test pattern.

#### **Pattern**

• Red / Green / Blue / Black / White / Ramp / Chess / Bar / Cycle. Cycle setting means all the patterns are changed sequentially approx. in every 2 seconds.

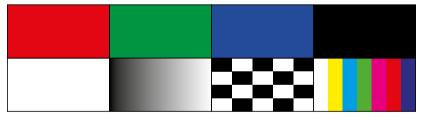

Test patterns

**ATTENTION!** The Mode can be set individually on each port, but the Clock source and Pattern settings are the same on O1-O3 and O2-O4 output ports.

## 5.7. Audio Tab

#### MMX8x4-HT400MC and MMX8x4-HT420M model

This tab is for overview of the input and output audio settings. See more details about the audio inputs and outputs in Audio Interface section.

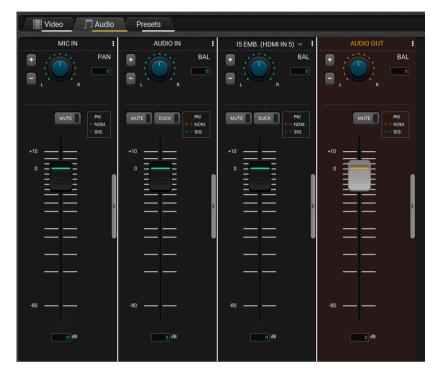

Audio tab in Crosspoint menu

Basic settings can be seen on the default view:

TIPS AND TRICKS: The entire view with full functionality of each channel is available by clicking on the channel separator button. Clicking on this button once again closes the advanced layout.

### 5.7.1. Panorama or Balance Settings

Panorama property is available in microphone input settings. It defines, that the balanced microphone input is transmitted to the left or right channel of the balanced analog output.

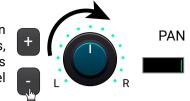

**Balance** parameter is available in advanced analog input, embedded audio and advanced analog output channel.

Panorama and Balance can be set separately in each channel.

They can be configured three ways:

- Click on the knob and keep pressed the left button. Move the cursor up or down to set the lower or higher value.
- Press + or buttons to increase or decrease the value.
- Type the value into the text field.(L1-6 for the left side, R1-6 for the right side, 0 means the center.)

TIPS AND TRICKS: Double click on the knob restore the default value (0= center).

### 5.7.2. Gain Settings

See the advanced layout to reach all adjustable properties.

Gain setting is for increase (or decrease) the input signal level, -12 expressed in dB.

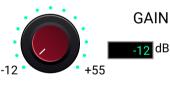

Gain values in microphone input channel:

Min. level: -12dB, max. level: +55dB, default level: 0dB. Steps: 1dB.

Gain values in advanced analog audio channel:

Min. level: -12dB, max. level: +21dB, default level: 0dB. Steps: 3dB.

These sections can be configured three ways:

- Click on the knob and keep pressed the left button. Move the cursor up or down to set the lower or higher value.
- Press + or buttons to increase or decrease the value.
- Type the value into the text field.

### 5.7.3. Equalization (EQ) Settings

See the advanced layout to reach all adjustable properties.

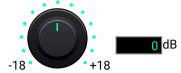

The equalizer section is for set the proper rate of the different frequencies.

EQ frequencies in microphone input channel: HIGH: 12kHz: HIGH-MID: 1.6 kHz. LOW-MID: 400Hz. LOW: 120Hz.

EQ frequencies in the other advanced audio channels: HIGH: 8kHz; HIGH-MID: 1.6 kHz, LOW-MID: 400 Hz, LOW: 100Hz.

EQ parameters can be set separately in each channel, the values are between -18dB +18dB. Default level: 0dB (zero modification in the original signal). Steps: 3dB.

These sections can be configured three ways:

- Click on the knob and keep pressed the left button. Move the cursor up or down to set the lower or higher value.
- Press + or buttons to increase or decrease the value. Steps: 3dB.
- Type the value into the text field (between -18 and +18).

TIPS AND TRICKS: Double click on the knob restore the default value (0= center).

#### Equalization (EQ) setting example

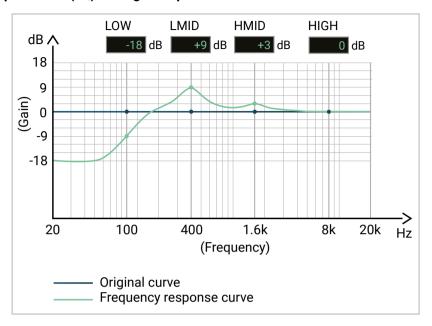

This example shows how EQ settings affect to the audio signal:

- -18 dB was set for the LOW frequencies;
- +9 dB was set for the LOW-MID frequencies;
- +3 dB was set for the HIGH-MID frequencies;
- 0 dB was set for the HIGH frequencies;

TIPS AND TRICKS: Adjust the Low, Low-mid, High-mid, High values to 0 is recommended as the first step of the EQ settings. Pursue apply minimal modification of the original signal.

## 5.7.4. Signal Indicator Chart

This section gives a feedback about the actual level of the audio signal:

- In microphone input and advanced analog audio input channel, the displayed status depends on the actual level of the input signal and the gain setting.
- In the embedded audio channel, it depends on the actual level of the input signal.
- In case of the advanced analog output, it depends on the actual level of the three audio signals (mic in, advanced audio input, embedded audio), gain settings, and the input volume settings.

Left circle refers to the left channel, right circle to the right channel.

Signal indicator lights up when the signal level is above:

|                                    | Explanation    | Displays a recommended setting                                       |
|------------------------------------|----------------|----------------------------------------------------------------------|
| <ul><li>PK!</li><li>NOM.</li></ul> | PK! (Peak)     | Take care that peak led (PK!) never lights up!                       |
|                                    | NOM. (Nominal) | Occasionally lights up.                                              |
|                                    | SIG. (Signal)  | Continuously lights (If it does not light, signal level is too low.) |

**ATTENTION!** Take care that peak led (PK!) never lights up!

### 5.7.5. Digital Audio Selector Menu

The drop-down menu can be seen in the layout of embedded input channel. This is for selecting the digital audio channel. This setting affects to the crosspoint, it connects the chosen input to the analog audio output (05).

Lock icon shows that the port can not be chosen (it was locked).

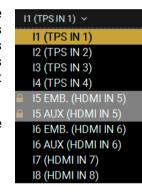

#### 5.7.6. Scenes

8 memory slots are available to save all audio properties of the audio mixer (Settings of Mic In, Audio In, Embedded or Aux In and Audio Out Channel).

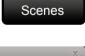

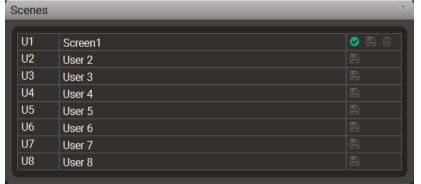

#### Save a scene

- **Step 1.** Do the required configuration in the advanced audio window.
- Step 2. Click on a Scenes button to open the Scenes window.
- **Step 3.** Add a custom name of your scene. Click on the name entry field and type the custom name.
- **Step 4.** Select a desired a scene and click a icon to save the actual configuration.

#### Load a scene

- Step 1. Click on a Scenes button to open the Scenes window.
- **Step 2.** Choose the proper scene and click the icon beside to load it.

#### Delete a scene

- **Step 1.** Click on a **Scenes** button to open the **Scenes** window.
- **Step 2.** Choose the proper scene and click the it.

above 100Hz frequency. Click on the button to toggle

Low-pass filter lets pass the microphone signals under 15kHz frequency. Click on the button to toggle turn it

## 5.7.7. Microphone Input Channel

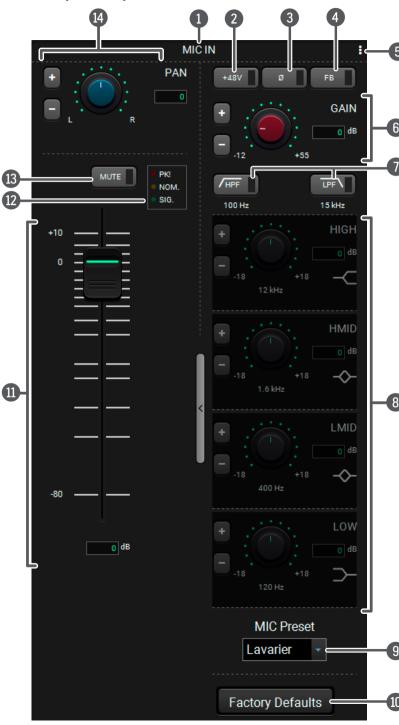

## 5.7.8. Legend of Microphone Input Channel

Channel name Displays the channel name. All the settings below belongs to the channel. Phantom power Keep pressed the button for more then 2 sec to switch button on and off the 48V DC. It gives remote powering via the microphone cable to the condenser microphones. ATTENTION! Application of the phantom power can cause a damage if dynamic or wireless microphone is connected! It inverts the phase of the input signal. Phase invert button Feedback button Turning on this feature hides the Feedback phenomenon. Before applying this button, check if gain or the volume could be decreased. Clicking on this button opens a Mic Input Channel **Preset Button** Preset window. For more details see Channel Presets section. GAIN setting is for increase (or decrease) the input **Gain section** microphone signal level, expressed in dB. For more information see Gain Settings. High-pass filter lets pass the microphone signals **HPF** button

turn it on and off.

on and off.

LPF button

The equalizer section is for set the proper rate of the different frequencies (high: 12kHz; highmid: 1.6 kHz, low-mid: 400Hz, low: 120Hz). For more details, see Equalization (EQ) Settings.

Mic preset

Five factory presets are available for microphone input channel. These are specialized for the most common microphone types. For more details see Factory MIC presets section.

**Factory defaults**button

Restore the factory default settings on te microphone channel. For more details see Factory Default Settings.

Input volume Sets the volume of the input microphone signal between -80dB and +10dB. It also can be controlled by scrolling or writing the value in the text field.

Signal indicator chart

This section gives a feedback about the actual level of the input signal. See more details in Panorama or Balance Settings section.

Mute/Unmute Mutes/unmutes the microphone input.

Panorama
section

This setting defines, that the balanced microphone input is transmitted to the left or right channel of the balanced analog output. For more details, see Panorama or Balance Settings.

**ATTENTION!** Not proper setting could damage the device!

See more details about connect the microphone in Installation Guide for Connecting a Microphone section.

#### **Channel Presets**

Eight memory slots make possible to save the audio properties for each channel and reload them quick and easy. Each preset stores a configuration of the belonging channel. All presets are stored in a non-volatile memory; the router keeps presets even in the case of power down. The presets can be run by sending protocol commands, too. For more details about the LW3 commands see Audio Presets section.

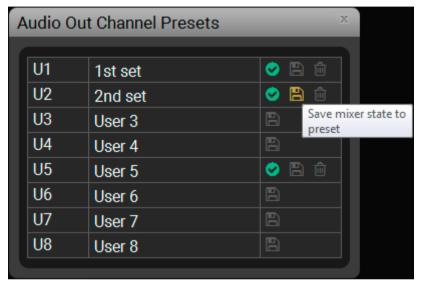

Audio Out Channel Presets Window

### Save a preset

- **Step 1.** Do the required configuration of the channel.
- Step 2. Click on a button (beside the channel name) to open the Channel Preset window.
- **Step 3.** Add a custom name of your preset. Click on the name entry field and type the custom name.
- **Step 4.** Select a desired user preset and click on a actual configuration.

### Load a preset

- Step 1. Click on a button (beside the channel name) to open the Channel Preset window.
- **Step 2.** Choose the proper preset and click the icon beside to load it.

### Delete a preset

- Step 1. Click on a button (beside the channel name) to open the Channel Preset window.
- **Step 2.** Choose the proper preset and click the it.

### **Factory MIC presets**

Five factory presets are available for microphone input channel. These are specialized for the most common microphone types:

- Lavarier (condenser)
- Boundary (condenser)
- Gooseneck
- e945 (dynamic)
- SM58 (dynamic)

The presets contain special EQ settings, so when a factory preset is loaded, EQ settings become inactive and they can not be modified. The other parameters (e.g. volume, gain, panorama) can be changed.

Boundary

Gooseneck
e945

SM58

**Manual** setting makes possible to configure EQ values manually.

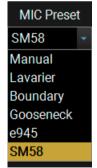

## 5.7.9. Advanced Analog Input Channel

This settings refers to the advanced analog audio signal.

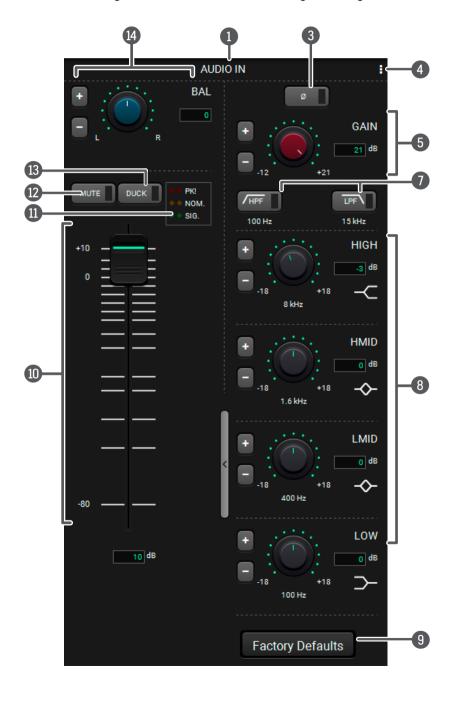

### 5.7.10. Embedded or Analog Input Channel

This settings refers to the chosen audio of the embedded HDMI signal (or the analog audio signal).

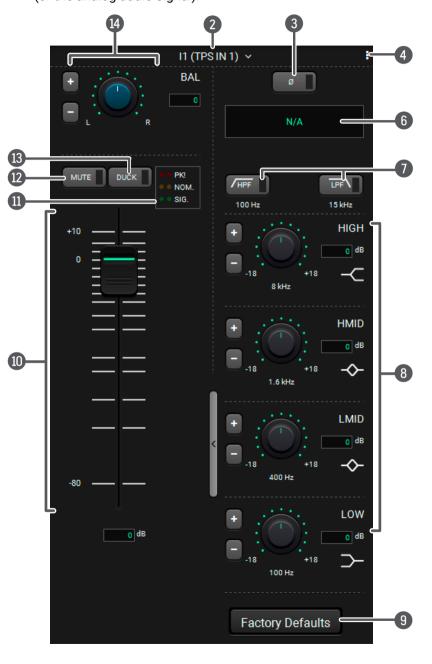

## 5.7.11. Legend of Embedded or Advanced Input Channel

Channel name Displays the channel name. All the settings below

belongs to the channel.

Drop-down menu for selecting the digital audio Digital audio selector menu channel. For more details see Digital Audio Selector Menu section.

Phase invert button It inverts the phase of the input signal.

Preset button Clicking on this button opens a Channel Preset window where the channel presets can be saved.

loaded or deleted. For more details see Channel

Presets section.

GAIN setting is for increase (or decrease) the input **Gain section** 

signal level, expressed in dB. For more information

see Gain Settings.

**Sampling frequency** It shows the sampling frequency of digital audio. display

HPF button/LPF

button

High-pass filter lets pass the audio signals above 100Hz frequency. Click on the button to toggle turn

it on and off.

Low-pass filter lets pass the audio signals under 15kHz frequency. Click on the button to toggle turn

it on and off.

**EQ** section: HIGH, HMID, LMID, LOW

The equalizer section is for set the proper rate of the different frequencies (high: 8kHz; high-mid: 1.6 kHz, low-mid: 400 Hz, low: 100Hz). See more details in Equalization (EQ) Settings section.

Factory defaults restore button

Restore the factory default settings on the microphone channel. For more details see Factory Default Settings.

Input volume fader

Sets the volume of the input audio signal between -80dB and +10dB. It also can be controlled by scrolling or writing the value in the text field.

Signal indicator chart

See more details in Panorama or Balance Settings section.

Mute/Unmute

Mutes/unmutes the audio input.

Duck button

This is a voice activation feature, allowing the volume of the voice of a person speaking into the microphone to be automatically focused, and the volume of the rest of the sounds to be lowered as soon as the presenter starts speaking.

**Balance section** 

Balance can be set in this section. For more details, see Panorama or Balance Settings.

Factory Defaults =

### 5.7.12. Advanced Analog Output Channel

This settings refers to the balanced analog output port. 8 kHz

## 5.7.13. Legend of Advanced Analog Output Channel

**Channel name** Displays the channel name. All the settings below belongs to the channel.

**Mono button** The same audio is transmitted to both left and right channel.

Phase invert It inverts the phase of the input signal. button

Preset button

Clicking on this button opens a Channel Preset window where the channel presets can be saved, loaded or deleted. For more details see Channel Presets section.

Delay button

This feature makes possible to add delay (ms) into

This feature makes possible to add delay (ms) into the audio output to avoid echo effects in larger rooms. Max. value: 25ms, steps 1ms.

EQ section:
HIGH, HMID,
LMID, LOW

The equalizer section is for set the proper rate of the different frequencies (high: 8kHz; high-mid: 1.6 kHz, low-mid: 400 Hz, low: 100Hz). See more details in Equalization (EQ) Settings section.

Factory defaults
restore button
Output volume
fader

Restore the factory default settings on the microphone channel. For more details see Factory Default Settings.
Sets the volume of the output signal between -80dB and +10dB. It also can be controlled by scrolling or

writing the value in the text field. **Signal indicator** See more details in Panorama or Ba

chart

Mute/Unmute

See more details in Panorama or Balance Settings section.

Mutes/unmutes the output.

**Balance section** Balance can be set in this section. For more details,

see Panorama or Balance Settings.

## 5.8. Presets Tab

The matrix has six user-programmable presets. Each preset stores a configuration regarding the crosspoint and mute state for all inputs/outputs. All presets are stored in a non-volatile memory; the router keeps presets even in the case of power down. The presets can be run from the front panel or by sending protocol commands, too.

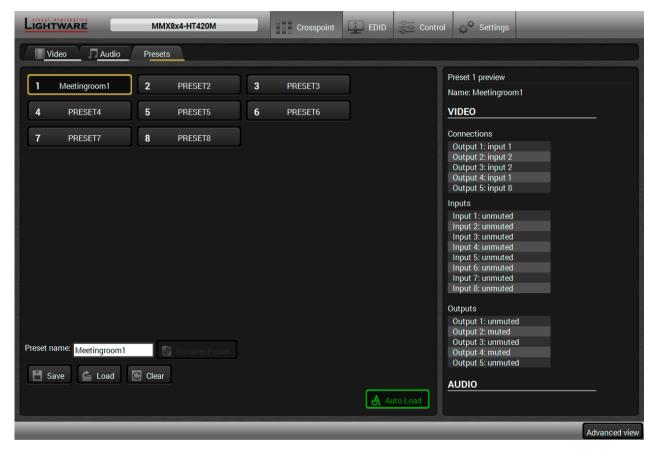

### Loading a Preset

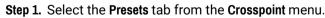

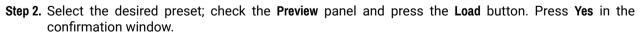

INFO: Presets which were saved by the front panel buttons previously are listed with names Preset1..

Preset8 as default. See the corresponding Save or Load a Preset section.

#### Saving a Preset

Step 1. Arrange the desired crosspoint connections.

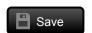

Load

- Step 2. Select the Presets tab from the Crosspoint menu and choose a target preset slot from Preset 1. Preset 6. Type the desired Preset name in the indicated text field up to 16 characters. The followings are allowed when naming: letters (A-Z and a-z), hyphen (-)underscore (\_), and numbers (0-9). Confirm it with Rename Preset button.
- Step 3. Press the Save button and Yes to confirm for storing the configuration.

### Renaming a Preset

- **Step 1.** Select the desired preset you want to rename.
- $\textbf{Step 2.} \ \, \textbf{Type the desired name and press the } \textbf{Rename Preset} \ \, \textbf{button}.$

# Rename preset

52

#### Deleting a Preset

- Step 1. Select the desired preset you want to delete.
- Step 2. Press the Clear button and Yes to confirm

#### **Auto Load Mode**

When the **Auto Load** button is highlighted with green, the mode is active. In this case, confirmation is not required: the selected preset is loaded immediately when the button is pressed.

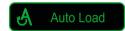

5. Software Control – Lightware Device Controller

Export

## 5.9. EDID Menu

Advanced EDID Management can be accessed by selecting the EDID menu. There are two panels: left one contains Source EDIDs, right one contains Destination places where the EDIDs can be emulated or copied.

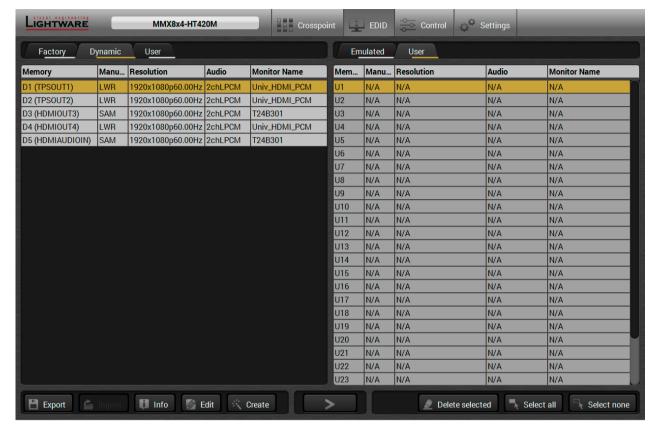

EDID Menu

#### **Control buttons**

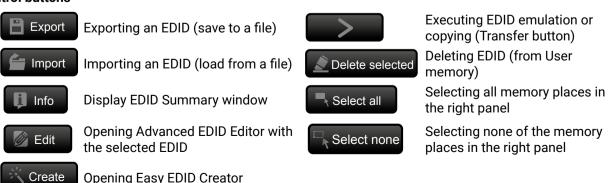

#### 5.9.1. Sources and Destinations

The EDID memory consists of four parts:

- Factory EDID list shows the pre-programmed EDIDs (F1-F149).
- Dynamic EDID list shows the display device connected to the device's outputs. The unit stores the last
  display devices' EDID on either output, so there is an EDID shown even if there is no display device
  attached to the output port at the moment.
- User memory locations can be used to save custom EDIDs.

In MMX8x4-HT400MC and MMX8x4-HT420M models: (U1 - U27)

In MMX8x8-HDMI-4K-A model: (U1 – U24)

• **Emulated** EDID list shows the currently emulated EDID for the inputs. The source column displays the memory location that the current EDID was routed from.

The source reads the EDID from the Emulated EDID memory on the INPUT port. Any EDID from any of the User/Factory/Dynamic EDID lists can be copied to the user memory.

There are two types of emulation: static and dynamic.

- Static EDID emulation: an EDID from the Factory or User EDID list is selected. Thus, the Emulated EDID remains the same until the user emulates another EDID.
- Dynamic EDID emulation: it can be enabled by selecting D1-D4 EDID memory. The attached monitor's EDID is copied to the input; if a new monitor is attached to the output, the emulated EDID changes automatically.

## 5.9.2. EDID Operations

## **Changing Emulated EDID**

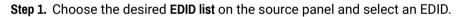

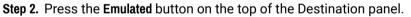

**Step 3.** Select the desired port on the right panel (one or more ports can be selected); the EDID(s) will be highlighted with a yellow cursor.

Step 4. Press the Transfer button to change the emulated EDID.

## Learning an EDID

The process is the same as changing the emulated EDID; the only difference is the Destination panel: press the **User** button. Thus, one or more EDIDs can be copied into the user memory either from the factory memory or from a connected sink (Dynamic).

### **Exporting an EDID**

**ATTENTION!** This function is working on Windows and macOS operating systems and under Firefox or Chrome web browsers only.

Source EDID can be downloaded as a file (\*.bin, \*.dat or \*.edid) to the computer.

- Step 1. Select the desired EDID from the Source panel (highlighted with a yellow cursor).
- Step 2. Press the Export button to open the dialog box and save the file to the computer.

### Importing an EDID

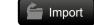

Previously saved EDID (\*.bin, \*.dat or \*.edid file) can be uploaded to the **user memory**:

- Step 1. Select the User tab in the left panel and select a memory slot.
- Step 2. Press the Import button below the Source panel.
- **Step 3.** Browse the file in the opening window then press the **Open** button. Browsed EDID is imported into the selected User memory.

ATTENTION! The imported EDID overwrites the selected memory place even if it is not empty.

#### Deleting EDID(s)

The EDID(s) from User memory can be deleted as follows:

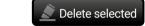

- Step 1. Select the User tab in the left panel.
- **Step 2.** Select the desired memory slot(s); one or more can be selected (**Select all** and **Select None** buttons can be used). The EDID(s) will be highlighted with yellow.
- Step 3. Press the Deleted selected button to delete the EDID(s).

### 5.9.3. EDID Summary Window

Select an EDID from Source panel and press the Info button to display EDID summary.

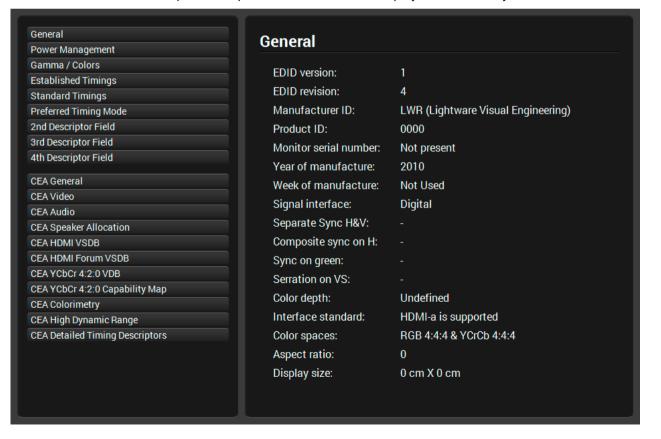

## 5.9.4. Editing an EDID

Select an EDID from the left panel and press the **Edit** button to display Advanced EDID Editor window. The editor can read and write all descriptors, which are defined in the standards, including the additional CEA extension. Any EDID from the device's memory or a saved EDID file can be loaded into the editor. The software resolves the raw EDID and displays it as readable information to the user. All descriptors can be edited, and saved in an EDID file, or uploaded to the User memory. For more details about EDID Editor please visit our website (www.lightware.com) and download the EDID Editor User's Manual.

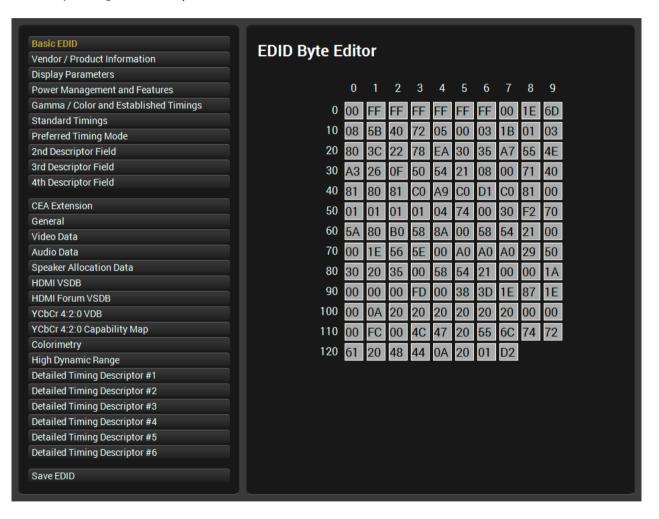

**EDID Editor Window** 

### 5.9.5. Creating an EDID

Since above mentioned Advanced EDID Editor needs more complex knowledge about EDID, Lightware introduced a wizard-like interface for fast and easy EDID creation. With Easy EDID Creator it is possible to create custom EDIDs in four simple steps. By clicking on the **Create** button below the left panel, Easy EDID Creator is opened in a new window.

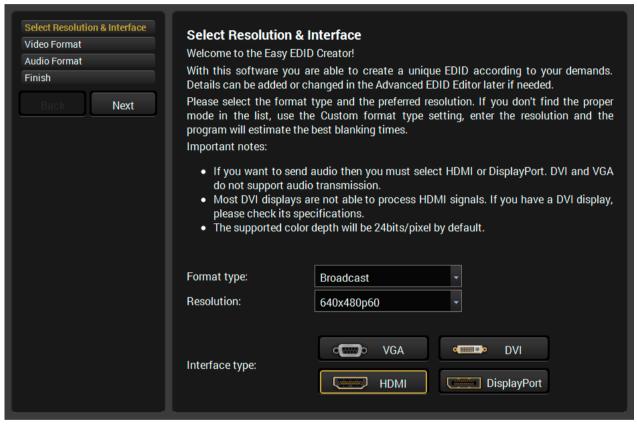

Easy EDID Creator Wizard

## 5.10. Control Menu

The menu gives the opportunity to set the interfaces which can be used to connect or control third party devices.

#### 5.10.1. RS-232 Tab

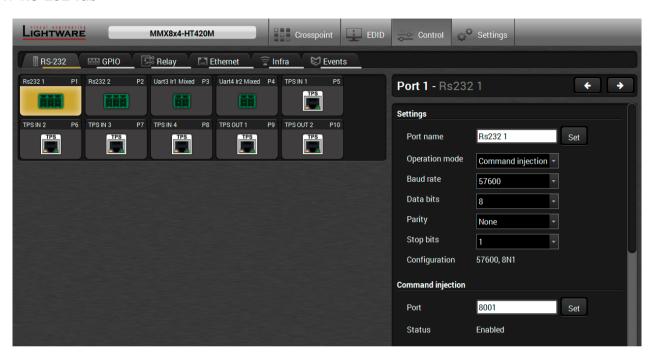

RS-232 Tab in Control menu in MMX8x4-HT420M model

RS-232 data transmission runs three different interface:

- **P1**, **P1** channels are for bidirectional RS-232 communication. Disconnected, Control and Command Injection operation modes are available.
- P2, P3 channels can be TTL serial ports or Infra ports depending on the transmitted data protocol. This port is able to transmit a unidirectional data flow, for example forwarding the serial messages or Infra messages, which come from the Control Ethernet port (in this case the operation mode is always Command Injection). Sending serial or infra message is also possible.
- TPS channels\* are able to send and receive serial data, so P4-P10 ports can operate in Disconnected, Control and Command Injection mode.

<sup>\*</sup>In MMX8x4-HT400MC and MMX8x4-HT420M models.

The following settings and functions are also available:

- Port name
- Baud rate: 4800, 7200, 9600, 14400, 19200, 38400, 57600, 115200;
- Data bits: 8 or 9;
- Parity: None, Odd, or Even;
- Stop bits: 1, 1.5, or 2;
- Command injection port number;
- Control protocol: LW2 or LW3;
- Message sending
- Reloading factory defaults (see factory default settings in the Factory Default Settings section).

#### 5.10.2. Ethernet

CPU (P1) and Control Ethernet (P2) ports are displayed on this tab.

In MMx8x4-HT420M model there are more ports as it is seen on the picture below:

- Ethernet Link TPS Out (P3)
- Ethernet Link TPS In (P4)
- TPS IN 1-4 (P5-8)
- TPS OUT 1-2 (P9-P10)

The Ethernet ports display the status of the Ethernet, speed, and the duplexity of the connection.

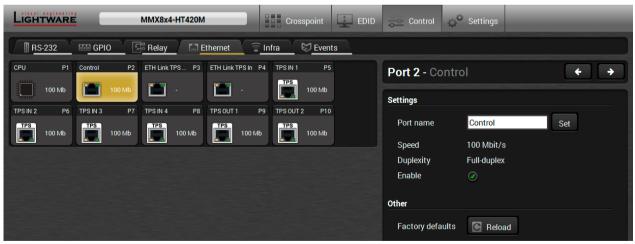

Ethernet tab in Control menu in MMX8x4-HT420M model

The following settings are also available:

- Port name
- Enable / disable the port (for loop protection);
- Reloading factory defaults (see factory default settings in the Factory Default Settings section).

ATTENTION! If the Ethernet port is set to disabled, this may break the connection with the device.

INFO: CPU Ethernet port can not be disabled.

#### 5.10.3. Infra Tab

**ATTENTION!** The device has no built-in Infrared transmitter. For the complete usage attach an IR emitter unit to the IR OUT connector.

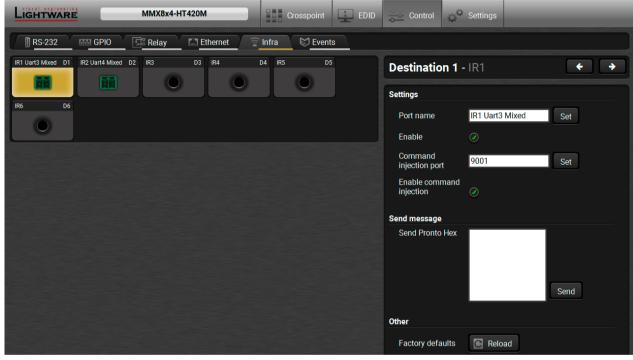

Infra tab in Control menu in MMX8x4-HT420M model

All the infra ports are transmitters and they are able to forward the Infra message, which comes from the Control Ethernet port (the operation mode is always Command Injection).

The following settings are also available:

- Port name
- Enable / disable the port;
- Port number
- Enable / disable command injection
- Message sending function (little-endian prontohex code) For more details see the Sending Little-endian format pronto hex codes section.
- Reloading factory defaults (see factory default settings in the Factory Default Settings section).

### 5.10.4. GPIO Tab

INFO: Only MMX8x4-HT420M model has GPIO port.

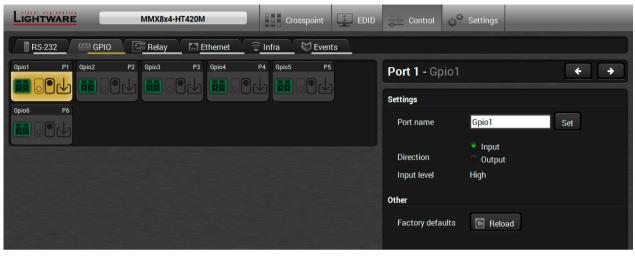

GPIO tab in Control menu in MMX8x4-HT420M model

The GPIO port has 7 pins, which operate at TTL digital signal levels and can be controlled by LDC or protocol commands. Select a GPIO pin and under the Port settings section; the settings (pin direction and input level) are displayed on the port tiles as well:

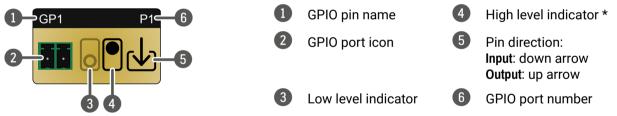

<sup>\*</sup> Highlighted with black means the current setting.

INFO: Output level can be set only in case of setting the pin direction to Output. In case of input direction the output level setting and the Toggle button is not available.

For more details see the GPIO Interface section.

### 5.10.5. Relay Tab

INFO: Only MMX8x4-HT420M model has Relay port.

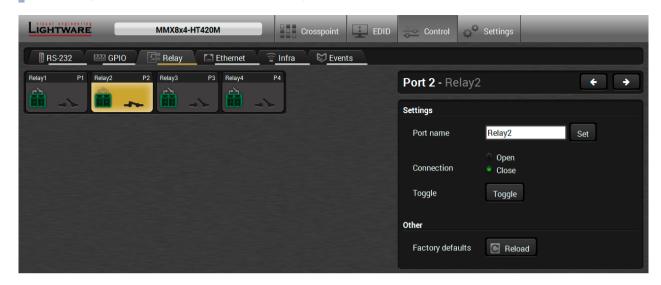

Relay tab in Control menu in MMX8x4-HT420M model

Four relays are built into the matrix switcher. The following settings are available:

- Port name
- Connection state (Open / Close)
- Toggle;
- Reloading factory defaults (see factory default settings in the Factory Default Settings section).

For more details see the Relay Interface section.

# 5.11. Event Manager

The feature means that the device can sense changes on its ports and able to react according to the pre-defined settings. The development idea of the Event manager is based on users' feedbacks. In many cases internal events (such as signal present or HDCP active) are necessary to display but it is not easy when the device is hard to access (e.g. built under the desk).

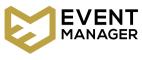

The Event manager can be configured to perform an action if a condition has been detected. E.g. the desired setup is that after a certain type of signal has been detected on I1 port, the port has to be switched to O1. The settings can be done via the LDC in the Control/Events tab, or by LW3 protocol commands. Configurable events number depends on the device what you are using actually.

Numerous new ideas and requests have been received in connection with the features and settings of the Event manager since the first release. Therefore, the user interface has been re-designed and many new functions implemented. The Event editor can be opened by pressing the **Edit** button at each Event.

There is a **grey bar** on the left of the Event panel in each line. If a condition and an action are set and the Event is enabled, the bar is displayed **in green**.

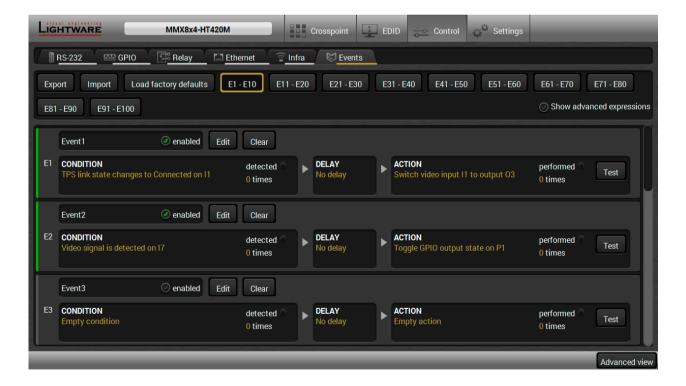

Control menu, Event Manager tab

#### 5.11.1. The Event Editor

Press the **Edit** button in the desired Event line to open the Event editor window.

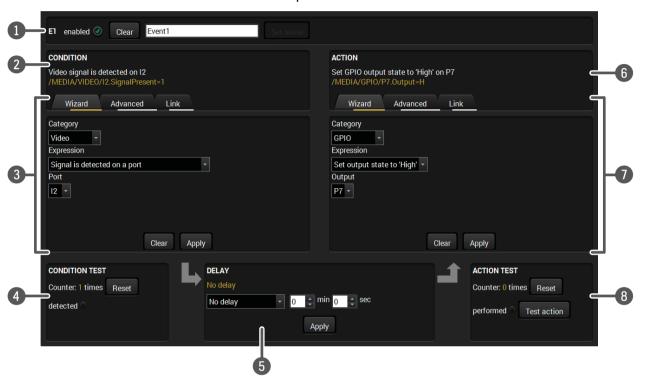

1 Event header The name of the Event is displayed. Type the desired name and press the Set name button. The Event can be cleared by the Clear button. Use the tick mark to enable/disable the Event.

Condition header

If the condition is set, the description (white colored text) and the exact LW3 protocol expression (yellow colored text) can be seen. If the advanced mode was used the description is "Custom condition".

The Wizard, the Advanced or the Link tool is available to set the condition. The parameters and settings are displayed below the buttons.

4 Condition test The set condition can be tested to see the working method in the practice.

**Delay settings** The action can be scheduled to follow the condition after the set time value.

Action header

If the action is set, the description (white colored text) and the exact LW3 protocol expression (yellow colored text) can be seen. If the advanced mode was used the description is "Custom action".

**Action panel** The Wizard, the Advanced or the Link tool is available to set the action. The parameters and settings are displayed below the buttons.

8 Action test The set action can be tested to see the working method in the practice.

### 5.11.2. Create or Modify an Event

#### Wizard Mode

The wizard mode lists the most common conditions and actions, so the user does not have to look for LW3 nodes and properties.

CONDITION Video signal

- **Step 1.** Click on the **Edit** button of the desired Event; the **Event editor** is displayed.
- **Step 2.** The wizard mode is displayed as default. Select the desired **Category** first (e.g. Audio or Video).
- **Step 3.** Select the desired **Expression** from the drop-down menu. If any other parameter is necessary to set, it is going to be displayed.
- **Step 4.** Press the **Apply** button to store the settings of the Condition.

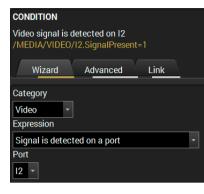

#### **Advanced Mode**

The goal of this mode is the same as of the wizard: set the properties and methods for conditions and actions. The difference is the number of the available and usable properties and methods of the LW3 protocol. Advanced mode allows almost all of it.

- **Step 1.** Click on the **Edit** button of the desired Event; the **Event editor** is displayed.
- **Step 2.** The wizard mode is the default, press the **Advanced** button. The LW3 protocol tree is displayed showing the list of the properties in the drop-down menu. Navigate to the desired node.
- **Step 3.** Select the desired **Property** from the menu. The **manual** of the property is displayed below to help to select the necessary property and to set the value.
- **Step 4.** Set the desired **value** and **operator**, then press the **Apply** button to store settings.

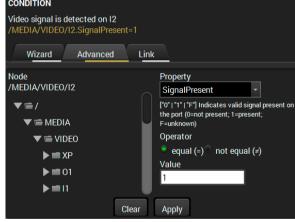

#### The Link Tool

The new interface allows creating more actions to the same condition. In that case, a condition can trigger more actions. To set such an Event, the Link tool has been introduced.

- Step 1. Click on the Edit button of the desired Event; the Event editor is displayed.
- **Step 2.** The wizard mode is displayed as default, press the **Link** button.
- Step 3. All the saved Events are analyzed and the conditions are listed (it takes some seconds to finish). The Show advanced expressions option allows showing

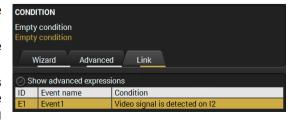

the exact path and set the value of the given property.

**Step 4.** Select the desired **Condition** and press the **Apply** button to store the settings.

### 5.11.3. Special Tools and Accessories

#### The Name of the Event

The name of a port can be changed by typing the new name and clicking the **Set** button. The following characters are allowed when naming:

Letters (A-Z) and (a-z), numbers (0-9), special characters: hyphen ( - ), underscore ( \_ ), and space ( ).

#### **Enable or Disable an Event**

The set Event can be enabled or disabled in the Event list, or directly in the Event editor window by setting the **tick mark** beside the name.

#### **Testing the Condition**

When the desired Condition is arranged, the setting can be tested. The Event list and the Event editor contains a small panel that shows if the set condition is detected and how many times. The **Counter** can be reset by the button in Event editor. If the Condition is true, the **detected** mark turns green for two seconds and the **Counter** is increased.

### **Testing the Action**

The method is the same as testing the Condition, but in this case, the Action can be triggered manually by pressing the **Test** button.

TIPS AND TRICKS: The Test button is also placed on the Action panel in the Event list. Thus, you can check the Actions without opening the Event editor.

## **Delay the Action**

In most cases the Action is performed immediately after the Condition is detected. But sometimes a delay is necessary between the Condition and the Action. Therefore, the new Event manager contains the Delay panel which allows that feature with below settings:

- No delay: when the Condition is detected, the Action is launched.
- Simple delay: when the Condition is detected, the Action is launched after the set time interval.
- **Still exists**: when the Condition is detected, the Action is launched after the set time interval only if the Condition still exists.
- **Continuously exists**: when the Condition is detected, the Action is launched after the set time interval only if the Condition has been existing continuously.

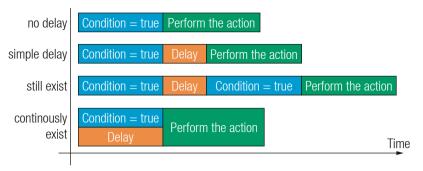

### The available delay settings of an Event

TIPS AND TRICKS: **Show advanced expressions** option is a useful tool when you look for the path or value of a property but just the expression is displayed. The option is available in the Event list window or when Link tool is used.

### 5.11.4. Clear One or More Event(s)

#### **Clear an Event**

Press the Clear button in the Event list or in the header section in the Event editor.

#### **Clear all Events**

When all the Events must be cleared press the **Load factory defaults** button above the Event list. You will be prompted to confirm the process.

## 5.11.5. Export and Import Events

The feature allows saving all the Events. The backup file can be uploaded to another MMX8x8-HT series matrix.

## **Export all the Events**

- Step 1. Press the Export button above the Event list.
- Step 2. The Save as dialog box will appear. Set the desired folder and file name, then press the Save button.

The generated file is a simple text file which contains LW3 protocol commands. The file can be viewed by a simple text editor, e.g. Notepad.

**ATTENTION!** Editing the file is recommended only for expert users.

## Import all the Events

- Step 1. Press the Import button above the Event list.
- Step 2. The Open dialog box will appear. Select the desired folder and file, then press the Open button.

## 5.12. Settings Menu

### 5.12.1. Status

General information is shown on this tab, such as device label, part number, serial number and hardware health, voltage and temperature values.

60

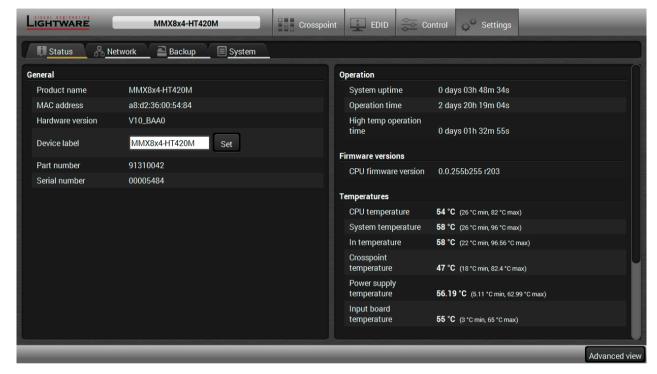

Status tab in Settings menu

#### 5.12.2. Network Tab

Network-related settings are available on the tab.

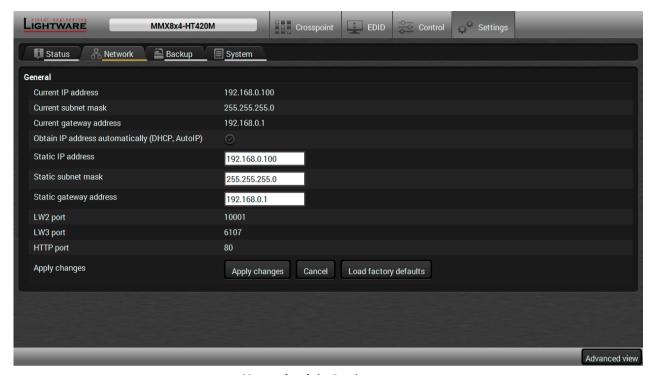

Network tab in Settings menu

### 5.12.3. Backup

Details about this function can be found in the Configuration Cloning (Backup Tab)section.

## 5.12.4. System

Three functions are available under System tab:

- Download system log saving the file of the device.
- Load factory defaults recalling factory defaults settings and values. All Factory Default Settings are listed in the section.
- Reboot rebooting the system.

# 5.13. Configuration Cloning (Backup Tab)

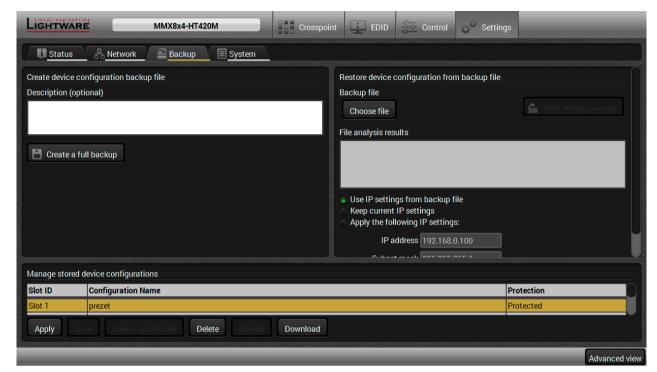

61

Backup tab in Settings menu

The configuration cloning of Lightware LW3 devices is a simple method that eliminates the need to repeatedly configure certain devices to have identical (non-factory) settings. If the devices are installed in the same type of system multiple times then it is enough to set up only one device to fit the user's needs and then copy those settings to the others, thus saving time and resources.

## 5.13.1. Cloning Steps in a Nutshell

Installing multiple devices with the same customized configuration settings can be done in a few easy steps:

- **Step 1.** Configure one device with all your desired settings with the LDC software.
- Step 2. Backup the full configuration file to your computer.
- **Step 3.** If needed, make some modifications to the configuration file using a text editor (e.g. Notepad). E.g. modifying the static IP address is needed when DHCP is not used.
- **Step 4.** Connect to the other device which has to be configured and upload (restore) your configuration file.
- Step 5. Done! You can have as many totally identical, customized devices as you like.

### 5.13.2. Save the Settings of the Device (Backup)

- Step 1. Apply the desired settings in the transmitter (port parameters, crosspoint, etc.)
- Step 2. Select the Settings / Backup tab from the menu.
- Step 3. Write a short description in the text box on the left (optional).
- **Step 4.** Press the Create a full backup button. You will be prompted to save the file to the computer. The default file name is the following:

**Step 5.** Set the desired file name, select the folder and save the file.

TIPS AND TRICKS: Using the exact product type in the filename is recommended since it makes the file usage more comfortable.

### **About the Backup File**

The backup file is a simple text file which contains LW3 protocol commands. The first line is the description, and the further lines are the commands which will be executed during the restore process. The file can be viewed (and/or edited) by a simple text editor, e.g. Notepad.

ATTENTION! Editing the command lines is only recommended for expert users.

See the entire list of saved data in the Content of Backup File section.

### 5.13.3. Upload the Settings to a Device (Restore)

WARNING! Please note that the settings will be permanently overwritten with the restored parameters in the device. Withdrawal is not possible.

**ATTENTION!** The cloning is successful when the backup file is downloaded from the same type of source device as the destination device.

## **The Restoring Process**

- **Step 1.** Select the Settings / Backup tab from the menu.
- Step 2. Click on the Choose file button on the right panel and browse the desired file.
- **Step 3.** The file is checked and the result will be displayed in the textbox below. If the file is correct, the settings can be restored.
- **Step 4.** Choose IP settings what you want to use after backup. You can apply settings from the backup file, keep actual settings, set it manually in a dialog box or apply DHCP.
- Step 5. Press the Start restore process button and click on the Yes button when asked.
- Step 6. Reboot the device to apply the network settings after finishing.

#### 5.13.4. Create and Restore Backups from the Device Memory

MMX8x4 series matrix is able to store backups in its own memory and can be recalled from there so user does not need to save backup files to the local computer. Four slots are available for this purpose.

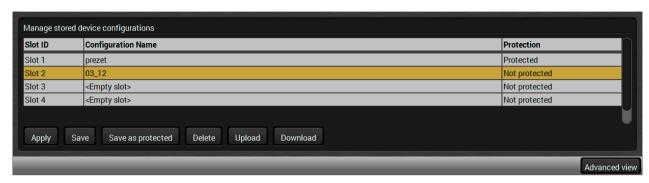

You can save presets as not protected with using **Save** button and as protected with using the **Save as protected** button. Restoring a preset select on the slot of the desired backup and click on the **Apply** button. You can save presets from a file from your local computer clicking on the **Upload** button and you can also save a preset from the device's memory to a backup file with using the **Download** button. If you do not need a saved preset any more, select it and click on the **Delete** button.

WARNING! Loading factory default settings will erase all presets which has been saved in the device memory!

**Command Line** 

## 5.14. Advanced View

Advanced view is the surface for displaying the LW3 protocol tree. Commands and specific parameters (which are not available on the graphical user interface of the LDC) can be run and set by the controlling tools.

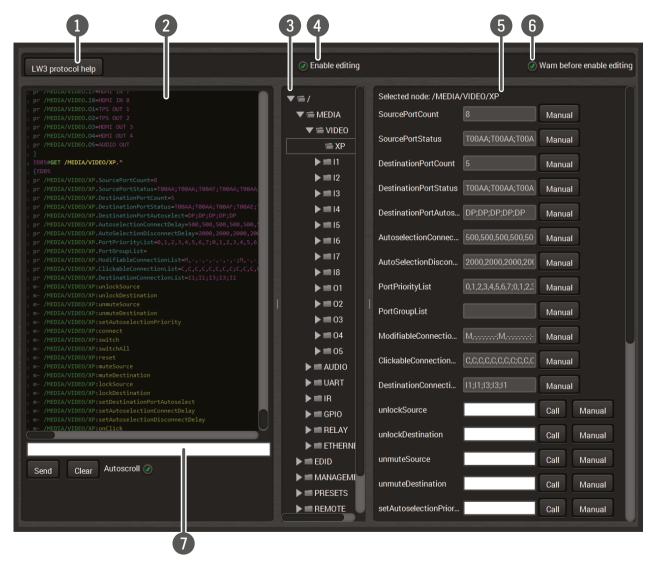

**LW3 Protocol Help** Short description about the command types and LW3 Protocol. **Terminal Window** Commands and responses. Sent command starts with ">" character, received response starts with "<" character. The content of the window can be emptied by the Clear button. If the Autoscroll option is ticked, the list is scrolled automatically when a new line is added. Place the mouse cursor on a line to display the date and time stamp in a Hint field. **Protocol Tree** LW3 protocol tree; select an item to see its content. The default appearance is the **Edit mode**. If the option is unticked the values **Edit Mode** or parameters cannot be changed. Node List Parameters and nodes of the selected item are shown. The LDC can be set to warn the user before enable the **Edit mode**. **Warn Option** 

Type the desired command and execute it by the **Send** button.

63

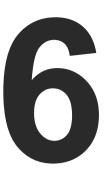

# **LW2 Programmers' Reference**

Lightware MMX8x4-HT family can be controlled with external devices which can communicate according to the extender protocol. The supported LW2 commands are described in this chapter.

- ▶ LW2 PROTOCOL DESCRIPTION
- ▶ GENERAL LW2 COMMANDS
- ▶ PORT AND CROSSPOINT SETTINGS
- **▶** NETWORK CONFIGURATION
- ▶ GPIO SETTINGS
- **▶** RELAY SETTINGS
- ▶ LW2 COMMANDS QUICK SUMMARY

# 6.1. LW2 Protocol Description

The device accepts commands surrounded by curly brackets - { } - and responds data surrounded by round brackets - ( ) - only if a command was successfully executed.

| Format        | Explanation                                                     |
|---------------|-----------------------------------------------------------------|
| <in></in>     | Input number in 1 or 2 digit ASCII format (01, 5, 07, 16, etc.) |
| <out></out>   | Output number in 1 or 2 digit ASCII format                      |
| <in²></in²>   | Input number in 2 digit ASCII format (01, 02, 10, 12 etc.)      |
| <out²></out²> | Output number in 2 digit ASCII format (01, 02, 10, 12 etc.)     |
| <loc></loc>   | Location number in 1, 2 or 3 digit ASCII format                 |
| <id></id>     | id number in 1 or 2 digit ASCII format                          |
| <id²></id²>   | id number in 2 digit ASCII format                               |
| CrLf          | Carriage return, Line feed (0x0D, 0x0A)                         |
| •             | Space character (0x20)                                          |
| $\rightarrow$ | Each command issued by the controller                           |
| ←             | Each response received from the router                          |

# 6.2. General LW2 Commands

## **6.2.1. View Product Type**

**Description:** The device responds its name.

|          | Format                               | Example                 |
|----------|--------------------------------------|-------------------------|
| Command  | {I}                                  | → {i}                   |
| Response | ( <product_type>)CrLf</product_type> | ← (I:MMX8x4-HT420M)CrLf |

**Explanation:** The connected device is an MMX8x4-HT420M.

**Legend:** <PRODUCT\_TYPE> shows type.

### 6.2.2. View Serial Number

Description: The device responds its 8-digit serial number.

| Format                                   | Example             |
|------------------------------------------|---------------------|
| Command (s)                              | → {s}               |
| Response (SN: <serial_n>)CrLf</serial_n> | ← (SN:00005484)CrLf |

## 6.2.3. Query Device Label

**Description:** The device responds its label.

| Format                             | Example                     |
|------------------------------------|-----------------------------|
| Command {LABEL=?}                  | → {LABEL=?}                 |
| Response (LABEL=DEVICE_LABEL>)CrLf | ← (LABEL=MMX8x4-HT420M)CrLf |

## 6.2.4. Query Control Protocol

**Description:** The device can be controlled with different control protocols. This command queries the active protocol of the currently used control interface.

| Format                                                                     | Example                       |
|----------------------------------------------------------------------------|-------------------------------|
| Command {P_?}                                                              | → {P_?}                       |
| Response (CURRENT•PROTOCOL•= •# <pre> •#<pre>protocol&gt;)CrLf</pre></pre> | ← (CURRENT PROTOCOL = #1)CrLf |

**Explanation:** The device communicates with LW2 protocol.

#### 6.2.5. View Firmware Version of the CPU

**Description:** View the CPU firmware revision.

| Format                                      | Example                                |
|---------------------------------------------|----------------------------------------|
| Command {f}                                 | → {f}                                  |
| Response (FW: <fw_ver><s>)CrLf</s></fw_ver> | ← (FW:1.0.0b15 r17) <cr><lf></lf></cr> |

**Legend:** <FW\_VER> is the firmware version. It is followed by <s> string which may indicate special versions. <s>=r indicates standard version.

#### 6.2.6. Connection Test

**Description:** Simple test to see if the connection is established successfully.

| Format               | Example       |
|----------------------|---------------|
| Command {PING}       | → {ping}      |
| Response (PONG!)CrLf | ← (PONG!)CrLf |

# 6.2.7. Compile Time

**Description:** Returns the date, when the microcontroller firmware was compiled.

| Format                                           | Example                                              |
|--------------------------------------------------|------------------------------------------------------|
| Command {CT}                                     | → {ct}                                               |
| Response (Complied: <date&time>)CrLf</date&time> | ← (Compiled: Apr 6 2018 13:26:40) <cr><lf></lf></cr> |

### 6.2.8. View Installed Board(s)

**Description:** Shows the hardware name and revision of the installed boards.

|          | Format | Example                                                                                                    |
|----------|--------|----------------------------------------------------------------------------------------------------|
| Command  | (is)   | → {is}                                                                                                    |
| Response |        | ← (SL# 0 Mmx8x4-Mb8)  ← (SL# 1 MMX8X4-CONN Right) (SL# 2 MMX8X4-CONN Left) (SL# 3 MX-4TPS2-4HDMI-IB) (SL# 4 MX-HDMI-3D-STEREO-ADDON) (SL# 5 MX-HDMI-3D-STEREO-ADDON) (SL# 6 MX-4TPS2-4HDMI-OB) (SL# 7 MMX8X4-BASIC-MIC-ADDON) (SL# 8 DCM-G3) |
|          |        | (SL END) <cr><lf></lf></cr>                                                                                                    |

**Explanation:** The device reports its motherboard (slot 0).

### 6.2.9. View Firmware for all Controllers'

**Description:** Shows the firmware versions of all installed controllers.

| Format   |                                                    | Example                                              |  |
|----------|----------------------------------------------------|------------------------------------------------------|--|
| Command  | {FC}                                               | → {fc}                                               |  |
| Response | (CF● <desc>)CrLf<br/>(CF●<desc>)CrLf</desc></desc> | ← (CF MMX8x4-HT420M 1.0.0b15 r17) <cr><lf></lf></cr> |  |
|          | (CF END)CrLf                                       | ← (CF END) <cr><lf></lf></cr>                        |  |

**Explanation:** The device has one control panel.

### 6.2.10. Restart the Matrix Router

**Description:** The device can be restarted without unplugging power.

| Format        | Example |
|---------------|---------|
| Command {RST} | → {RST} |
| Response      | ←       |

**Explanation:** The device reboots; no response is sent in this case.

### 6.2.11. Query Health Status

**Description:** Queries health status. The response depends on the frame type.

| Format                           | Example                                                                     |  |
|----------------------------------|-----------------------------------------------------------------------------|--|
| Command {ST}                     | → {st}                                                                      |  |
| Response (ST• <desc>)CrLf</desc> | ← (ST CPU 5.14V 3.38V 57.29C 63.30C 63.00C 51.05C 62.74C 63.25C 58.44C)CrLf |  |

Explanation: Internal voltages, temperature and fan speeds shown.

### 6.2.12. Restore Factory Default Settings

**Description:** Settings can be reset to factory default values as follows:

| Format                     | Example             |  |
|----------------------------|---------------------|--|
| Command {FACTORY=ALL}      | → {factory=all}     |  |
| Response (FACTORY ALL)CrLf | ← (FACTORY ALL)CrLf |  |

**Explanation:** All settings and parameters are reset to factory default, see the table in Factory Default Settings section.

# 6.3. Port and Crosspoint Settings

## 6.3.1. Switch One Input to One Output

**Description:** Switch input <in> to output <out>.

| Format                                      | Example         |
|---------------------------------------------|-----------------|
| Command { <in>@<out>}</out></in>            | → {2@1}         |
| Response (O <out²>●I<in²>)CrLf</in²></out²> | ← (001 l02)CrLf |

Explanation: Input 1 is switched to output 2.

**ATTENTION!** The response of this command does not show if the output is muted. To check the mute status a separate query has to be used like {VC}. See View Connection State on the Output section. To achieve multiple switches executed together, see Batch Switch Outputs section.

## 6.3.2. Switch One Input to All Output

**Description:** Switch input <in> to all outputs.

| Format                           | Example     |
|----------------------------------|-------------|
| Command { <in>@0}</in>           | → {2@0}     |
| Response (I <in²>•ALL)CrLf</in²> | ← (I02 ALL) |

**Explanation:** Input 2 is switched to all outputs.

## 6.3.3. Mute Specified Output

**Description:** Mute output <out>. The output signal is turned off.

| Format                           | Example       |  |
|----------------------------------|---------------|--|
| Command {# <out>}</out>          | → {#01}       |  |
| Response (1MT <out²>)CrLf</out²> | ← (1MT01)CrLf |  |

Explanation: 01 port is muted.

**ATTENTION!** Muting does not change the crosspoint's state but disables the output itself. This way the last connection can be easily restored with an unmute command. Switching a muted output does not unmute the output.

## 6.3.4. Unmute Specified Output

**Description:** Unmute output <out>.

| Format                           | Example       |  |
|----------------------------------|---------------|--|
| Command {+ <out>}</out>          | → {+01}       |  |
| Response (0MT <out²>)CrLf</out²> | ← (0MT01)CrLf |  |

Explanation: 01 port is unmuted.

INFO: Unmuting an output makes the previous connection active as the crosspoint's state has not been changed with the muting command, only the output was disabled.

## 6.3.5. Lock the Output

**Description:** Lock output <out>. Output's state cannot be changed until unlocking

| Format                           | Example           |  |
|----------------------------------|-------------------|--|
| Command {#> <out>}</out>         | → { <b>#</b> >01} |  |
| Response (1LO <out²>)CrLf</out²> | ← (1L001)CrLf     |  |

Explanation: 01 port is locked.

## 6.3.6. Unlock the Output

**Description:** Unlock output <out>. The connection on output can be changed.

| Format                           | Example       |  |
|----------------------------------|---------------|--|
| Command {+< <out>}</out>         | → {+<01}      |  |
| Response (0LO <out²>)CrLf</out²> | ← (0LO01)CrLf |  |

**Explanation: Output 1 is unlocked.** 

INFO: The device issues the above response regardless of the previous state of the output (either it was locked or unlocked).

### 6.3.7. View Connection State on the Output

**Description:** Viewing the output's connection results in different response length, because it depends on the device. The response below refers to an MMX8x4-HT420M.

|            | Format                        |               | Example                   |
|------------|-------------------------------|---------------|---------------------------|
| Command {  | (VC)                          | $\rightarrow$ | {vc}                      |
| Response ( | (ALL•<01>•<02>•<03>•<04>)CrLf | ←             | (ALL 02 02 02 M02 02)CrLf |

**Legend:** All <0x> indexes show the corresponding output's connection state. If value <01> equals 02 it means that output 1 is connected to input 2. All <0x> indexes are two digit ASCII characters (01, 02, 04, etc.). **State letters** 

| Letter | State                      | Example |
|--------|----------------------------|---------|
| L      | Output is locked           | L01     |
| М      | Output is muted            | M01     |
| U      | Output is locked and muted | U01     |

**Explanation:** I2 is switched to II outputs.

## 6.3.8. View Crosspoint Size

**Description:** Shows the physical crosspoint size.

| Format                             | Example          |
|------------------------------------|------------------|
| Command {getsize}                  | → {getsize}      |
| Response (SIZE= <size>)CrLf</size> | ← (SIZE=8x5)CrLf |

**Explanation:** The device reports that it has a video crosspoint with 8 inputs and 5 outputs.

INFO: IN MMX8x4-HT400MC and MMX8x4-HT420M models five outputs means four video and one independent analog audio outputs).

## 6.3.9. Batch Switch Outputs

**Description:** The device is capable of switching multiple outputs exactly at the same time. To do this, the normal switch commands have to be used. If the switch commands arrive at the device with less than 10 milliseconds delay, the commands are collected and changes the output connections together.

### Required circumstances:

- Switch commands have this format: {<in>@<out>}{<in>@<out>}
- The delay between two '}' characters must be below 10 milliseconds
- No other command or junk character is allowed between switch commands
- Affected outputs must not be locked

If any of the above circumstances fail, then the commands will be processed separately and the output connections will change one by one.

**ATTENTION!** The delay timeout applies for the receiving time of characters. Please note that if LAN connection is used then the network may cause additional delays. This could result that batch switching does not occur. Below example shows a command that resulted batch switching:

|               | One by one commands |               | Batch commands |
|---------------|---------------------|---------------|----------------|
| $\rightarrow$ | {02@01 V}           | $\rightarrow$ | {02@01}{05@04} |
| ←             | (001 I02)CrLf       | ←             | (001 I02)CrLf  |
| $\rightarrow$ | {05@04 V}           | _ ←           | (O04 I05)CrLf  |
| ←             | (O04 I05)CrLf       |               |                |

## 6.4. Network Configuration

### 6.4.1. Query the Current IP Status

**Description:** IP status can be gueried as follows:

| Format   |                                                                                                    | Example                                                       |
|----------|----------------------------------------------------------------------------------------------------|---------------------------------------------------------------|
| Command  | {IP_STAT=?}                                                                                                    | → {ip_stat=?}                                                 |
| Response | (IP_STAT= <type>;<ip_address>;<br/><subnet_mask>;<gateway_addr>)CrLf</gateway_addr></subnet_mask></ip_address></type> | ← (IP_STAT=0;192.168.0.101;<br>255.255.255.0;192.168.0.1)CrLf |

**Legend:** <type>: 0 = static IP; 1 = DHCP.

<ip\_addr>:
IP address (four decimal octets separated by dots).

<subnet\_mask>: Subnet mask (four decimal octets separated by dots).

<gateway\_addr>: Gateway address (four decimal octets separated by dots).

**Explanation:** The device has a static (fix) IP address: 192.168.0.101; the subnet mask is 255.255.255.0, the gateway address is 192.168.0.1.

## 6.4.2. Query the IP Address

Description: IP address can be gueried as follows:

|          | Format                                                    | Example                            |
|----------|-----------------------------------------------------------|------------------------------------|
| Command  | {IP_ADDRESS=?}                                            | $\rightarrow$ {ip_address=?}       |
| Response | (IP_ADDRESS= <type>;<ip_address>)CrLf</ip_address></type> | ← (IP_ADDRESS=0;192.168.0.101)CrLf |

**Legend:** <type>: 0 = static IP; 1 = DHCP

<ip\_addr>: IP address (four decimal octets separated by dots).

INFO: The response contains the fix IP address that is stored in the device even if DHCP is enabled; in this case, this IP address is not valid.

#### 6.4.3. Set the IP Address

Description: IP address can be set as follows:

| Format                                                             | Example                            |
|--------------------------------------------------------------------|------------------------------------|
| Command {IP_ADDRESS= <type>;<ip_address>}</ip_address></type>      | → {ip_address=0;192.168.0.110}     |
| Response (IP_ADDRESS= <type>;<ip_address>)CrLf</ip_address></type> | ← (IP_ADDRESS=0;192.168.0.110)CrLf |

Legend: <type>

<type>: 0 = static IP; 1 = DHCP

### 6.4.4. Query the Subnet Mask

**Description:** Subnet mask can be gueried as follows.

| Format                                                 | Example                          |
|--------------------------------------------------------|----------------------------------|
| Command {IP_NETMASK=?}                                 | → {ip_netmask=?}                 |
| Response (IP_NETMASK= <subnet_mask>)CrLf</subnet_mask> | ← (IP_NETMASK=255.255.255.0)CrLf |

Legend:

<subnet\_mask>:

Four decimal octets separated by dots.

INFO: The response contains the fix IP subnet mask value that is stored in the device even if DHCP is enabled; in this case, this IP subnet mask is not valid.

#### 6.4.5. Set the Subnet Mask

**Description:** Subnet mask can be set as follows.

| Format                                                 | Example                          |
|--------------------------------------------------------|----------------------------------|
| Command {IP_NETMASK= <subnet_mask>}</subnet_mask>      | → {ip_netmask=255.255.255.0}     |
| Response (IP_NETMASK= <subnet_mask>)CrLf</subnet_mask> | ← (IP_NETMASK=255.255.255.0)CrLf |

Legend:

<subnet\_mask>:

Four decimal octets separated by dots.

## 6.4.6. Query the Gateway Address

**Description:** Gateway address can be set as follows.

| Format                                                   | Example                         |
|----------------------------------------------------------|---------------------------------|
| Command {IP_GATEWAY=?}                                   | → {ip_gateway=?}                |
| Response (IP_GATEWAY= <gateway_addr>)CrLf</gateway_addr> | ← (IP_GATEWAY=192.168.0.50)CrLf |

Legend:

<gateway\_addr>:

Four decimal octets separated by dots.

INFO: The response contains the static IP gateway address that is stored in the device even if DHCP is enabled. In that case, the latest valid gateway address (for static IP) is stored.

### 6.4.7. Set the Gateway Address

**Description:** Gateway address can be set as follows.

|          | Format                                          | Example                         |
|----------|-------------------------------------------------|---------------------------------|
| Command  | {IP_GATEWAY= <gateway_addr>}</gateway_addr>     | → {ip_gateway=192.168.0.50}     |
| Response | (IP_GATEWAY= <gateway_ addr="">)CrLf</gateway_> | ← (IP_GATEWAY=192.168.0.50)CrLf |

Legend:

<gateway\_addr>:

Four decimal octets separated by dots.

## 6.4.8. Apply Network Settings

Description: All the previous settings are applied and the network interface will be restarted.

|          | Format         | Example          |
|----------|----------------|------------------|
| Command  | {IP_APPLY}     | → {ip_apply}     |
| Response | (IP_APPLY)CrLf | ← (IP_APPLY)CrLf |

## 6.5. GPIO Settings

INFO: These commands are available in MMX8x4-HT420M model.

## 6.5.1. Query GPIO State

Description: Current GPIO state can be queried.

| Format                                                                                        | Example       |
|-----------------------------------------------------------------------------------------------|---------------|
| Command {GPIO <port_nr>=?}</port_nr>                                                          | → {GPI01=?}   |
| Response (GPIO <port_nr>=<direction>;<output_level>)CrLf</output_level></direction></port_nr> | ← (GPI01=0;H) |

Legend:

<direction>: I=Input O=Output

<output\_level>: H=High L=Low

**Explanation:** The direction of GPIO1 is output and the output level is high.

#### 6.5.2. Set GPIO State

**Description:** GPIO state can be changed.

| Format                                                                                        | Example       |
|-----------------------------------------------------------------------------------------------|---------------|
| Command {GPIO <port_nr>=<direction>;<output_level>}</output_level></direction></port_nr>      | → {GPI01=I;H} |
| Response (GPIO <port_nr>=<direction>;<output_level>)CrLf</output_level></direction></port_nr> | ← (GPIO1=I)   |

Legend:

<direction>: I=Input O=Output

<output\_level>: H=High L=Low

**Explanation:** The direction of GPIO1 is input (and the input level is always high).

# 6.6. Relay Settings

INFO: These commands are available in MMX8x4-HT420M model.

## 6.6.1. Query Relay Connection State

**Description:** Current relay connection state can be queried.

| Format                                                               | Example        |
|----------------------------------------------------------------------|----------------|
| Command {RELAY <port_nr>=?}</port_nr>                                | → {RELAY1=?}   |
| Response (RELAY <port_nr>=<dir>;<state>)CrLf</state></dir></port_nr> | ← (RELAY1=0;0) |

Legend: <dir>: it is always 0.

<state>: O=opened; C=closed

**Explanation:** Relay1 is opened now.

## 6.6.2. Set Relay Connection State

**Description:** Relay connection state can be changed to be opened or closed.

| Format                                                               | Example        |
|----------------------------------------------------------------------|----------------|
| Command {RELAY <port_nr>=<dir>;<state>}</state></dir></port_nr>      | → {RELAY1=0;C} |
| Response (RELAY <port_nr>=<dir>;<state>)CrLf</state></dir></port_nr> | ← (RELAY1=0;C) |

**Legend:** <dir>: it is always 0.

<state>: O=opened; C=closed

Explanation: Relay1 is opened now.

# 6.7. LW2 Commands – Quick Summary

### **General LW2 Commands**

| Operation                          | See in section | Command    |
|------------------------------------|----------------|------------|
| View Product Type                  | 6.2.1          | {1}        |
| View Serial Number                 | 6.2.2          | <b>{S}</b> |
| Query Device Label                 | 6.2.3          | {LABEL=?}  |
| Query Control Protocol             | 6.2.4          | {P_?}      |
| View Firmware Version of the CPU   | 6.2.5          | {F}        |
| Connection Test                    | 6.2.6          | {PING}     |
| Compile Time                       | 6.2.7          | {CT}       |
| View Installed Board(s)            | 6.2.8          | {IS}       |
| View Firmware for all Controllers' | 6.2.9          | {FC}       |

| Operation                        | See in section | Command       |
|----------------------------------|----------------|---------------|
| Restart the Matrix Router        | 6.2.10         | {RST}         |
| Query Health Status              | 6.2.11         | {ST}          |
| Restore Factory Default Settings | 6.2.12         | {FACTORY=ALL} |

## **Port and Crosspoint Settings**

| Operation                           | See in section | Command                                         |
|-------------------------------------|----------------|-------------------------------------------------|
| Switch One Input to One Output      | 6.3.1          | { <in>@<out>}</out></in>                        |
| Switch One Input to All Output      | 6.3.2          | { <in>@0}</in>                                  |
| Mute Specified Output               | 6.3.3          | {# <out>}</out>                                 |
| Unmute Specified Output             | 6.3.4          | {+ <out>}</out>                                 |
| Lock the Output                     | 6.3.5          | {#> <out>}</out>                                |
| Unlock the Output                   | 6.3.6          | {+< <out>}</out>                                |
| View Connection State on the Output | 6.3.7          | {VC}                                            |
| View Crosspoint Size                | 6.3.8          | {getsize}                                       |
| Batch Switch Outputs                | 6.3.9          | { <in>@<out>}{<in>@<out>}</out></in></out></in> |

## **Network Configuration**

| Operation                   | See in section | Command                                               |
|-----------------------------|----------------|-------------------------------------------------------|
| Query the Current IP Status | 6.4.1          | {IP_STAT=?}                                           |
| Query the IP Address        | 6.4.2          | {IP_ADDRESS=?}                                        |
| Set the IP Address          | 6.4.3          | {IP_ADDRESS= <type>;<ip_address>}</ip_address></type> |
| Query the Subnet Mask       | 6.4.4          | {IP_NETMASK=?}                                        |
| Set the Subnet Mask         | 6.4.5          | {IP_NETMASK= <subnet_mask>}</subnet_mask>             |
| Query the Gateway Address   | 6.4.6          | {IP_GATEWAY=?}                                        |
| Set the Gateway Address     | 6.4.7          | {IP_GATEWAY= <gateway_addr>}</gateway_addr>           |
| Apply Network Settings      | 6.4.8          | {IP_APPLY}                                            |

## **GPIO Settings**

| Operation        | See in section | Command                                                                          |
|------------------|----------------|----------------------------------------------------------------------------------|
| Query GPIO State | 6.5.1          | {GPIO <port_nr>=?}</port_nr>                                                     |
| Set GPIO State   | 6.5.2          | {GPIO <port_nr>=<direction>;<output_level>}</output_level></direction></port_nr> |

# Relay Settings

| Operation                    | See in section | Command                                                 |
|------------------------------|----------------|---------------------------------------------------------|
| Query Relay Connection State | 6.6.1          | {RELAY <port_nr>=?}</port_nr>                           |
| Set Relay Connection State   | 6.6.2          | {RELAY <port_nr>=<dir>;<state>}</state></dir></port_nr> |

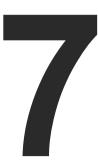

# **LW3 Programmers' Reference**

The device can be controlled through Lightware 3 (LW3) protocol commands to ensure the compatibility with other Lightware products. The supported LW3 commands are described in this chapter.

- OVERVIEW
- ▶ PROTOCOL RULES
- SYSTEM COMMANDS
- SWITCHING AND CROSSPOINT SETTINGS
- VIDEO PORT SETTINGS
- **▶** EDID MANAGEMENT
- AUX ANALOG AUDIO I/O PORT SETTINGS
- ADVANCED AUDIO SETTINGS
- SERIAL PORT SETTINGS
- **▶** IR PORT SETTINGS
- ▶ RELAY PORT SETTINGS
- ▶ GPIO PORT SETTINGS
- **▶** NETWORK CONFIGURATION
- SENDING MESSAGE VIA THE COMMUNICATION PORTS
- SYSTEM MONITORING COMMANDS
- LW3 QUICK SUMMARY

## 7.1. Overview

The Lightware Protocol #3 (LW3) is implemented in almost all new Lightware devices (matrix switchers, signal extenders and distribution amplifiers) since 2012. The protocol is ASCII-based and all commands are terminated with a carriage return (Cr, '\r') and line feed (Lf, '\n') pair. It is organized as a tree structure that provides outstanding flexibility and user-friendly handling with 'nodes', 'properties' and 'methods'. The **Advanced View** of the Lightware Device Controller software is the perfect tool for browsing and learning how the LW3 protocol can be used in practice.

70

### 7.2. Protocol Rules

## 7.2.1. LW3 Tree Structure and Command Structure (examples)

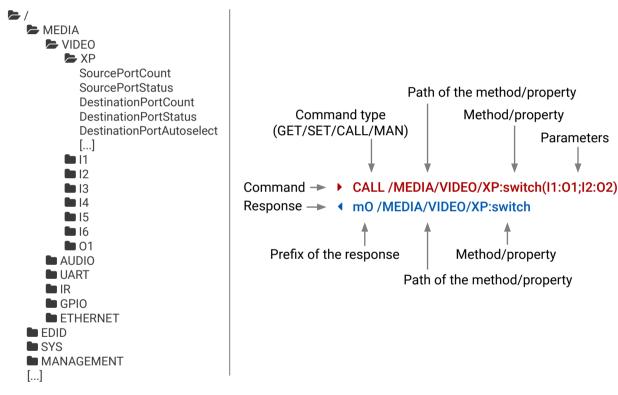

#### 7.2.2. General Rules

- All names and parameters are case-sensitive.
- The nodes are separated by a slash ('/') character.
- The node name can contain the elements of the English alphabet and numbers.
- Use the **TCP port no. 6107** when using LW3 protocol over Ethernet.
- When a command is issued by the device, the received response cannot be processed by the CPU.
- The node paths describe the exact location of the node, listing each parent node up to the root.

## 7.2.3. Command Types

#### **GET** command

The **GET** command can be used to get the child nodes, properties and methods of a specific node. It can also be used to get the value of a property. Use the dot character (.) when addressing a property:

- ▶ GET /.SerialNumber
- pr /.SerialNumber=87654321

#### **GETALL** command

The **GETALL** command can be used to get all child nodes, properties and methods of a node with one command.

- ▶ GETALL /MEDIA/UART
- ¶ ns /MEDIA/UART/P1
- ◆ ns /MEDIA/UART/P2
- ◆ pr /MEDIA/UART.PortCount=2
- pr /MEDIA/UART.PortUi=P1:12209;P2:12224
- ◆ pr /MEDIA/UART.P1=Local RS-232
- ◆ pr /MEDIA/UART.P2=TPS out RS-232

#### SET command

The **SET** command can be used to modify the value of a property. Use the dot character (.) when addressing the property:

- ▶ SET /MEDIA/VIDEO/I1.ColorSpaceMode=0
- ◆ pw /MEDIA/VIDEO/I1.ColorSpaceMode=0

#### **CALL** command

A method can be invoked by the **CALL** command. Use the colon character (:) when addressing the method:

- CALL /MEDIA/VIDEO/XP:switch(I1:01)
- ◆ m0 /MEDIA/VIDEO/XP:switch

#### MAN command

The manual is a human readable text that describes the syntax and provides a hint for how to use the primitives. For every node, property and method in the tree there is a manual, type the MAN command to get the manual:

- MAN /MEDIA/VIDEO/O1.Pwr5vMode
- ¶ pm /MEDIA/VIDEO/O1.Pwr5vMode ["0" | "1" | "2"] 0 Auto, 1 Always On, 2 Always Off

## 7.2.4. Prefix Summary

DEFINITION: The prefix is a 2-character long code that describes the type of the response.

The following prefixes are defined in the LW3 protocol:

| Prefix | Description               | Prefix | Description                                 |
|--------|---------------------------|--------|---------------------------------------------|
| n-     | a node                    | pm     | a manual for the property                   |
| nE     | an error for a node       | m-     | a method                                    |
| nm     | a manual for a node       | m0     | a response after a success method execution |
| pr     | a read-only property      | mF     | a response after a failed method execution  |
| pw     | read-write property       | mE     | an error for a method                       |
| рE     | an error for the property | mm     | a manual for a method                       |

### 7.2.5. Error Messages

There are several error messages defined in the LW3 protocol, all of them have a unique error number.

- ► CALL /MEDIA/VIDEO/XP:switch(IA:01)
- ◆ mE /MEDIA/VIDEO/XP:switch %E004:Invalid value

### 7.2.6. Escaping

DEFINITION: An escape sequence is a sequence of characters that does not represent itself when used inside a character or string literal, but is translated into another character or a sequence of characters.

Property values and method parameters can contain characters which are used as control characters in the protocol. They must be escaped. The escape character is the backslash ('\') and escaping means injecting a backslash before the character that should be escaped (like in C language).

The original message: CALL /MEDIA/UART/P1:sendMessage(Set(01))
The escaped message: CALL /MEDIA/UART/P1:sendMessage(Set\(01\))

### 7.2.7. Signature

DEFINITION: The signature is a four-digit-long hexadecimal value that can be optionally placed before every command to keep a command and the corresponding responses together as a group.

Each line is terminated with a carriage return (Cr, '\r') and line feed (Lf, '\n') characters. In several cases the number of the lines in the response cannot be determined in advance, e.g. the client intends to receive for the whole response and also wants to be sure, that the received lines belong together and to the same command. In these cases, a special feature the 'signature' can be used. The response to that particular command will also be preceded by the signature, and the corresponding lines will be between brackets:

- ▶ 1700#GET /EDID.\*
- **◆** {1700
- ◆ pr /EDID.EdidStatus=F89:E1;D1:E2;D1:E3;D1:E4;F89:E5
- ◆ m- /EDID:copy
- ◆ m- /EDID:delete
- ◆ m- /EDID:reset
- ◆ m- /EDID:switch
- ◀ m- /EDID:switchAll
- **4** }

INFO: The lines of the signature are also Cr and Lf terminated.

### 7.2.8. Subscription

DEFINITION: Subscription to a node means that the user will get a notification if a property of the node changes.

A user can subscribe to any node. These notifications are asynchronous messages and are useful to keep the client application up to date, without having to periodically poll the node to detect a changed property. When the user does not want to be informed about the changes anymore, he can simply unsubscribe from the node.

**ATTENTION!** The subscriptions are handled separately for connections. Hence, if the connection is terminated all registered subscriptions are deleted. After reopening a connection all subscribe commands have to be sent in order to get the notifications of the changes on that connection.

#### Subscribe to a Node

- ▶ OPEN /MEDIA/VIDEO
- ◆ o- /MEDIA/VIDEO

#### **Get the Active Subscriptions**

- ▶ OPEN
- ◆ o- /MEDIA/VIDEO
- ◆ o- /EDID
- o-/DISCOVERY

#### **Subscribe to Multiple Nodes**

- ▶ OPEN /MEDIA/VIDEO/\*
- ◆ o- /MEDIA/VIDEO/\*

#### Unsubscribe from a Node

- CLOSE / MEDIA/VIDEO
- ◆ c-/MEDIA/VIDEO

#### **Unsubscribe from Multiple Nodes**

- ▶ CLOSE /MEDIA/VIDEO/\*
- ◆ c-/MEDIA/VIDEO/\*

## 7.2.9. Notifications about the Changes of the Properties

When the value of a property is changed and the user is subscribed to the node, which the property belongs to, an asynchronous notification is generated. This is notification is called as the 'change message'. The format of such a message is very similar to the response for the **GET** command:

◆ CHG /EDID.EdidStatus=F48:E1

### A Short Example of How to Use the Subscription

There are two independent users controlling the device through two independent connections (**Connection #1** and **Connection #2**). The events in the rows occur after each other.

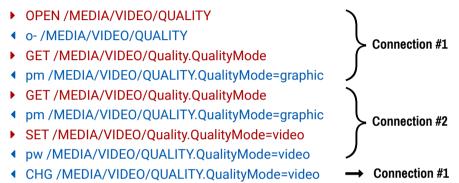

**Explanation:** The first user (**Connection #1**) set a subscription to a node. Later the other user (**Connection #2**) made a change, and thanks for the subscription, the first user got a notification about the change.

## 7.2.10. Legend for the Control Commands

| Format                    | Description                                                                                                    |
|---------------------------|----------------------------------------------------------------------------------------------------|
| <in></in>                 | Input port number                                                                                                    |
| <out></out>               | Output port number                                                                                                    |
| <port></port>             | Input or output port number                                                                                                    |
| <loc></loc>               | Location number                                                                                                    |
| <parameter></parameter>   | Variable, which is defined and described in the command                                                                                        |
| <expression></expression> | Batched parameters: the underline means that more expressions or parameters can be placed by using a semicolon, e.g. I2;I4;I5 or F27:E1;F47:E2 |
| •                         | Sent command                                                                                                    |
| 4                         | Received response                                                                                                    |
| •                         | Space character                                                                                                    |

# 7.3. System Commands

## 7.3.1. Query the Product Name

The name of the product is a read-only parameter and cannot be modified.

## **Command and Response**

- ▶ GET•/.ProductName
- pr•/.ProductName= product\_name>

#### Example

- GET /.ProductName
- ◆ pr /.ProductName=MMX8x4-HT420M

## 7.3.2. Query the Device Label

### **Command and Response**

- SET•/MANAGEMENT/UID/DeviceLabel=<custom name>
- ▼ pw•/MANAGEMENT/UID/DeviceLabel=<custom\_name>

#### **Parameters**

<custom\_name> The Device Label can be 39 character long and ASCII characters are allowed. Longer names will be truncated.

## Example

- ▶ SET /MANAGEMENT/UID.DeviceLabel=MMX\_Control\_room
- ◆ pw /MANAGEMENT/UID.DeviceLabel=MMX\_Control\_room

### 7.3.3. Set the Device Label

**ATTENTION!** The device label can be changed to a custom text which is displayed in many windows of the LDC. This writable parameter is not the same as the ProductName parameter.

## **Command and Response**

- SET•/MANAGEMENT/UID/DeviceLabel=<custom\_name>
- ◆ pw•/MANAGEMENT/UID/DeviceLabel=<custom\_name>

#### **Parameters**

<custom\_name> The Device Label can be 39 character long and ASCII characters are allowed. Longer names will be truncated.

## **Example**

- ▶ SET /MANAGEMENT/UID.DeviceLabel=MMX\_Control\_room
- ▼ pw /MANAGEMENT/UID.DeviceLabel=MMX\_Control\_room

### 7.3.4. Query the Serial Number

### **Command and Response**

- GET•/.SerialNumber
- pr•/.SerialNumber=<serial\_nr>

### Example

- GET /.SerialNumber
- pr /.SerialNumber=00005484

## 7.3.5. Setting the Rotary Direction of the Jog Dial Knob

### **Command and Response**

- ▶ SET•/MANAGEMENT/UI.RotaryDirection=<direction>
- ◆ pw•/MANAGEMENT/UI.RotaryDirection=<direction>

#### **Parameters**

- <direction>
- **0**: The rotary direction of down is clockwise.
- 1: The rotary direction of down is counter clockwise.

### Example

- ▶ SET /MANAGEMENT/UI.RotaryDirection=0
- ◆ pw /MANAGEMENT/UI.RotaryDirection=0

### 7.3.6. Control Lock

Enable/disable the operation of the jog dial control knob.

## **Command and Response**

- ► SET•/MANAGEMENT/UI.ControlLock=<control\_state>
- ◆ pw•/MANAGEMENT/UI.ControlLock=<control\_state>

#### **Parameters**

- <control\_state> 0: Unlocked The jog dial knob (and the buttons) are unlocked.
  - 1: Locked The jog dial knob (and the buttons) are locked. In MMX8x8-HDMI-4K-A model, locked status can be changed with LW3 protocol command or by pressing Control Lock button for three seconds.
  - 2: Force locked The jog dial knob (and the buttons) are locked. This status can be changed only with LW3 protocol command.

### **Example**

- SET /MANAGEMENT/UI.ControlLock=1
- ◆ pw /MANAGEMENT/UI.ControlLock=1

## 7.3.7. Identify the Device

Calling the method results **Device identified!** message on the LCD screen. The feature helps to identify the device itself in the rack shelf.

## **Command and Response**

- CALL•/MANAGEMENT/UI:identifyMe()
- ◆ mO•/MANAGEMENT/UI:identifyMe

## **Example**

- CALL /MANAGEMENT/UI:identifyMe()
- ◆ mO /MANAGEMENT/UI:identifyMe

# 7.3.8. Resetting the Matrix

The matrix can be restarted – the current connections (LAN, RS-232) will be terminated.

## **Command and Response**

- CALL•/SYS:reset()
- ◆ mO•/SYS:reset=

## Example

- CALL /SYS:reset()
- MO /SYS:reset=

## 7.3.9. Restore the Factory Default Settings

## **Command and Response**

- CALL•/SYS:factoryDefaults()
- mO•/SYS:factoryDefaults=

## Example

- CALL /SYS:factoryDefaults()
- m0 /SYS:factoryDefaults=

The device is restarted, current connections are terminated, and the default settings are restored.

See the complete list in Factory Default Settings section.

# 7.4. Switching and Crosspoint Settings

## 7.4.1. Query the Video Crosspoint State

### **Command and Response**

- ▶ GET•/MEDIA/VIDEO/XP.DestinationConnectionList
- pr•/MEDIA/VIDEO/XP.DestinationConnectionList=<out1\_state>;<out2\_state>;<...>;<o5\_state>

#### Example

- GET /MEDIA/VIDEO/XP.DestinationConnectionList
- ◆ pr /MEDIA/VIDEO/XP.DestinationConnectionList=I1;I1;I8;I8;I1

I1 port is connected to 01,02 and 05, I8 is connected to 03 and 04.

INFO: The response depends on the number of the output ports. MMX8x4-HT400MC and MMX8x4-HT420M models have 4 output ports, MMX8x8-HDMI-4K-A model has 8 output ports.

### 7.4.2. Switching an Input to an Output

### **Command and Response**

- CALL\*/MEDIA/VIDEO/XP:switch(<in>:<out>)
- ◆ mO•/MEDIA/VIDEO/XP:switch

## **Example**

- CALL /MEDIA/VIDEO/XP:switch(I4:01)
- ◆ mO /MEDIA/VIDEO/XP:switch

14 port is connected to 01 port.

## 7.4.3. Switching an Input to All Outputs

## **Command and Response**

- ► CALL•/MEDIA/VIDEO/XP:switchAll(<in>)
- ◆ mO•/MEDIA/VIDEO/XP:switchAll

## **Example**

- CALL /MEDIA/VIDEO/XP:switchAll(I1)
- ◀ m0 /MEDIA/VIDEO/XP:switchAll

TIPS AND TRICKS: All output ports can be disconnected by the '0' value: CALL /MEDIA/VIDEO/XP:switchAll(0).

# 7.5. Video Port Settings

## 7.5.1. Mute an Input Port

## **Command and Response**

- CALL•/MEDIA/VIDEO/XP:muteSource(<in>)
- ◆ mO•/MEDIA/VIDEO/XP:muteSource

## Example

- CALL /MEDIA/VIDEO/XP:muteSource(I2)
- ◆ mO /MEDIA/VIDEO/XP:muteSource

## 7.5.2. Unmute an Input Port

### **Command and Response**

- CALL•/MEDIA/VIDEO/XP:unmuteSource(<in>)
- ◆ mO•/MEDIA/VIDEO/XP:unmuteSource

## **Example**

- ► CALL /MEDIA/VIDEO/XP:unmuteSource(I2)
- ◆ m0 /MEDIA/VIDEO/XP:unmuteSource

## 7.5.3. Mute an Output Port

## **Command and Response**

- CALL•/MEDIA/VIDEO/XP:muteDestination(<out>)
- ◆ mO•/MEDIA/VIDEO/XP:muteDestination

## **Example**

- CALL /MEDIA/VIDEO/XP:muteDestination(01)
- ◆ mO /MEDIA/VIDEO/XP:muteDestination

# 7.5.4. Unmute an Output Port

## **Command and Response**

- CALL•/MEDIA/VIDEO/XP:unmuteDestination(<out>)
- ◆ mO•/MEDIA/VIDEO/XP:unmuteDestination

- CALL /MEDIA/VIDEO/XP:unmuteDestination(01)
- ◆ mO /MEDIA/VIDEO/XP:unmuteDestination

## 7.5.5. Lock an Input Port

### **Command and Response**

- CALL\*/MEDIA/VIDEO/XP:lockSource(<in>)
- ◆ mO•/MEDIA/VIDEO/XP:lockSource

### **Example**

- CALL /MEDIA/VIDEO/XP:lockSource(I1)
- mO /MEDIA/VIDEO/XP:lockSource

### 7.5.6. Unlock an Input Port

### **Command and Response**

- CALL•/MEDIA/VIDEO/XP:unlockSource(<in>)
- ◆ mO•/MEDIA/VIDEO/XP:unlockSource

## **Example**

- CALL /MEDIA/VIDEO/XP:unlockSource(I1)
- ◆ mO /MEDIA/VIDEO/XP:unlockSource

## 7.5.7. Lock an Output Port

## **Command and Response**

- CALL•/MEDIA/VIDEO/XP:lockDestination(<out>)
- ◆ mO•/MEDIA/VIDEO/XP:lockDestination

## Example

- CALL /MEDIA/VIDEO/XP:lockDestination(01)
- ◆ mO /MEDIA/VIDEO/XP:lockDestination

## 7.5.8. Unlock an Output Port

## **Command and Response**

- CALL\*/MEDIA/VIDEO/XP:unlockDestination(<out>)
- ◆ mO•/MEDIA/VIDEO/XP:unlockDestination

## Example

- CALL /MEDIA/VIDEO/XP:unlockDestination(O1)
- ◆ mO /MEDIA/VIDEO/XP:unlockDestination

## 7.5.9. HDCP Setting (Input Port)

HDCP capability can be enabled/disabled on the input ports, thus, non-encrypted content can be seen on a non-HDCP compliant display. See more information in HDCP Management section.

## **Command and Response**

- ► SET•/MEDIA/VIDEO/<In>.HdcpEnable=<hdcp\_status>
- pw•/MEDIA/VIDEO/<In>.HdcpEnable=<hdcp\_status>

#### **Parameters**

<a href="https://www.enabled.com/status">https://www.enabled.com/status</a> true: HDCP enabled false: HDCP disabled

### Example

- ▶ SET /MEDIA/VIDEO/I1.HdcpEnable=false
- pw /MEDIA/VIDEO/I1.HdcpEnable=false

## 7.5.10. HDCP Setting (Output Port)

HDCP capability can be set to Auto/Always on the output ports, thus, non-encrypted content can be transmitted to a non-HDCP compliant display. See more information in HDCP Management section.

## **Command and Response**

- SET•/MEDIA/VIDEO/<On>.HdcpModeSetting=<hdcp\_mode>
- pw•/MEDIA/VIDEO/<On>.HdcpModeSetting=<hdcp\_mode>

#### **Parameters**

```
<hdcp_mode> 0: Auto
1: Always
```

- ► SET /MEDIA/VIDEO/01.HdcpModeSetting=0
- ◆ pw /MEDIA/VIDEO/O1.HdcpModeSetting=0

## 7.5.11. Query the Status of Source Port

## **Command and Response**

- ► GET•/MEDIA/VIDEO/XP.SourcePortStatus
- ◆ pr•/MEDIA/VIDEO/XP.SourcePortStatus=<in1\_state>;<in2\_state>;<...>; <in#\_state>

## **Parameters**

<in#\_state> The responses contain one letter and a 1-byte long HEX code showing the current state of input ports. See the legend below.

## Example

- ▶ GET /MEDIA/VIDEO/XP.SourcePortStatus
- ◆ pr /MEDIA/VIDEO/XP.SourcePortStatus=M00AA;L00AA;T00AA;T00AA;T00AA;T00AA;T00AA;T00AA;

## Legend

| Letter (Character 1) |                       |          |  |  |  |  |  |  |
|----------------------|-----------------------|----------|--|--|--|--|--|--|
|                      | Mute state Lock state |          |  |  |  |  |  |  |
| T                    | Unmuted               | Unlocked |  |  |  |  |  |  |
| L                    | Unmuted               | Locked   |  |  |  |  |  |  |
| М                    | Muted                 | Unlocked |  |  |  |  |  |  |
| U                    | Muted                 | Locked   |  |  |  |  |  |  |

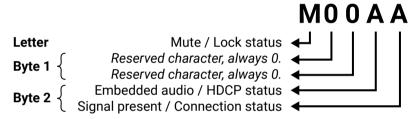

|     |          | Byt      | te 1     |             | Byte 2                        |                  |                             |                   |  |  |
|-----|----------|----------|----------|-------------|-------------------------------|------------------|-----------------------------|-------------------|--|--|
|     | Chara    | cter 2   | Chara    | cter 3      | Chara                         | icter 4          | Character 5                 |                   |  |  |
|     | BIT 7-6  | BIT 5-4  | BIT 3-2  | BIT 1-0     | BIT 7-6                       | BIT 5-4          | BIT 3-2                     | BIT 1-0           |  |  |
|     | Reserved | Reserved | Reserved | Reserved    | Embedded audio status         | HDCP status      | Signal<br>present<br>status | Connection status |  |  |
| 0 0 |          |          |          |             |                               | Unkr             | nown                        |                   |  |  |
| 0 1 |          |          |          | ed Reserved |                               | Rese             | erved                       |                   |  |  |
| 1 0 | Reserved | Reserved | Reserved |             | No<br>embedded<br>audio       | Not<br>encrypted | No signal                   | Not<br>connected  |  |  |
| 11  |          |          |          |             | Embedded<br>audio<br>presents | Encrypted        | Signal<br>presents          | Connected         |  |  |

## Example and Explanation (M00AA):

| Т         | (        | )        | (        | )        | Α                 |                  | A         |               |  |
|-----------|----------|----------|----------|----------|-------------------|------------------|-----------|---------------|--|
| Unlocked, | 0 0      | 0 0      | 0 0      | 0 0      | 1 0               | 1 0              | 1 0       | 10            |  |
| Unmuted   | Reserved | Reserved | Reserved | Reserved | No embedded audio | Not<br>encrypted | No signal | Not connected |  |

## The Most Common Received Port Status Responses

|       | Т                    | (                       | )                          | (                         | )                       | P.                                                   | <b>\</b>                      | A                                          | 1                            |
|-------|----------------------|-------------------------|----------------------------|---------------------------|-------------------------|------------------------------------------------------|-------------------------------|--------------------------------------------|------------------------------|
| TOOAA | Unlocked,            | 0 0                     | 0 0                        | 0 0                       | 0 0                     | 10                                                   | 10                            | 10                                         | 1 0                          |
| TOUAA | Unmuted              | Reserved                | Reserved                   | Reserved                  | Reserved                | No embedded audio                                    | Not<br>encrypted              | No signal                                  | Not<br>connected             |
|       | T                    | (                       | )                          | (                         | )                       | A                                                    | 1                             | E                                          | 3                            |
| T00AB | Unlocked.            | 0 0                     | 0 0                        | 0 0                       | 0 0                     | 10                                                   | 10                            | 10                                         | 11                           |
| TOUAD | Unmuted              | Reserved                | Reserved                   | Reserved                  | Reserved                | No embedded audio                                    | Not<br>encrypted              | No signal                                  | Connected                    |
|       | Т                    | (                       | )                          | (                         | )                       | ,                                                    | 1                             | F                                          | -                            |
| T00AF |                      | 0 0                     | 0 0                        | 0 0                       | 0 0                     | 10                                                   | 10                            | 11                                         | 11                           |
| IUUAF | Unlocked,<br>Unmuted | Reserved                | Reserved                   | Reserved                  | Reserved                | No embedded audio                                    | Not<br>encrypted              | Signal presents                            | Connected                    |
|       | _                    |                         |                            |                           |                         |                                                      | •                             | _                                          | -                            |
|       | T                    | (                       | )                          | 0                         |                         | E                                                    |                               | F                                          | •                            |
|       |                      |                         |                            |                           |                         | _                                                    |                               | -                                          |                              |
| T00EF | Unlocked.            | 0 0                     | 0 0                        | 0 0                       | 0 0                     | 11                                                   | 10                            | 11                                         | 11                           |
| T00EF | Unlocked,<br>Unmuted | 0 0<br>Reserved         |                            |                           | 0 0<br>Reserved         | _                                                    | 1 0<br>Not<br>encrypted       | -                                          |                              |
| T00EF |                      |                         | 0 0<br>Reserved            | 0.0                       | Reserved                | 1 1<br>Embedded                                      | Not<br>encrypted              | 1 1<br>Signal                              | 1 1<br>Connected             |
|       | Unmuted              | Reserved                | 0 0<br>Reserved            | 0 0<br>Reserved           | Reserved                | 1 1<br>Embedded<br>audio presents                    | Not<br>encrypted              | 1 1<br>Signal<br>presents                  | 1 1<br>Connected             |
| T00EF | Unmuted              | Reserved                | 0 0<br>Reserved            | 0 0<br>Reserved           | Reserved                | 1 1 Embedded audio presents                          | Not<br>encrypted              | 1 1<br>Signal<br>presents                  | 1 1<br>Connected             |
|       | T Unlocked,          | Reserved 0 0            | 0 0 Reserved 0 0           | 0 0<br>Reserved           | Reserved 0 0            | 1 1 Embedded audio presents  E 1 0 No embedded audio | Not encrypted  1 1  Encrypted | 1 1 Signal presents  F 1 1 Signal presents | 1 1 Connected  1 1 Connected |
|       | T Unlocked,          | Reserved 0 0            | 0 0 Reserved  0 0 Reserved | 0 0<br>Reserved           | Reserved  0 0  Reserved | 1 1 Embedded audio presents  E 1 0 No embedded       | Not encrypted  1 1  Encrypted | 1 1 Signal presents  F 1 1 Signal          | 1 1 Connected  1 1 Connected |
|       | T Unlocked, Unmuted  | Reserved  0 0  Reserved | 0 0 Reserved  0 0 Reserved | 0 0 Reserved 0 0 Reserved | Reserved  0 0  Reserved | 1 1 Embedded audio presents  E 1 0 No embedded audio | Not encrypted  1 1  Encrypted | 1 1 Signal presents  F 1 1 Signal presents | 1 1 Connected  1 1 Connected |

## 7.5.12. Query the Status of Destination Port

### **Command and Response**

- ▶ GET•/MEDIA/XP/VIDEO.DestinationPortStatus
- ◆ pr•/MEDIA/XP/VIDEO.DestinationPortStatus=<out1\_state>;<out2\_state>;<...>;<out#\_state>

### **Parameters**

<out#\_state> The responses contain one letter and a 1-byte long HEX code showing the current state of the output ports. See the Legend in Query the Status of Source Port section.

INFO: The response depends on the number of the output ports. MMX8x4-HT400MC and MMX8x4-HT420M models have 4 output ports, MMX8x8-HDMI-4K-A model has 8 output ports.

### Example

- ▶ GET /MEDIA/VIDEO/XP.DestinationPortStatus
- pr /MEDIA/VIDEO/XP.DestionationPortStatus=L00AA;T00AE;T00AF;T00AA;T00AB
- INFO: Output 5 in MMX8x4-HT400MC and MMX8x4-HT420M models means the advanced analog audio output.

## 7.5.13. Query the Video Autoselect Settings

## **Command and Response**

- GET•/MEDIA/VIDEO/XP.DestinationPortAutoselect
- pr·/MEDIA/VIDEO/XP.DestinationPortAutoselect=<out1\_set>;<out2\_set>;<...>;<out#\_set>

The response shows the settings of each output one by one.

#### **Parameters**

| Identifier            | Parameter description                                                      |                        | Parameter values                                                                                                    |
|-----------------------|----------------------------------------------------------------------------|------------------------|----------------------------------------------------------------------------------------------------|
| <out#_set></out#_set> | <pre><out#_set> Two-letter code of th Autoselect settings</out#_set></pre> |                        | E: Autoselect is enabled  D: Autoselect is disabled                                                                                                    |
|                       |                                                                            | 2 <sup>nd</sup> letter | F: First detect mode: the first active video input is selected. P: Priority detect: always the highest priority active video input will be selected. L: Last detect: always the last attached input is switched to the output automatically. |

#### Example

- GET /MEDIA/VIDEO/XP.DestinationPortAutoselect
- pr /MEDIA/VIDEO/XP.DestinationPortAutoselect=DP;EP;EF;DP;DP

**DP:** the autoselect is **D**isabled on output 1, output 4, and output 5.

EP: the Autoselect is Enabled on output 2 (selected mode is Priority detect).

EF: the Autoselect is Enabled on output 3 (selected mode is First detect).

INFO: For more information see The Autoselect Feature section.

INFO: Output 5 in MMX8x4-HT400MC and MMX8x4-HT420M models means the advanced analog audio output.

## 7.5.14. Change the Autoselect Mode

## Command and Response

- CALL•/MEDIA/VIDEO/XP:setDestinationPortAutoselect(<out>:<out\_set>)
- ◆ mO•/MEDIA/VIDEO/XP:setDestinationPortAutoselect

#### **Parameters**

See the previous section.

### Example

- CALL /MEDIA/VIDEO/XP:setDestinationPortAutoselect(O1:EF)
- mO /MEDIA/VIDEO/XP:setDestinationPortAutoselect

The Autoselect mode is Enabled on Output 1 in First detect mode.

INFO: Output 5 in MMX8x4-HT400MC and MMX8x4-HT420M models means the advanced analog audio output.

### 7.5.15. Query the Input Port Priority

### **Command and Response**

- ▶ GET•/MEDIA/VIDEO/XP.PortPriorityList
- pr•/MEDIA/VIDEO/XP.PortPrioirtyList=<out1\_list>;<out2\_list>;<...>;<out#\_list>

The response shows the priority of each output one after another. The priority number can be from 0 to 31; 0 is the highest- and 30 is the lowest priority. 31 means that the port will be skipped from the priority list.

#### **Parameters**

<out\_list> The input port priority order of the given output port: <in1>,<in2>,<...>,<in>

### Example

- ▶ GET /MEDIA/VIDEO/XP.PortPriorityList
- MEDIA/VIDEO/XP.PortPriorityList=7,6,5,4,3,2,1,0;0,1,2,3,4,5,6,7;0,1,2,3,4,5,6,7;0,1,2,3,4,5,6,7;0,1,2,3,4,5,6,7

There are five outputs, so there are five groups listed in the response (divided by semicolons) and each group (list) contains eight priority numbers.

The response: 7,6,5,4,3,2,1,0;0,1,2,3,4,5,6,7;0,1,2,3,4,5,6,7;0,1,2,3,4,5,6,7;0,1,2,3,4,5,6,7.

Those values show the priority order of the video input ports:

|    |    |    | Outp | out 1 |    |    |    |    |    |    | Outp | out 2 |    |    |    |    |    |    | Outp | out 3 |    |    |    |
|----|----|----|------|-------|----|----|----|----|----|----|------|-------|----|----|----|----|----|----|------|-------|----|----|----|
| 11 | 12 | 13 | 14   | 15    | 16 | 17 | 18 | 11 | 12 | 13 | 14   | 15    | 16 | 17 | 18 | 11 | 12 | 13 | 14   | 15    | 16 | 17 | 18 |
| 7  | 6  | 5  | 4    | 3     | 2  | 1  | 0  | 0  | 1  | 2  | 3    | 4     | 5  | 6  | 7  | 0  | 1  | 2  | 3    | 4     | 5  | 6  | 7  |
|    |    |    | Outp | out 3 |    |    |    |    |    |    | Outp | out 5 |    |    |    |    |    |    |      |       |    |    |    |
| 11 | 12 | 13 | 14   | 15    | 16 | 17 | 18 | 11 | 12 | 13 | 14   | 15    | 16 | 17 | 18 |    |    |    |      |       |    |    |    |
| 0  | 1  | 2  | 3    | 4     | 5  | 6  | 7  | 0  | 1  | 2  | 3    | 4     | 5  | 6  | 7  |    |    |    |      |       |    |    |    |

In the above example, the Input 8 has the highest priority and Input 7 has the lowest priority on O1. On O2 O3, O4 and O5 ports the setting is the opposite.

**ATTENTION!** The same priority number can be set to different input ports. When the priority numbers match, the input port with the lowest port number will have the highest priority.

INFO: Output 5 in MMX8x4-HT400MC and MMX8x4-HT420M models means the advanced analog audio output.

## 7.5.16. Changing the Input Port Priority

This method required escaping the control characters. For more information see the Escaping section. One or more input can be set in the same time.

## **Command and Response**

- CALL•/MEDIA/VIDEO/XP:setAutoselectionPriority(<in>\(<out>\):<prio>);(<in>\(<out>\):<prio>)</pri>
- mO•/MEDIA/VIDEO/XP:setAutoselectionPrioirty

#### **Parameters**

<pri>>

Priority number from 0 to 31, equal numbers are allowed (31 means that the port will be skipped from the priority list).

An input port priority can be set on an output port. Many settings can be executed by separating a semicolon (no space), see the example below.

### Example

- ► CALL /MEDIA/VIDEO/ XP:setAutoselectionPriority(I1(O1):31;I2(O1):1;I3(O1):2;I4(O1):3;5(O1):4;I6(O1):5;I7(O1):6;I8(O1):7)
- ◆ mO /MEDIA/VIDEO/XP:setAutoselectionPriority

The Input 1 is ignored from the autoselection, priority order of the inputs are: I2, I3, I4, I5, I6, I7, I8.

## 7.5.17. TPS Mode Settings on TPS Ports

INFO: This command is available in MMX8x4-HT400MC and MMX8x4-HT420M models.

### **Command and Response**

- SET•/REMOTE/<tps\_port>.tpsModeSetting=<tps\_mode\_setting>
- ◆ pw•/REMOTE/<tps\_port>.tpsModeSetting=<tps\_mode\_setting>

#### Example

- ► SET /REMOTE/S2.tpsModeSetting=A
- ◆ pw /REMOTE/S2.tpsModeSetting=A

#### **Parameters**

| Identifier                            | Parameter description    | Parameter values                                      |
|---------------------------------------|--------------------------|-------------------------------------------------------|
| <tps_port></tps_port>                 | TPS input or output port | S1-S4 for inputs<br>D1-D2* for outputs                |
| <tps_mode_setting></tps_mode_setting> | TPS mode                 | A: Auto H: HDBaseT L**: Longreach 1: LPPF1 2**: LPPF2 |

<sup>\*</sup> TPS output ports are not available in MMX8x4-HT400MC model.

For more information see TPS Working Modes section.

<sup>\*\*</sup> Long reach and LPPF2 mode is not available in MMX8x4-HT400MC model.

## 7.5.18. Sending CEC Commands

INFO: The hidden first 2 bit of the CEC command is static (always 04), it refers to the logical address of the sender and the addressee. **0:** sender is a **TV**; **4:** the addressee is the **Playback Device 1**.

## 7.5.18.1. Sending OSD String

Sending the OSD string consists of two steps. First, set the CEC.OsdString property with the desired text, after that, call the CEC.send(set\_osd) method.

## Step 1. Set the CEC.OsdString property.

- SET•/MEDIA/CEC/<port>.OsdString=<text>
- pw•/MEDIA/CEC/<port>.OsdString=<text>

## Step 2. Call the CEC.send(set\_osd) method.

- CALL /MEDIA/CEC/<port>:send(set\_osd)
- ◆ m0 /MEDIA/CEC/<port>:send

### **Parameters**

| Identifier    | Parameter description       | Parameter values                                                                                                    |
|---------------|-----------------------------|----------------------------------------------------------------------------------------------------|
| <port></port> | Port identifier             | I1-I8: Source port number. O1-O5: Destination port number in MMX8x4-HT-400MC and MMX8x4-HT-420M models. O1-O8: Destination port number in MMX8x8-HDMI-4K-A.   |
| <text></text> | On-screen<br>displayed text | The following characters are allowed in the text: Letters (A-Z) and (a-z), hyphen (-), underscore (_), numbers (0-9), and dot (.). Max length: 14 characters. |

## Example

- ► SET /MEDIA/CEC/I1.OsdString=Lightware
- pw /MEDIA/CEC/I1.0sdString=Lightware
- CALL /MEDIA/CEC/I1:send(set\_osd)
- ◆ m0 /MEDIA/CEC/I1:send

## 7.5.18.2. Send CEC Command in Text Format

- CALL /MEDIA/CEC/<port>:send(<command>)
- m0 /MEDIA/CEC/<port>:send

#### **Parameters**

| arametero     |                       |                                                                                                    |
|---------------|-----------------------|----------------------------------------------------------------------------------------------------|
| Identifier    | Parameter description | Parameter values                                                                                                    |
| <port></port> | Port identifier       | I1-I8: Source port number. O1-O5: Destination port number in MMX8x4-HT-400MC and MMX8x4-HT-420M models. O1-O8: Destination port number in MMX8x8-HDMI-4K-A.                                                                                                    |
| <command/>    | CEC command           | image_view_on / standby ok / back up / down / left / right root_menu / setup_menu / contents_menu / favorite_menu/ media_top_menu / media_context_menu number_0 / number_1 / number_2 / number_3 / number_4 / number_5 / number_6 / number_7 / number_8 / number_9 / dot / enter / clear channel_up / channel_down sound_select / input_select display_info / power_legacy page_up / page_down volume_up / volume_down mute_toggle / mute / unmute play/ stop/ pause / record / rewind / fast_forward / eject/ skip_forward/ skip_backward 3d_mode stop_record / pause_record play_forward / play_reverse select_next_media / select_media_1/ select_media_2 / select_media_3 /select_media_4 / select_media_5 power_toggle / power_on / power_off f1 / f2 / f3 / f4 / stop_function |

- ► CALL /MEDIA/CEC/I5:send(play)
- ◆ m0 /MEDIA/CEC/I5:send

### 7.5.18.3. Send CEC Command in Hexadecimal Format

- CALL /MEDIA/CEC/<port>:sendHex(<hex\_code>)
- ◆ mO /MEDIA/CEC/<port>:sendHex

#### **Parameters**

<hex\_code> Accepted command is max. 30 character long (15 byte) in hexadecimal format.

### **Example**

- CALL /MEDIA/CEC/I5:sendHex(8700E091)
- ◆ mO /MEDIA/CEC/I5:sendHex

### 7.5.19. PoE Enable

INFO: This command is available in MMX8x4-HT420M model.

## **Command and Response**

- SET\*/REMOTE/<tps\_port>.PoeEnabled=<poe\_status>
- ◆ pw•/REMOTE/<tps\_port>.PoeEnabled=<poe\_status>

#### **Parameters**

| Identifier                | Parameter description | Parameter values                       |
|---------------------------|-----------------------|----------------------------------------|
| <tps_port></tps_port>     | TPS port number       | S1-S4 for inputs<br>D1-D2* for outputs |
| <poe_status></poe_status> | PoE status            | true: PoE enabled false: PoE disabled  |

<sup>\*</sup> TPS output ports are not available in MMX8x4-HT400MC model.

## Example

- ▶ SET /REMOTE/S2.PoeEnabled=true
- ◆ pw /REMOTE/S2.PoeEnabled=true

## 7.5.20. Signal Type Settings (Output Ports)

## **Command and Response**

- SET•/MEDIA/VIDEO/<out>.HdmiModeSetting=<signal\_type>
- ◆ pw•/MEDIA/VIDEO/<out>.HdmiModeSetting=<signal\_type>

## **Example**

- ▶ SET /MEDIA/VIDEO/01.HdcpModeSetting=1
- ▼ pw /MEDIA/VIDEO/01.HdcpModeSetting=1

### **Parameters**

<signal\_type> Signal type 0: Auto; 1: DVI; 2: HDMI

### 7.5.21. Test Pattern

The output ports can send a special image towards the sink devices for testing purposes. The setting is available on output ports with the below-listed parameters.

**ATTENTION!** The Mode can be set individually on each port, but the Clock source and the Pattern settings are common on the O1 and O2, O3 and O4 output ports.

## 7.5.21.1. Test pattern generator mode setting

### **Command and Response**

- ► SET•/MEDIA/VIDEO/<out>.TpgMode=<tpg\_mode>
- pw•/MEDIA/VIDEO/<out>.TpgMode=<tpg\_mode>

#### **Parameters**

| Identifier            | Parameter description          | Parameter values                                                                                                    |
|-----------------------|--------------------------------|----------------------------------------------------------------------------------------------------|
| <tpg_mode></tpg_mode> | Test pattern generator<br>mode | <ul> <li>0: Disabled - The test pattern is not displayed on the output.</li> <li>1: Enabled - The test pattern is displayed on the output.</li> <li>2: No signal mode - The test pattern is displayed if there is no signal on the output port.</li> </ul> |

### **Example**

- ► SET /MEDIA/VIDEO/O1.TpgMode=1
- ◆ pw /MEDIA/VIDEO/O1.TpgMode=1

## 7.5.21.2. Clock source - the clock frequency of the test pattern

## **Command and Response**

- ► SET•/MEDIA/VIDEO/<out>.TpgClockSource=<tpg\_clocksource>
- pw•/MEDIA/VIDEO/<out>.TpgClockSource=<tpg\_clocksource>

#### **Parameters**

| Identifier                          | Parameter description | Parameter values                                                                           |
|-------------------------------------|-----------------------|--------------------------------------------------------------------------------------------|
| <tpg_clocksource></tpg_clocksource> | Clock frequency       | <b>480</b> : 480p <b>576</b> : 576p <b>EXT</b> : External clock (from current TMDS source) |

- ▶ SET /MEDIA/VIDEO/O1.TpgClockSource=576
- pw /MEDIA/VIDEO/O1.TpgClockSource=576

## 7.5.21.3. Test pattern

## **Command and Response**

- SET•/MEDIA/VIDEO/<out>.TpgPattern=<pattern>
- pw•/MEDIA/VIDEO/<out>.TpgPattern=<pattern>

#### **Parameters**

<pattern> RED GREEN BLUE BLACK WHITE RAMP CHESS BAR CYCLE

Cycle setting means all the patterns are changed sequentially approx. in every 2 seconds.

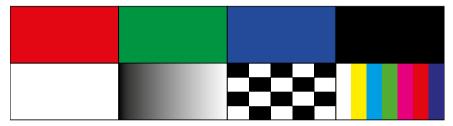

## Example

- ▶ SET /MEDIA/VIDEO/03.TpgPattern=BLUE
- ◆ pw /MEDIA/VIDEO/03.TpgPattern=BLUE

# 7.6. EDID Management

## 7.6.1. Query the Emulated EDIDs

It displays the emulated EDID memory place for each input port (11-18).

## **Command and Response**

- ▶ GET•/EDID.EdidStatus
- ◆ pr•/EDID.EdidStatus=<source>:E1;<source>:E2;<...>;<source>:E8

#### **Parameters**

| Identifier | Parameter description    | Parameter values                                                                        |
|------------|--------------------------|-----------------------------------------------------------------------------------------|
| <source/>  | Source EDID memory place | F#: Factory (F1-149)<br>U#: User (U1- U24* or U1- U27)<br>D#: Dynamic (D1-D5 or D1-D8*) |

<sup>\*</sup> In MMX8x8-HDMI-4K-A model.

## Example

- ▶ GET /EDID.EdidStatus
- pr/EDID.EdidStatus=F149:E1;F47:E2;F47:E3;F47:E4;F47:E5;F47:E6;F47:E7;F47:E8

All emulated EDID memories (inputs) are listed with the EDID number that is currently emulated on the input separated by semicolons. Above example shows that F149 EDID (149th Factory EDID) is emulated on I1 (E1) port, and F47 is emulated on all other input ports.

#### 7.6.2. Set the Emulated EDID

### **Command and Response**

- CALL•/EDID:switch(<source>:<destination>)
- ◆ mO•/EDID:switch

#### **Parameters**

| Identifier                  | Parameter description                               | Parameter values                                                                                             |
|-----------------------------|-----------------------------------------------------|----------------------------------------------------------------------------------------------------|
| <source/>                   | Source EDID memory place                            | <b>F#:</b> Factory (F1-149)<br><b>U#:</b> User (U1- U24* or U1- U27)<br><b>D#:</b> Dynamic (D1-D5 or D1-D8*) |
| <destination></destination> | The emulated EDID memory of the desired input port. | <b>E#:</b> Emulated (E1-E8)                                                                                  |

<sup>\*</sup> In MMX8x8-HDMI-4K-A model.

## Example

- CALL /EDID:switch(F149:E2)
- ◆ m0 /EDID:switch

## 7.6.3. Copy an EDID into Another Slot

ATTENTION! The (User) EDID memory slot will be overwritten without notification even if it was not empty.

## **Command and Response**

- CALL•/EDID:copy(<source>:<destination>)
- ◆ mO•/EDID:copy

#### **Parameters**

| Identifier                  | Parameter description             | Parameter values                                                                        |
|-----------------------------|-----------------------------------|-----------------------------------------------------------------------------------------|
| <source/>                   | Source EDID memory place          | F#: Factory (F1-149)<br>U#: User (U1- U24* or U1- U27)<br>D#: Dynamic (D1-D5 or D1-D8*) |
| <destination></destination> | The desired User EDID memory slot | <b>U#:</b> User (U1- U24* or U1- U27)                                                   |

<sup>\*</sup> In MMX8x8-HDMI-4K-A model.

Many copy operations can be performed at the same time by using semicolons (see Example2).

## Example1:

- ► CALL /EDID:copy(D2:U2)
- ◆ mO /EDID:copy

## Example2:

- CALL /EDID:copy(D2:U5;D3:U6)
- ◆ m0 /EDID:copy

# 7.7. AUX Analog Audio I/O Port Settings

INFO: Analog audio input/output setting commands are available in MMX8x4-HT420M model (**I5** and **I6** audio ports) and MMX8x8-HDMI-4K-A model (**I2**, **I4**, **I6** and **I8** audio ports).

## 7.7.1. Audio Mode Setting

## **Command and Response**

- SET•/MEDIA/AUDIO/<in>.AudioMode=<audio mode>
- ▼ pw•/MEDIA/AUDIO/<in>.AudioMode=<audio\_mode>

#### **Parameters**

| Identifier                | Parameter description | Parameter values                                                                                             |
|---------------------------|-----------------------|----------------------------------------------------------------------------------------------------|
| <audio_mode></audio_mode> | Audio mode            | <ul><li>0: HDMI audio passthrough</li><li>1: Embed from aux audio</li><li>2: De-embed to aux audio</li></ul> |

### **Example**

- ▶ SET /MEDIA/AUDIO/I6.AudioMode=1
- pw /MEDIA/AUDIO/I6.AudioMode=1

See more details see Port diagram of the AUX analog audio I/O in Audio Interface section.

## 7.7.2. AUX Analog Audio Input Settings

#### 7.7.2.1. Mute

## **Command and Response**

- SET•/MEDIA/AUDIO/<in>/ADCVOLUME.Mute=<mute\_status>
- ◆ pw•/MEDIA/AUDIO/<in>/ADCVOLUME.Mute=<mute\_status>

#### **Parameters**

<mute\_status> true: muted;

false: unmuted

## **Example**

- ▶ SET /MEDIA/AUDIO/I6/ADCVOLUME.Mute=true
- ▼ pw /MEDIA/AUDIO/I6/ADCVOLUME.Mute=true

### 7.7.2.2. Volume

This command sets the volume in dB scale.

## **Command and Response**

- SET•/MEDIA/AUDIO/<in>/ADCVOLUME.VolumedB=<volume\_dB>
- pw•/MEDIA/AUDIO/<in>/ADCVOLUME.VolumedB=<volume\_dB>

#### **Parameters**

<volume\_dB> Volume can be set between -48.18dB and 0.00dB.

### Example

- ▶ SET /MEDIA/AUDIO/I6/ADCVOLUME.VolumedB=-1
- pw /MEDIA/AUDIO/I6/ADCVOLUME.VolumedB=-1

#### 7.7.2.3. Balance

### **Command and Response**

- ► SET•/MEDIA/AUDIO/<in>/ADCVOLUME.Balance=<balance value>
- ◆ pw•/MEDIA/AUDIO/<in>/ADCVOLUME.Balance=<balance value>

#### **Parameters**

<balance\_value> The balance value can be set between -100 (left) and +100 (right). Zero balance means the center setting.

### **Example**

- SET /MEDIA/AUDIO/I6/ADCVOLUME.Balance=100
- ◆ pw /MEDIA/AUDIO/I6/ADCVOLUME.Balance=100

### 7.7.2.4. Gain

This command sets the input gain in dB scale.

#### **Parameters**

<gain\_dB> The gain can be set between 0.00dB and 24.00dB.

## **Command and Response**

- SET•/MEDIA/AUDIO/<in>/ADCVOLUME.Gain=<gain\_dB>
- ◆ pw•/MEDIA/AUDIO/<in>/ADCVOLUME.Gain=<gain\_dB>

#### Example

- ▶ SET /MEDIA/AUDIO/I6/ADCVOLUME.Gain=1.00
- ▼ pw /MEDIA/AUDIO/I6/ADCVOLUME.Gain=1.00

### 7.7.3. AUX Analog Audio Output Settings

#### 7.7.3.1. Mute

### **Command and Response**

- ▶ SET•/MEDIA/AUDIO/<in>.DACVOLUME.Mute=<mute\_status>
- ▼ pw•/MEDIA/AUDIO/<in>.DACVOLUME.Mute=<mute\_status>

#### **Parameters**

<mute\_status> true: muted;

false: unmuted

### Example

- SET /MEDIA/AUDIO/I6/DACVOLUME.Mute=true
- pw /MEDIA/AUDIO/I6/DACVOLUME.Mute=true

#### 7.7.3.2. Volume

This command sets the volume in dB scale.

## **Command and Response**

- SET•/MEDIA/AUDIO/<in>/DACVOLUME.VolumedB=<volume\_dB>
- pw•/MEDIA/AUDIO/<in>/DACVOLUME.VolumedB=<volume\_dB>

# Example

- SET /MEDIA/AUDIO/I6/DACVOLUME.VolumedB=-1
- pw /MEDIA/AUDIO/I6/DACVOLUME.VolumedB=-1

#### **Parameters**

<volume dB> Volume can be set between -95.62dB and 0.00dB.

#### 7.7.3.3. Balance

# **Command and Response**

- ▶ SET•/MEDIA/AUDIO/<in>/DACVOLUME.Balance=<balance value>
- ▼ pw•/MEDIA/AUDIO/<in>/DACVOLUME.Balance=<balance\_value>

## Example

- ▶ SET /MEDIA/AUDIO/I6/DACVOLUME.Balance=-100
- pw /MEDIA/AUDIO/I6/DACVOLUME.Balance=-100

#### **Parameters**

<balance\_value> The balance value can be set between -100 (left) and +100 (right). Zero balance means the center setting.

# 7.8. Advanced Audio Settings

INFO: Advanced audio setting commands are available in MMX8x4-HT400MC and MMX8x4-HT420M models.

## 7.8.1. Microphone Input Settings

INFO: Microphone input setting commands are available in MMX8x4-HT400MC (for **19** audio port) and MMX8x4-HT420M (for **19** audio port) model.

## 7.8.1.1. Mute on Microphone Input

#### **Command and Response**

- SET•/MEDIA/AUDIO/I9.Mute=<mute\_status>
- pw•/MEDIA/AUDIO/I9.Mute=<mute\_status>

#### **Parameters**

<mute\_status> **true**: muted;

false: unmuted

## **Example**

- ▶ SET /MEDIA/AUDIO/I9.Mute=true
- ◆ pw /MEDIA/AUDIO/I9.Mute=true

## 7.8.1.2. Set the Volume with Exact Value on Microphone Input

This command sets the volume in dB.

## **Command and Response**

- SET•/MEDIA/AUDIO/I9.Volume=<volume\_dB>
- ◆ pw•/MEDIA/AUDIO/I9.Volume=<volume\_dB>

### **Parameters**

<volume\_dB> Volume can be set between -80.00dB and 10.00dB, but
the it will be rounded for fix values:

-80.00; -60.00; -50.00; -40.00; -35.00; -25.00; -20.00; -15.00; -12.00; -9.00; -6.00; -3.00; 0.00; 3.00; 6.00; 10.00.

## Example

- ► SET /MEDIA/AUDIO/I9.Volume=-8
- pw /MEDIA/AUDIO/I9.Volume=-6.00

## 7.8.1.3. Set the Volume by Step Value - Volume up

This command increases the volume in dB by one step on the fix value list (see the list in the previous section).

#### **Command and Response**

- CALL•/MEDIA/AUDIO/I9:volumeUp()
- ¶ m0•/MEDIA/AUDIO/I9:volumeUp()

### Example

- CALL /MEDIA/AUDIO/I9:volumeUp()
- ◆ mO /MEDIA/AUDIO/I9:volumeUp

## 7.8.1.4. Set the Volume by Step Value - Volume down

This command decreases the volume in decibel by one step on the fix value list (see the value list in the Set the Volume with Exact Value on Microphone Input section).

### **Command and Response**

- CALL•/MEDIA/AUDIO/I9:volumeDown()
- ¶ m0•/MEDIA/AUDIO/I9:volumeDown()

## Example

- CALL /MEDIA/AUDIO/I9:volumeDown()
- ◆ mO /MEDIA/AUDIO/I9:volumeDown

## 7.8.1.5. Set the Panorama on the Microphone Input

## **Command and Response**

- SET•/MEDIA/AUDIO/I9.Panorama=<pan\_set>
- ◆ pw•/MEDIA/AUDIO/I9.Panorama=<pan\_set>

#### **Parameters**

| Identifier          | Parameter description | Parameter values                                                                                                    |
|---------------------|-----------------------|----------------------------------------------------------------------------------------------------|
| <pan_set></pan_set> | Panorama setting      | R1-R6: Right channel, value can<br>be set between 1 and 6.<br>L1-L6: Left channel, value can be<br>set between 1 and 6.<br>0: Center |

#### Example

- ▶ SET /MEDIA/AUDIO/I9.Panorama=L6
- ▼ pw /MEDIA/AUDIO/I9.Panorama=L6

Microphone sound will be transmitted to the left channel of the audio output.

INFO: L1 and R1 are near the center, L6 means the maximum left side, R6 means the maximum right side.

## 7.8.1.6. Query the Gain on the Microphone Input

### **Command and Response**

- ► GET•/MEDIA/AUDIO/I9.InputGain
- ◆ pw•/MEDIA/AUDIO/I9.InputGain=<gain\_value>

#### **Parameters**

<gain\_value> Microphone input gain in dB.

### Example

- ▶ GET /MEDIA/AUDIO/I9.InputGain
- ▼ pw /MEDIA/AUDIO/I9.InputGain=1.00

## 7.8.1.7. Set the Gain n the Microphone Input

### **Command and Response**

- SET•/MEDIA/AUDIO/I9.InputGain=<gain\_value>
- ◆ pw•/MEDIA/AUDIO/I9.InputGain=<gain\_value>

#### **Parameters**

<gain\_value> Gain value can be set between -12dB and +55dB (1 dB
step).

- ▶ SET /MEDIA/AUDIO/I9.InputGain=1
- ◆ pw /MEDIA/AUDIO/I9.InputGain=1.00

### 7.8.1.8. Switch on the Phantom Power

WARNING! Phantom power supplies the condenser microphone by 48V via the microphone cable which is necessary for normal operation of the condenser microphone. Application of the phantom power can cause a damage if dynamic or wireless microphone is connected.

### **Command and Response**

- SET•/MEDIA/AUDIO/I9.PhantomPower=<phantom\_status>
- ◆ pw•/MEDIA/AUDIO/I9.PhantomPower=<phantom\_status>

#### **Parameters**

<phantom\_status> true: Phantom power is switched on.

false: Phantom power is switched off.

### Example

- ▶ SET /MEDIA/AUDIO/I9.PhantomPower=true
- ◆ pw /MEDIA/AUDIO/I9.PhantomPower=true

See more details about using the phantom power in Installation Guide for Connecting a Microphone section.

### 7.8.1.9. Set the Phase Inverter on Microphone Input

### **Command and Response**

- SET•/MEDIA/AUDIO/I9.InvertPhase=<invertphase status>
- ◆ pw•/MEDIA/AUDIO/I9.InvertPhase=<invertphase\_status>

#### **Parameters**

<inverphase\_status> true: Invert Phase is turned on.

false: Invert Phase is turned off.

## Example

- ▶ SET /MEDIA/AUDIO/I9.InvertPhase=true
- ◆ pw /MEDIA/AUDIO/I9.InvertPhase=true

For more details about the Phase Inverter see Legend of Microphone Input Channel section.

### 7.8.1.10. Set the Feedback on Microphone Input

## **Command and Response**

- SET•/MEDIA/AUDIO/I9.FeedbackCancel=<feedback\_status>
- pw•/MEDIA/AUDIO/I9.FeedbackCancel=<feedback status>

#### **Parameters**

<feedback\_status> true: Feedback cancel is on.

false: Feedback cancel is off.

### Example

- ► SET /MEDIA/AUDIO/I9.FeedbackCancel=true
- ◆ pw /MEDIA/AUDIO/I9.FeedbackCancel=true

For more details about the Feedback cancel see Legend of Microphone Input Channel section.

### 7.8.1.11. Set the Highpass Filter on Microphone Input

### **Command and Response**

- SET•/MEDIA/AUDIO/I9.HPF=<hpf\_status>
- ◆ pw•/MEDIA/AUDIO/I9.HPF=<hpf\_status>

#### **Parameters**

<hpf\_status> true: Highpass filter is on.

false: Highpass filter is off.

#### Example

- ▶ SET /MEDIA/AUDIO/I9.HPF=true
- ◆ pw /MEDIA/AUDIO/I9.HPF=true

For more details about the Highpass Filter see Legend of Microphone Input Channel section.

## 7.8.1.12. Set the Lowpass Filter on Microphone Input

#### **Command and Response**

- SET•/MEDIA/AUDIO/I9.LPF=<lpf\_status>
- ◆ pw•/MEDIA/AUDIO/I9.LPF=<lpf\_status>

### **Parameters**

<

false: Lowpass filter is off.

#### Example

- ► SET /MEDIA/AUDIO/I9.LPF=true
- ◆ pw /MEDIA/AUDIO/I9.LPF=true

For more details about the Lowpass Filter see Legend of Microphone Input Channel section.

### 7.8.1.13. Equalizer (EQ) Settings on Microphone Input

## **Command and Response**

- ► SET•/MEDIA/AUDIO/I9.<eq\_nr>Gain=<gain\_value>
- ◆ pw•/MEDIA/AUDIO/I9.<eq\_nr>Gain=<gain\_value>

#### **Parameters**

| Identifier                | Parameter values                                                                                                    |
|---------------------------|----------------------------------------------------------------------------------------------------|
| <eq_nr></eq_nr>           | <b>PEQ1</b> : Low (120 Hz) <b>PEQ2</b> : Lmid (400 Hz) <b>PEQ3</b> : Hmid: (1.6 kHz) <b>PEQ4</b> : High: (12 kHz)                                                                                |
| <gain_value></gain_value> | The EQ gain value can be set between -18dB and +18dB, in step of 3.00 dB. The value is rounded down if necessary to match with the step value. For more details, see Equalization (EQ) Settings. |

#### Example

- ▶ SET /MEDIA/AUDIO/I9.PEQ1Gain=-16
- ◆ pw /MEDIA/AUDIO/I9.PEQ1Gain=-18.00

## 7.8.1.14. Load Factory Mic Preset

### **Command and Response**

- SET•/MEDIA/AUDIO/I9.MicPreset=cpreset\_nr>
- pw•/MEDIA/AUDIO/I9.MicPreset =et\_nr>

#### **Parameters**

| Identifier                                                                               | Parameter values                                                                                                  |
|------------------------------------------------------------------------------------------|----------------------------------------------------------------------------------------------------|
| <pre><pre><pre><pre><pre><pre><pre><pre></pre></pre></pre></pre></pre></pre></pre></pre> | 0: Manual 1: None 2: Lavarier (condenser) 3: Boundary (condenser) 4: Gooseneck 5:e945 (dynamic) 6: SM58 (dynamic) |

#### Example

- SET /MEDIA/AUDIO/I9.MICPreset=3
- ◆ pw /MEDIA/AUDIO/I9.MICPreset=3

For more details about the microphone factory presets see Factory MIC presets section.

**ATTENTION!** When MicPreset property is set **2-6**, EQ settings can be modified only with LW3 commands, but it has no immediate effect to the microphone sound. They became valid when MicPreset property is set **0-1**.

## 7.8.2. Advanced Analog Audio Input

INFO: Advanced analog audio input setting commands are available in MMX8x4-HT400MC (for **I10** audio port) and MMX8x4-HT420M (for **I10** audio port) model.

## 7.8.2.1. Mute the Advanced Analog In

## **Command and Response**

- SET-/MEDIA/AUDIO/I10.Mute=<mute\_status>
- ◆ pw•/MEDIA/AUDIO/I10.Mute=<mute\_status>

#### **Parameters**

<mute\_status> true: muted;

false: unmuted

### **Example**

- ▶ SET /MEDIA/AUDIO/I10.Mute=true
- ◆ pw /MEDIA/AUDIO/I10.Mute=true

#### 7.8.2.2. Set the Volume with Exact Value on Advanced Analog In

This command sets the volume in dB.

## **Command and Response**

- SET•/MEDIA/AUDIO/I10.Volume=<volume dB>
- ◆ pw•/MEDIA/AUDIO/I10.Volume=<volume\_dB>

#### **Parameters**

<volume\_dB> Volume can be set between -80.00dB and 10.00dB, but
the it will be rounded for fix values:

-80.00; -60.00; -50.00; -40.00; -35.00; -25.00; -20.00; -15.00; -12.00; -9.00; -6.00; -3.00; 0.00; 3.00; 6.00; 10.00.

## Example

- ► SET /MEDIA/AUDIO/I10.Volume=-8
- ▼ pw /MEDIA/AUDIO/I10.Volume=-6.00

## 7.8.2.3. Set the Volume by Step Value - Volume up

This command increases the volume in decibel by one step on the fix value list (see the list in the previous section).

## **Command and Response**

- CALL•/MEDIA/AUDIO/I10:volumeUp()
- ¶ m0•/MEDIA/AUDIO/I10:volumeUp()

### Example

- ► CALL /MEDIA/AUDIO/I10:volumeUp()
- ◆ mO /MEDIA/AUDIO/I10:volumeUp

## 7.8.2.4. Set the Volume by Step Value - Volume down

This command decreases the volume in dB by one step on the fix value list (see the value list in the Set the Volume with Exact Value on Advanced Analog In section).

### **Command and Response**

- CALL•/MEDIA/AUDIO/I10:volumeDown()
- ◆ m0•/MEDIA/AUDIO/I10:volumeDown()

### Example

- CALL /MEDIA/AUDIO/I10:volumeDown()
- ◆ mO /MEDIA/AUDIO/I10:volumeDown

### 7.8.2.5. Set the Balance on the Advanced Analog In

## **Command and Response**

- ▶ SET•/MEDIA/AUDIO/I10.Balance=<bal set>
- ◆ pw•/MEDIA/AUDIO/I10.Balance=<bal\_set>

#### **Parameters**

| Identifier          | Parameter description | Parameter values                                                                                                    |
|---------------------|-----------------------|----------------------------------------------------------------------------------------------------|
| <bal_set></bal_set> | Balance setting       | R1-R6: Right channel, value can<br>be set between 1 and 6.<br>L1-L6: Left channel, value can be<br>set between 1 and 6.<br>0: Center |
|                     |                       |                                                                                                    |

#### Example

- ▶ SET /MEDIA/AUDIO/I10.Balance=L6
- ▼ pw /MEDIA/AUDIO/I10.Balance=L6

Audio sound will be transmitted to the left channel of the audio output.

INFO: L1 and R1 are near the center, L6 means the maximum left side, R6 means the maximum right side.

### 7.8.2.6. Query the Gain on the Advanced Analog In

## Command and Response

- ► GET•/MEDIA/AUDIO/I10.InputGain
- ▼ pw•/MEDIA/AUDIO/I10.InputGain=<gain\_value>

#### **Parameters**

<gain\_value> Analog audio input gain in dB.

#### Example

- ► GET /MEDIA/AUDIO/I10.InputGain
- ◆ pw /MEDIA/AUDIO/I10.InputGain=0.00

### 7.8.2.7. Set the Gain on the Advanced Analog In

### **Command and Response**

- SET•/MEDIA/AUDIO/I10.InputGain=<gain\_value>
- ◆ pw•/MEDIA/AUDIO/I10.InputGain=<gain\_value>

#### **Parameters**

<gain\_value> The gain value can be set between -12dB and +21dB, in step of 3.00dB. The value is rounded down if necessary to match with the step value.

## Example

- ► SET /MEDIA/AUDIO/I10.InputGain=1
- ◆ pw /MEDIA/AUDIO/I10.InputGain=1.00

## 7.8.2.8. Set the Phase Invert on Advanced Analog In

## Command and Response

- SET•/MEDIA/AUDIO/I10.InvertPhase=<invertphase\_status>
- ◆ pw•/MEDIA/AUDIO/I10.InvertPhase=<invertphase\_status>

#### **Parameters**

<invertphase\_status> true: Invert phase is on;
false: Invert phase is off.

#### Example

- SET /MEDIA/AUDIO/I10.InvertPhase=true
- ◆ pw /MEDIA/AUDIO/I10.InvertPhase=true

For more details about the Phase Invert feature see Advanced Analog Input Channel section.

## 7.8.2.9. Set the Highpass Filter on Advanced Analog In

### **Command and Response**

- SET•/MEDIA/AUDIO/I10.HPF=<hpf\_status>
- pw•/MEDIA/AUDIO/I10.HPF=<hpf\_status>

#### Example

- ▶ SET /MEDIA/AUDIO/I10.HPF=true
- ◆ pw /MEDIA/AUDIO/I10.HPF=true

<hpf\_status> true: Highpass filter is on.
false: Highpass filter is off.

For more details about the Highpass Filter see Legend of Microphone Input Channel section.

### 7.8.2.10. Set the Lowpass Filter on Advanced Analog In

### **Command and Response**

- SET•/MEDIA/AUDIO/I10.LPF=<lpf\_status>
- ▼ pw•/MEDIA/AUDIO/I10.LPF=<lpf\_status>

#### **Parameters**

true: Lowpass filter is on.

false: Lowpass filter is off.

#### Example

- ▶ SET /MEDIA/AUDIO/I10.LPF=true
- ◆ pw /MEDIA/AUDIO/I10.LPF=true

For more details about the Lowpass Filter see Legend of Microphone Input Channel section.

### 7.8.2.11. Equalizer (EQ) Settings on Advanced Analog In

#### **Command and Response**

- ► SET•/MEDIA/AUDIO/I10.<eg\_nr>Gain=<gain\_value>
- ◆ pw•/MEDIA/AUDIO/I10.<eq\_nr>Gain=<gain\_value>

#### **Parameters**

| Identifier                | Parameter values                                                                                                    |
|---------------------------|----------------------------------------------------------------------------------------------------|
| <eq_nr></eq_nr>           | <b>PEQ1</b> : Low (100 Hz) <b>PEQ2</b> : Lmid (400 Hz)<br><b>PEQ3</b> : Hmid: (1.6 kHz)<br><b>PEQ4</b> : High: (8 kHz)                                                                           |
| <gain_value></gain_value> | The EQ gain value can be set between -18dB and +18dB, in step of 3.00 dB. The value is rounded down if necessary to match with the step value. For more details, see Equalization (EQ) Settings. |

#### Example

- ▶ SET /MEDIA/AUDIO/I10.PEO1Gain=-16
- ◆ pw /MEDIA/AUDIO/I10.PEQ1Gain=-15.00

For more details, see Equalization (EQ) Settings.

## 7.8.3. Embedded Audio Input Settings

INFO: Embedded audio input setting commands are available in MMX8x4-HT400MC and MMX8x4-HT420M model. The settings refer to the chosen embedded audio channel in the audio mixer. See more details in Audio Interface section.

### 7.8.3.1. Set the Audio Channel

### **Command and Response**

- SET•/MEDIA/AUDIO/I11.AudioSource=<in><a\_v>
- ◆ pw•/MEDIA/AUDIO/I11.AudioSource=<in><a\_v>

#### **Parameters**

<a\_v> A: Embed from AUX audio

V: HDMI audio

### Example

- ► SET /MEDIA/AUDIO/I11.AudioSource=I5A
- ◆ pw /MEDIA/AUDIO/I11.AudioSource=I5A

Embedded analog audio of I5 port is chosen.

**ATTENTION!** This setting affects to the crosspoint state.

## 7.8.3.2. Query the Sampling Frequency

### **Command and Response**

- GET•/MEDIA/AUDIO/<in>.SamplingFreq
- ◆ pr•/MEDIA/AUDIO/<in>.SamplingFreq=<sampling\_frequency>

C=176.4 kHz; E=192kHz; F=unknown

#### Parameters:

## Example

- ▶ GET /MEDIA/AUDIO/I6.SamplingFreq
- ◆ pr /MEDIA/AUDIO/I6.SamplingFreq=0

Sampling Frequency of the I6 is 44.1kHz.

#### 7.8.3.3. Mute the Emb. Audio In

### **Command and Response**

- SET•/MEDIA/AUDIO/I11.Mute=<mute\_status>
- pw•/MEDIA/AUDIO/I11.Mute=<mute\_status>

#### **Parameters**

<mute\_status> true: muted;

false: unmuted

## Example

- SET /MEDIA/AUDIO/I11.Mute=true
- ▼ pw /MEDIA/AUDIO/I11.Mute=true

#### 7.8.3.4. Set the Volume with Exact Value on the Emb. Audio In

This command sets the volume in dB.

## **Command and Response**

- SET•/MEDIA/AUDIO/I11.Volume=<volume\_dB>
- ◆ pw•/MEDIA/AUDIO/I11.Volume=<volume\_dB>

## Example

- SET /MEDIA/AUDIO/I11.Volume=-8
- pw /MEDIA/AUDIO/I11.Volume=-6.00

#### Parameters:

<volume\_dB> Volume can be set between -80.00dB and 10.00dB, but
the it will be rounded for fix values:

-80.00; -60.00; -50.00; -40.00; -35.00; -25.00; -20.00; -15.00; -12.00; -9.00; -6.00; -3.00; 0.00; 3.00; 6.00; 10.00.

### 7.8.3.5. Set the Volume by Step Value - Volume up

This command increases the volume in dB by one step on the fix value list (see the list in the previous section).

## **Command and Response**

- CALL•/MEDIA/AUDIO/I11:volumeUp()
- m0•/MEDIA/AUDIO/I11:volumeUp()

### **Example**

- CALL /MEDIA/AUDIO/I11:volumeUp()
- ◆ mO /MEDIA/AUDIO/I11:volumeUp

## 7.8.3.6. Set the Volume by Step Value - Volume down

This command decreases the volume in dB by one step on the fix value list (see the value list in the Set the Volume with Exact Value on the Emb. Audio In section).

### **Command and Response**

- CALL•/MEDIA/AUDIO/I11:volumeDown()
- ◆ m0•/MEDIA/AUDIO/I11:volumeDown()

### Example

- CALL /MEDIA/AUDIO/I11:volumeDown()
- ◆ mO /MEDIA/AUDIO/I11:volumeDown

#### 7.8.3.7. Set the Balance on the Emb. Audio In

### **Command and Response**

- SET•/MEDIA/AUDIO/I11.Balance=<bal set>
- ◆ pw•/MEDIA/AUDIO/I11.Balance=<bal\_set>

#### **Parameters**

| Identifier          | Parameter description | Parameter values                                                                                                    |
|---------------------|-----------------------|----------------------------------------------------------------------------------------------------|
| <bal_set></bal_set> | Balance setting       | R1-R6: Right channel, value can<br>be set between 1 and 6.<br>L1-L6: Left channel, value can be<br>set between 1 and 6.<br>0: Center |

## Example

- ▶ SET /MEDIA/AUDIO/I11.Balance=L6
- ◆ pw /MEDIA/AUDIO/I11.Balance=L6

Audio sound will be transmitted to the left channel of the audio output.

INFO: L1 and R1 are near the center, L6 means the maximum left side, R6 means the maximum right side.

#### 7.8.3.8. Set the Phase Invert on the Emb. Audio In

#### **Command and Response**

- ► SET•/MEDIA/AUDIO/I11.InvertPhase=<invertphase\_status>
- ◆ pw•/MEDIA/AUDIO/I11.InvertPhase=<invertphase\_status>

#### **Parameters**

<invertphase\_status> true: Invert phase is on;
false: Invert phase is off.

### **Example**

- ▶ SET /MEDIA/AUDIO/I11.InvertPhase=true
- ◆ pw /MEDIA/AUDIO/I11.InvertPhase=true

For more details about the Phase Invert feature see Legend of Embedded or Advanced Input Channel section.

#### 7.8.3.9. Set the Duck on the Emb. Audio In

## **Command and Response**

- SET•/MEDIA/AUDIO/I11.Ducker=<duck\_status>
- ◆ pw•/MEDIA/AUDIO/I11.Ducker=<duck\_status>

#### **Parameters**

<duck\_status> true: Duck function is on;

false: Duck function is off.

## Example

- ► SET /MEDIA/AUDIO/I11.Ducker=true
- ◆ pw /MEDIA/AUDIO/I11.Ducker=true

For more details about the Duck function see Legend of Embedded or Advanced Input Channel section.

## 7.8.3.10. Set the Highpass Filter on the Emb. Audio In

## **Command and Response**

- SET•/MEDIA/AUDIO/I11.HPF=<hpf\_status>
- ▼ pw•/MEDIA/AUDIO/I11.HPF=<hpf\_status>

#### **Parameters**

<hpf\_status> true: Highpass filter is on;

false: Highpass filter is off.

## Example

- ▶ SET /MEDIA/AUDIO/I11.HPF=true
- ◆ pw /MEDIA/AUDIO/I11.HPF=true

For more details about the Highpass Filter see Legend of Microphone Input Channel section.

## 7.8.3.11. Set the Lowpass Filter on the Emb. Audio In

## **Command and Response**

- ► SET•/MEDIA/AUDIO/I11.LPF=<lpf\_status>
- pw•/MEDIA/AUDIO/I11.LPF=<lpf\_status>

#### **Parameters**

<lpf\_status> true: Lowpass filter is on;

false: Lowpass filter is off.

### Example

- ▶ SET /MEDIA/AUDIO/I11.LPF=true
- ◆ pw /MEDIA/AUDIO/I11.LPF=true

For more details about the Lowpass Filter in Legend of Microphone Input Channel section.

## 7.8.3.12. Equalizer (EQ) Settings on the Emb. Audio In

## **Command and Response**

- SET•/MEDIA/AUDIO/I11.<eq\_nr>Gain=<gain\_value>
- ▼ pw•/MEDIA/AUDIO/I11.<eq\_nr>Gain=<gain\_value>

#### **Parameters**

| Identifier                | Parameter values                                                                                                    |
|---------------------------|----------------------------------------------------------------------------------------------------|
| <eq_nr></eq_nr>           | PEQ1: Low (100 Hz) PEQ2: Lmid (400 Hz) PEQ3: Hmid: (1.6 kHz) PEQ4: High: (8 kHz)                                                                                                    |
| <gain_value></gain_value> | The EQ gain value can be set between -18dB and +18dB, in step of 3.00 dB. The value is rounded down if necessary to match with the step value. For more details, see Equalization (EQ) Settings. |

- ▶ SET /MEDIA/AUDIO/I11.PEQ1Gain=-16.00
- ◆ pw /MEDIA/AUDIO/I11.PEQ1Gain=-15.00

## 7.8.4. Advanced Analog Audio Output

INFO: Advanced analog audio output setting commands are available in MMX8x4-HT400MC and MMX8x4-HT420M model. The settings refer to the chosen advanced analog audio channel in the audio mixer. See more details in Audio Interface section.

## 7.8.4.1. Mute the Analog Audio Out

## **Command and Response**

- SET•/MEDIA/AUDIO/06.Mute=<mute\_status>
- ◆ pw•/MEDIA/AUDIO/06.Mute=<mute\_status>

#### **Parameters**

<mute\_status> true: muted;

false: unmuted

## **Example**

- ▶ SET /MEDIA/AUDIO/06.Mute=true
- ▼ pw /MEDIA/AUDIO/06.Mute=true

## 7.8.4.2. Set the Volume with Exact Value on Analog Audio Out

This command sets the volume in decibel.

### Command and Response

- SET•/MEDIA/AUDIO/06.Volume=<volume\_dB>
- pw•/MEDIA/AUDIO/06.Volume=<volume\_dB>

#### **Parameters**

<volume\_dB> Volume can be set between -80.00dB and 10.00dB, but
the it will be rounded for fix values:

-80.00; -60.00; -50.00; -40.00; -35.00; -25.00; -20.00; -15.00; -12.00; -9.00; -6.00; -3.00; 0.00; 3.00; 6.00; 10.00.

### Example

- SET /MEDIA/AUDIO/06.Volume=-8
- ◆ pw /MEDIA/AUDIO/06.Volume=-6.00

## 7.8.4.3. Set the Volume by Step Value - Volume up

This command increases the volume in decibel by one step on the fix value list (see the list in the previous section).

### **Command and Response**

- CALL•/MEDIA/AUDIO/O6:volumeUp()
- ¶ m0•/MEDIA/AUDIO/06:volumeUp()

### Example

- CALL /MEDIA/AUDIO/06:volumeUp()
- ◆ m0 /MEDIA/AUDIO/06:volumeUp

### 7.8.4.4. Set the Volume by Step Value - Volume down

This command decreases the volume in decibel by one step on the fix value list (see the value list in the Set the Volume with Exact Value on Analog Audio Out section).

### **Command and Response**

- CALL•/MEDIA/AUDIO/O6:volumeDown()
- ¶ m0•/MEDIA/AUDIO/O6:volumeDown()

### Example

- CALL /MEDIA/AUDIO/06:volumeDown()
- ◆ m0 /MEDIA/AUDIO/06:volumeDown

### 7.8.4.5. Set the Balance on Analog Audio Out

#### **Command and Response**

- SET•/MEDIA/AUDIO/06.Balance=<bal set>
- ◆ pw•/MEDIA/AUDIO/06.Balance=<bal set>

#### **Parameters**

| set between 1 and 6. | Identifier          | Parameter description | Parameter values                                             |
|----------------------|---------------------|-----------------------|--------------------------------------------------------------|
| U. Geriter           | <bal_set></bal_set> | Balance setting       | be set between 1 and 6.<br>L1-L6: Left channel, value can be |

#### **Example**

- SET /MEDIA/AUDIO/06.Balance=L6
- ◆ pw /MEDIA/AUDIO/06.Balance=L6

Audio sound will be transmitted to the left channel of the audio output.

INFO: L1 and R1 are near the center, L6 means the maximum left side, R6 means the maximum right side.

## 7.8.4.6. Set the Phase Invert on Analog Audio Out

## **Command and Response**

- SET•/MEDIA/AUDIO/06.InvertPhase=<invertphase\_status>
- ◆ pw•/MEDIA/AUDIO/O6.InvertPhase=<invertphase\_status>

#### **Parameters**

<invertphase\_status> true: Invert phase is on;
false: Invert phase is off.

#### Example

- ▶ SET /MEDIA/AUDIO/06.InvertPhase=true
- pw /MEDIA/AUDIO/06.InvertPhase=true

For more details about the Phase Invert feature see Legend of Advanced Analog Output Channel section.

### 7.8.4.7. Set the Mono Function on Analog Audio Out

### **Command and Response**

- SET•/MEDIA/AUDIO/06.Monomix=<mono\_status>
- ▼ pw•/MEDIA/AUDIO/06.Monomix=<mono\_status>

#### Parameters

<mono\_status> true: Mono setting is switched on;

false: Mono setting is switched off.

### Example

- ► SET /MEDIA/AUDIO/06.MonoMix=true
- ◆ pw /MEDIA/AUDIO/06.MonoMix=true

For more details about the Mono setting see Legend of Advanced Analog Output Channel section.

## 7.8.4.8. Set the Delay on Analog Audio Out

## **Command and Response**

SET•/MEDIA/AUDIO/06.Delay=<delay\_status>

• pw•/MEDIA/AUDIO/06.Delay=<delay\_status>

#### **Parameters**

<delay\_status> **true**: Delay is switched on;

false: Delay is switched off.

### Example

► SET /MEDIA/AUDIO/06.Delay=true

pw /MEDIA/AUDIO/06.Delay=true

For more details about the Delay see Legend of Advanced Analog Output Channel section.

## 7.8.4.9. Set the Delay Time on Analog Audio Out

## **Command and Response**

- ► SET•/MEDIA/AUDIO/06.Delay=<delay\_time>
- pw•/MEDIA/AUDIO/06.Delay=<delay\_time>

#### **Parameters**

<delay\_time> The delay time is between 0 and 25 ms.

## Example

- ► SET /MEDIA/AUDIO/06.DelayTime=10
- ◆ pw /MEDIA/AUDIO/06.DelayTime=10

For more details about the Delay time see Legend of Advanced Analog Output Channel section.

## 7.8.4.10. Equalizer (EQ) Settings on Analog Audio Out

## **Command and Response**

- ► SET•/MEDIA/AUDIO/06.<eq\_nr>Gain=<gain\_value>
- ◆ pw•/MEDIA/AUDIO/06.<eq\_nr>Gain=<gain\_value>

#### **Parameters**

| Identifier                | Parameter values                                                                                                    |  |
|---------------------------|----------------------------------------------------------------------------------------------------|--|
| <eq_nr></eq_nr>           | PEQ1: Low (100 Hz) PEQ2: Lmid (400 Hz) PEQ3: Hmid: (1.6 kHz) PEQ4: High: (8 kHz)                                                                                                    |  |
| <gain_value></gain_value> | The EQ gain value can be set between -18dB and +18dB, in step of 3.00 dB. The value is rounded down if necessary to match with the step value. For more details, see Equalization (EQ) Settings. |  |

### **Example**

- ▶ SET /MEDIA/AUDIO/06.PEQ1Gain=-16.00
- pw /MEDIA/AUDIO/06.PEQ1Gain=-15.00

For more details, see Equalization (EQ) Settings.

### 7.8.5. Audio Presets

#### 7.8.5.1. Save a Preset

### **Command and Response**

- CALL /PRESETS/MICADDON/<ch>:savePreset(<index>,<target\_node>,<name>)
- ◆ mO /PRESETS/MICADDON/<ch>:savePreset

#### **Parameters**

| Identifier                  | Parameter description | Parameter values                                                                                                    |  |
|-----------------------------|-----------------------|----------------------------------------------------------------------------------------------------|--|
| <ch></ch>                   | Audio channel         | MICIN: Microphone Input LINEIN: Advanced Analog Audio Input HDMIIN: Embedded Audio Input LINEOUT: Advanced Analog Audio Output                                                                                                    |  |
| <index></index>             | Memory slot ID        | 1-8: It defines which memory slot to save a preset.                                                                                                    |  |
| <target_node></target_node> | Audio port<br>number  | <ul> <li>I9: Microphone Input (when the <ch> parameter is MICIN)</ch></li> <li>I10: Advanced Analog Audio Input (when the <ch> parameter is LINEIN)</ch></li> <li>I11: Embedded Audio Input (when the <ch> parameter is HDMIIN)</ch></li> <li>O6: Advanced Analog Audio Output (when the <ch> parameter is LINEOUT)</ch></li> </ul> |  |
| <name></name>               | Preset name           | Up to 16 characters are allowed to name a Preset. Letters (A-Z and a-z), hyphen (-), underscore (_), and numbers (0-9) are accepted. Factory default names: User 1-8                                                                                                    |  |

### **Example**

- CALL /PRESETS/MICADDON/MICIN:savePreset(6,I9,first\_mic)
- mO /PRESETS/MICADDON/MICIN:savePreset

### 7.8.5.2. Load a Preset

## **Command and Response**

- CALL /PRESETS/MICADDON/<ch>:loadPreset(<index>,<target\_node>)
- ◆ m0 /PRESETS/MICADDON/<ch>:loadPreset

#### **Parameters**

See the legend in the previous section.

- ► CALL /PRESETS/MICADDON/MICIN:loadPreset(7,I9)
- ◆ mO /PRESETS/MICADDON/MICIN:loadPreset

### 7.8.5.3. Delete a Preset

## **Command and Response**

- CALL /PRESETS/MICADDON/<ch>:deletePreset(<index>)
- ¶ m0 /PRESETS/MICADDON/<ch>:deletePreset

#### **Parameters**

See the legend in the Save a Preset section.

### Example

- CALL /PRESETS/MICADDON/LINEOUT:deletePreset(7)
- ◆ mO /PRESETS/MICADDON/LINEOUT:deletePreset

### 7.8.6. Audio Scenes

## 7.8.6.1. Change the Scene Name

## **Command and Response**

- ▶ SET /PRESETS/MICADDON/SCENES/<scene\_id>.Name=<scene\_name>
- ▼ pw /PRESETS/MICADDON/SCENES/<scene\_id>.Name=<scene\_name>

#### **Parameters**

| Identifier                | Parameter description  | Parameter values                                                                                                    |
|---------------------------|------------------------|----------------------------------------------------------------------------------------------------|
| <scene_id></scene_id>     | Memory slot identifier | U1-8: It defines which memory slot name will change.                                                                                                    |
| <scene_name></scene_name> | Name of the scene      | Up to 16 characters are allowed to name a Preset.<br>Letters (A-Z and a-z), hyphen (-), underscore (_), and<br>numbers (0-9) are accepted.<br>Factory default: User 1-8 |

### Example

- ▶ SET /PRESETS/MICADDON/SCENES/U5.Name=Meeting\_room5
- pw /PRESETS/MICADDON/SCENES/U5.Name=Meeting\_room5

### 7.8.6.2. Save a Scene

## **Command and Response**

- CALL /PRESETS/MICADDON/SCENES:saveScene(<index>,19,110,111,06,<scene\_name>)
- ◆ mO /PRESETS/MICADDON/SCENES:saveScene

#### **Parameters**

| Identifier                | Parameter description  | Parameter values                                                                                                    |
|---------------------------|------------------------|----------------------------------------------------------------------------------------------------|
| <index></index>           | Memory slot identifier | 1-8: It defines which memory slot to save a scene.                                                                                                    |
| <scene_name></scene_name> | Name of the scene      | Up to 16 characters are allowed to name a scene. Letters (A-Z and a-z), hyphen (-), underscore (_), and numbers (0-9) are accepted. Factory default: User 1-8 |

INFO: 19,110,111,06 are the port numbers of the audio channals which values are saved into a scene. So these port numbers are always the same.

### Example

- CALL /PRESETS/MICADDON/SCENES:saveScene(5,19,110,111,06,User 1)
- ◆ mO /PRESETS/MICADDON/SCENES:saveScene

#### 7.8.6.3. Load a Scene

### **Command and Response**

- ► CALL /PRESETS/MICADDON/SCENES:loadScene(<index>,I9,I10,I11,O6)
- ◆ mO /PRESETS/MICADDON/SCENES:loadScene

#### **Parameters**

| Identifier      | Parameter description  | Parameter values                                   |
|-----------------|------------------------|----------------------------------------------------|
| <index></index> | Memory slot identifier | 1-8: It defines which memory slot to load a scene. |

INFO: I9,I10,I11,O6 are the port numbers of the audio channals which values are saved into a scene. So these port numbers are always the same.

- ► CALL /PRESETS/MICADDON/SCENES:loadScene(6,19,110,111,06)
- ◆ mO /PRESETS/MICADDON/SCENES:loadScene

#### 7.8.6.4. Delete a Scene

## **Command and Response**

- CALL /PRESETS/MICADDON/SCENES:deleteScene(<index>)
- ◆ mO /PRESETS/MICADDON/SCENES:deleteScene

#### **Parameters**

| Identifier      | Parameter description  | Parameter values                                            |
|-----------------|------------------------|-------------------------------------------------------------|
| <index></index> | Memory slot identifier | <b>1-8:</b> It defines which memory slot to delete a scene. |

## Example

- CALL /PRESETS/MICADDON/SCENES:deleteScene(6)
- ◆ mO /PRESETS/MICADDON/SCENES:deleteScene

# 7.9. Serial Port Settings

**ATTENTION!** MMX8x4 series handles many serial ports. The following parameters can be set individually on each port; the exact port numbering is listed in Port Numbering section.

## 7.9.1. Protocol Setting

## **Command and Response**

- ► SET•/MEDIA/UART/<serial\_port>.ControlProtocol=<cont\_protocol>
- ◆ pw•/MEDIA/UART/<serial\_port>.ControlProtocol=<cont\_protocol>

## **Parameters**

| Identifier                      | Parameter description | Parameter values |
|---------------------------------|-----------------------|------------------|
| <serial_port></serial_port>     | Serial port number    | P1-P10*          |
| <cont_protocol></cont_protocol> | Selected protocol     | 0: LW2<br>1: LW3 |

<sup>\*</sup>The number of the ports depends on the model type. The exact port numbering is listed in Port Numbering section.

## **Example**

- SET /MEDIA/UART/P1.ControlProtocol=1
- ▼ pw /MEDIA/UART/P1.ControlProtocol=1

## 7.9.2. BAUD Rate Setting

### **Command and Response**

- SET•/MEDIA/UART/<serial\_port>.Baudrate=<baudrate>
- pw•/MEDIA/UART/<serial\_port>.Baudrate=<baudrate>

#### **Parameters**

| Identifier                  | Parameter description | Parameter values                                                                                                    |
|-----------------------------|-----------------------|----------------------------------------------------------------------------------------------------|
| <serial_port></serial_port> | Serial port<br>number | P1-P10*                                                                                                    |
| <baudrate></baudrate>       | Baud rate value       | <b>0</b> : 4800; <b>1</b> : 7200; <b>2</b> : 9600<br><b>3</b> : 14400; <b>4</b> : 19200; <b>5</b> : 38400<br><b>6</b> : 57600; <b>7</b> : 115200 |

<sup>\*</sup>The number of the ports depends on the model type. The exact port numbering is listed in Port Numbering section.

#### Example

- ▶ SET /MEDIA/UART/P1.Baudrate=2
- ▼ pw /MEDIA/UART/P1.Baudrate=2

## 7.9.3. Operation Mode Setting

## **Command and Response**

- SET•/MEDIA/UART/<serial\_port>.Rs232Mode=<rs232\_mode>
- ◆ pw•/MEDIA/UART/<serial\_port>.Rs232Mode=<rs232\_mode>

#### **Parameters**

| Identifier                  | Parameter description | Parameter values                                                                |
|-----------------------------|-----------------------|---------------------------------------------------------------------------------|
| <serial_port></serial_port> | Serial port number    | P1-P10*                                                                         |
| <rs232_mode></rs232_mode>   | RS-232 operation mode | <ul><li>0: Disconnect</li><li>1: Control</li><li>2: Command injection</li></ul> |

<sup>\*</sup>The number of the ports depends on the model type. The exact port numbering is listed in Port Numbering section.

## Example

- ▶ SET /MEDIA/UART/P2.Rs232Mode=1
- ◆ pw /MEDIA/UART/P2.Rs232Mode=1

## 7.9.4. Command Injection Mode

### Command and Response

- SET•/MEDIA/UART/<serial\_port>.CommandInjectionEnable=<ci\_stat>
- pw•/MEDIA/UART/<serial\_port>.CommandInjectionEnable=<ci\_stat>

#### **Parameters**

| Identifier                  | Parameter description    | Parameter values                                                         |
|-----------------------------|--------------------------|--------------------------------------------------------------------------|
| <serial_port></serial_port> | Serial port number       | P1-P10*                                                                  |
| <ci_enable></ci_enable>     | Command injection status | true: Command<br>injection enable<br>false: Command<br>injection disable |

<sup>\*</sup>The number of the ports depends on the model type. The exact port numbering is listed in Port Numbering section.

### **Example**

- ► SET /MEDIA/UART/P2.CommandInjectionEnable=true
- ▼ pw /MEDIA/UART/P2.CommandInjectionEnable=true

**ATTENTION!** The Command injection status is stored in another read-only property which is True if both above mentioned properties are set to the proper state; if so, Command injection mode is active: /MEDIA/UART/<serial\_port>.CommandInjectionStatus.

**ATTENTION!** Do not forget to set the TCP/IP port setting which is individual for each RS-232 port and stored in /MEDIA/UART/<serial\_port>.CommandInjectionPort parameter.

## 7.9.5. Query the RS-232 Command Injection Port Number

# Command and Response

- ▶ GET•/MEDIA/UART/<serial\_port>.CommandInjectionPort
- pw•/MEDIA/UART/<serial\_port>.CommandInjectionPort

- ▶ GET /MEDIA/UART/P1.CommandInjectionPort
- pw /MEDIA/UART/P1.CommandInjectionPort=8001

# 7.10. IR Port Settings

### 7.10.1. Enable the IR Port

## **Command and Response**

- ► SET•/MEDIA/IR/<ir\_port>.Enable=<ir\_port\_staus>
- ◆ pw•/MEDIA/IR/<ir\_port>.Enable=<ir\_port\_staus>

#### **Parameters**

| Identifier                      | Parameter description | Parameter values               |
|---------------------------------|-----------------------|--------------------------------|
| <ir_port></ir_port>             | IR port number        | D1-D6*                         |
| <ir_port_staus></ir_port_staus> | IR port status        | true: Enable<br>false: Disable |

<sup>\*</sup>The number of the ports depends on the model type. The exact port numbering is listed in Port Numbering section.

## **Example**

- ▶ SET /MEDIA/IR/D1.Enable=true
- ◆ pw /MEDIA/IR/D1.Enable=true

## 7.10.2. Query the IR Command Injection Port Number

## **Command and Response**

- ► GET•/MEDIA/IR/<ir\_port>.CommandInjectionPort
- ◆ pw•/MEDIA/IR/<ir\_port>.CommandInjectionPort

## **Example**

- ► GET /MEDIA/IR/D1.CommandInjectionPort
- pw /MEDIA/IR/D1.CommandInjectionPort

# 7.11. Relay Port Settings

## 7.11.1. Set Relay Connection Status

INFO: This command is available in MMX8x4-HT420M model.

### **Command and Response**

- ► SET•/MEDIA/RELAY/<relay\_port>.Output=<relay\_status>
- ◆ pw•/MEDIA/RELAY/<relay\_port>.Output=<relay\_status>

### **Parameters**

| Identifier                  | Parameter description | Parameter values    |
|-----------------------------|-----------------------|---------------------|
| <relay_port></relay_port>   | Relay port number     | P1-P4               |
| <relay_staus></relay_staus> | Relay port status     | O: Open<br>C: Close |

#### Example

- ▶ SET /MEDIA/RELAY/P1.Output=C
- ▼ pw /MEDIA/RELAY/P1.Output=C

P1 relay port is set to be closed.

# 7.12. GPIO Port Settings

INFO: This command is available in MMX8x4-HT420M model.

## 7.12.1. Set the Direction of a GPIO Pin

## **Command and Response**

- ► SET•/MEDIA/GPIO/<gpio\_port>.Direction=<dir>
- ◆ pw•/MEDIA/GPIO/<gpio\_port>.Direction=<dir>

### **Parameters**

<dir> I: input direction of the GPIO pin

**0**: output direction of the GPIO pin

## Example

- ► SET /MEDIA/GPIO/P1.Direction=I
- ◆ pw /MEDIA/GPIO/P1.Direction=I

## 7.12.2. Set the Output Level of a GPIO Pin

## Command and Response

- SET•/MEDIA/GPIO/<gpio\_port>.Output=<value>
- pw•/MEDIA/GPIO/<gpio\_port>.Output=<value>

#### **Parameters**

| Identifier              | Parameter description | Parameter values              |
|-------------------------|-----------------------|-------------------------------|
| <gpio_port></gpio_port> | GPIO port number      | P1-P6                         |
| <value></value>         | Value of the GPIO pin | H: High level<br>L: Low level |

### Example

- ▶ SET /MEDIA/GPIO/P1.Output=H
- ◆ pw /MEDIA/GPIO/P1.Output=H

## 7.12.3. Toggle the Level of a GPIO Pin

## **Command and Response**

- CALL•/MEDIA/GPIO/<gpio\_port>:toggle()
- ◆ pw•/MEDIA/GPIO/ <gpio\_port>:toggle

## Example

- CALL /MEDIA/GPIO/P1:toggle()
- ◆ m0 /MEDIA/GPI0/P1:toggle

If the direction of the pin is input: the output value is toggled.

If the direction of the pin is output: the output value and the input value are toggled.

# 7.13. Network Configuration

## 7.13.1. Query the Current IP Address

## **Command and Response**

- ► GET•/MANAGEMENT/NETWORK.lpAddress
- ◆ pr•/MANAGEMENT/NETWORK.lpAddress=<ip\_address>

### **Example**

- ▶ GET /MANAGEMENT/NETWORK.lpAddress
- ◆ pr /MANAGEMENT/NETWORK.lpAddress=192.168.0.100

## 7.13.2. Query the Current DHCP Status

### **Command and Response**

- ▶ GET•/MANAGEMENT/NETWORK.DhcpEnabled
- ◆ pw•/MANAGEMENT/NETWORK.DhcpEnabled=<dhcp\_status>

#### **Parameters**

<dhcp\_status> true: The current IP address is DHCP.

false: The current IP address is fix.

### **Example**

- ▶ GET /MANAGEMENT/NETWORK.DhcpEnabled
- ◆ pw /MANAGEMENT/NETWORK.DhcpEnabled=false

## 7.13.3. Set a Dynamic IP Address

## **Command and Response**

- ▶ SET•/MANAGEMENT/NETWORK.DhcpEnabled=<dhcp\_status>
- ▼ pw•/MANAGEMENT/NETWORK.DhcpEnabled=<dhcp\_status>

#### **Parameters**

<dhcp\_status> true: The dynamic IP address is set.

false: Fix IP address is set.

### Example

- ▶ SET /MANAGEMENT/NETWORK.DhcpEnabled=true
- ◆ pw /MANAGEMENT/NETWORK.DhcpEnabled=true

### 7.13.4. Set a Static IP Address

### **Command and Response**

- SET•/MANAGEMENT/NETWORK.StaticlpAddress=<IP\_address>
- pw•/MANAGEMENT/NETWORK.StaticlpAddress=<IP\_address>

### Example

- ▶ SET /MANAGEMENT/NETWORK.StaticlpAddress=192.168.0.105
- ◆ pw /MANAGEMENT/NETWORK.StaticlpAddress=192.168.0.105

## 7.13.5. Change the Subnet Mask (Static)

### **Command and Response**

- SET•/MANAGEMENT/NETWORK.StaticNetworkMask=<netmask>
- ▼ pw•/MANAGEMENT/NETWORK.StaticNetworkMask=<netmask>

### Example

- ▶ SET /MANAGEMENT/NETWORK.StaticNetworkMask=255.255.255.0
- ▼ pw /MANAGEMENT/NETWORK.StaticNetworkMask=255.255.255.0

## 7.13.6. Change the Gateway Address (Static)

## **Command and Response**

- ▶ SET•/MANAGEMENT/NETWORK.StaticGatewayAddress=<gw\_address>
- ◆ pw•/MANAGEMENT/NETWORK.StaticGatewayAddress=<gw\_address>

## Example

- ▶ SET /MANAGEMENT/NETWORK.StaticGatewayAddress=192.168.0.5
- pw /MANAGEMENT/NETWORK.StaticGatewayAddress=192.168.0.5

## 7.13.7. Apply Network Settings

INFO: All network settings are executed after calling this function.

# **Command and Response**

- CALL•/MANAGEMENT/NETWORK:ApplySettings(1)
- mO /MANAGEMENT/NETWORK:ApplySettings

- ► CALL /MANAGEMENT/NETWORK:ApplySettings(1)
- ◆ mO /MANAGEMENT/NETWORK:ApplySettings

# 7.14. Sending Message via the Communication Ports

## 7.14.1. Sending Message via TCP Port

The device can be used for sending a message to a certain IP:port address. The three different commands allow controlling the connected (third-party) devices.

## 7.14.1.1. Sending a TCP Message (ASCII-format)

The command is for sending a command message in ASCII-format. This method allows escaping the control characters. For more information see the Escaping section.

## **Command and Response**

- CALL•/MEDIA/ETHERNET:tcpMessage(<IP\_address>:<port\_no>=<message>)
- ◆ mO•/MEDIA/ETHERNET:tcpMessage

## Example

- CALL /MEDIA/ETHERNET:tcpMessage(192.168.0.103:6107=C00)
- ◀ m0 /MEDIA/ETHERNET:tcpMessage

The 'C00' message is sent to the indicated IP:port address.

### **Example with HEX codes**

- CALL /MEDIA/ETHERNET:tcpMessage(192.168.0.20:5555=C00\x0a\x0d)
- mO /MEDIA/ETHERNET:tcpMessage

The 'C00' message with CrLf (Carriage return and Line feed) is sent to the indicated IP:port address. The \x sequence indicates the HEXA code; see more information in the Using Hexadecimal Codes section.

## 7.14.1.2. Sending a TCP Text (ASCII-format)

The command is for sending a text message in ASCII-format. This method **does not allow** escaping or inserting control characters.

## **Command and Response**

- CALL•/MEDIA/ETHERNET:tcpText(<IP\_address>:<port\_no>=<text>)
- ◆ mO•/MEDIA/ETHERNET:tcpText

## Example

- CALL /MEDIA/ETHERNET:tcpText(192.168.0.103:6107=pwr\_on)
- ◆ m0 /MEDIA/ETHERNET:tcpText

The 'pwr\_on' text is sent to the indicated IP:port address.

### 7.14.1.3. Sending a TCP Binary Message (HEX-format)

The command is for sending a binary message in Hexadecimal format. This method **does not allow** escaping or inserting control characters.

### **Command and Response**

- CALL•/MEDIA/ETHERNET.tcpBinary(<IP\_address>:<port\_no>=<HEX\_message>)
- ◆ mO•/MEDIA/ETHERNET:tcpBinary

### Example

- CALL /MEDIA/ETHERNET:tcpBinary(192.168.0.103:6107=0100000061620000cdcc2c40)
- ◆ mO /MEDIA/ETHERNET:tcpBinary

The '0100000061620000cdcc2c40' message is sent to the indicated IP:port address.

INFO: There is no need to insert a space or other separator character between the binary messages.

## 7.14.2. UDP Message Sending via Ethernet

The device can be used for sending a message to a certain IP:port address. The three different commands allow controlling the connected (third-party) devices.

## 7.14.2.1. Sending UDP Message (ASCII-format)

The command is for sending a UDP message in ASCII-format. This method allows escaping the control characters. For more information see the Escaping section.

## **Command and Response**

- CALL•/MEDIA/ETHERNET:udpMessage(<IP\_address>:<port\_no>=<message>)
- ◆ mO•/MEDIA/ETHERNET:udpMessage

## Example

- ► CALL /MEDIA/ETHERNET:udpMessage(192.168.0.103:6107=C00)
- ◆ m0 /MEDIA/ETHERNET:udpMessage

The 'C00' message is sent to the indicated IP:port address.

## **Example with HEX codes**

- CALL /MEDIA/ETHERNET:udpMessage(192.168.0.20:9988=C00\x0a\x0d)
- ◆ mO /MEDIA/ETHERNET:udpMessage

The 'C00' message with CrLf (Carriage return and Line feed) is sent to the indicated IP:port address. The \x sequence indicates the HEXA code; see more information in the Using Hexadecimal Codes section.

## 7.14.2.2. Sending a UDP Text (ASCII-format)

The command is for sending a text message in ASCII-format via UDP-protocol. This method **does not allow** escaping or inserting control characters.

## **Command and Response**

- CALL•/MEDIA/ETHERNET:udpText(<IP\_address>:<port\_no>=<text>)
- ◆ mO•/MEDIA/ETHERNET:udpText

### **Example**

- CALL /MEDIA/ETHERNET:udpText(192.168.0.20:9988=open)
- ◆ mO /MEDIA/ETHERNET:udpText

The 'open' text is sent to the indicated IP:port address.

## 7.14.2.3. Sending a UDP Binary Message (HEX-format)

The command is for sending a binary message in Hexadecimal format via UDP protocol. This method **does not allow** escaping or inserting control characters.

### **Command and Response**

- CALL•/MEDIA/ETHERNET:udpBinary(<IP\_address>:<port\_no>=<HEX\_message>)
- ◆ mO•/MEDIA/ETHERNET:udpBinary

## **Example**

- ► CALL /MEDIA/ETHERNET:udpBinary(192.168.0.20:9988=433030)
- ◆ m0 /MEDIA/ETHERNET:udpBinary

The '433030' message is sent to the indicated IP:port address.

INFO: There is no need to insert a space or other separator character between the binary messages.

## 7.14.3. Message Sending via RS-232 Serial Port

## 7.14.3.1. Sending a Message (ASCII-format) via RS-232

The command is for sending a command message in ASCII-format. This method **allows** escaping the control characters. For more information see the Escaping section.

## **Command and Response**

- CALL•/MEDIA/UART/P1:sendMessage(<message>)
- ◆ mO•/MEDIA/UART/P1:sendMessage

## **Example**

- ► CALL /MEDIA/UART/P1:sendMessage(PWR0)
- ◆ m0 /MEDIA/UART/P1:sendMessage

The 'PWR0' message is sent out via the P1 serial port.

### 7.14.3.2. Sending a Text (ASCII-format) via RS-232

The command is for sending a command message in ASCII-format. This method **does not allow** escaping the control characters.

### **Command and Response**

- CALL•/MEDIA/UART/P1:sendText(<message>)
- ◆ mO•/MEDIA/UART/P1:sendText

### Example

- CALL /MEDIA/UART/P1:sendText(open)
- mO /MEDIA/UART/P1:sendText

The 'open' text is sent out via the P1 serial port.

## 7.14.3.3. Sending a Binary Message (HEX-format) via RS-232

The command is for sending a command message in Hexadecimal-format. This method **does not allow** escaping the control characters.

### **Command and Response**

- CALL•/MEDIA/UART/P1:sendBinaryMessage(<message>)
- ◆ mO•/MEDIA/UART/P1:sendBinaryMessage

### Example

- ► CALL /MEDIA/UART/P1:sendBinaryMessage(433030)
- ◆ mO /MEDIA/UART/P1:sendBinaryMessage

The '433030' message is sent out via the P1 serial port.

# 7.14.4. Using Hexadecimal Codes

Hexadecimal codes can be inserted in the ASCII message when using:

sendMessage command: CALL /MEDIA/UART/P1:sendMessage(C00\x0D)
tcpMessage command: CALL /MEDIA/ETHERNET:tcpMessage(C00\x0D)
udpMessage command: CALL /MEDIA/ETHERNET:udpMessage(C00\x0D)

- C00: the message.
- \x: indicates that the following is a hexadecimal code.
- **0D**: the hexadecimal code (Carriage Return).

## 7.14.5. Sending Pronto Hex Codes in Little-endian Format via IR Port

### **Command and Response**

- CALL /MEDIA/IR/<ir\_port>:sendProntoHex(<hex\_code>)
- ◆ m0 /MEDIA/IR/<ir\_port>:sendProntoHex

#### **Parameters**

|  | Identifier            | Parameter description     | Parameter values                                                                                                    |
|--|-----------------------|---------------------------|----------------------------------------------------------------------------------------------------|
|  | <ir_port></ir_port>   | IR port number            | D1-D4*                                                                                                    |
|  | <hex_code></hex_code> | Pronto hex<br>format code | Accepts maximum 765 character-long code in hexadecimal format (0-9; A-F; a-f) without space character in little-endian system. |
|  |                       |                           |                                                                                                    |

<sup>\*</sup>The number of the ports depends on the model type. The exact port numbering is listed in Port Numbering section.

INFO: This command can send exactly one pronto hex message. The header of the IR code contains the length of the whole code in hexa format. If the code is deficient or duplicated, it causes syntax error.

For more details about the pronto hex codes see Getting IR codes section.

## **Example**

- mO /MEDIA/IR/D3:sendProntoHex

## 7.14.6. Sending Pronto Hex Codes in Big-endian Format via IR Port

For more details about the pronto hex codes see Getting IR codes section.

### **Command and Response**

- CALL /MEDIA/IR/<ir\_port>:sendProntoHexBigEndian(<hex\_code>)
- mO /MEDIA/IR/<ir\_port>:sendProntoHexBigEndian

#### **Parameters**

| Identifier            | Parameter description  | Parameter values                                                                                                    |
|-----------------------|------------------------|----------------------------------------------------------------------------------------------------|
| <ir_port></ir_port>   | IR port number         | D1-D4*                                                                                                    |
| <hex_code></hex_code> | Pronto hex format code | Accepts maximum 765 character-long code in hexadecimal format (0-9; A-F; a-f) without space character in big-endian system. |

<sup>\*</sup>The number of the ports depends on the model type. The exact port numbering is listed in Port Numbering section.

INFO: This command can send exactly one pronto hex message. The header of the IR code contains the length of the whole code in hexa format. If the code is deficient or duplicated, it causes syntax error.

For more details about the pronto hex codes see Getting IR codes section.

## Example

- m0 /MEDIA/IR/D1:sendProntoHexBigEndian

# 7.15. System Monitoring Commands

## 7.15.1. Query Video Signal Presence

SignalPresent property indicates valid signal present on the port.

## **Command and Response**

- ▶ GET•/MEDIA/VIDEO/<port>.SignalPresent
- ◆ pr•/MEDIA/VIDEO/<port>.SignalPresent=<signal\_status>

## Example

- ▶ GET /MEDIA/VIDEO/I1.SignalPresent
- ◆ pr /MEDIA/VIDEO/I1.SignalPresent=1

#### **Parameters**

<signal\_status> 0=not present; 1=present; F=unknown

## 7.15.2. Query Connected Device (or Cable)

Connected property indicates that cable or device is connected to the port.

## **Command and Response**

- ▶ GET•/MEDIA/VIDEO/<port>.Connected
- ◆ pr•/MEDIA/VIDEO/<port>.Connected=<conn\_status>

## Example

- ▶ GET /MEDIA/VIDEO/I1.Connected
- pr /MEDIA/VIDEO/I1.Conncected=1

#### **Parameters**

<conn\_status>

**0**=not present; **1**=present; **F**=unknown

## 7.15.3. Query Embedded Audio

EmbeddedAudioPresent property indicates that embedded audio is present in the video stream.

## **Command and Response**

- ▶ GET•/MEDIA/VIDEO/<port>.EmbeddedAudioPresent
- pr•/MEDIA/VIDEO/<port>. EmbeddedAudioPresent =<emb\_status>

## Example

- GET /MEDIA/VIDEO/I1.EmbeddedAudioPresent
- ◆ pr /MEDIA/VIDEO/I1.EmbeddedAudioPresent=0

#### **Parameters**

<emb status>

**0**=not present; **1**=present; **F**=unknown

## 7.15.4. Hotplug Detect

This property indicates that the connected source or sink is connected.

## **Command and Response**

- ► GET•/MEDIA/VIDEO/<port>.Power5vIn
- ◆ pr•/MEDIA/VIDEO/<port>.Power5vIn =<power5v\_status>

### **Parameters**

<power05v\_status> true: Indicates 5V on the port.
false: 5V is not sensed on the port.

### **Example**

- ► GET /MEDIA/VIDEO/I6.Power5vIn
- ◆ pr /MEDIA/VIDEO/I6.Power5vIn=true

## 7.15.5. Query Audio Indicators

INFO: Advanced analog audio output setting commands are available in MMX8x4-HT400MC and MMX8x4-HT420M model.

### 7.15.5.1. Query Audio Indicators for Microphone Input

It gives a feedback about the actual level of the microphone input signal.

For more details see Panorama or Balance Settings section.

## **Command and Response**

- ► GET•/MEDIA/AUDIO/I9.<sign\_level>
- ◆ pr•/MEDIA/AUDIO/I9.<sign\_level>=<indicator\_status>

#### **Parameters**

| Identifier                            | Parameter description            | Parameter values                                                                                                    |
|---------------------------------------|----------------------------------|----------------------------------------------------------------------------------------------------|
| <sign_level></sign_level>             | Actual level of the audio signal | IndicatorPeak: Peak level IndicatorNominal: Nominal level IndicatorSignal: Signal level                                                      |
| <indicator_status></indicator_status> | Indicator status                 | true: The audio signal reaches<br>the <sign_level><br/>false: The audio signal does<br/>not reach the <sign_level></sign_level></sign_level> |

## **Example**

- ▶ GET /MEDIA/AUDIO/I9.IndicatorPeak
- ◆ pr /MEDIA/AUDIO/I9.IndicatorPeak=true

The microphone input signal above the peak value.

## 7.15.5.2. Query Audio Indicators for Advanced Audio Ports

It gives a feedback about the actual level of the advanced analog input, embedded audio input and the advanced audio output signal. For more details see Panorama or Balance Settings section.

### **Command and Response**

- ► GET•/MEDIA/AUDIO/<advanced\_port>.<sign\_level><ch>
- ◆ pr•/MEDIA/AUDIO/<advanced\_port>.<sign\_level><ch>=<status>

### Example

- GET /MEDIA/AUDIO/06.IndicatorPeakLeft
- ◆ pr /MEDIA/AUDIO/O6.IndicatorPeakLeft=false

#### **Parameters**

| Identifier                      | Parameter description            | Parameter values                                                                                                    |
|---------------------------------|----------------------------------|----------------------------------------------------------------------------------------------------|
| <advanced_port></advanced_port> | Advanced<br>analog audio<br>port | I10: Advanced analog audio input I11: Embedded audio input O6: Advanced analog audio output                                              |
| <sign_level></sign_level>       | Actual level of the audio signal | IndicatorPeak: Peak level IndicatorNominal: Nominal level IndicatorSignal: Signal level                                                  |
| <ch></ch>                       | •                                | left: refers to the left channel right: refers to the right channel                                                                      |
| <status></status>               | Indicator<br>status              | true: The audio signal reaches the<br><sign_level> false: The audio signal does not<br/>reach the <sign_level></sign_level></sign_level> |

### 7.15.6. Remote

INFO: These commands are available in MMX8x4-HT400MC and MMX8x4-HT420M models.

The **Remote** node contains some basic status information about the Lightware device which is connected to a TPS port of the matrix.

## 7.15.6.1. Query the Connection State of the Remote Device

This property indicates if the remote device connected or not.

## **Command and Response**

- ▶ GET•/REMOTE/<port>.LinkState
- ◆ pr•/REMOTE/<port>.LinkState=<link\_state>

#### **Parameters**

true: The remote device is connected
false: The remote device is not connected

### Example

- ▶ GET /REMOTE/S2.LinkState
- ◆ pr /REMOTE/S2.LinkState=true

## 7.15.6.2. Query Connected Device

## **Command and Response**

- ▶ GET•/REMOTE/<port>.ConnectedDevice
- ◆ pr•/REMOTE/<port>.Conncected=<device\_name>

## Example

- ▶ GET /REMOTE/S2.ConnectedDevice
- pr /REMOTE/S2.ConnectedDevice=UMX-TPS-TX140

### 7.15.6.3. Connected IP Address

This property indicates if the remote device connected or not.

## **Command and Response**

- ► GET•/REMOTE/<port>.RemotelpAddress
- f pr•/REMOTE/<port>.RemotelpAddress=<IP\_address>

- ▶ GET /REMOTE/S2.RemotelpAddress
- ◆ pr /REMOTE/S2.RemotelpAddress=192.168.0.105

# 7.16. LW3 Quick Summary

## **System Commands**

Query the Product Name

▶ GET•/.ProductName

Query the Device Label

▶ SET•/MANAGEMENT/UID/DeviceLabel=<custom\_name>

Set the Device Label

▶ SET•/MANAGEMENT/UID/DeviceLabel=<custom name>

Query the Serial Number

▶ GET•/.SerialNumber

Setting the Rotary Direction of the Jog Dial Knob

▶ SET•/MANAGEMENT/UI.RotaryDirection=<direction>

**Control Lock** 

▶ SET•/MANAGEMENT/UI.ControlLock=<control\_state>

Identify the Device

CALL•/MANAGEMENT/UI:identifyMe()

Resetting the Matrix

CALL•/SYS:reset()

Restore the Factory Default Settings

CALL•/SYS:factoryDefaults()

**Switching and Crosspoint Settings** 

Query the Video Crosspoint State

▶ GET•/MEDIA/VIDEO/XP.DestinationConnectionList

Switching an Input to an Output

► CALL•/MEDIA/VIDEO/XP:switch(<in>:<out>)

Switching an Input to All Outputs

▶ CALL•/MEDIA/VIDEO/XP:switchAll(<in>)

## **Video Port Settings**

Mute an Input Port

► CALL•/MEDIA/VIDEO/XP:muteSource(<in>)

Unmute an Input Port

► CALL•/MEDIA/VIDEO/XP:unmuteSource(<in>)

Mute an Output Port

CALL•/MEDIA/VIDEO/XP:muteDestination(<out>)

Unmute an Output Port

► CALL•/MEDIA/VIDEO/XP:unmuteDestination(<out>)

Lock an Input Port

▶ CALL•/MEDIA/VIDEO/XP:lockSource(<in>)

Unlock an Input Port

► CALL•/MEDIA/VIDEO/XP:unlockSource(<in>)

Lock an Output Port

▶ CALL•/MEDIA/VIDEO/XP:lockDestination(<out>)

Unlock an Output Port

▶ CALL•/MEDIA/VIDEO/XP:unlockDestination(<out>)

HDCP Setting (Input Port)

SET•/MEDIA/VIDEO/<In>.HdcpEnable=<hdcp\_status>

HDCP Setting (Output Port)

▶ SET•/MEDIA/VIDEO/<On>.HdcpModeSetting=<hdcp\_mode>

Query the Status of Source Port

▶ GET•/MEDIA/VIDEO/XP.SourcePortStatus

Query the Status of Destination Port

▶ GET•/MEDIA/XP/VIDEO.DestinationPortStatus

Query the Video Autoselect Settings

▶ GET•/MEDIA/VIDEO/XP.DestinationPortAutoselect

Change the Autoselect Mode

CALL•/MEDIA/VIDEO/XP:setDestinationPortAutoselect(<out>:<out\_set>)

Query the Input Port Priority

▶ GET•/MEDIA/VIDEO/XP.PortPriorityList

**Changing the Input Port Priority** 

► CALL•/MEDIA/VIDEO/XP:setAutoselectionPriority(<in>\(<out>\):<prio>);(<in>\(<out>\):<prio>)

## TPS Mode Settings on TPS Ports

▶ SET•/REMOTE/<tps\_port>.tpsModeSetting=<tps\_mode\_setting>

## Sending OSD String

- ► SET•/MEDIA/CEC/<port>.OsdString=<text>
- ► CALL /MEDIA/CEC/<port>:send(set\_osd)

### Send CEC Command in Text Format

► CALL /MEDIA/CEC/<port>:send(<command>)

### Send CEC Command in Hexadecimal Format

► CALL /MEDIA/CEC/<port>:sendHex(<hex\_code>)

## PoE Enable

► SET•/REMOTE/<tps\_port>.PoeEnabled=<poe\_status>

## Signal Type Settings (Output Ports)

▶ SET•/MEDIA/VIDEO/<out>.HdmiModeSetting=<signal\_type>

#### **Test Pattern**

## Test pattern generator mode setting

▶ SET•/MEDIA/VIDEO/<out>.TpgMode=<tpg\_mode>

## Clock source – the clock frequency of the test pattern

▶ SET•/MEDIA/VIDEO/<out>.TpgClockSource=<tpg\_clocksource>

## Test pattern

▶ SET•/MEDIA/VIDEO/<out>.TpgPattern=<pattern>

## **EDID Management**

# Query the Emulated EDIDs

▶ GET•/EDID.EdidStatus

## Set the Emulated EDID

▶ CALL•/EDID:switch(<source>:<destination>)

## Copy an EDID into Another Slot

► CALL•/EDID:copy(<source>:<destination>)

### **AUX Analog Audio I/O Port Settings**

## **Audio Mode Setting**

▶ SET•/MEDIA/AUDIO/<in>.AudioMode=<audio\_mode>

## **AUX Analog Audio Input Settings**

#### Mute

▶ SET•/MEDIA/AUDIO/<in>/ADCVOLUME.Mute=<mute\_status>

### Volume

▶ SET•/MEDIA/AUDIO/<in>/ADCVOLUME.VolumedB=<volume\_dB>

### Balance

▶ SET•/MEDIA/AUDIO/<in>/ADCVOLUME.Balance=<balance\_value>

### Gain

▶ SET•/MEDIA/AUDIO/<in>/ADCVOLUME.Gain=<gain\_dB>

## **AUX Analog Audio Output Settings**

### Mute

▶ SET•/MEDIA/AUDIO/<in>.DACVOLUME.Mute=<mute\_status>

### Volume

▶ SET•/MEDIA/AUDIO/<in>/DACVOLUME.VolumedB=<volume\_dB>

#### Balance

▶ SET•/MEDIA/AUDIO/<in>/DACVOLUME.Balance=<balance\_value>

## Microphone Input Settings

### Mute on Microphone Input

▶ SET•/MEDIA/AUDIO/I9.Mute=<mute\_status>

## Set the Volume with Exact Value on Microphone Input

SET•/MEDIA/AUDIO/I9.Volume=<volume\_dB>

## Set the Volume by Step Value - Volume up

► CALL•/MEDIA/AUDIO/I9:volumeUp()

## Set the Volume by Step Value - Volume down

CALL•/MEDIA/AUDIO/I9:volumeDown()

## Set the Panorama on the Microphone Input

▶ SET•/MEDIA/AUDIO/I9.Panorama=<pan\_set>

## Query the Gain on the Microphone Input

▶ GET•/MEDIA/AUDIO/I9.InputGain

## Set the Gain n the Microphone Input

► SET•/MEDIA/AUDIO/I9.InputGain=<gain\_value>

### Switch on the Phantom Power

▶ SET•/MEDIA/AUDIO/I9.PhantomPower=<phantom\_status>

## Set the Phase Inverter on Microphone Input

▶ SET•/MEDIA/AUDIO/I9.InvertPhase=<invertphase\_status>

### Set the Feedback on Microphone Input

▶ SET•/MEDIA/AUDIO/I9.FeedbackCancel=<feedback\_status>

## Set the Highpass Filter on Microphone Input

▶ SET•/MEDIA/AUDIO/I9.HPF=<hpf\_status>

## Set the Lowpass Filter on Microphone Input

▶ SET•/MEDIA/AUDIO/I9.LPF=<lpf\_status>

## Equalizer (EQ) Settings on Microphone Input

► SET•/MEDIA/AUDIO/I9.<eq\_nr>Gain=<gain\_value>

## Load Factory Default Mic Preset

SET•/MEDIA/AUDIO/I9.MicPreset=cpreset\_nr>

## **Advanced Analog Audio Input**

## Mute the Advanced Analog In

▶ SET•/MEDIA/AUDIO/I10.Mute=<mute status>

## Set the Volume with Exact Value on Advanced Analog In

SET•/MEDIA/AUDIO/I10.Volume=<volume\_dB>

## Set the Volume by Step Value - Volume up

CALL•/MEDIA/AUDIO/I10:volumeUp()

## Set the Volume by Step Value - Volume down

CALL•/MEDIA/AUDIO/I10:volumeDown()

## Set the Balance on the Advanced Analog In

▶ SET•/MEDIA/AUDIO/I10.Balance=<bal set>

### Query the Gain on the Advanced Analog In

► GET•/MEDIA/AUDIO/I10.InputGain

## Set the Gain on the Advanced Analog In

► SET•/MEDIA/AUDIO/I10.InputGain=<gain\_value>

## Set the Phase Invert on Advanced Analog In

► SET•/MEDIA/AUDIO/I10.InvertPhase=<invertphase\_status>

## Set the Highpass Filter on Advanced Analog In

► SET•/MEDIA/AUDIO/I10.HPF=<hpf\_status>

## Set the Lowpass Filter on Advanced Analog In

► SET•/MEDIA/AUDIO/I10.LPF=<lpf\_status>

## Equalizer (EQ) Settings on Advanced Analog In

▶ SET•/MEDIA/AUDIO/I10.<eq\_nr>Gain=<gain\_value>

## **Embedded Audio Input Settings**

### Set the Audio Channel

▶ SET•/MEDIA/AUDIO/I11.AudioSource=<in><a\_v>

## **Query the Sampling Frequency**

► GET•/MEDIA/AUDIO/<in>.SamplingFreq

### Mute the Emb. Audio In

▶ SET•/MEDIA/AUDIO/I11.Mute=<mute\_status>

## Set the Volume with Exact Value on the Emb. Audio In

▶ SET•/MEDIA/AUDIO/I11.Volume=<volume dB>

### Set the Volume by Step Value - Volume up

CALL•/MEDIA/AUDIO/I11:volumeUp()

## Set the Volume by Step Value - Volume down

▶ CALL•/MEDIA/AUDIO/I11:volumeDown()

## Set the Balance on the Emb. Audio In

▶ SET•/MEDIA/AUDIO/I11.Balance=<bal set>

### Set the Phase Invert on the Emb. Audio In

▶ SET•/MEDIA/AUDIO/I11.InvertPhase=<invertphase\_status>

#### Set the Duck on the Emb. Audio In

▶ SET•/MEDIA/AUDIO/I11.Ducker=<duck status>

## Set the Highpass Filter on the Emb. Audio In

▶ SET•/MEDIA/AUDIO/I11.HPF=<hpf\_status>

## Set the Lowpass Filter on the Emb. Audio In

▶ SET•/MEDIA/AUDIO/I11.LPF=<lpf\_status>

## Equalizer (EQ) Settings on the Emb. Audio In

► SET•/MEDIA/AUDIO/I11.<eq\_nr>Gain=<gain\_value>

## **Advanced Analog Audio Output**

## Mute the Analog Audio Out

▶ SET•/MEDIA/AUDIO/06.Mute=<mute\_status>

## Set the Volume with Exact Value on Analog Audio Out

▶ SET•/MEDIA/AUDIO/O6.Volume=<volume\_dB>

## Set the Volume by Step Value - Volume up

► CALL•/MEDIA/AUDIO/O6:volumeUp()

## Set the Volume by Step Value - Volume down

▶ CALL•/MEDIA/AUDIO/O6:volumeDown()

## Set the Balance on Analog Audio Out

► SET•/MEDIA/AUDIO/06.Balance=<bal\_set>

## Set the Phase Invert on Analog Audio Out

► SET•/MEDIA/AUDIO/O6.InvertPhase=<invertphase\_status>

### Set the Mono Function on Analog Audio Out

▶ SET•/MEDIA/AUDIO/06.Monomix=<mono\_status>

## Set the Delay on Analog Audio Out

SET•/MEDIA/AUDIO/O6.Delay=<delay\_status>

## Set the Delay Time on Analog Audio Out

► SET•/MEDIA/AUDIO/06.Delay=<delay\_time>

## Equalizer (EQ) Settings on Analog Audio Out

► SET•/MEDIA/AUDIO/O6.<eq\_nr>Gain=<gain\_value>

#### **Audio Presets**

### Save a Preset

▶ CALL /PRESETS/MICADDON/<ch>:savePreset(<index>,<target\_node>,<name>)

#### Load a Preset

► CALL /PRESETS/MICADDON/<ch>:loadPreset(<index>,<target\_node>)

## Delete a Preset

► CALL /PRESETS/MICADDON/<ch>:deletePreset(<index>)

### **Audio Scenes**

## Change the Scene Name

▶ SET /PRESETS/MICADDON/SCENES/<scene\_id>.Name=<scene\_name>

### Save a Scene

► CALL /PRESETS/MICADDON/SCENES:saveScene(<index>,I9,I10,I11,O6,<scene\_name>)

### Load a Scene

► CALL /PRESETS/MICADDON/SCENES:loadScene(<index>,I9,I10,I11,O6)

### Delete a Scene

► CALL /PRESETS/MICADDON/SCENES:deleteScene(<index>)

## **Serial Port Settings**

## **Protocol Setting**

▶ SET•/MEDIA/UART/<serial\_port>.ControlProtocol=<cont\_protocol>

### **BAUD Rate Setting**

▶ SET•/MEDIA/UART/<serial\_port>.Baudrate=<baudrate>

## **Operation Mode Setting**

▶ SET•/MEDIA/UART/<serial\_port>.Rs232Mode=<rs232\_mode>

## **Command Injection Mode**

▶ SET•/MEDIA/UART/<serial\_port>.CommandInjectionEnable=<ci\_stat>

## Query the RS-232 Command Injection Port Number

▶ GET•/MEDIA/UART/<serial\_port>.CommandInjectionPort

## **IR Port Settings**

### Enable the IR Port

▶ SET•/MEDIA/IR/<ir\_port>.Enable=<ir\_port\_staus>

## Query the IR Command Injection Port Number

▶ GET•/MEDIA/IR/<ir\_port>.CommandInjectionPort

## **Relay Port Settings**

## Set Relay Connection Status

► SET•/MEDIA/RELAY/<relay\_port>.Output=<relay\_status>

## **GPIO Port Settings**

#### Set the Direction of a GPIO Pin

► SET•/MEDIA/GPIO/<gpio\_port>.Direction=<dir>

### Set the Output Level of a GPIO Pin

► SET•/MEDIA/GPIO/<gpio\_port>.Output=<value>

## Toggle the Level of a GPIO Pin

CALL•/MEDIA/GPIO/<gpio\_port>:toggle()

## **Network Configuration**

## Query the Current IP Address

▶ GET•/MANAGEMENT/NETWORK.IpAddress

### Query the Current DHCP Status

▶ GET•/MANAGEMENT/NETWORK.DhcpEnabled

### Set a Dynamic IP Address

▶ SET•/MANAGEMENT/NETWORK.DhcpEnabled=<dhcp\_status>

### Set a Static IP Address

▶ SET•/MANAGEMENT/NETWORK.StaticlpAddress=<IP\_address>

### Change the Subnet Mask (Static)

SET\*/MANAGEMENT/NETWORK.StaticNetworkMask=<netmask>

### Change the Gateway Address (Static)

▶ SET•/MANAGEMENT/NETWORK.StaticGatewayAddress=<gw\_address>

### **Apply Network Settings**

▶ CALL•/MANAGEMENT/NETWORK:ApplySettings(1)

## **Sending Message via the Communication Ports**

## Sending a TCP Message (ASCII-format)

▶ CALL•/MEDIA/ETHERNET:tcpMessage(<IP\_address>:<port\_no>=<message>)

# Sending a TCP Text (ASCII-format)

CALL•/MEDIA/ETHERNET:tcpText(<IP\_address>:<port\_no>=<text>)

## Sending a TCP Binary Message (HEX-format)

► CALL•/MEDIA/ETHERNET.tcpBinary(<IP\_address>:<port\_no>=<HEX\_message>)

## Sending UDP Message (ASCII-format)

► CALL•/MEDIA/ETHERNET:udpMessage(<IP\_address>:<port\_no>=<message>)

## Sending a UDP Text (ASCII-format)

► CALL•/MEDIA/ETHERNET:udpText(<IP\_address>:<port\_no>=<text>)

## Sending a UDP Binary Message (HEX-format)

► CALL•/MEDIA/ETHERNET:udpBinary(<IP\_address>:<port\_no>=<HEX\_message>)

### Sending a Message (ASCII-format) via RS-232

CALL•/MEDIA/UART/P1:sendMessage(<message>)

## Sending a Text (ASCII-format) via RS-232

CALL•/MEDIA/UART/P1:sendText(<message>)

## Sending a Binary Message (HEX-format) via RS-232

▶ CALL•/MEDIA/UART/P1:sendBinaryMessage(<message>)

## Sending Pronto Hex Codes in Little-endian Format via IR Port

► CALL /MEDIA/IR/<ir\_port>:sendProntoHex(<hex\_code>)

## Sending Pronto Hex Codes in Big-endian Format via IR Port

▶ CALL /MEDIA/IR/<ir\_port>:sendProntoHexBigEndian(<hex\_code>)

## **System Monitoring Commands**

## **Query Video Signal Presence**

▶ GET•/MEDIA/VIDEO/<port>.SignalPresent

## Query Connected Device (or Cable)

▶ GET•/MEDIA/VIDEO/<port>.Connected

## **Query Embedded Audio**

▶ GET•/MEDIA/VIDEO/<port>.EmbeddedAudioPresent

## Hotplug Detect

▶ GET•/MEDIA/VIDEO/<port>.Power5vIn

## **Query Audio Indicators for Microphone Input**

▶ GET•/MEDIA/AUDIO/I9.<sign\_level>

## Query Audio Indicators for Advanced Audio Ports

GET•/MEDIA/AUDIO/<advanced\_port>.<sign\_level><channel>

## Query the Connection State of the Remote Device

▶ GET•/REMOTE/<port>.LinkState

## **Query** Connected Device

▶ GET•/REMOTE/<port>.ConnectedDevice

### Connected IP Address

▶ GET•/REMOTE/<port>.RemotelpAddress

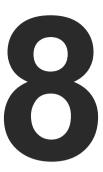

# **Firmware Upgrade**

This chapter is meant to help customers perform firmware upgrades on our products by giving a few tips on how to start and by explaining the features of the Lightware Device Updater (LDU) software. To get the latest software and firmware pack can be downloaded from www.lightware.com.

- ▶ ABOUT THE FIRMWARE PACKAGE (LFP FILE)
- SHORT INSTRUCTIONS
- ▶ INSTALL AND UPGRADE
- DETAILED INSTRUCTIONS
- KEEPING THE CONFIGURATION SETTINGS

The matrix switcher can be upgraded by using the Lightware Device Updater (LDU) software over LAN. The application and the User's manual can be downloaded from www.lightware.com.

# 8.1. About the Firmware Package (LFP File)

The firmware files are packed in an LFP package. You need only this file to do the upgrade on your device.

- This allows using the same LFP package for different devices.
- The package contains all the necessary components, binary, and other files; You do not have to get further files.
- There is a descriptor file in the package that contains each firmware with version number and a list showing the compatible devices. The descriptor is displayed after loading the LFP file in the LDU.

## 8.2. Short Instructions

- **Step 1.** Get the firmware pack and the Lightware Device Updater (LDU) application.
- Step 2. Install the LDU application.
- **Step 3.** Establish the connection between the computer and the device(s).
- Step 4. Start the LDU and follow the instructions shown on the screen.

# 8.3. Install and Upgrade

### Installation for Windows

INFO: The application can be installed under Windows XP or above.

Run the installer. If the User Account Control displays a pop-up message click **Yes**. During the installation you will be prompted to select the type of the installation:

| Normal install                                       | Snapshot install                                                |
|------------------------------------------------------|-----------------------------------------------------------------|
| Available for Windows and macOS                      | Available for Windows                                           |
| The installer can update only this instance          | Cannot be updated                                               |
| Only one updateable instance can exist for all users | More than one different versions can be installed for all users |

Comparison of install types

**ATTENTION!** Using the Normal install as the default value is highly recommended.

### Installation for macOS

INFO: The Windows and the Mac application has the same look and functionality.

Mount the DMG file with double clicking on it and drag the LDU icon over the Applications icon to copy the program into the Applications folder. If you want to copy the LDU into another location just drag the icon over the desired folder.

### LDU Upgrade

Step 1. Run the application. In the welcome screen click on the button in the top right corner; the About window will appear. Click on the Check now button. The program checks for available updates on the Lightware website and shows the available version.

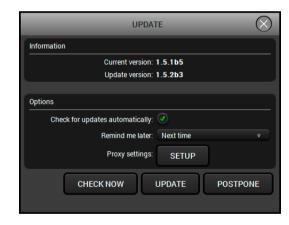

Step 2. Set the desired update settings in the Options section.

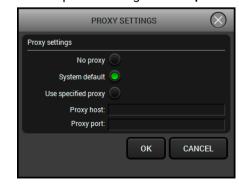

- If you do not want to check for updates automatically, uncheck the Check for updates automatically option.
- If you want to postpone the update, a reminder can be set with different delays from the drop down list.
- If the proxy settings do not range with the required settings, set the proper values then click the **OK** button.

Step 3. Press the Update button to download the new version; the installer will start.

## 8.4. Detailed Instructions

## 8.4.1. Establish the Connection between the Computer and the Device

Make sure that the computer and the device are connected via an Ethernet cable and the connection is established between them.

### 8.4.2. Start the LDU and Follow the Instructions

After launching LDU welcome screen appears:

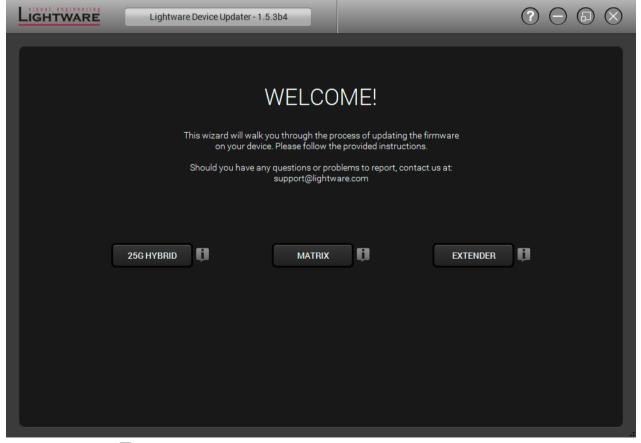

After pressing the **J** button a list will appear showing the supported devices:

Click on the Matrix button on the main screen.

Step 1. Select the package.

Click on the Browse button and select the ".lfp" file that will be used for the upgrade.

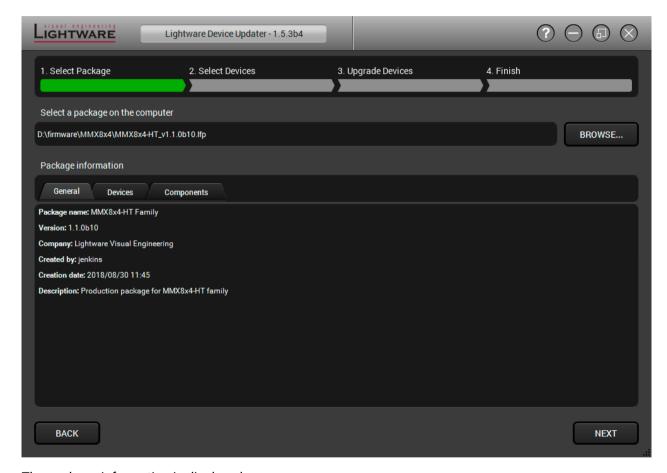

The package information is displayed:

- General version info, creation date, short description,
- Devices which are compatible with the firmware,
- Components in the package with release notes.

TIPS AND TRICKS: Files with ".lfp" extension are associated to LDU during installation. If you double click on the ".lfp" file, the application is launched, the package is loaded automatically and the screen above is shown.

Step 2. Select the device.

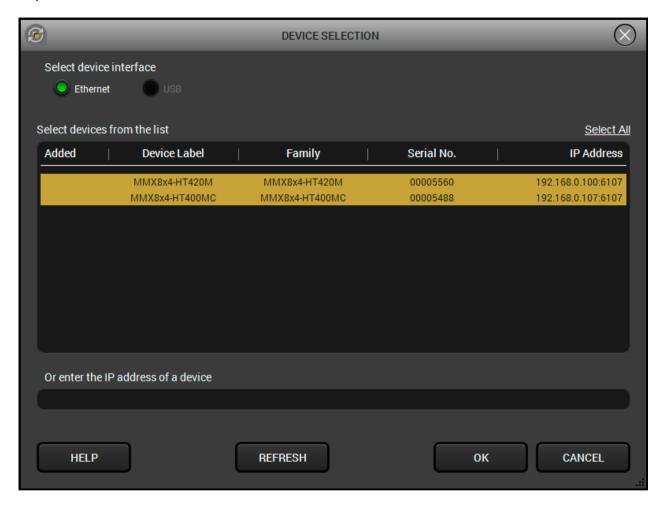

The next step is to select the desired device(s). The available and supported devices are searched for and listed automatically. If the desired device is not listed, update the list by clicking the **Refresh** button. Select the desired device by highlighted them: highlight them with a **yellow cursor**, then click **OK**.

A tick mark can be seen in the Added column if the device was added by the user previously.

## **Firmware Components**

The components of the installed and update firmware version for the selected devices are listed on the following screen. (Update version will be uploaded to the device.)

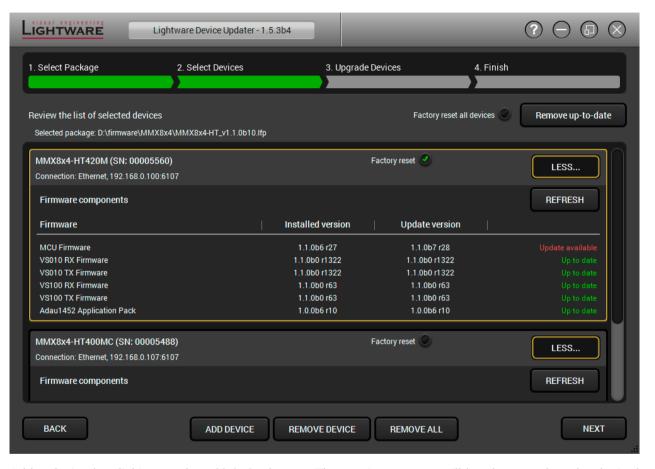

Add a device by clicking on the **Add device** button. The previous screen will be shown; select the desired device(s) and click **OK**.

Remove a device by selecting it (highlight with yellow) and clicking on the **Remove device** button, or by clicking on **Remove all** button to clear the list.

Enabling **Factory reset** will perform factory default values for all settings in the device. Three different status can exist:

- Enabled by user: all settings will set to factory default values.
- Disabled by user: your settings will be saved and restored after upgrading.
- Enabled by default and not changeable by user: firmware upgrade must perform a factory reset to apply all changes coming with the new firmware version.

Click on the Next button to continue.

## Step 3. Upgrade the device.

A warning window will pop up before upgrading the device:

• Do not unplug the power cable and the LAN cable while the upgrade is in progress. Click **OK** to continue.

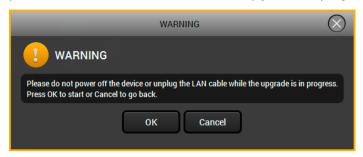

Click on the Start button to start the upgrade process.

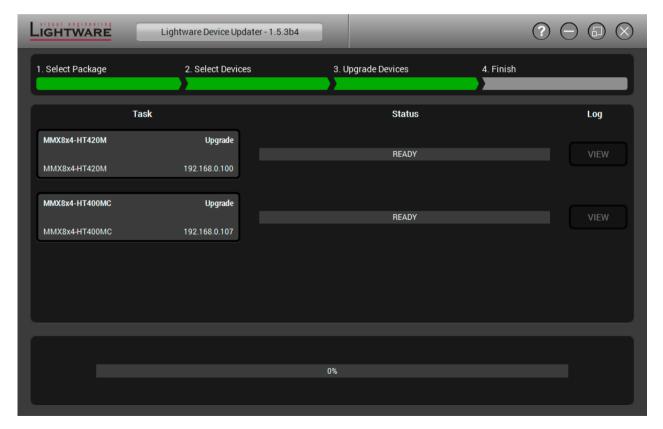

After you confirmed the warnings and clicked on the **Start** button, the upgrade process starts immediately.

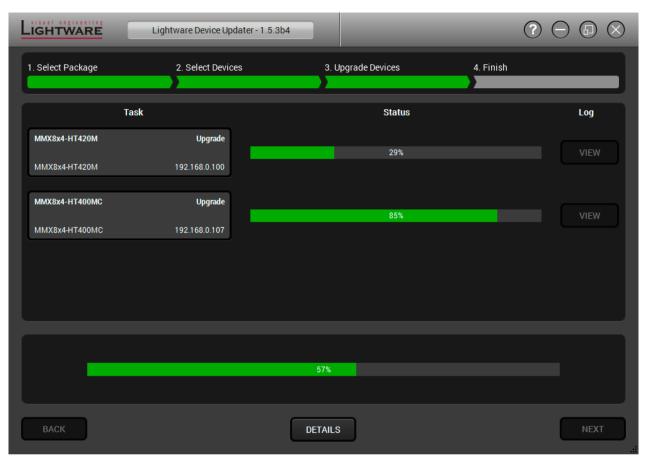

When the upgrade process is done once, a pop-up window appears which means the procedure was successful. Click **OK** to continue.

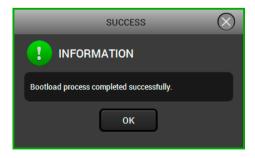

INFO: After the message **Bootload process completed successfully**, the self-upgrade procedure starts. LCD display gives a feedback about the current state of the upgrade process. When the LCD menu appears, it means, that the matrix is ready to use.

**Details** button opens a new window where the process is logged – see below.

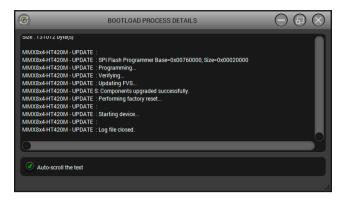

Step 4. Finish.

If the upgrade of a device is finished, the log can be opened by the **View** button on the right. When all the tasks are finished, a window appears. Click **OK** to close and **Next** to display the summary page.

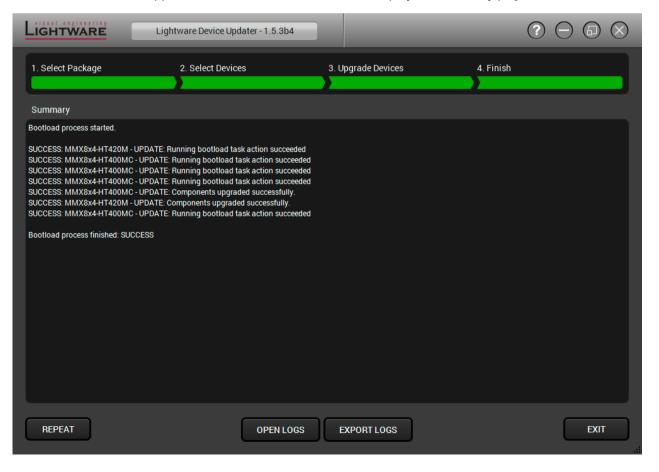

Clicking on the Repeat button starts the process again with the selected device(s).

The Open logs button opens the temporary folder where the logs can be found.

**Export logs** by saving the files as a zipped file.

Press Exit to close the program.

If the upgrade fails, the progress bar of the device turns to red. Restart the device and repeat the process.

# 8.5. Keeping the Configuration Settings

User can keep all configuration settings and restore to the device after firmware upgrading or can choose to perform a factory reset – it means all settings will be erased in the device. In case of factory reset you can save the settings of the device and restore it later. For the detailed information about saved data refer to the Content of Backup File section.

The following flow chart demonstrates how this function works in the background.

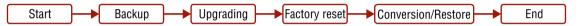

Flow chart of firmware upgrade

The details about the procedure: when firmware upgrade starts, the first step is making a backup of the settings of the device. The firmware package checks the backup data and if it is needed, a conversion is applied to avoid incompatibility problems between the firmware versions. If you do not want to keep configuration settings, you can set the **Factory reset** option enabled.

The instruction in the firmware package of the device will inform you about this function availability, reading it is highly recommended in every case.

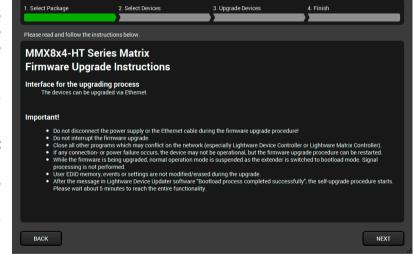

Instructions page in the firmware package

**ATTENTION!** In specific cases restoring cannot be applied fully and certain settings are not copied back to the device. If a warning message appears, user can get back the original data from the backup. Logs of the upgrade procedure contain all backup data, it can be exported at the end of the upgrade procedure. Details about the procedure of log exporting can be found in the Detailed Instructions section. In case of any question, please contact <a href="mailto:support@lightware.com">support@lightware.com</a>.

**ATTENTION!** In certain cases, the new firmware version requires setting all parameters to set factory defaults. In this case, the "Factory reset" option is enabled by default and not changeable by the user, see details in the Firmware Components section.

**ATTENTION!** The feature is supported from firmware version 1.1.1 together with LDU version 1.3.0.

9. Troubleshooting MMX8x4-HT series – User's Manual 108

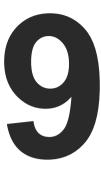

# **Troubleshooting**

Usually, if the system seems not to transport the signal as expected, the best strategy for troubleshooting is to check signal integrity through the whole signal chain starting from source side and moving forward to receiver end.

## Pictogram Legend

Section to connections/cabling.

Section to front panel operation.

Section to LDC software.

W2 Section to LW2 protocol commands.

W3 Section to LW3 protocol commands.

# 9.1. Use Case Studies

| Symptom           | Root cause                                  | Root cause Action Re                                                                                   |            | efer to          |
|-------------------|---------------------------------------------|----------------------------------------------------------------------------------------------------|------------|------------------|
|                   | \                                           | /ideo signal                                                                                           |            |                  |
|                   | Device(s) not powered properly              | Check the matrix and the other devices if they are properly powered; try to unplug and reconnect them. | <b>*</b> 0 | 4.2              |
|                   | Cable connection problem                    | Cables must fit very well, check all the connectors.                                                   | <b>\</b>   | 3.3              |
|                   | No incoming signal                          | No video signal is present on the HDMI input ports. Check the source device and the HDMI cables.       | <b>*</b>   | 3.3.1            |
|                   | Not the proper video port is the active one | Check the video crosspoint settings.                                                                   |            | 4.3.5<br>4.4.3   |
|                   |                                             |                                                                                                    |            | 5.4              |
|                   |                                             |                                                                                                    | LW2        | 6.3.7            |
|                   |                                             |                                                                                                    | LW3        | 7.4.1            |
| No picture on the | Not the proper interface is the active one  | If the source/display has more connectors, check if the proper interface is selected.                  |            |                  |
| video output      | Output port is muted                        | Check the mute state of the ports.                                                                     |            | 4.3.2            |
|                   |                                             |                                                                                                    |            | 5.4.1            |
|                   |                                             |                                                                                                    | LW2        | 6.3.4            |
|                   |                                             |                                                                                                    | LW3        | 7.5.11<br>7.5.12 |
|                   | receive the video format                    | Check the emulated EDID and select another (e.g. emulate the display's EDID on the input port).        |            | 4.3.3            |
|                   |                                             |                                                                                                    |            | 5.9              |
|                   |                                             |                                                                                                    | LW3        | 7.6              |
|                   | HDCP is disabled                            | Enable HDCP on input port(s) of the matrix.                                                            |            | 4.3.2            |
|                   |                                             |                                                                                                    |            | 5.5.1            |
|                   |                                             |                                                                                                    | LW3        | 7.5.9            |

9. Troubleshooting MMX8x4-HT series – User's Manual 109

| Symptom                                  | Root cause                                            | Action                                                                                                    | R        | efer to        |
|------------------------------------------|-------------------------------------------------------|----------------------------------------------------------------------------------------------------|----------|----------------|
| Video signal                             |                                                       |                                                                                                    |          |                |
| Image is                                 | Wrong colorspace<br>was set                           | The sink expects RGB color spaced signal, but receives YCbCr. Check if the proper signal type was set on the port properties window of the outputs (DVI |          | 5.5.1          |
| magenta<br>colored                       |                                                       | / HDMI / Auto) or check the emulated EDIDs and select another one or check the colorspace settings on the sink device.                                  | LW3      | 7.5.20         |
|                                          |                                                       | Audio signal                                                                                                    |          |                |
|                                          | Mic input is muted/ signal level/ gain/ volume is too | Check the mic channel properties.                                                                                                    |          | 5.7.8          |
| No microphone sound is present on output | low.                                                  |                                                                                                    | LW3      | 7.9.1          |
|                                          | Microphone type is condenser.                         | The condenser microphone needs 48V via the microphone cable which is necessary for normal operation. Turn on the phantom power.                         |          | 5.7.8          |
|                                          |                                                       | WARNING! Application of the phantom power can cause a damage if dynamic or wireless microphone is connected!                                            | LW3      | 7.8.1.8        |
|                                          | Wrong wiring of the microphone.                       | Check the wiring of the microphone cable.                                                                                                    | <b>Y</b> | 11.11          |
|                                          | The microphone item is turned off.                    | Turn on the microphone.                                                                                                    |          |                |
|                                          | Wrong video channel is set on the crosspoint          | Check the video crosspoint settings.                                                                                                    |          | 4.3.5<br>4.4.3 |
| Not the corresponding                    |                                                       |                                                                                                    |          | 5.4            |
| audio sounds                             |                                                       |                                                                                                    | LW2      | 6.3.7          |
|                                          |                                                       |                                                                                                    | LW3      | 7.4.1          |

| Symptom                     | Root cause                                   | Action                                                                               | R        | efer to        |  |
|-----------------------------|----------------------------------------------|--------------------------------------------------------------------------------------|----------|----------------|--|
| Audio signal                |                                              |                                                                                      |          |                |  |
|                             | Not proper audio mode was set                |                                                                                      |          | 5.5.2<br>5.5.3 |  |
|                             |                                              |                                                                                      | LW3      | 7.7.1          |  |
|                             | Audio channel is muted or volume is too low. | Check the audio properties.                                                          |          | 4.3.2          |  |
|                             | voidine is too low.                          |                                                                                      |          | 5.7            |  |
| No audio sounds             |                                              |                                                                                      | LW3      | 7.7<br>7.8     |  |
|                             | Signal type was set to DVI                   | type was set to DVI Check the properties of the output port and set to HDMI or Auto. |          | 4.3.2          |  |
|                             |                                              |                                                                                      |          | 5.5.3          |  |
|                             |                                              |                                                                                      | LW3      | 7.5.20         |  |
|                             | DVI EDID is emulated                         | Check the EDID and select an HDMI EDID to emulate.                                   |          | 4.3.3          |  |
|                             |                                              | TIDINI EDID to cindiate.                                                             |          | 5.9.2          |  |
|                             |                                              |                                                                                      | LW3      | 7.6            |  |
| RS-232 signal               |                                              |                                                                                      |          |                |  |
| Connected serial            | Cable connection problem                     | Check the connectors to fit well; check the wiring of the plugs.                     | <b>Y</b> | 3.3            |  |
| device cannot be controlled | Serial settings are different                | Check the port settings of the matrix and the connected serial device(s). Pay        |          | 5.10.1         |  |
| Controlled                  |                                              | attention to link and/or local ports.                                                | LW3      | 7.9            |  |

9. Troubleshooting MMX8x4-HT series – User's Manual 110

| Symptom                         | Root cause                                   | Action                                                                                                    | R   | efer to |
|---------------------------------|----------------------------------------------|----------------------------------------------------------------------------------------------------|-----|---------|
| Ethernet                        |                                              |                                                                                                    |     |         |
|                                 | IP address conflict                          | Change the IP address to a not reserved one or enable DHCP if DHCP server                                                                 |     | 4.3.1   |
|                                 |                                              | exists in the network.                                                                                                    |     | 5.12.2  |
|                                 |                                              |                                                                                                    | LW2 | 6.4     |
| No LAN connection can           |                                              |                                                                                                    | LW3 | 7.13    |
| be established                  | Incorrect IP address is set (direct connect) | Restore the factory default settings (with fix IP).                                                                                       |     | 4.3.1   |
|                                 | (direct connect)                             | III                                                                                                    |     | 5.12.2  |
|                                 |                                              |                                                                                                    | LW2 | 6.2.12  |
|                                 |                                              |                                                                                                    | LW3 | 7.3.9   |
| Event Manager                   |                                              |                                                                                                    |     |         |
| Action does not start, although | Too much delay was set.                      | Check the delay setting on the event<br>Event Editor window. Try it again with<br>zero delay (do not forget verify with<br>Apply button). |     | 5.11    |
| condition is completed.         | The event was not verified/ enabled.         | Both Condition and Action (and optionally the Delay) need clicking to verify them. Check if the Event is Enabled on the Events tab.       |     | 5.11    |

## 9.2. How to Speed Up the Troubleshooting Process?

Lightware's technical support team is always working hard to provide the fastest support possible. Our team's response time is one of the best in the industry and in the toughest of cases we can directly consult with the hardware or software engineer who designed the product to get the information from the most reliable source.

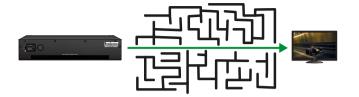

However, the troubleshooting process can be even faster... with your help.

There are certain pieces of information that push us in the right direction to finding the root cause of the problem. If we receive most of this information in the first e-mail or it is gathered at the time when you call us, then there is a pretty high chance that we will be able to respond with the final solution right away.

#### This information is the following:

- Schematic (a pdf version is preferred, but a hand drawing is sufficient).
- Serial number(s) of the device(s) (it is either printed somewhere on the box or you can query it in the Device Controller software or on the built-in website).
- Firmware versions of the devices (please note that there may be multiple CPUs or controllers in the device and we need to know all of their firmware versions, a screenshot is the best option).
- Cable lengths and types (in our experience, it's usually the cable).
- Patch panels, gender changers or anything else in the signal path that can affect the transmission.
- Signal type (resolution, refresh rate, color space, deep color).
- Emulated EDID(s) (please save them as file and send them to us).
- Actions to take in order to re-create the problem (if we cannot reproduce the problem, it is hard for us to find the cause).
- Photo or video about the problem ('image noise' can mean many different things, it's better if we see it too).
- Error logs from the Device Controller software.
- In the case of Event Manager issue the event file and/or backup file from the Device Controller software.

The more of the above information you can give us the better. Please send these information to the Lightware Support Team (support@lightware.com) to speed up the troubleshooting process.

10. Technologies 111 MMX8x4-HT series – User's Manual

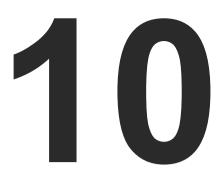

# **Technologies**

The following sections contain descriptions and useful technical information how the devices work in the background. The content is based on experiences and cases we met in the practice. These sections help to understand features and technical standards like the followings:

- **▶** EDID MANAGEMENT
- HDCP MANAGEMENT
- PIXEL ACCURATE RECLOCKING

# 10.1. EDID Management

#### 10.1.1. Understanding the EDID

The Extended Display Identification Data (EDID) is the passport of display devices (monitors, TV sets, projectors). It contains information about the capabilities of the display, such as supported resolutions, refresh rates (these are called Detailed Timings), the type and manufacturer of the display device, etc.

After connecting a source to a display (DVI, HDMI, DP), the source reads out the EDID to determine the resolution and refresh rate of the image to be transmitted.

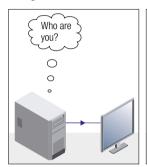

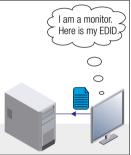

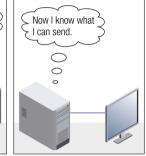

**EDID Communication** 

Most DVI computer displays have 128-byte long EDID structure. However, Digital Televisions and HDMI capable displays may have another 128 bytes, which is called E-EDID and defined by CEA (Consumer Electronics Association). This extension contains information about additional Detailed Timings, audio capabilities, speaker allocation and HDMI capabilities. It is important to know that all HDMI capable devices must have CEA extension, but not all devices with CEA extension are HDMI capable.

#### **Common Problems Related to EDID**

Problem:

"My system consists of the following: a computer, a Lightware device, a WUXGA (1920x1200) LCD monitor, and an SXGA (1280x1024) projector. I would like to see the same image on the monitor and the projector. What EDID should I choose on the Lightware device?"

Solution:

If you want to see the image on both displays, you need to select the resolution of the smaller display (in this case SXGA), otherwise the smaller display may not show the higher resolution image.

"I have changed to a different EDID on an input port of Problem:

the Lightware device to have a different resolution but

nothing happens."

Solution: Some graphics cards and video sources read out the

EDID only after power-up and later they do not sense that EDID has been changed. You need to restart your source

to make it read out the EDID again.

#### 10.1.2. Advanced EDID Management

Each DVI sink (e.g. monitors, projectors, plasma displays, etc...) must support the EDID data structure. Source BIOS and operating systems are likely to guery the sink using DDC2B protocol to determine what pixel formats and interface are supported. DVI standard uses EDID data structure to identify the monitor type and capabilities. Most DVI sources (VGA cards, set top boxes, etc.) will output DVI signal after accepting the connected sink's EDID information. In the case of EDID readout failure or missing EDID, the source will not output DVI video signal.

Lightware devices provide the Advanced EDID Management function that helps system integration. The built-in EDID Router can store and emulate factory pre-programmed- and User programmable EDIDs. The EDID of the attached monitors or projectors for each output are stored in a non-volatile memory. This way the EDID of a monitor is available when the monitor is unplugged or switched off.

Any EDID can be emulated on any input. An emulated EDID can be copied from the EDID router's memory (static EDID emulation), or from the last attached monitor's memory (dynamic EDID emulation). For example, the Lightware device can be set up to emulate a sink device, which is connected to one of the outputs. In this case, the EDID automatically changes, if the monitor is replaced with another display device (as long as it has a valid EDID).

EDID is independently programmable for all inputs without affecting each other. All inputs have their own EDID circuit.

INFO: The user is not required to disconnect the video cable to change an EDID as opposed to other manufacturer's products. EDID can be changed even if a source is connected to the input and powered ON.

INFO: When EDID has been changed, the router toggles the HOTPLUG signal for 2 seconds. Some sources do not sense this signal. In such cases, the source device must be restarted or powered OFF and ON again.

# 10.2. HDCP Management

Lightware Visual Engineering is a legal HDCP adopter. Several functions have been developed which helps to solve HDCP related problems. Complex AV systems often have both HDCP and non-HDCP components. The matrix allows transmitting HDCP encrypted and unencrypted signals. The devices will be still HDCP compliant as they will never output an encrypted signal to a non-HDCP compliant display device. If an encrypted signal is switched to a non-compliant output, a red screen alert or muted screen will appear.

#### 10.2.1. Protected and Unprotected Content

Many video sources send HDCP protected signal if they detect that the sink is HDCP capable – even if the content is not copyrighted. This can cause trouble if an HDCP capable device is connected between the source and the display. In this case, the content cannot be viewed on non-HDCP capable displays and interfaces like event controllers. Rental and staging technicians often complain about certain laptops, which are always sending HDCP encrypted signals if the receiver device (display, matrix router, etc.) reports HDCP compliancy. However, HDCP encryption is not required all the time e.g. computer desktop image, certain laptops still do that.

To avoid unnecessary HDCP encryption, Lightware introduced the HDCP enabling/disabling function: the HDCP capability can be disabled in the Lightware device. If HDCP is disabled, the connected source will detect that the sink is not HDCP capable, and turn off authentication.

#### 10.2.2. Disable Unnecessary Encryption

#### **HDCP Compliant Sink**

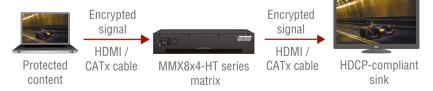

All the devices are HDCP-compliant, no manual setting is required, both protected and unprotected contents are transmitted and displayed on the sink.

#### Not HDCP-compliant Sink 1.

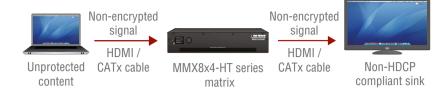

Not-HDCP compliant sink is connected to the matrix. Some sources (e.g. computers) always send HDCP encrypted signals if the receiver device reports HDCP compliancy, however, HDCP encryption is not required all the time (e.g. computer desktop image). If HDCP is enabled in the matrix, the image will not be displayed on the sink.

Setting the HDCP parameter to Auto on the output port and disable HDCP on the input port, the transmitted signal will not be encrypted if the content is not protected. Thus, non-HDCP compliant sinks will display non-encrypted signal.

#### Not HDCP-compliant Sink 2.

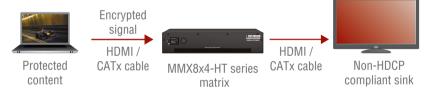

The layout is the same as in the previous case: non-HDCP compliant display device is connected to the matrix but the source would send protected content with encryption. If HDCP is enabled on the input port of the matrix, the source will send encrypted signal. The sink is not HDCP compliant, thus, it will not display the video signal (but blank/red/muted/etc. screen). If HDCP is disabled on the input port of the matrix, the source will not send the signal. The solution is to replace the display device to an HDCP-capable one.

# 10.3. Pixel Accurate Reclocking

Signal reclocking is an essential important procedure in digital signal transmission. After passing the reclocking circuit, the signal becomes stable, jitter-free, and can be transmitted over more equipment like processors, or event controllers. Without reclocking, sparkles, noise, and jaggies appear on the image.

Lightware's sophisticated Pixel Accurate Reclocking technology fixes more problems than general TMDS reclocking. It removes not only intra-pair skew but inter-pair skew as well. The Pixel Accurate Reclocking circuit eliminates the following errors:

#### Intra-pair skew

Skew between the + and - wires within a differential wire pair (e.g. Data2- and Data2+). It's caused by different wire lengths or slightly different wire construction (impedance mismatch) in DVI cable. It results in jitter.

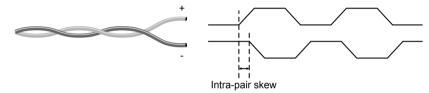

#### Inter-pair skew

Skew between two differential wire pairs in a cable. It is caused by different wire pair lengths or different number of twists in the DVI cable. Too much inter-pair skew results color shift in the picture or sync loss.

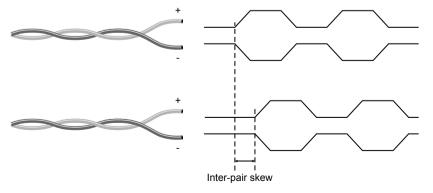

#### **Jitter**

Signal instability in the time domain. The time difference between two signal transitions should be a fixed value, but noise and other effects cause variations.

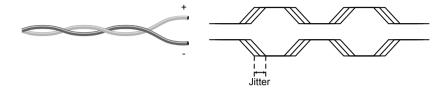

#### Noise

Electromagnetic interference between other electronic devices such as mobile phones, motors, etc. and the DVI cable are coupled onto the signal. Too much noise results in increased jitter.

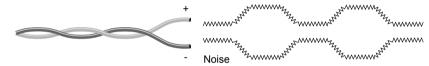

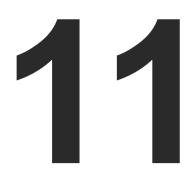

# **Appendix**

- SPECIFICATION
- ► MECHANICAL DRAWINGS
- ► MAXIMUM EXTENSION DISTANCES
- ► FACTORY DEFAULT SETTINGS
- ► CONTENT OF BACKUP FILE
- ▶ FLOWCHART OF AUTOSELECT MODES
- ▶ PORT NUMBERING
- ► CONDITIONS IN THE WIZARD TAB OF THE EVENT MANAGER
- ► ACTIONS IN THE WIZARD TAB OF THE EVENT MANAGER
- ► FACTORY EDID LIST
- ► AUDIO CABLE WIRING GUIDE

# 11.1. Specification

## General

| General                         |                                       |
|---------------------------------|---------------------------------------|
| Compliance                      | CE                                    |
| EMI/EMCIEC/EI                   | N 55035:2017, IEC/EN 55032:2015       |
| RoHS compliance                 | Yes                                   |
| Warranty                        | 3 years                               |
| Cooling by coolin               | ng fans, air flows from front to rear |
| Operating temperature           | 0 to +50°C (+32 to +122°F)            |
| Operating humidity              | 10% to 90%, non-condensing            |
| Power                           |                                       |
| Power source                    | 100-240 V AC; 50~60 Hz                |
| Power consumption - MMX8x4-HT   | 400MC44,6W (max.)                     |
| Power consumption - MMX8x4-HT   | 420M99,2 W (max.)                     |
| Power consumption - MMX8x8-HD   | OMI-4K-A34,6W (max.)                  |
| Power over TPS                  | DC 48V (IEEE 802.3af)                 |
| Enclosure                       |                                       |
| Front panel buttons - MMX8x4-HT | 400MC, MMX8x4-HT420M No               |
| Front panel buttons - MMX8x8-HD | MI-4K-AYes                            |
| Display                         | LCD                                   |
| Rack mountable                  | Yes, 2U High (rack ears supplied)     |
| Material                        | 1 mm steel                            |
| Dimensions in mm                | 442 (482*) W x 87.8 H x 300 D         |
| Dimensions in inch              | 17.4 (18.9*) W x 3.45 H x 11.8 D      |
| Weight - MMX8x4-HT400MC         | 4.8 kg                                |
| Weight - MMX8x4-HT420M          | 5.0 kg                                |
| Weight - MMX8x8-HDMI-4K-A       | 4.5 kg                                |
| * with rack-mounting ears       |                                       |
| Video I/O ports                 |                                       |
| Standard                        | DVI 1.0, HDMI 1.4                     |
| Max. video resolutions          | 3840x2160@30Hz RGB 4:4:4              |
|                                 | 3840x2160@60Hz YCbCr 4:2:0            |
|                                 | -                                     |

......1920x1080@120 Hz, 24 bit RGB 4:4:4

| Embedded audio formats 2 channel PCM Stereo, 8 channel PCM |
|------------------------------------------------------------|
| Dolby TrueHD, DTS-HD Master Audio 7.1                      |
| HDCP compliantYes, HDPC 1.4                                |
| ReclockingPixel Accurate Reclocking                        |
| HDMI Input/Output Ports                                    |
| HDMI port connector type19-pole HDMI Type A receptacle     |
| In MMX8x4-HT400MC, MMX8x4-HT420M models                    |
| TPS Ports Input/Output Ports                               |
| TPS port connector typeRJ45 connector                      |
| Compliance HDBaseT                                         |
| Transferred signals (TPS)Video, Audio, RS-232, Ethernet*   |
| *Only in MMX8x4-HT420M model                               |
| Microphone input port                                      |
| Input signalBalanced audio                                 |
| Gain12dB +55dB                                             |
| Volume80dB +10dB                                           |
| Phantom power48V                                           |
| Analog audio I/O ports                                     |
| Audio signalBalanced or unbalanced audio                   |
| Gain*                                                      |
| Volume48.18dB +0dB                                         |
| *Only for inputs.                                          |
| Advanced analog audio input port                           |
| Input signalBalanced or unbalanced audio                   |
| Gain12dB +21dB                                             |
| Volume80dB +10dB                                           |
| Advanced analog audio output port                          |
| Output signalBalanced audio                                |
| Volume80dB +10dB                                           |
|                                                            |

115

| Control Ethernet            |                                     |
|-----------------------------|-------------------------------------|
| Connector type              | Locking RJ45                        |
| Ethernet data rate10/100    | Base-T, full duplex with autodetect |
| Power over Ethernet (PoE)   | Not supported                       |
| RS-232                      |                                     |
| Connector type              | 3-pole Phoenix connector            |
| Available Baud rates        | between 4800 and 115200 baud        |
| Available Data bits         | 8 or 9                              |
| Available Parity            | None / Odd / Even                   |
| Available Stop bits         | 1 / 1.5 / 2                         |
| Output voltage: Low level   | 3 - 15V                             |
| Output voltage: High level  | 15V - 3V                            |
| TTL Serial                  |                                     |
| Connector type              | 2-pole Phoenix connector            |
| Logic low level             | 0 - 0.25V                           |
| Logic high level            | 4.75 - 5.0V                         |
| Infra                       |                                     |
| Connector type              | 2-pole Phoenix connector            |
| Connector type              | 3.5mm TRS                           |
| GPIO                        |                                     |
| Connector type              | 8-pole Phoenix connector            |
| Number of configurable pins | 6                                   |
| Port direction              | Input or output                     |
| Input voltage: Low level    | 0 - 0,8 V                           |
| Input voltage: High level   | 2 - 5 V                             |
| Output voltage: Low level   | 0 - 0,5 V                           |
| Output voltage: High level  | 4.5 - 5 V                           |
| Max. current: Low level     | 30 mA                               |
| Max. current: High level    | 18 mA                               |
| Total available current     | 180 mA                              |

# Relay

| Connector type           | 8-pole Phoenix connector |
|--------------------------|--------------------------|
| Number of relays         | 4                        |
| Type                     | Normally open contacts   |
| Maximum ratings          | 30 V, 1 A, AC/DC         |
| Default connection state | Open                     |

# 11.2. Mechanical Drawings

MMX8x4-HT400MC, MMX8x4-HT420M and MMX8x8-HDMI-4K-A matrix switchers have the same size. Dimensions are in mm.

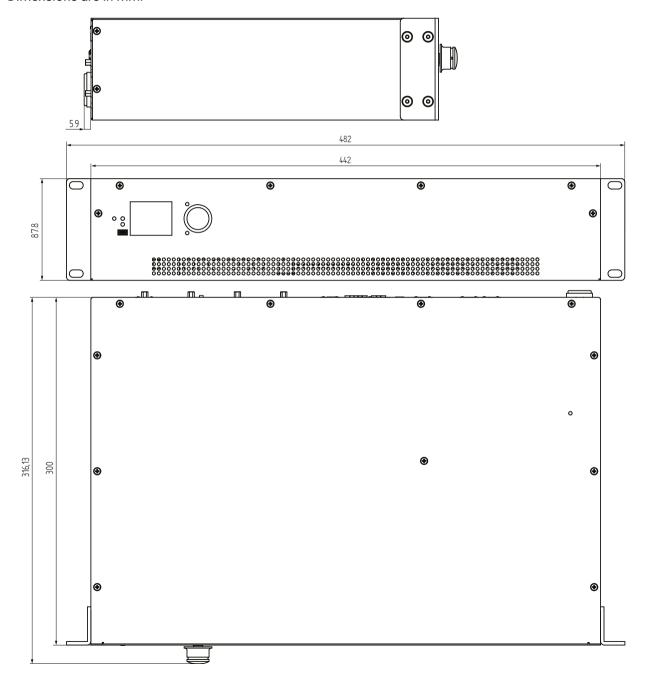

## 11.3. Maximum Extension Distances

To specify the accurate extension distances, please also check the documentation of the connected HDBaseT-compatible device.

#### MMX8x4-HT400MC

|                         | Pixel clock | Cable lengths ( or 'C' Corporate models) |                              |  |
|-------------------------|-------------|------------------------------------------|------------------------------|--|
| Resolution              | rate        | CAT5e AWG24                              | CAT7 AWG26<br>and CAT7 AWG23 |  |
| 1024x768@60Hz           | 65 MHz      | 60m                                      | 80m                          |  |
| 1280x720p@60Hz          | 73.8 MHz    | 60m                                      | 80m                          |  |
| 1920x1080p@60Hz / 24bpp | 148.5 MHz   | 60m                                      | 80m                          |  |
| 1920x1200@60Hz          | 152.9 MHz   | 60m                                      | 80m                          |  |
| 1600x1200@60Hz          | 162 MHz     | 60m                                      | 80m                          |  |
| 1920x1080@60Hz / 36bpp  | 223.6 MHz   | 60m                                      | 80m                          |  |
| 3840x2160@30Hz UHD      | 297 MHz     | 40m                                      | 40m                          |  |
| 4096x2160@30Hz 4K       | 297 MHz     | 40m                                      | 40m                          |  |

#### MMX8x4-HT420M

|                         | Pixel clock | Cable lengths ( Auto / Longreach TPS mode) |               |                |  |
|-------------------------|-------------|--------------------------------------------|---------------|----------------|--|
| Resolution              | rate        | CAT5e AWG24                                | CAT7 AWG26**  | CAT7 AWG23     |  |
| 1024x768@60Hz           | 65 MHz      | 100 m / 130 m*                             | 90 m / 120 m* | 120 m / 170 m* |  |
| 1280x720p@60Hz          | 73.8 MHz    | 100 m / 130 m*                             | 90 m / 120 m* | 120 m / 170 m* |  |
| 1920x1080p@60Hz / 24bpp | 148.5 MHz   | 100 m / 130 m*                             | 90 m / 120 m* | 120 m / 170 m* |  |
| 1920x1200@60Hz          | 152.9 MHz   | 100 m / NA                                 | 90 m / NA     | 120 m / NA     |  |
| 1600x1200@60Hz          | 162 MHz     | 100 m / NA                                 | 90 m / NA     | 120 m / NA     |  |
| 1920x1080@60Hz / 36bpp  | 223.6 MHz   | 70 m / NA                                  | 70 m / NA     | 100 m / NA     |  |
| 3840x2160@30Hz UHD      | 297 MHz     | 70 m / NA                                  | 70 m / NA     | 100 m / NA     |  |
| 4096x2160@30Hz 4K       | 297 MHz     | 70 m / NA                                  | 70 m / NA     | 100 m / NA     |  |

<sup>\*</sup> With Long reach operation mode which supports pixel clock frequencies up to 148.5 MHz.

<sup>\*\*</sup> When remote powering is used with AWG26 cables, distances are 20% shorter.

# 11.4. Factory Default Settings

| Network Settings                          |                                                      |  |  |  |
|-------------------------------------------|------------------------------------------------------|--|--|--|
| Parameter                                 | Setting/Value                                        |  |  |  |
| IP address                                | 192.168.0.100                                        |  |  |  |
| Subnet mask                               | 255.255.255.0                                        |  |  |  |
| Static gateway                            | 192.168.0.1                                          |  |  |  |
| LW2 Port number                           | 10001                                                |  |  |  |
| LW3 Port number                           | 6107                                                 |  |  |  |
| HTTP Port number                          | 80                                                   |  |  |  |
| DHCP                                      | disabled                                             |  |  |  |
| Video Por                                 | t Settings                                           |  |  |  |
| Parameter                                 | Setting/Value                                        |  |  |  |
| HDCP – on input ports                     | Enabled                                              |  |  |  |
| HDCP - on output ports                    | Auto                                                 |  |  |  |
| Output signal type                        | Auto                                                 |  |  |  |
| Power 5V mode                             | Auto                                                 |  |  |  |
| No sync screen mode/ color/<br>resolution | Off/ Bar/ 480p                                       |  |  |  |
| Crosspoint state                          | I1 on all outputs                                    |  |  |  |
| Audio source <sup>1</sup>                 | HDMI audio passthrough                               |  |  |  |
| Autoselect                                | Disabled                                             |  |  |  |
| Emulated EDID                             | F47 - Factory (1920x1080@60Hz<br>HDMI)               |  |  |  |
| PoE feature <sup>3</sup>                  | Enabled                                              |  |  |  |
| TPS mode (on input ports) <sup>2</sup>    | Auto                                                 |  |  |  |
| TPS mode (on output ports) <sup>3</sup>   | Auto                                                 |  |  |  |
| Analog Audio                              | Port Settings <sup>2</sup>                           |  |  |  |
| Parameter                                 | Setting/Value                                        |  |  |  |
| MIC input levels                          | Volume (dB): 0.00 / Panorama: 0<br>/ Gain (dB): 0.00 |  |  |  |
| Analog audio input levels                 | Volume (dB): 0.00 / Balance: 0 /<br>Gain (dB): 0.00  |  |  |  |
| Analog audio output levels                | Volume (dB): 0.00 / Balance: 0                       |  |  |  |

| Advanced Audio Settings <sup>2</sup> |                           |  |
|--------------------------------------|---------------------------|--|
| Microphone input settings (I9)       |                           |  |
| Parameter                            | Setting/Value             |  |
| Mute                                 | false                     |  |
| Volume                               | 0.00                      |  |
| Panorama                             | 0                         |  |
| Phantom Power                        | false                     |  |
| Invert Phase                         | false                     |  |
| HPF / LPF                            | false                     |  |
| EQ HIGH/HMID /LMID /LOW gain         | 0.00                      |  |
| Feedback Cancel                      | false                     |  |
| Input Gain                           | 0.00                      |  |
| Port text                            | MICIN                     |  |
| Advanced analog aud                  | lio input settings (I10)  |  |
| Parameter                            | Setting/Value             |  |
| Mute                                 | false                     |  |
| Volume                               | 0.00                      |  |
| Balance                              | 0                         |  |
| Invert Phase                         | false                     |  |
| HPF / LPF                            | false                     |  |
| EQ HIGH/HMID /LMID /LOW gain         | 0.00                      |  |
| Ducker                               | false                     |  |
| Input Gain                           | 0.00                      |  |
| Port text                            | LINEIN                    |  |
| Embedded or advan                    | ced audio input (I11)     |  |
| Parameter                            | Setting/Value             |  |
| Mute                                 | false                     |  |
| Volume                               | 0.00                      |  |
| Balance                              | 0                         |  |
| Invert Phase                         | false                     |  |
| HPF / LPF                            | false                     |  |
| EQ HIGH/HMID /LMID /LOW gain         | 0.00                      |  |
| Ducker                               | false                     |  |
| Input Gain                           | 0.00                      |  |
| Audio source                         | I1 original audio content |  |
|                                      |                           |  |

| Advanced audio output (O6)                  |                        |  |  |  |
|---------------------------------------------|------------------------|--|--|--|
| Parameter                                   | Setting/Value          |  |  |  |
| Mute                                        | false                  |  |  |  |
| Volume                                      | 0.00                   |  |  |  |
| Balance                                     | 0                      |  |  |  |
| Invert Phase                                | false                  |  |  |  |
| HPF / LPF                                   | false                  |  |  |  |
| EQ HIGH/HMID /LMID /LOW gain                | 0.00                   |  |  |  |
| Delay, Delay time                           | false, 0               |  |  |  |
| Mono mix                                    | false                  |  |  |  |
| Port text                                   | LINEOUT                |  |  |  |
| Serial S                                    | Settings               |  |  |  |
| Parameter                                   | Setting/Value          |  |  |  |
| Control protocol                            | LW2                    |  |  |  |
| Port number                                 | 8001, 8002, 8003, 8004 |  |  |  |
| Baud rate / Databits / Parity /<br>Stopbits | 57600 / 8 / No / 1     |  |  |  |
| Operation mode of RS-232 ports              | CI (Command Injection) |  |  |  |
| Operation mode of IR/TTL ports              | CI (Command Injection) |  |  |  |
| Operation mode of TPS ports                 | Control                |  |  |  |
| IR Se                                       | ttings                 |  |  |  |
| Parameter                                   | Setting/Value          |  |  |  |
| Operation mode                              | CI (Command Injection) |  |  |  |
| Port number                                 | 9001, 9002, 9003, 9004 |  |  |  |
| Relay Settings <sup>3</sup>                 |                        |  |  |  |
| Parameter                                   | Setting/Value          |  |  |  |
| Connection state                            | Open                   |  |  |  |
| GPIO Settings <sup>3</sup>                  |                        |  |  |  |
| Parameter                                   | Setting/Value          |  |  |  |
| Direction                                   | Input                  |  |  |  |
| Input level                                 | High                   |  |  |  |

<sup>&</sup>lt;sup>1</sup> In MMX8x4-HT420M and MMX8x8-HDMI-4K-A models.

<sup>&</sup>lt;sup>2</sup> In MMX8x4-HT400MC and MMX8x4-HT420M models.

<sup>&</sup>lt;sup>3</sup> In MMX8x4-HT420M model.

# 11.5. Content of Backup File

The backup file contains numerous settings and parameters saved from the device. When the file is uploaded to a device, the followings will be overwritten:

#### **Network settings**

- DHCP status (enable / disable)
- Static IP address, Network mask, Gateway address

#### **Video ports settings**

- Port name
- Port status (Lock/Unlock/Mute/Unmute, Autoselect settings)
- Crosspoint state
- HDCP status (enable / disable), Test pattern settings, Signal type, HDCP mode, PWR5V mode
- TPS mode<sup>2</sup>
- PoE (enable / disable)<sup>3</sup>

#### Audio settings (for I/O audio ports)

- Audio mode
- Mute, Volume, Balance, Gain

#### Microphone and advanced audio settings<sup>2</sup>

- Mute, Volume, Balance, Gain, Panorama/Balance, Invert phase, HPF, LPF, EQ
- Phantom Power, Feedback (only for the microphone)
- Ducker (only for the advanced audio input channel)
- Delay, mono (only for the advanced audio output channel)

#### RS-232 settings

- Port name
- Rs232Mode (Command injection / Control / Disconnect)
- Command injection status (enable / disable)
- Command injection port number
- Baud rate, Data bits, Parity, Stopbits, Control protocol

#### IR settings

- Port name
- Port status (enable / disable)
- Command injection status (enable / disable)
- Command injection port number

#### **Ethernet settings**

Port name, Port status (enable / disable)

#### **GPIO** settings <sup>3</sup>

Port name, Direction, Input level

#### Relay settings 3

Connection state

#### Other settings

- User EDID data
- Emulated EDID list
- Event manager: All Events' settings (1-100)
- All Presets' settings (1-6)
- Device label
- Rotary direction, Display brightness, Control lock

#### 11.6. Flowchart of Autoselect Modes

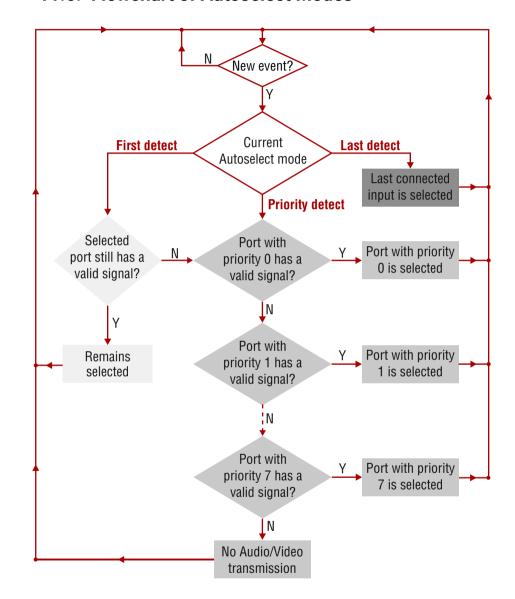

<sup>&</sup>lt;sup>1</sup> In MMX8x4-HT420M and MMX8x8-HDMI-4K-A models.

<sup>&</sup>lt;sup>2</sup> In MMX8x4-HT400MC and MMX8x4-HT420M models.

<sup>&</sup>lt;sup>3</sup> In MMX8x4-HT420M model.

# 11.7. Port Numbering

## 11.7.1. MMX8x4-HT400MC

#### Audio/Video Ports

| Port name                           | Video port nr.<br>(LW2) | Video port nr.<br>(LW3) | Emulated EDID memory | Audio port nr.<br>(LW2) | Audio port nr.<br>(LW3) |
|-------------------------------------|-------------------------|-------------------------|----------------------|-------------------------|-------------------------|
| TPS IN 1                            | 01                      | l1                      | F47                  | -                       | l1                      |
| TPS IN 2                            | 02                      | 12                      | F47                  | -                       | 12                      |
| TPS IN 3                            | 03                      | 13                      | F47                  | -                       | 13                      |
| TPS IN 4                            | 04                      | 14                      | F47                  | -                       | 14                      |
| HDMI IN 5                           | 05                      | 15                      | F47                  | -                       | 15                      |
| HDMI IN 6                           | 06                      | 16                      | F47                  | -                       | 16                      |
| HDMI IN 7                           | 07                      | 17                      | F47                  | -                       | 17                      |
| HDMI IN 8                           | 08                      | 18                      | F47                  | -                       | 18                      |
| MIC INPUT                           | -                       | -                       | -                    | -                       | 19                      |
| BAL. INPUT                          | -                       | -                       | -                    | -                       | I10                     |
| <video_port_name></video_port_name> | -                       | -                       | -                    | -                       | l11                     |
| HDMI OUT 1                          | 01                      | 01                      | -                    | -                       | 01                      |
| HDMI OUT 2                          | 02                      | 02                      | -                    | -                       | 02                      |
| HDMI OUT 3                          | 03                      | 03                      | -                    | -                       | 03                      |
| HDMI OUT 4                          | 04                      | 04                      | -                    | -                       | 04                      |
| AUDIO OUT                           | 05                      | 05                      | -                    | -                       | -                       |
| BAL. OUT                            | -                       | -                       | -                    | -                       | 06                      |

#### RS-232 Ports

| Port name       | Port nr.<br>(LW2 / LW3) | Command injection port nr. |
|-----------------|-------------------------|----------------------------|
| Rs232 1         | P1                      | 8001                       |
| Rs232 2         | P2                      | 8002                       |
| Uart3 Ir1 Mixed | P3                      | 8003                       |
| Uart4 Ir2 Mixed | P4                      | 8004                       |
| TPS IN 1        | P5                      | 8005                       |
| TPS IN 2        | P6                      | 8006                       |
| TPS IN 3        | P7                      | 8007                       |
| TPS IN 4        | P8                      | 8008                       |

## **IR Ports**

| Port name       | Port nr.<br>(LW2 / LW3) | Command injection port nr. |
|-----------------|-------------------------|----------------------------|
| IR1 Uart3 Mixed | D1                      | 9001                       |
| IR2 Uart4 Mixed | D2                      | 9002                       |
| IR3             | D3                      | 9003                       |
| IR4             | D4                      | 9004                       |

## **Ethernet**

| Port name | Port nr.<br>(LW2 / LW3) |  |
|-----------|-------------------------|--|
| CPU       | P1                      |  |
| Control   | P2                      |  |

## 11.7.2. MMX8x8-HDMI-4K-A

## Audio/Video Ports

| Port name  | Video port nr.<br>(LW2) | Video port nr.<br>(LW3) | Emulated EDID memory | Audio port nr.<br>(LW2) | Audio port nr.<br>(LW3) |
|------------|-------------------------|-------------------------|----------------------|-------------------------|-------------------------|
| HDMI IN 1  | 01                      | l1                      | F47                  | -                       | l1                      |
| HDMI IN 2  | 02                      | 12                      | F47                  | -                       | 12                      |
| HDMI IN 3  | 03                      | 13                      | F47                  | -                       | 13                      |
| HDMI IN 4  | 04                      | 14                      | F47                  | -                       | 14                      |
| HDMI IN 5  | 05                      | 15                      | F47                  | -                       | 15                      |
| HDMI IN 6  | 06                      | 16                      | F47                  | -                       | 16                      |
| HDMI IN 7  | 07                      | 17                      | F47                  | -                       | l7                      |
| HDMI IN 8  | 80                      | 18                      | F47                  | -                       | 18                      |
| HDMI OUT 1 | 01                      | 01                      | -                    | -                       | 01                      |
| HDMI OUT 2 | 02                      | 02                      | -                    | -                       | 02                      |
| HDMI OUT 3 | 03                      | 03                      | -                    | -                       | 03                      |
| HDMI OUT 4 | 04                      | 04                      | -                    | -                       | 04                      |
| HDMI OUT 5 | 05                      | 05                      | -                    | -                       | 05                      |
| HDMI OUT 6 | 06                      | 06                      | -                    | -                       | 06                      |
| HDMI OUT 7 | 07                      | 07                      | -                    | -                       | 07                      |
| HDMI OUT 8 | 08                      | 08                      | -                    | -                       | 07                      |

## **RS-232 Ports**

| Port name   | Port nr.<br>(LW2 / LW3) | Command injection port nr. |
|-------------|-------------------------|----------------------------|
| Uart 1      | P1                      | 8001                       |
| Uart 2      | P2                      | 8002                       |
| Uart3 Mixed | P3                      | 8003                       |
| Uart4 Mixed | P4                      | 8004                       |

#### **IR Ports**

| Port name | Port nr.<br>(LW2 / LW3) | Command injection port nr. |
|-----------|-------------------------|----------------------------|
| IR output | D1                      | 9001                       |
| IR output | D2                      | 9002                       |
| IR output | D3                      | 9003                       |
| IR output | D4                      | 9004                       |

## **Ethernet**

| Port name | Port nr.<br>(LW3) |
|-----------|-------------------|
| CPU       | P1                |
| Control   | P2                |

# 11.7.3. MMX8x4-HT420M

## Audio/Video Ports

| Port name                           | Video port nr.<br>(LW2) | Video port nr.<br>(LW3) | Emulated EDID memory | Audio port nr.<br>(LW2) | Audio port nr.<br>(LW3) |
|-------------------------------------|-------------------------|-------------------------|----------------------|-------------------------|-------------------------|
| TPS IN 1                            | 01                      | I1                      | F47                  | -                       | l1                      |
| TPS IN 2                            | 02                      | 12                      | F47                  | -                       | 12                      |
| TPS IN 3                            | 03                      | 13                      | F47                  | -                       | 13                      |
| TPS IN 4                            | 04                      | 14                      | F47                  | -                       | 14                      |
| HDMI IN 5                           | 05                      | 15                      | F47                  | -                       | 15                      |
| HDMI IN 6                           | 06                      | 16                      | F47                  | -                       | 16                      |
| HDMI IN 7                           | 07                      | 17                      | F47                  | -                       | 17                      |
| HDMI IN 8                           | 08                      | 18                      | F47                  | -                       | 18                      |
| MIC INPUT                           | -                       | -                       | -                    | -                       | 19                      |
| BAL. INPUT                          | -                       | -                       | -                    | -                       | l10                     |
| <video_port_name></video_port_name> |                         |                         | -                    | -                       | l11                     |
| TPS OUT 1                           | 01                      | 01                      | -                    | -                       | 01                      |
| TPS OUT 2                           | 02                      | 02                      | -                    | -                       | 02                      |
| HDMI OUT 3                          | 03                      | 03                      | -                    | -                       | 03                      |
| HDMI OUT 4                          | 04                      | 04                      | -                    | -                       | 04                      |
| AUDIO OUT                           | 05                      | 05                      | -                    | -                       | -                       |
| BAL. OUT                            | -                       | -                       | -                    | -                       | 06                      |

## RS-232 Ports

| Port name       | Port nr.<br>(LW2 / LW3) | Command injection port nr. |
|-----------------|-------------------------|----------------------------|
| Rs232 1         | P1                      | 8001                       |
| Rs232 2         | P2                      | 8002                       |
| Uart3 Ir1 Mixed | P3                      | 8003                       |
| Uart4 Ir2 Mixed | P4                      | 8004                       |
| TPS IN 1        | P5                      | 8005                       |
| TPS IN 2        | P6                      | 8006                       |
| TPS IN 3        | P7                      | 8007                       |
| TPS IN 4        | P8                      | 8008                       |
| TPS OUT 1       | P9                      | 8009                       |
| TPS OUT 2       | P10                     | 8010                       |

## Ethernet

|                | _                       |
|----------------|-------------------------|
| Port name      | Port nr.<br>(LW2 / LW3) |
| CPU            | P1                      |
| Control        | P2                      |
| Uplink TPS Out | P3                      |
| Uplink TPS In  | P4                      |
| TPS IN 1       | P5                      |
| TPS IN 2       | P6                      |
| TPS IN 3       | P7                      |
| TPS IN 4       | P8                      |
| TPS OUT 1      | P9                      |
| TPS OUT 2      | P10                     |

## IR Ports

| Port name       | Port nr.<br>(LW2 / LW3) | Command injection port nr. |
|-----------------|-------------------------|----------------------------|
| IR1 Uart3 Mixed | D1                      | 9001                       |
| IR2 Uart4 Mixed | D2                      | 9002                       |
| IR3             | D3                      | 9003                       |
| IR4             | D4                      | 9004                       |
| IR5             | D5                      | 9005                       |
| IR6             | D6                      | 9006                       |

## **GPIO**

| Port name | Port nr.<br>(LW2) | Port nr.<br>(LW3) |
|-----------|-------------------|-------------------|
| Gpio1     | 1                 | P1                |
| Gpio2     | 2                 | P2                |
| Gpio3     | 3                 | P3                |
| Gpio4     | 4                 | P4                |
| Gpio5     | 5                 | P5                |
| Gpio6     | 6                 | P6                |

## Relay

| Port name | Port nr.<br>(LW2) | Port nr.<br>(LW3) |
|-----------|-------------------|-------------------|
| Relay1    | 1                 | P1                |
| Relay2    | 2                 | P2                |
| Relay3    | 3                 | P3                |
| Relay4    | 4                 | P4                |

# 11.8. Conditions in the Wizard Tab of the Event Manager

## **General Category**

| Condition                                        |                  |                 |  |  |
|--------------------------------------------------|------------------|-----------------|--|--|
| Expression                                       | HT400MC<br>Ports | HT420M<br>Ports |  |  |
| TPS link state changes to Connected on a port    | I1- I4           | I1- I4; O1-O2   |  |  |
| TPS link state changes to Disconnected on a port | 11- 14           | I1- I4; O1-O2   |  |  |

## Video Category

| Condition                                    |                  |                 |                    |  |  |  |
|----------------------------------------------|------------------|-----------------|--------------------|--|--|--|
| Expression                                   | HT400MC<br>Ports | HT420M<br>Ports | HDMI-4K-A<br>Ports |  |  |  |
| Signal is detected on a port                 | l1-l8; O1-O5     | 11-18; 01-05    | I1-I8; O1-O8       |  |  |  |
| Signal is not detected on a port             | l1-l8; 01-05     | 11-18; 01-05    | I1-I8; O1-O8       |  |  |  |
| Signal type change to DVI                    | 11-18; 01-05     | 11-18; 01-05    | I1-I8; O1-O8       |  |  |  |
| Signal type change to HDMI                   | I1-I8; O1-O5     | 11-18; 01-05    | I1-I8; O1-O8       |  |  |  |
| Signal type changes to Undefined (no signal) | I1-I8; O1-O5     | 11-18; 01-05    | I1-I8; O1-O8       |  |  |  |

# **Audio Category**

| Condition                                    |              |                 |                    |  |  |  |
|----------------------------------------------|--------------|-----------------|--------------------|--|--|--|
| Expression                                   |              | HT420M<br>Ports | HDMI-4K-A<br>Ports |  |  |  |
| Signal is detected on a port                 | 11-18; 01-04 | 11-18; 01-04    | 11-18; 01-08       |  |  |  |
| Signal is not detected on a port             | 11-18; 01-04 | 11-18; 01-04    | I1-I8; O1-O8       |  |  |  |
| Signal type change to PCM                    | 11-18; 01-04 | 11-18; 01-04    | 11-18; 01-08       |  |  |  |
| Signal type change to Compressed             | 11-18; 01-04 | 11-18; 01-04    | 11-18; 01-08       |  |  |  |
| Signal type change to HBR                    | 11-18; 01-04 | 11-18; 01-04    | I1-I8; O1-O8       |  |  |  |
| Signal type changes to Undefined (no signal) | 11-18; 01-04 | 11-18; 01-04    | 11-18; 01-08       |  |  |  |

## **GPIO Category**

| Condition               |                 |  |  |  |
|-------------------------|-----------------|--|--|--|
| Expression              | HT420M<br>Ports |  |  |  |
| State changes to 'High' | P1-P6           |  |  |  |
| State changes to 'Low'  | P1-P6           |  |  |  |

# 11.9. Actions in the Wizard Tab of the Event Manager

## **Video Category**

| Action                       |                       |             |                      |       |                         |       |
|------------------------------|-----------------------|-------------|----------------------|-------|-------------------------|-------|
| Expression                   | Parameters<br>HT400MC |             | Parameters<br>HT420M |       | Parameters<br>HDMI-4K-A |       |
| Switch input to output       | I1-I8                 | 01-05       | I1-I8                | 01-05 | I1-I8                   | 01-08 |
| Enable autoselect on output  | 01-05                 |             | 01-05                |       | 01-08                   |       |
| Disable autoselect on output | 01-05                 |             | 01-05                |       | 01-08                   |       |
| Load crosspoint preset       | Preset1 -<br>Preset8  |             | Preset1 -<br>Preset8 |       | Preset1 -<br>Preset8    |       |
| Mute input                   | 11-18                 |             | I1-I8                |       | I1-I8                   |       |
| Mute output                  | 01-05                 |             | 01-05                |       | 01-08                   |       |
| Unmute input                 | I1-I8                 |             | I1-I8                |       | I1-I8                   |       |
| Unmute output                | 01-05                 | 01-05 01-05 |                      | 01-08 |                         |       |

## RS-232 Category

| Action              |                  |                 |                    |           |  |
|---------------------|------------------|-----------------|--------------------|-----------|--|
| Expression          | HT400MC<br>Ports | HT420M<br>Ports | HDMI-4K-A<br>Ports | Parameter |  |
| Send RS-232 message | P1-P8            | P1-P10          | P1-P4              | Message   |  |

## Infra Category

| Action               |                  |                 |                    |            |  |  |
|----------------------|------------------|-----------------|--------------------|------------|--|--|
| Expression           | HT400MC<br>Ports | HT420M<br>Ports | HDMI-4K-A<br>Ports | Parameters |  |  |
| Send pronto hex code | D1-D4            | D1-D6           | D1-D4              | Pronto hex |  |  |

# **Audio Category**

| Action                                       |                      |                   |  |  |  |
|----------------------------------------------|----------------------|-------------------|--|--|--|
| Expression                                   | Parameters HT400MC   | Parameters HT420M |  |  |  |
| Set Mic input channel volume on mixer        | Volume: 0dB to -80dB |                   |  |  |  |
| Increase Mic input channel volume on mixer   | 1                    | N/A               |  |  |  |
| Decrease Mic input channel volume on mixer   | 1                    | N/A               |  |  |  |
| Mute Mic input channel volume on mixer       | 1                    | N/A               |  |  |  |
| Unmute Mic input channel volume on mixer     | 1                    | N/A               |  |  |  |
| Set Line input channel volume on mixer       | Volume: (            | OdB to -80dB      |  |  |  |
| Increase Line input channel volume on mixer  | 1                    | N/A               |  |  |  |
| Decrease Line input channel volume on mixer  | 1                    | N/A               |  |  |  |
| Mute Line input channel volume on mixer      | 1                    | N/A               |  |  |  |
| Unmute Line input channel volume on mixer    | 1                    | N/A               |  |  |  |
| Set HDMI input channel volume on mixer       | Volume: 0            | 0dB- to -80dB     |  |  |  |
| Increase HDMI input channel volume on mixer  | 1                    | N/A               |  |  |  |
| Decrease HDMI input channel volume on mixer  | 1                    | N/A               |  |  |  |
| Mute HDMI input channel volume on mixer      | 1                    | N/A               |  |  |  |
| Unmute HDMI input channel volume on mixer    | 1                    | N/A               |  |  |  |
| Set Line output channel volume on mixer      | 1                    | N/A               |  |  |  |
| Increase Line output channel volume on mixer | 1                    | N/A               |  |  |  |
| Decrease Line output channel volume on mixer | 1                    | N/A               |  |  |  |
| Mute Line output channel volume on mixer     | 1                    | N/A               |  |  |  |
| Unmute Line output channel volume on mixer   | 1                    | N/A               |  |  |  |

## **Ethernet Category**

| Action           |                                  |                      |                         |  |
|------------------|----------------------------------|----------------------|-------------------------|--|
| Expression       | HT400MC<br>Parameters            | HT420M<br>Parameters | HDMI-4K-A<br>Parameters |  |
| Send TCP command | Message, IP address, Port number |                      |                         |  |
| Send UTP command | Message, IP a                    | address, Port        | number                  |  |

INFO: The maximum length of the code can be 184 characters (184bytes).

## **EDID Category**

| Action      |                            |                |                            |               |                            |       |
|-------------|----------------------------|----------------|----------------------------|---------------|----------------------------|-------|
| Expression  |                            | neters<br>DOMC | Paran<br>HT4               | neters<br>20M | Paran<br>HDMI              |       |
| Switch EDID | F1-F149<br>D1-D5<br>U1-U27 | E1-E8          | F1-F149<br>D1-D5<br>U1-U27 | E1-E8         | F1-F149<br>D1-D8<br>U1-U24 | E1-E8 |

## **GPIO Category**

| Action                  |              |  |  |
|-------------------------|--------------|--|--|
| Expression              | HT420M Ports |  |  |
| Open contact on relay   | P1-P4        |  |  |
| Close contact on relay  | P1-P4        |  |  |
| Toggle contact on relay | P1-P4        |  |  |

## **CEC Category**

| Action                                                |              |                           |  |  |
|-------------------------------------------------------|--------------|---------------------------|--|--|
| Expression                                            | HT420M Ports | Parameters                |  |  |
| Send command ' <cec_command_text>'</cec_command_text> | 11-18; 01-05 | N/A                       |  |  |
| Send custom command                                   | 11-18; 01-05 | CEC command in hex format |  |  |

INFO: For the entire list of CEC commands see Sending CEC Commands section.

# 11.10. Factory EDID List

| Mem. | Resolution |      |         | Туре |   |
|------|------------|------|---------|------|---|
| F1   | 640 x      | 480  | @ 60.00 | Hz   | D |
| F2   | 848 x      | 480  | @ 60.00 | Hz   | D |
| F3   | 800 x      | 600  | @ 60.32 | Hz   | D |
| F4   | 1024 x     | 768  | @ 60.00 | Hz   | D |
| F5   | 1280 x     | 768  | @ 50.00 | Hz   | D |
| F6   | 1280 x     | 768  | @ 59.94 | Hz   | D |
| F7   | 1280 x     | 768  | @ 75.00 | Hz   | D |
| F8   | 1360 x     | 768  | @ 60.02 | Hz   | D |
| F9   | 1280 x     | 1024 | @ 50.00 | Hz   | D |
| F10  | 1280 x     | 1024 | @ 60.02 | Hz   | D |
| F11  | 1280 x     | 1024 | @ 75.02 | Hz   | D |
| F12  | 1400 x     | 1050 | @ 50.00 | Hz   | D |
| F13  | 1400 x     | 1050 | @ 60.00 | Hz   | D |
| F14  | 1400 x     | 1050 | @ 75.00 | Hz   | D |
| F15  | 1680 x     | 1050 | @ 60.00 | Hz   | D |
| F16  | 1920 x     | 1080 | @ 50.00 | Hz   | D |
| F17  | 1920 x     | 1080 | @ 60.00 | Hz   | D |
| F18  | 2048 x     | 1080 | @ 50.00 | Hz   | D |
| F19  | 2048 x     | 1080 | @ 60.00 | Hz   | D |
| F20  | 1600 x     | 1200 | @ 50.00 | Hz   | D |
| F21  | 1600 x     | 1200 | @ 60.00 | Hz   | D |
| F22  | 1920 x     | 1200 | @ 50.00 | Hz   | D |
| F23  | 1920 x     | 1200 | @ 59.56 | Hz   | D |
| F24  | 2048 x     | 1200 | @ 59.96 | Hz   | D |
| F29  | 1920 x     | 1080 | @ 60.00 | Hz   | U |
| F30  | 1440 x     | 480  | @ 60.05 | Hz   | Н |
| F31  | 1440 x     | 576  | @ 50.08 | Hz   | Н |
| F32  | 640 x      | 480  | @ 59.95 | Hz   | Н |
| F33  | 720 x      | 480  | @ 59.94 | Hz   | Н |
| F34  | 720 x      | 576  | @ 50.00 | Hz   | Н |

| Mem. | Resolution |      |         |    | Туре |
|------|------------|------|---------|----|------|
| F35  | 1280 x     | 720  | @ 50.00 | Hz | Н    |
| F36  | 1280 x     | 720  | @ 60.00 | Hz | Н    |
| F37  | 1920 x     | 1080 | @ 50.04 | Hz | Н    |
| F38  | 1920 x     | 1080 | @ 50.00 | Hz | Н    |
| F39  | 1920 x     | 1080 | @ 60.05 | Hz | Н    |
| F40  | 1920 x     | 1080 | @ 60.05 | Hz | Н    |
| F41  | 1920 x     | 1080 | @ 24.00 | Hz | Н    |
| F42  | 1920 x     | 1080 | @ 25.00 | Hz | Н    |
| F43  | 1920 x     | 1080 | @ 30.00 | Hz | Н    |
| F44  | 1920 x     | 1080 | @ 50.00 | Hz | Н    |
| F45  | 1920 x     | 1080 | @ 59.94 | Hz | Н    |
| F46  | 1920 x     | 1080 | @ 60.00 | Hz | Н    |
| F47  | 1920 x     | 1080 | @ 60.00 | Hz | U    |
| F48  | 1920 x     | 1080 | @ 60.00 | Hz | U    |
| F49  | 1920 x     | 1080 | @ 60.00 | Hz | U    |
| F90  | 1920 x     | 2160 | @ 59.99 | Hz | D    |
| F91  | 1024 x     | 2400 | @ 60.01 | Hz | D    |
| F94  | 2048 x     | 1536 | @ 60.00 | Hz | D    |
| F96  | 2560 x     | 1600 | @ 59.86 | Hz | D    |
| F97  | 3840 x     | 2400 | @ 24.00 | Hz | D    |
| F98  | 1280 x     | 720  | @ 60.00 | Hz | Н    |
| F99  | 1920 x     | 1080 | @ 60.00 | Hz | Н    |
| F100 | 1024 x     | 768  | @ 60.00 | Hz | Н    |
| F101 | 1280 x     | 1024 | @ 50.00 | Hz | Н    |
| F102 | 1280 x     | 1024 | @ 60.02 | Hz | Н    |
| F103 | 1280 x     | 1024 | @ 75.02 | Hz | Н    |
| F104 | 1600 x     | 1200 | @ 50.00 | Hz | Н    |
| F105 | 1600 x     | 1200 | @ 60.00 | Hz | Н    |
| F106 | 1920 x     | 1200 | @ 59.56 | Hz | Н    |
| F107 | 2560 x     | 1440 | @ 59.95 | Hz | Н    |

| Mem. | Resolution |      |         |    | Туре |
|------|------------|------|---------|----|------|
| F108 | 2560 x     | 1600 | @ 59.86 | Hz | Н    |
| F109 | 3840 x     | 2400 | @ 24.00 | Hz | Н    |
| F110 | 3840 x     | 2160 | @ 24.00 | Hz | Н    |
| F111 | 3840 x     | 2160 | @ 25.00 | Hz | Н    |
| F112 | 3840 x     | 2160 | @ 30.00 | Hz | Н    |
| F118 | 3840 x     | 2160 | @ 30.00 | Hz | U    |
| F119 | 3840 x     | 2160 | @ 30.00 | Hz | U    |
| F120 | 3840 x     | 2160 | @ 60.00 | Hz | Н    |
| F149 | 3840 x     | 2160 | @ 50.00 | Hz | Н    |

## Legend

D: DVI EDID

H: HDMI EDID

**U** Universal EDID (supporting many common EDIDs)

Please note that minor changes in the factory EDID list may be applied in farther firmware versions.

# 11.11. Audio Cable Wiring Guide

Inputs and outputs of audio devices are symmetric or asymmetric. The main advantage of the symmetric lines is the better protection against the noise therefore, they are widely used in the professional audio industry. Symmetric audio is most often referred to as balanced audio, as opposed to asymmetric, which is referred to as unbalanced audio. Lightware products are usually built with 5-pole Phoenix connectors so we would like to help users assembling their own audio cables. See the most common cases below.

**ATTENTION!** Symmetric and asymmetric lines can be linked with passive accessories (e.g. special cables), but in this case half of the line level is lost.

**ATTENTION!** There are numerous types of regularly used connector and cable types to connect audio devices. Please always make sure that a connector or cable fits your system before use.

**ATTENTION!** Never join the phase-inverted (negative, cold or -) poles (either right and left) to the ground or to each other on the output side, as this can damage the unit.

INFO: Use a galvanic isolation in case of a ground loop.

#### The Pinout of the 5-pole Phoenix Connector

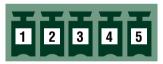

| Pin nr. | Signal |
|---------|--------|
| 1       | Left+  |
| 2       | Left-  |
| 3       | Ground |
| 4       | Right- |
| 5       | Right+ |

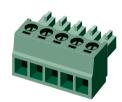

### **Compatible Plug Type**

Phoenix® Combicon series (3.5mm pitch, 5-pole), type: MC1.5/5-ST-3.5.

#### From Unbalanced Output to Balanced Input

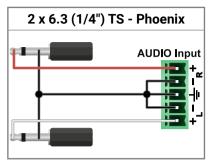

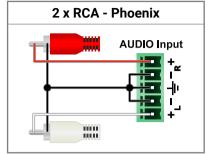

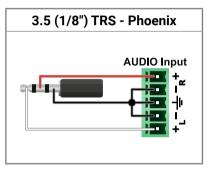

#### From Balanced Output to Unbalanced Input

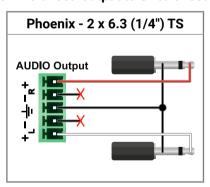

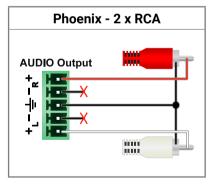

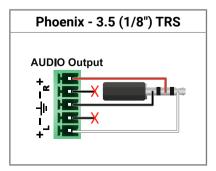

#### From Balanced Output to Balanced Input

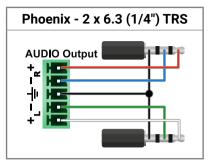

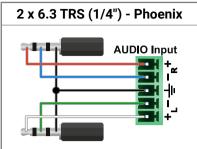

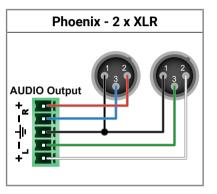

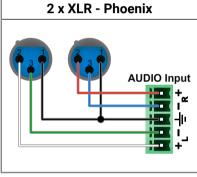

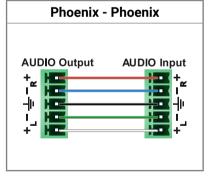

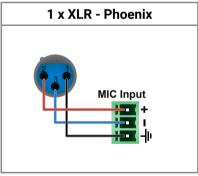

**ATTENTION!** Always check the correct wiring of the microphone cable! Never apply phantom power with unbalanced cable, because it can cause a damage!

Microphone cable should be shielded with 2x0.22mm conductor, max. 50m long.

#### 11.12. Further Information

#### **Limited Warranty Statement**

- 1. Lightware Visual Engineering LLC (Lightware) warrants to all trade and end user customers that any Lightware product purchased will be free from manufacturing defects in both material and workmanship for three (3) years from purchase unless stated otherwise below. The warranty period will begin on the latest possible date where proof of purchase/delivery can be provided by the customer. In the event that no proof can be provided (empty 'Date of purchase' field or a copy of invoice), the warranty period will begin from the point of delivery from Lightware.
- 1.1. 25G and MODEX product series will be subject to a seven (7) year warranty period under the same terms as outlined in this document.
- 1.2. If during the first three (3) months of purchase, the customer is unhappy with any aspect of a Lightware product, Lightware will accept a return for full credit.
- 1.3. Any product that fails in the first six (6) months of the warranty period will automatically be eligible for replacement and advanced replacement where available. Any replacements provided will be warranted for the remainder of the original unit's warranty period.
- 1.4. Product failures from six (6) months to the end of the warranty period will either be repaired or replaced at the discretion of Lightware. If Lightware chooses to replace the product then the replacement will be warranted for the remainder of the original unit's warranty period.
- 2. The above-stated warranty and procedures will not apply to any product that has been:
- 2.1. Modified, repaired or altered by anyone other than a certified Lightware engineer unless expressly agreed beforehand.
- 2.2. Used in any application other than that for which it was intended.
- 2.3. Subjected to any mechanical or electrical abuse or accidental damage.
- 2.4. Any costs incurred for repair/replacement of goods that fall into the above categories (2.1., 2.2., 2.3.) will be borne by the customer at a pre-agreed figure.
- 3. All products to be returned to Lightware require a return material authorization number (RMA) prior to shipment and this number must be clearly marked on the box. If an RMA number is not obtained or is not clearly marked on the box, Lightware will refuse the shipment.
- 3.1. The customer will be responsible for in-bound and Lightware will be responsible for out-bound shipping costs.
- 3.2. Newly repaired or replaced products will be warranted to the end of the originally purchased products warranty period.

#### **Document Revision History**

| Rev. | Release<br>date | Changes                                                                                                    | Editor           |
|------|-----------------|----------------------------------------------------------------------------------------------------|------------------|
| 1.0  | 28.04.2018      | Initial version                                                                                                    | Judit<br>Barsony |
| 1.1  | 16.05.2018      | Model comp. table, new LW3 progref. format, troubleshooting chapter                                                                                                    | Judit<br>Barsony |
| 1.2  | 03.09.2018      | Add CEC function description, audio preset and scene description, IR message sending description, EM Wizard table in the appendix, add more details to the specification. | Judit<br>Barsony |
| 1.3  | 31.10.2018      | 1080p120Hz signal support info added                                                                                                    | Judit<br>Barsony |
| 1.4  | 26.02.2019      | Minor typo corrections                                                                                                    | Judit<br>Barsony |

#### **Contact Us**

sales@lightware.com

+36 1 255 3800

support@lightware.com

+36 1 255 3810

Lightware Visual Engineering LLC.

Peterdy 15, Budapest H-1071, Hungary

www.lightware.com

©2019 Lightware Visual Engineering. All rights reserved. All trademarks mentioned are the property of their respective owners. Specifications subject to change without notice.